# **Controllore di pressione modulare, modello CPC6050 IT**

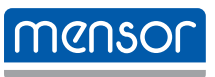

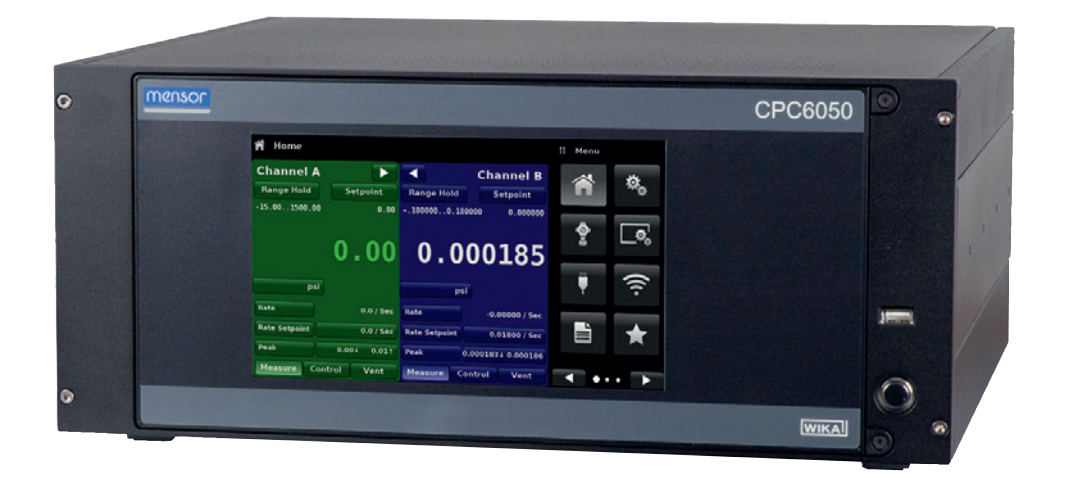

**Controllore di pressione modulare, modello CPC6050**

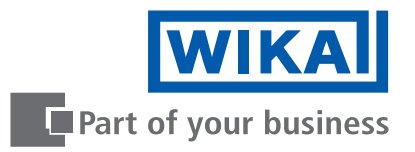

# **IT Manuale d'uso, modello CPC6050 Pagina 3 - 131**

# **Ulteriori lingue su www.wika.it.**

© 03/2018 WIKA Alexander Wiegand SE & Co. KG Tutti i diritti riservati. WIKA® è un marchio registrato in vari paesi.

Prima di iniziare ad utilizzare lo strumento, leggere il manuale d'uso! Conservare per future consultazioni!

# **Contenuti**

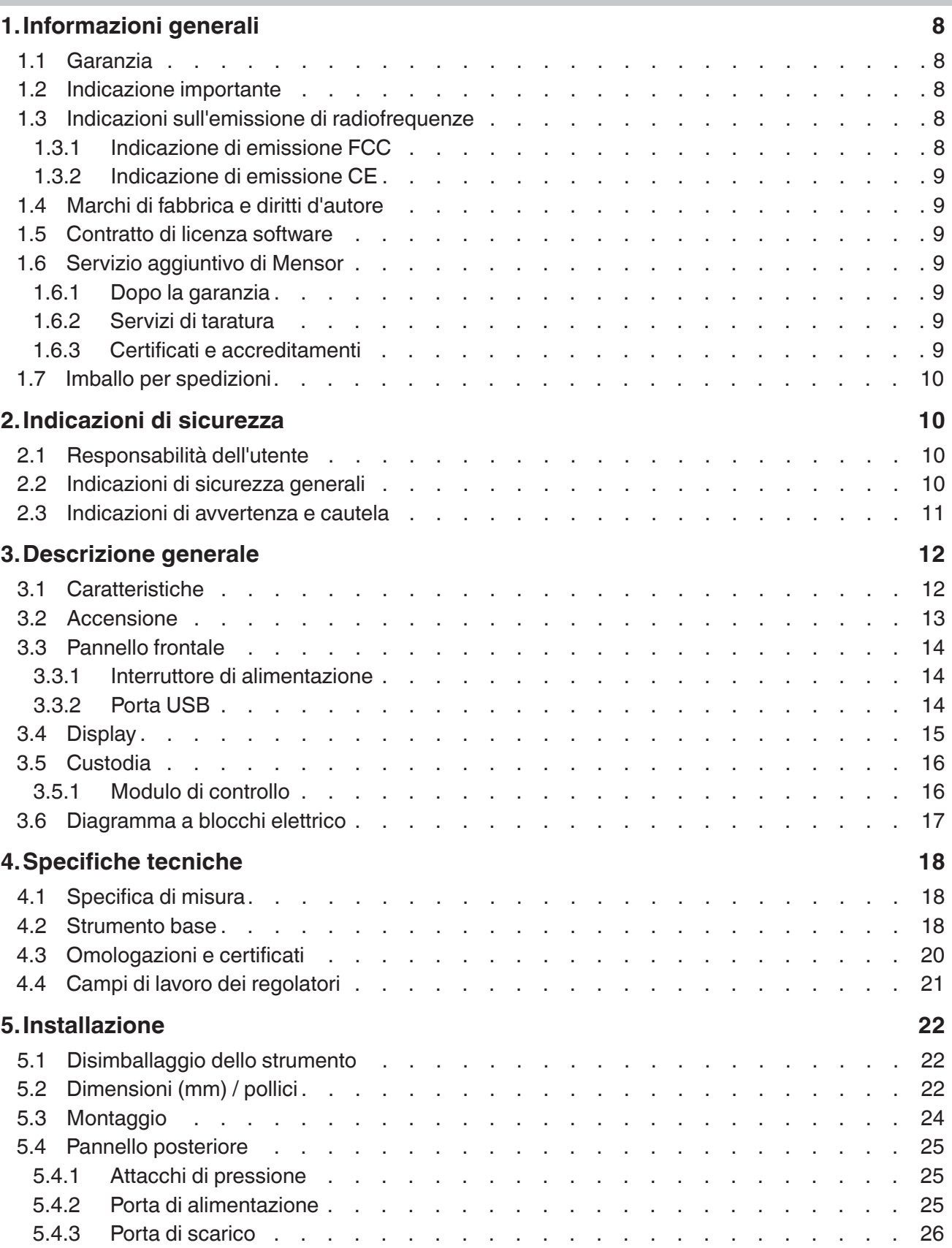

**IT**

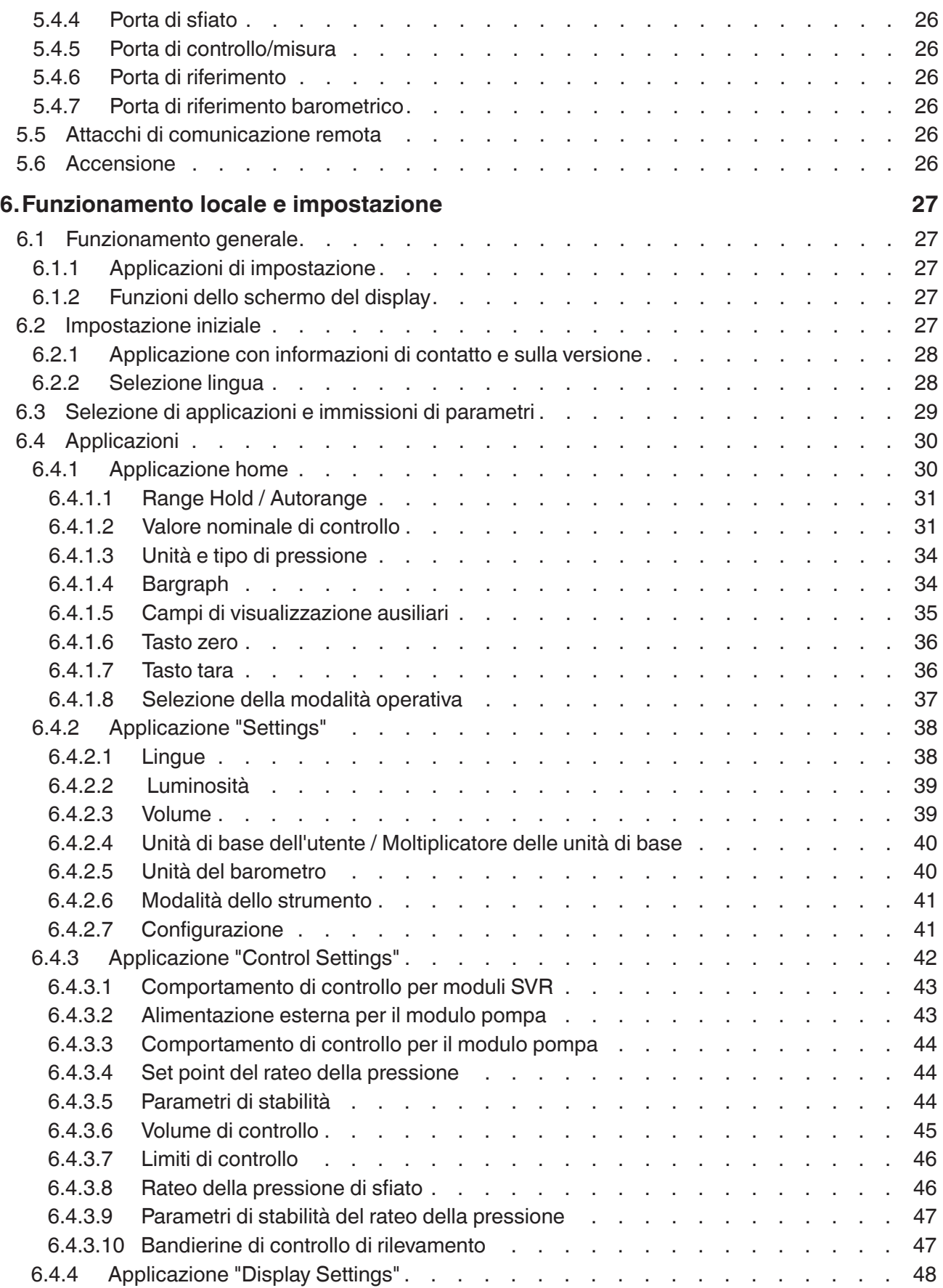

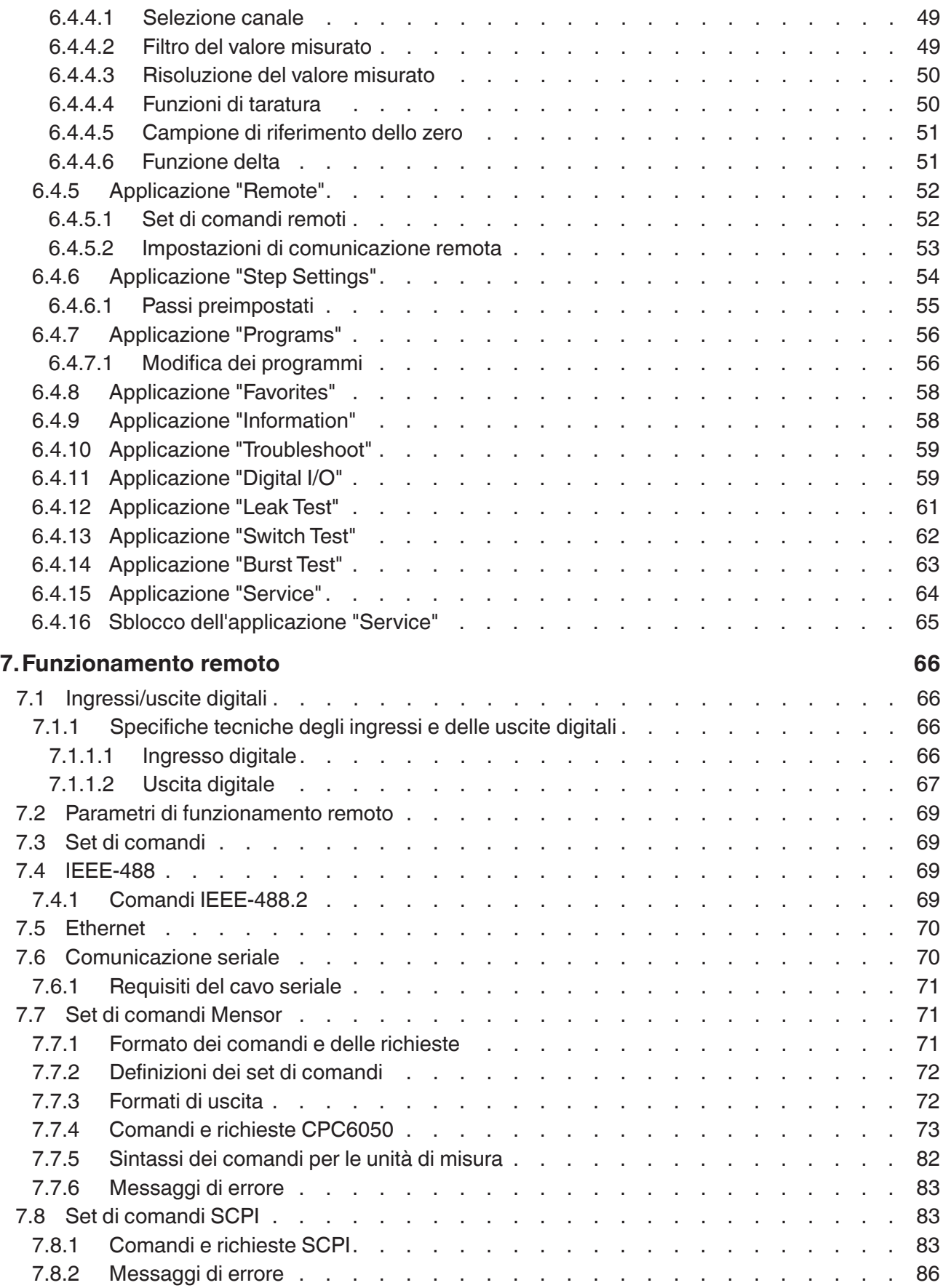

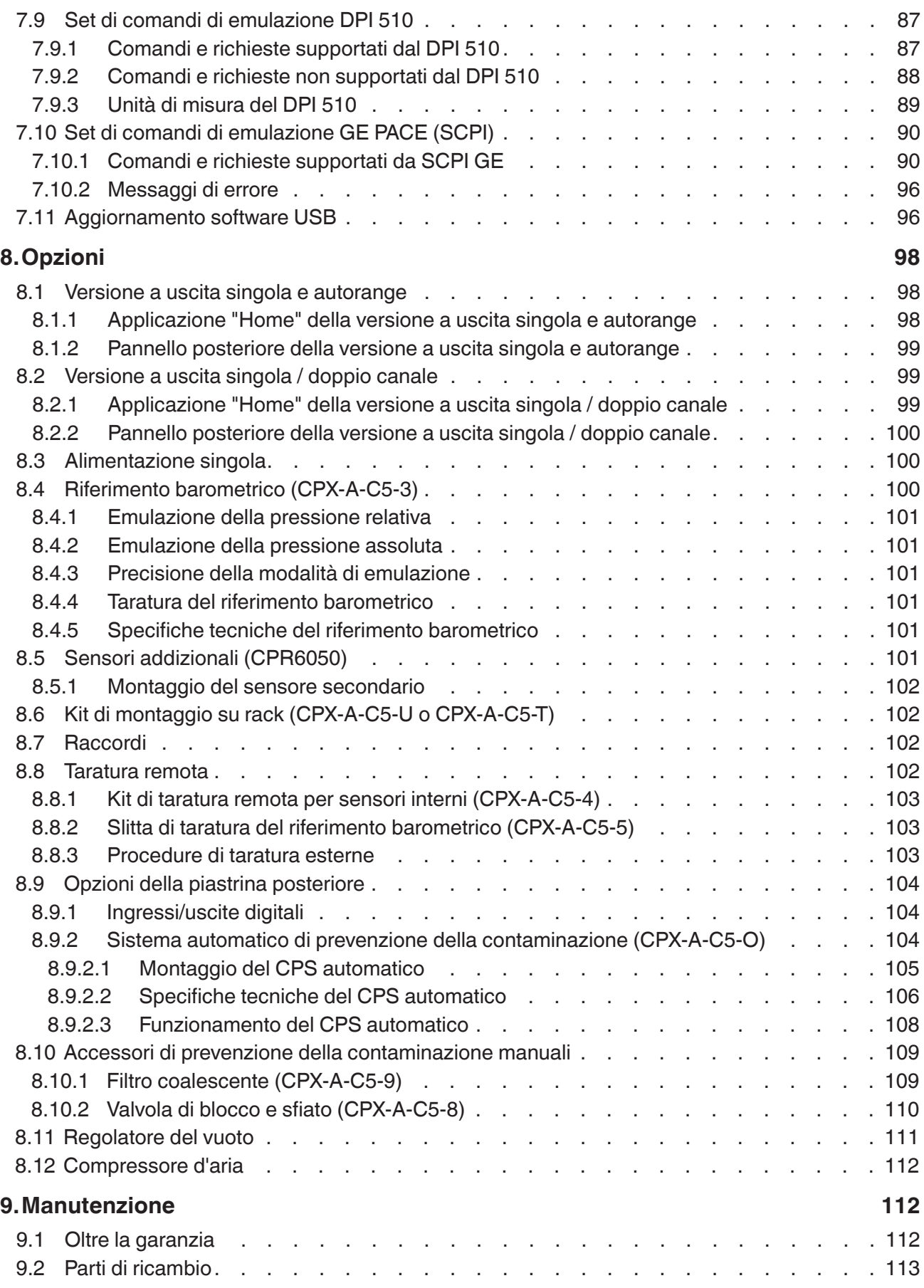

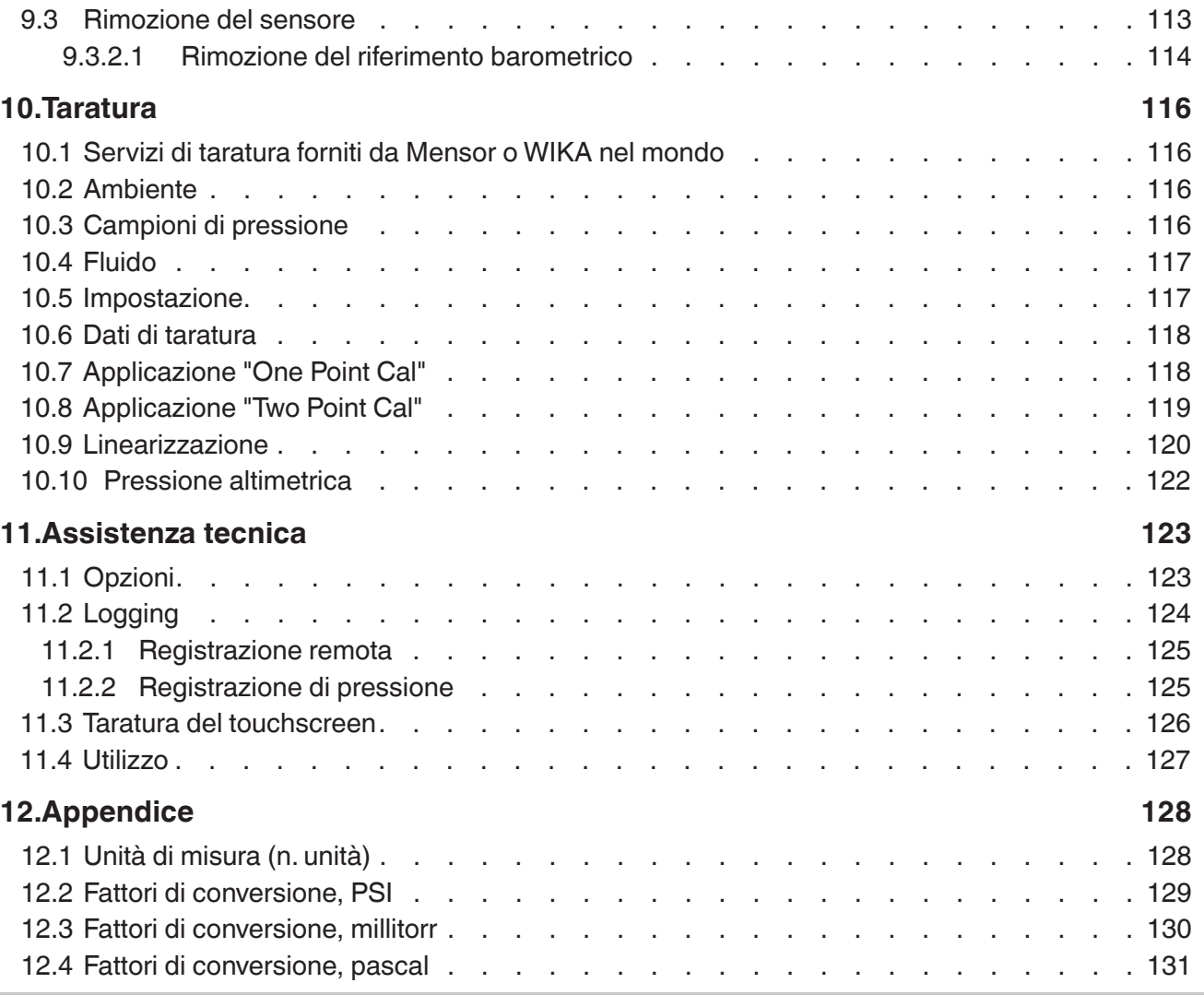

La dichiarazione di conformità è disponibile online sul sito www.wika.it.

### **1. Informazioni generali**

#### **1.1 Garanzia**

**IT**

Tutti i prodotti fabbricati da Mensor sono garantiti da difetti di lavorazione e nei materiali per un periodo di due anni a partire dalla data di spedizione. Non viene rilasciata nessun'altra garanzia espressa e nessuna affermazione del Venditore, né a parole né con i fatti, costituisce una garanzia. IL VENDITORE ESCLUDE QUALSIASI GARANZIA IMPLICITA DI COMMERCIABILITÀ O IDONEITÀ PER UNO SCOPO PARTICOLARE. Se, entro il periodo di garanzia, dovessero presentarsi difetti di lavorazione o nei materiali in condizioni normali di uso e funzionamento, le riparazioni vengono effettuate senza alcun costo per l'acquirente originale, in seguito alla consegna del prodotto o dei prodotti alla fabbrica, con spese di spedizione prepagate. Se dall'ispezione effettuata da Mensor o da un suo rappresentante autorizzato emerge che il prodotto è stato danneggiato in seguito a incidente, alterazione, uso improprio, abuso, montaggio non corretto o per altre cause che esulano dal controllo di Mensor, la presente garanzia non si applica. Per quanto riguarda le condizioni del prodotto, la causa e la natura di un difetto e la necessità di una riparazione o in che modo quest'ultima deve essere eseguita, il giudizio di Mensor sarà definitivo. Qualsiasi operazione di assistenza, riparazione o smontaggio del prodotto eseguita senza il permesso specifico della fabbrica annulla la presente garanzia.

MENSOR NON FORNISCE GARANZIA DI ALCUN TIPO IN RELAZIONE AL PRESENTE MANUALE, INCLUSE, MA NON IN MODO LIMITATIVO, GARANZIE IMPLICITE DI COMMERCIABILITÀ E IDONEITÀ PER UNO SCOPO PARTICOLARE. Mensor non è responsabile per errori contenuti nel presente manuale o per danni incidentali o consequenziali in combinazione con la fornitura, le prestazioni o l'uso di questo materiale.

#### **1.2 Indicazione importante**

Le specifiche tecniche di prodotto così come altre informazioni contenute nel presente manuale sono soggette a modifiche senza preavviso.

Mensor ha lavorato intensamente per fornire informazioni complete e attuali sull'uso corretto dell'attrezzatura. In caso di domande riguardanti il presente manuale o l'uso corretto dell'attrezzatura, contattare Mensor al seguente indirizzo:

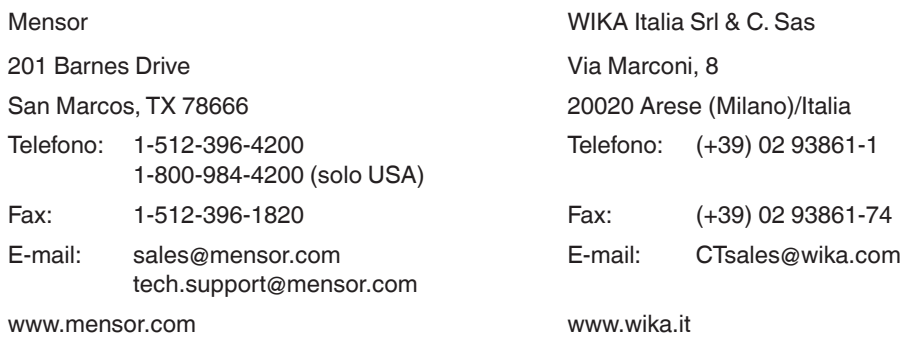

### **1.3 Indicazioni sull'emissione di radiofrequenze**

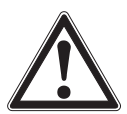

#### **ATTENZIONE! AL FINE DI MINIMIZZARE LE RADIAZIONI DI FREQUENZE RADIO, UTILIZZARE CAVI SCHERMATI PER COLLEGARE STRUMENTI ESTERNI A QUESTO STRUMENTO.**

#### **1.3.1 Indicazione di emissione FCC**

Questa apparecchiatura è stata testata e ne è stata accertata la conformità ai limiti per gli strumenti digitali di classe A ai sensi della parte 15 dei regolamenti FCC (Federal Communications Commission, Commissione federale per le comunicazioni). Questi limiti sono ideati per fornire ragionevole protezione dalle interferenze dannose quando l'attrezzatura viene utilizzata in un ambiente commerciale. Questa apparecchiatura genera,

utilizza e può irradiare energia a radiofrequenza e, se non installata e usata in modo conforme al manuale di istruzioni, può causare interferenze dannose alle comunicazioni radio. L'utilizzo di questa attrezzatura in un'area residenziale è probabile che causi interferenze dannose, nel qual caso spetta all'utente correggere le interferenze a proprie spese.

### **1.3.2 Indicazione di emissione CE**

La presente attrezzatura è della classe di emissione A, ideata per il funzionamento in ambienti industriali. Può causare interferenze in talune circostanze se utilizzata in altri ambienti, ad es. aree residenziali o commerciali. In questo caso, potrebbe essere necessario che l'utente prenda misure appropriate per correggerle.

#### **1.4 Marchi di fabbrica e diritti d'autore**

Mensor è un marchio di fabbrica registrato di Mensor, LP. Tutti gli altri nomi di marchi e prodotti sono marchi di fabbrica o marchi di fabbrica registratiti delle rispettive aziende. ©2015, Mensor, LP. Tutti i diritti riservati.

#### **1.5 Contratto di licenza software**

Questo prodotto contiene proprietà intellettuale, ovvero programmi software che sono concessi in licenza per essere utilizzati dall'utente finale/dal committente (qui di seguito designato "utente finale"). Questo non significa che la suddetta proprietà intellettuale venga venduta. L'utente finale non deve copiare né disassemblare o ricompilare il programma software.

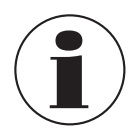

I programmi software sono forniti all'utente finale "come sono" senza alcuna garanzia di alcun tipo, espressa o implicita, incluse, ma non in modo limitativo, le garanzie di commerciabilità e idoneità per uno scopo particolare. L'utente finale deve accollarsi tutti i rischi relativi alla qualità e alle prestazioni del programma software.

Mensor e i suoi fornitori non rispondono degli eventuali danni subiti o sostenuti dall'utente finale (inclusi, ma non in modo limitativo, danni generali, speciali, conseguenti o incidentali, compresi i danni dovuti a perdita di profitti commerciali, interruzione di attività, perdita di dati aziendali e simili) derivanti da o correlati alla fornitura, all'uso o alle prestazioni del programma software.

#### **1.6 Servizio aggiuntivo di Mensor**

Se si riscontrano problemi e non si riesce a trovare la soluzione nel presente manuale, contattare Mensor al 1-800-984-4200 (solo USA) o 1-512-396-4200 per assistenza personale o a qualsiasi indirizzo di contatto indicato sul retro del presente manuale. Siamo qui per offrirvi il nostro supporto.

### **1.6.1 Dopo la garanzia**

L'interesse di Mensor nel garantire prestazioni ottimali di questo strumento non è limitato al solo periodo di garanzia. Una volta scaduta la garanzia, mettiamo a disposizione servizi di riparazione, taratura e certificazione completi, dietro pagamento di un supplemento minimo.

### **1.6.2 Servizi di taratura**

Oltre a fornire assistenza per i nostri prodotti, Mensor offre anche un servizio di taratura della pressione completo, di fino a 30.000 psi, per tutti i vostri strumenti di pressione. Questo servizio include anche una taratura accreditata.

#### **1.6.3 Certificati e accreditamenti**

Mensor è registrato secondo ISO 9001:2008. Il programma di taratura di Mensor è accreditato dalla A2LA (American Association for Laboratory Accreditation, associazione americana per l'accreditamento di laboratori), in quanto soddisfa sia la norma ISO/IEC 17025:2005 sia la norma ANSI/NCSL Z540-1-1994.

**IT**

#### **1.7 Imballo per spedizioni**

Se, per qualsiasi motivo, il prodotto deve essere spedito in un altro luogo o restituito a Mensor per mezzo di un'impresa di trasporti, esso deve essere imballato correttamente per ridurre al minimo il rischio di danni. Il metodo consigliato per l'imballaggio è quello di collocare lo strumento in un contenitore, in modo che sia circondato su tutti i lati da uno strato di almeno quattro pollici di materiale antiurto, ad esempio noccioline di polistirolo.

### **2. Indicazioni di sicurezza**

#### **2.1 Responsabilità dell'utente**

Per garantire la sicurezza, l'utente deve assicurarsi che:

- Il sistema venga utilizzato correttamente, che non vengano utilizzate sostanze pericolose e che tutte le specifiche tecniche vengano rispettate.
- Il sistema venga utilizzato in condizioni di impiego ottimali.
- Il presente manuale d'uso sia leggibile e accessibile all'utente sul luogo di utilizzo del sistema.
- L'utilizzo, la manutenzione e la riparazione del sistema siano riservati esclusivamente a personale autorizzato e qualificato.
- L'operatore venga formato sulla sicurezza industriale e sulla protezione ambientale e che conosca il manuale d'uso e le indicazioni di sicurezza ivi contenute.

#### **2.2 Indicazioni di sicurezza generali**

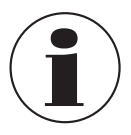

Il sistema deve essere utilizzato esclusivamente da personale autorizzato che ha già familiarizzato con il presente manuale e con il funzionamento dello strumento.

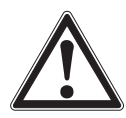

#### **ATTENZIONE!**

**La condizione per un funzionamento esente da disturbi e sicuro è l'esecuzione corretta delle operazioni di trasporto, stoccaggio, montaggio e assemblaggio, così come l'utilizzo appropriato e un funzionamento e una manutenzione accurati.**

Qualsiasi utilizzo non descritto nel presente manuale è vietato. Il sistema deve essere maneggiato con la cautela richiesta per uno strumento di precisione elettronico (deve essere protetto da umidità, impatti, forti campi magnetici, elettricità statica e temperature estreme). Non inserire alcun oggetto nello strumento.

Il sistema è alimentato attraverso il cavo di alimentazione con una tensione che può causare lesioni fisiche. Anche dopo aver disconnesso il sistema dall'alimentazione di corrente, è possibile che si verifichino temporaneamente tensioni pericolose dovute alla capacità.

In caso di utilizzo di sostanze pericolose o tossiche, si deve prestare particolare attenzione agli attacchi di pressione.

Le riparazioni devono essere eseguite esclusivamente da personale di assistenza autorizzato.

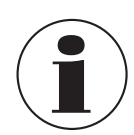

Ulteriori indicazioni di scurezza sono riportate in altri punti del presente manuale.

### **2.3 Indicazioni di avvertenza e cautela**

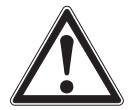

#### **ATTENZIONE! ALTA PRESSIONE!**

I gas ad alta pressione sono potenzialmente pericolosi. L'energia immagazzinata in questi gas e liquidi può essere rilasciata improvvisamente e con forza elevata. I sistemi ad alta pressione devono essere assemblati e utilizzati esclusivamente da personale formato nell'applicazione di procedure di sicurezza appropriate.

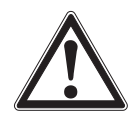

#### **ATTENZIONE! NON ANTIDEFLAGRANTE!**

È sconsigliato montare il presente strumento in un'area in cui sono necessari strumenti a sicurezza intrinseca.

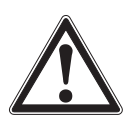

#### **ATTENZIONE! POSSIBILI LESIONI!**

I tubi, le valvole e gli altri apparecchi collegati al manometro devono essere adeguati per la pressione massima che verrà applicata, in caso contrario non è possibile escludere lesioni fisiche all'operatore o ad altre persone che si trovano nelle vicinanze.

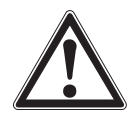

### **CAUTELA!**

### **UTILIZZARE IL FLUIDO DI PRESSIONE ADATTO!**

Salvo diversamente indicato da Mensor, utilizzare soltanto gas puliti, asciutti e non corrosivi. Il presente strumento non è adatto all'uso con ossigeno.

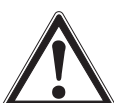

### **CAUTELA!**

Come accade per la maggior parte di apparecchiature elettriche sensibili, prima di collegare o scollegare una fonte di corrente, l'interruttore di potenza deve essere spento in modo da prevenire una perdita di dati. Non posizionare l'attrezzatura in modo che sia difficile scollegare il cavo di alimentazione CA.

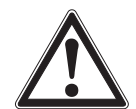

#### **ATTENZIONE!**

Non utilizzare un cavo di alimentazione principale rimovibile con potenze nominali non adeguate. Le potenze nominali sono disponibili al capitolo 4 "Specifiche tecniche".

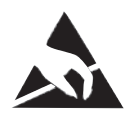

#### **CAUTELA!**

#### **PROTEZIONE ESD NECESSARIA.**

L'uso appropriato di superfici da lavoro con messa a terra e cinturini da polso per il personale è richiesto in caso di contatto con circuiti elettronici esposti (circuiti stampati) allo scopo di prevenire il danneggiamento di componenti elettronici sensibili dovuto a scaricamento dell'energia elettrostatica.

Ulteriori indicazioni di avvertenza e cautela sono riportate in altri punti del presente manuale.

### **3. Descrizione generale**

Il controllore di pressione modulare CPC6050 è un controllore di pressione a canali / campi multipli ideato per testare e tarare un'ampia gamma di strumenti di pressione, come manometri, pressostati, sensori, trasduttori e trasmettitori nelle modalità a pressione assoluta, relativa, bidirezionale o differenziale. Il CPC6050 può avere fino a due canali di controllo indipendenti (due uscite di controllo di pressione che lavorano in modo indipendente) e un riferimento barometrico opzionale per l'emulazione della pressione relativa o assoluta. Se sono installati due canali, è possibile attivare la modalità a canale delta che consente di visualizzare la differenza tra il canale A e B (A-B o B-A). Ciascun canale di controllo è dotato di un modulo di regolazione della pressione proprio (un modulo pompa a bassa pressione o un modulo di regolazione con elettrovalvola) e fino a due sensori per modulo. Il CPC6050 è disponibile come strumento da tavolo o nella versione per montaggio a rack.

#### **Configurazioni opzionali del CPC6050:**

- 1. Versione a uscita singola / autorange: fornisce un'uscita singola sul campo totale dei due moduli di controllo interni e sul campo di quattro sensori interni; turndown di 400:1.
- 2. Versione a uscita singola / doppio canale: fornisce un'uscita singola con la possibilità di scegliere tra il modulo di controllo interno A o B per il controllo di pressione.

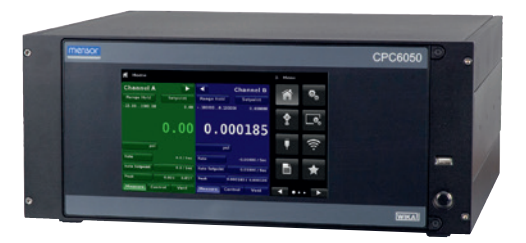

**Figure 3.1 - Versione da tavolo**

#### **Nota:**

Alcune schermate ai capitoli seguenti potrebbero essere leggermente diverse rispetto alle unità con opzioni. Vedere le opzioni di configurazione descritte più nel dettaglio al capitolo 8 "Opzioni".

#### **3.1 Caratteristiche**

Questa sezione contiene una breve lista di caratteristiche che contraddistinguono il CPC6050:

- Fino a quattro (due per canale) sensori di pressione interni rimovibili / intercambiabili, altamente stabili, compensati in temperatura.
- Campo di pressione operativa esteso di -15 … 3.045 psig / -1 … 210 bar o 0 … 3.060 psia / 0 … 211 bar pressione assoluta.
- Accuratezza fino allo 0,01 % IS-50 (IntelliScale-50).
- Sensori facilmente rimovibili dalla parte anteriore del CPC6050 senza l'ausilio di alcuno strumento esterno. Questo facilita la ricertificazione "al di fuori dello strumento" di sensori singoli utilizzando la slitta di taratura opzionale.
- Un sensore di riferimento barometrico interno opzionale ad accuratezza elevata rimovibile / intercambiabile che fornisce l'emulazione della pressione relativa per i campi di pressione assoluta e l'emulazione della pressione assoluta per i campi di pressione relativa.
- Modalità a canale delta (A-B o B-A).
- Schermo LCD a colori da 8,9" con touchscreen.
- Applicazioni per prova pressostati, prova di tenuta e prova di scoppio.
- Lingue multiple; per modificare la lingua per i testi visualizzati sullo schermo e i formati data/ora basta semplicemente toccare il simbolo della bandiera nazionale disponibile nella schermata di impostazione.
- Versione strumento da tavolo o per montaggio a rack
- Funzionamento locale, o comando e lettura in remoto.
- Modulo pompa a bassa pressione. Rappresenta una fonte di bassa pressione interna.

### **3.2 Accensione**

È possibile confermare che il vostro CPC6050 è operativo in questo momento. Applicare corrente al connettore elettrico sul retro dello strumento tramite il cavo di alimentazione incluso, rimuovere eventuali tappi di plastica dalle porte di pressione sul pannello posteriore e portare l'interruttore di alimentazione in posizione ON. Il sistema avvierà un processo di inizializzazione della durata di circa 30 secondi, dopodiché viene visualizzata una schermata simile a quella mostrata in basso.

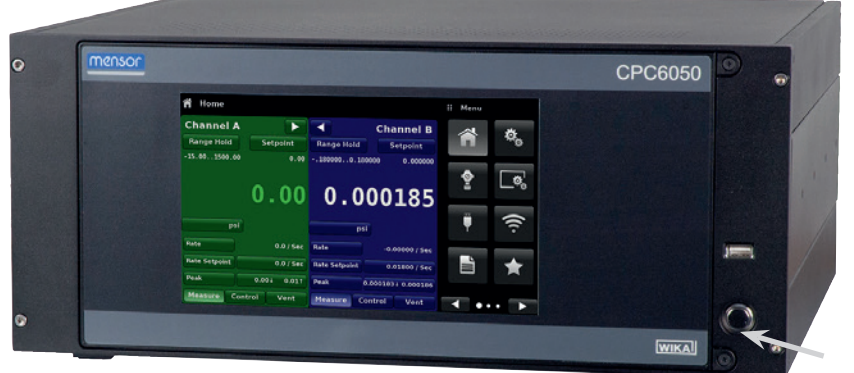

Interruttore di alimentazione ON/OFF

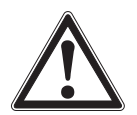

#### **CAUTELA! Messa a terra!**

Non utilizzare adattatori di corrente o strumenti di protezione da sovratensioni che annullano la messa a terra di protezione. Il cavo di alimentazione deve essere accessibile e disporre di una messa a terra di protezione. Non posizionare l'attrezzatura in modo che sia difficile rimuovere il cavo di alimentazione.

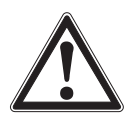

### **CAUTELA!**

**Ventilazione!**

Non bloccare il flusso d'aria per ventilare le ventoline posizionate sul retro dello strumento.

Per visualizzare le informazioni riguardanti la configurazione del vostro nuovo CPC6050, premere il tasto per andare alla pagina successiva [  $\blacktriangleright$  ] e quindi il simbolo dell'applicazione "Information" (informazioni) [  $\Box$  ] sul menu; a questo punto viene visualizzata una finestra in cui sono riportate le informazioni di contatto Mensor, il codice del modello e i sensori installati. Premere il tasto per andare alla pagina precedente [ | | | e quindi quello dell'applicazione "Home" [ \int ] per ritornare alla schermata principale.

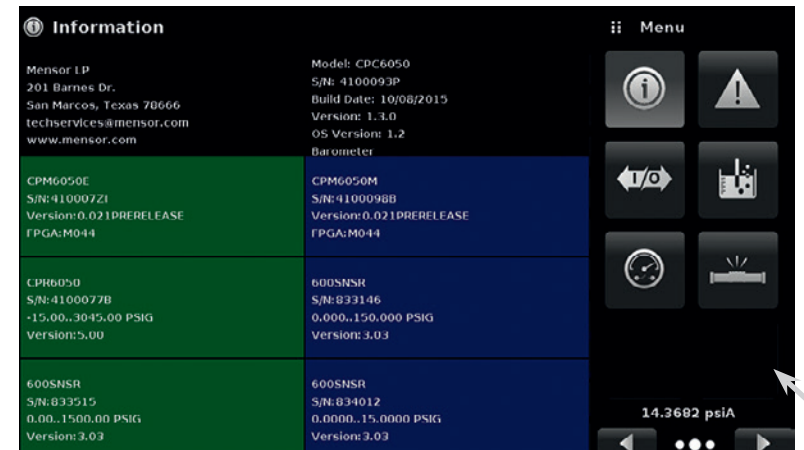

Applicazione "Information"

#### **3.3 Pannello frontale**

Il pannello frontale del CPC6050 è composto da uno schermo LCD a colori da 8,9" con touchscreen. L'operatore può effettuare le immissioni premendo sulle lettere o sui simboli e sulle icone delle applicazioni visualizzate sul display. Sul lato destro sono presenti un interruttore di accensione/spegnimento indipendente e un ingresso USB. Il pannello frontale è ribaltabile e consente così un facile accesso in caso di rimozione o sostituzione dei sensori interni. Come accedere ai sensori è spiegato al capitolo 9.3 "Rimozione del sensore". Il panello frontale riporta anche la designazione del codice del modello e i loghi dei marchi.

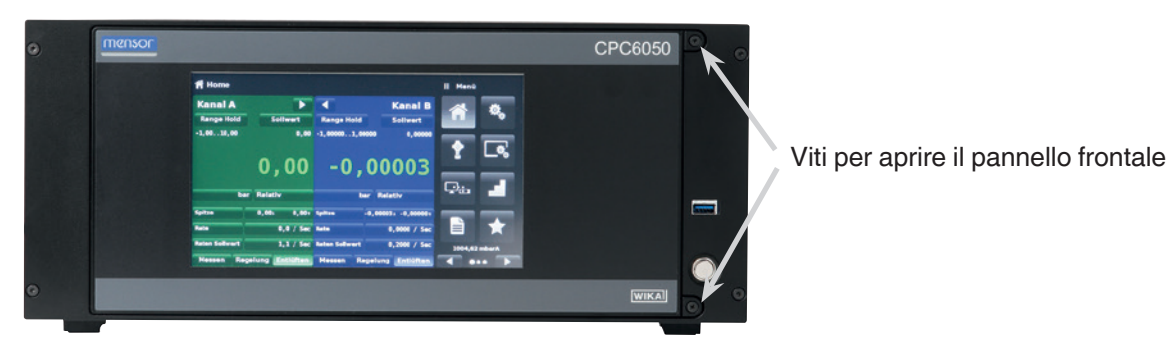

**3.3.1 Interruttore di alimentazione**

L'interruttore di alimentazione è uno strumento a due stadi con un funzionamento simile a quello di una penna a sfera. Per accendere l'unità, premere il pulsante con abbastanza forza da farlo scattare in posizione. Se si vuole spegnere il sistema, premerlo nuovamente in modo che venga rilasciato.

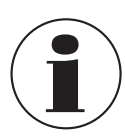

Se viene interrotta l'alimentazione allo strumento mentre è accesso, esso si spegne fino a quando l'alimentazione non viene ripristinata, dopodiché riprende immediatamente il funzionamento.

#### **3.3.2 Porta USB**

La porta USB sul pannello frontale funge da porta USB host ed è stata ideata per espansioni future o aggiornamenti software.

### **3.4 Display**

Il display si compone di due parti. Nella schermata principale (applicazione "Home"), gli ultimi tre quarti visualizzano la schermata operativa con i due canali indipendenti, il canale A e il canale B. Ciascun canale visualizza il valore misurato della pressione attivo, le unità, la modalità (assoluta o relativa), il campo attivo del sensore interno, il set point del controllo di pressione, un grafico a barre (se attivato), un tasto di autozero o tara (se attivati) e qualsiasi campo di visualizzazione ausiliario selezionato. Il quarto a destra della schermata contiene le icone delle applicazioni ("Apps") per eseguire le impostazioni generali dello strumento, così come le impostazioni di controllo, del display e dei programmi; contiene inoltre i favoriti più un tasto "Pagina successiva" [ ] che, se premuto, visualizza una seconda e terza pagina di icone per la comunicazione remota, la risoluzione dei problemi, la prova pressosatati, la prova di tenuta, gli ingressi e le uscite digitali e le applicazioni di assistenza.

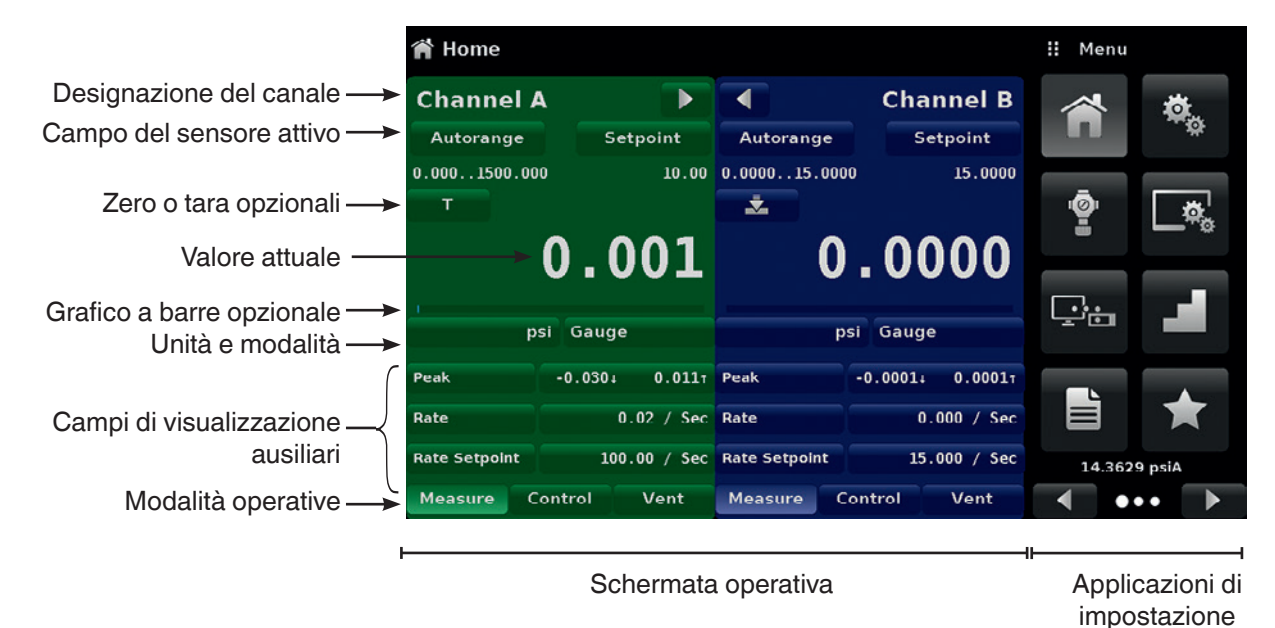

#### **Tasti, etichette e finestre**

Il touchscreen del CPC6050 è dotato di diversi tasti con icone grafiche o testo che, se toccati, aprono la rispettiva finestra dove è possibile eseguire modifiche o visualizzare informazioni. Alcuni di questi tasti passano da uno stato all'altro, altri visualizzano possibilità di scelta o un campo per l'immissione di dati numerici. Il testo o le icone che vengono visualizzate, ma che non reagiscono al tatto, vengono denominate etichette o finestre. Gli operatori si abituano velocemente alle caratteristiche particolari dei tasti utilizzati di frequente.

#### **Schermata principale**

La schermata principale o applicazione "Home" viene visualizzata dopo l'accensione. Questa schermata contiene la schermata operativa e la schermata delle applicazioni di impostazione. Essa conserva la sua configurazione anche dopo uno spegnimento seguito da riaccensione.

#### **Schermata operativa**

La schermata operativa (i 3/4 a sinistra della schermata principale) contiene informazioni rilevanti relative alla misurazione. È possibile visualizzare contemporaneamente fino a tre campi di visualizzazione ausiliari insieme al valore di pressione attuale. Questa schermata è suddivisa in due parti con codifica a colori: di standard il verde identifica il canale A e il blu il canale B. Il display può essere configurato sia come display a un canale sia come display a due canali espandendo uno dei due canali facendo sì che occupi la schermata operativa completa utilizzando i tasti di espansione canale  $[\triangleright]$ o  $[\cdot]$ .

#### **3.5 Custodia**

La seguente figura mostra la custodia del sistema. I moduli di controllo e i sensori sono contenuti all'interno della custodia come unità indipendenti e possono essere sostituiti utilizzando utensili manuali di base.

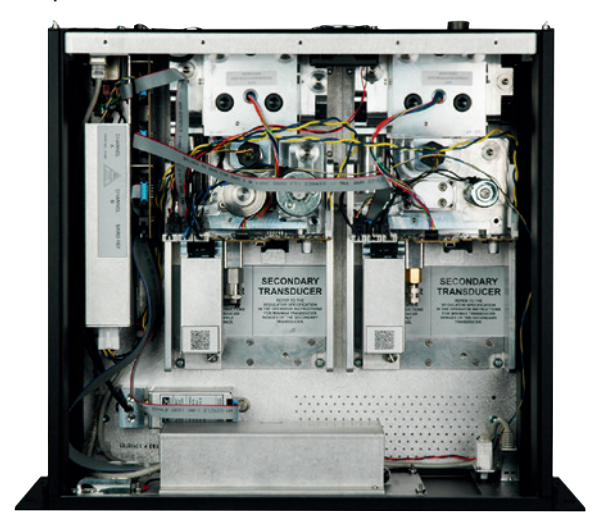

**Figure 3.5 - Custodia**

### **3.5.1 Modulo di controllo**

Il modulo di controllo può essere definito come "Modulo SVR" (Solenoid Valve Regulator, regolatore con elettrovalvola) o "Modulo pompa". Il modulo pompa è disponibile in un'unica versione, mentre il modulo SVR è disponibile in quattro versioni diverse a seconda del campo della pressione di lavoro:

- Modulo pompa a bassa pressione (LPPump, Low Pressure Pump Module)
- Modulo SVR a bassa pressione (LPSVR, Low Pressure SVR)
- Modulo SVR a media pressione (MPSVR, Medium Pressure SVR)
- Modulo SVR ad alta pressione (HPSVR, High Pressure SVR)
- Modulo SVR ad altissima pressione (EPSVR, Extra High Pressure SVR)

I rispettivi limiti di pressione sono riportati al capitolo 4 "Specifiche tecniche".

Ciascun modulo di controllo include piattaforme per fino a due sensori di pressione a prestazioni elevate, CPR6050, i quali sono tracciabili secondo gli standard NIST. Entrambi questi sensori possono essere utilizzati in combinazione al regolatore di pressione ad alta stabilità per produrre valori di misurazione precisi. Ciascun sensore dispone dei suoi propri dati di taratura e compensazione in modo che possa essere sostituito nello strumento senza che sia necessaria una ricertificazione.

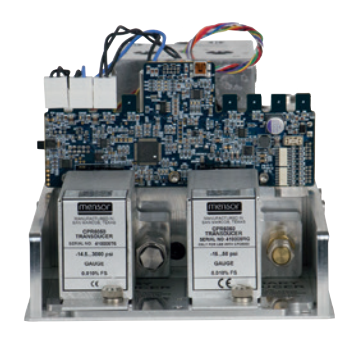

**Figure 3.5.1 A - Modulo SVR Figure 3.5.1 B - Modulo pompa**

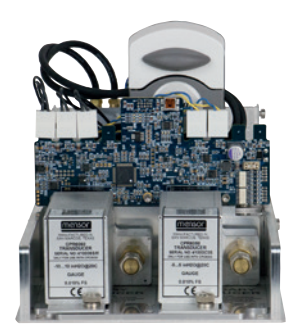

### **3.6 Diagramma a blocchi elettrico**

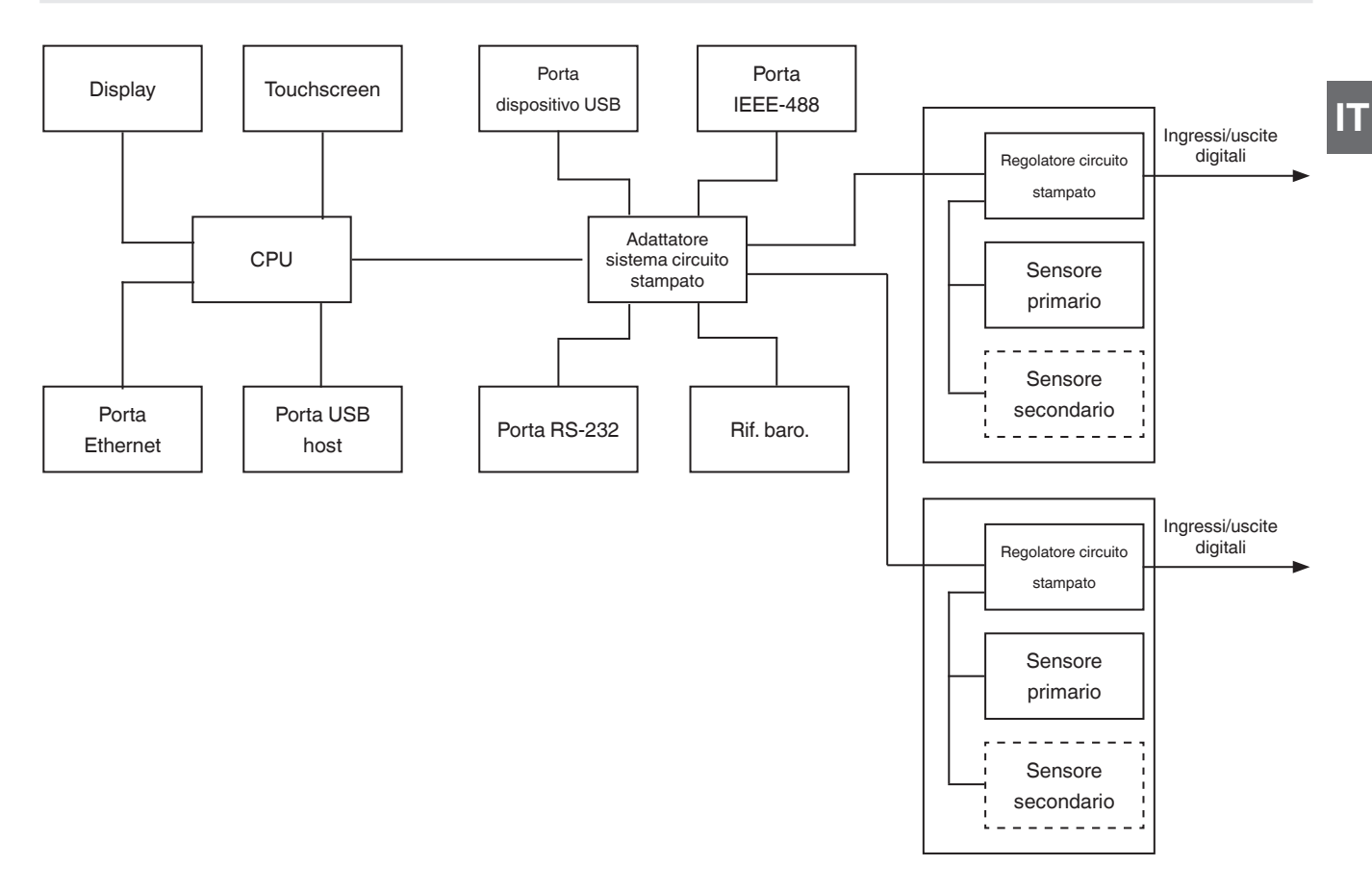

**Figure 3.6 - Diagramma a blocchi elettrico**

### **4. Specifiche tecniche**

Le specifiche tecniche sulla precisione illustrate di seguito sono state ottenute confrontando i campioni primari tracciabili secondo un istituto nazionale di metrologia o un'organizzazione internazionale di normalizzazione riconosciuta. Queste specifiche tecniche sono state rilevate in modo conforme alla guida ISO all'espressione dell'incertezza di misura (GUM). Il programma di taratura di Mensor è accreditato dalla A2LA (American Association for Laboratory Accreditation, associazione americana per l'accreditamento di laboratori), in quanto soddisfa sia la norma ISO/IEC 17025:2005 sia la norma ANSI/NCSL Z540-1-1994. Se, durante una taratura, viene rilevata un'eccezione ai requisiti e alle raccomandazioni di Z540, l'eccezione viene segnalata sul certificato di taratura corrispondente.

Mensor si riserva il diritto di effettuare modifiche alle specifiche tecniche senza preavviso.

#### **4.1 Specifica di misura**

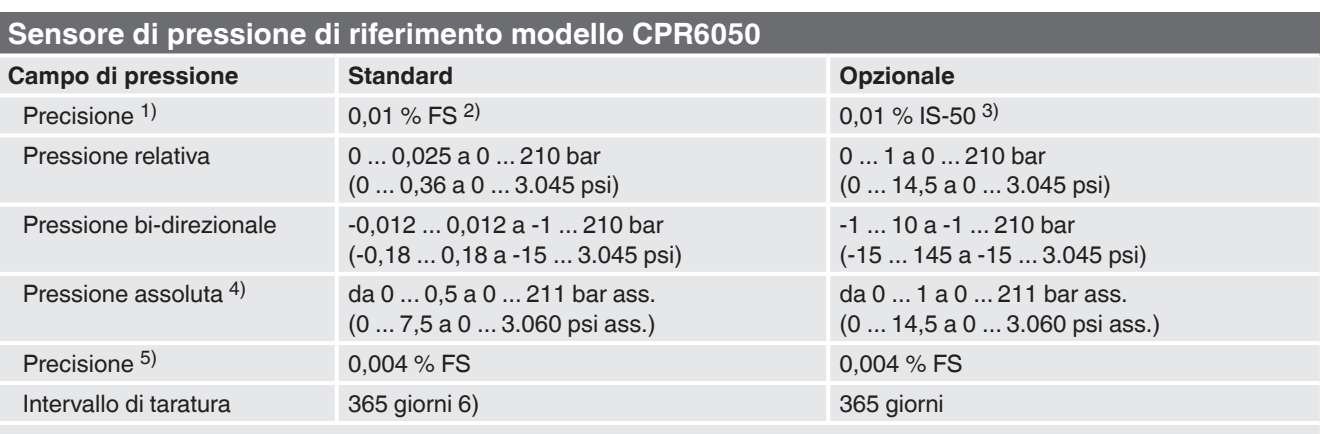

#### **Riferimento barometrico opzionale**

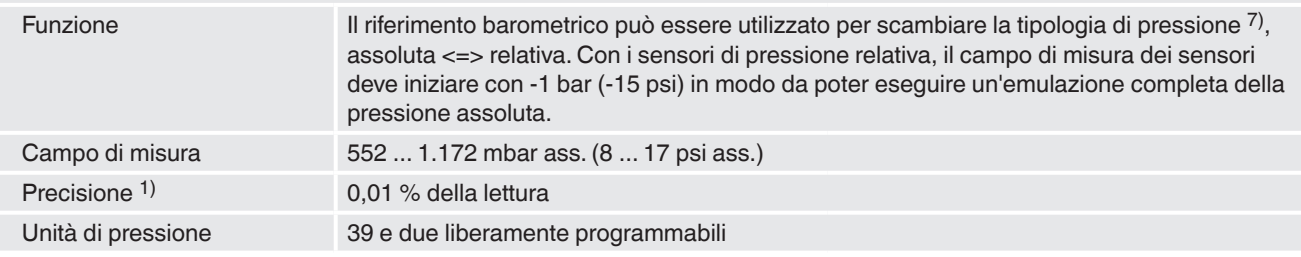

1) Viene definita dall'incertezza di misura totale espressa con il fattore di copertura (k = 2) e include le prestazioni intrinseche dello strumento, l'incertezza di misura dello strumento di riferimento, la stabilità a lungo termine, l'influenza delle condizioni ambientali, l'influenza della temperatura e deriva nel campo compensato con una regolazione dello zero consigliata ogni 30 giorni.

2) FS = valore di fondo scala<br>3) Accuratezza dello 0.01 % l

3) Accuratezza dello 0,01 % IS-50: tra lo 0 ... 50 % del valore di fondo scala, l'accuratezza rappresenta lo 0,01 % della metà del valore di fondo scala mentre rappresenta lo 0,01 % del valore misurato tra il 50 ... 100 % del valore di fondo scala.

4) Il campo minimo tarato del sensore assoluto/dei sensori assoluti è 600 mTorr.<br>5) È definito come la combinazione degli effetti di linearità, ripetibilità e isteresi s

5) È definito come la combinazione degli effetti di linearità, ripetibilità e isteresi su tutto il campo di temperatura compensato.

6) 180 giorni per campi di pressione inferiori a 1 bar (15 psi) di pressione relativa o assoluta e -1... 1 bar (-15 ...14,5 psi) di pressione bi-direzionale. 365 giorni per il resto degli campi specificati.

7) Si consiglia di usare un sensore nativo di pressione assoluta per l'emulazione di un tipo di pressione, in quanto una deriva del punto zero può essere eliminata effettuando una regolazione del punto zero.

### **4.2 Strumento base**

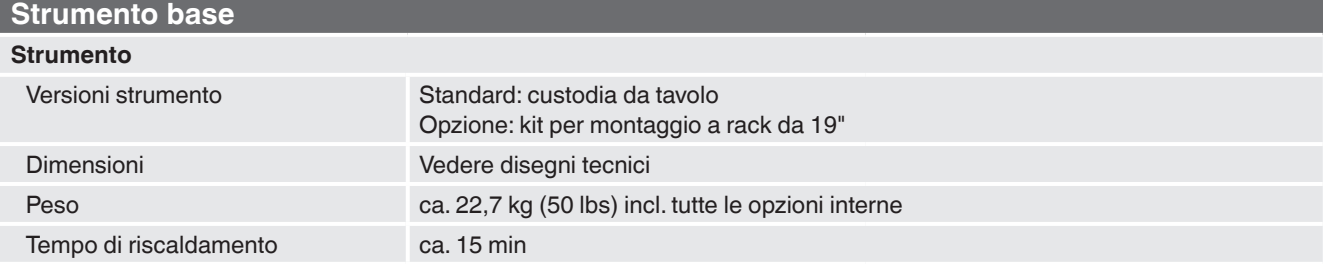

### **Strumento base**

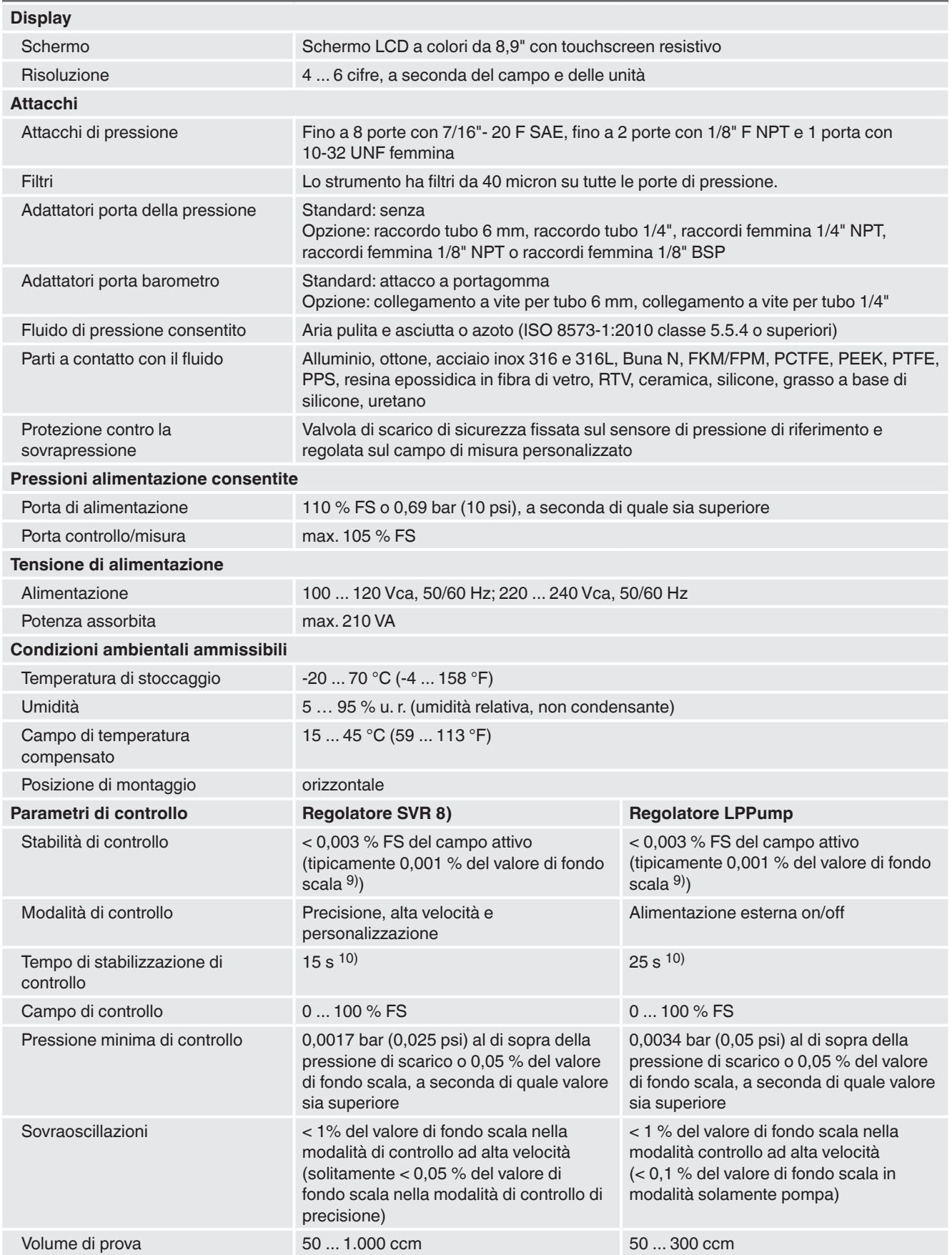

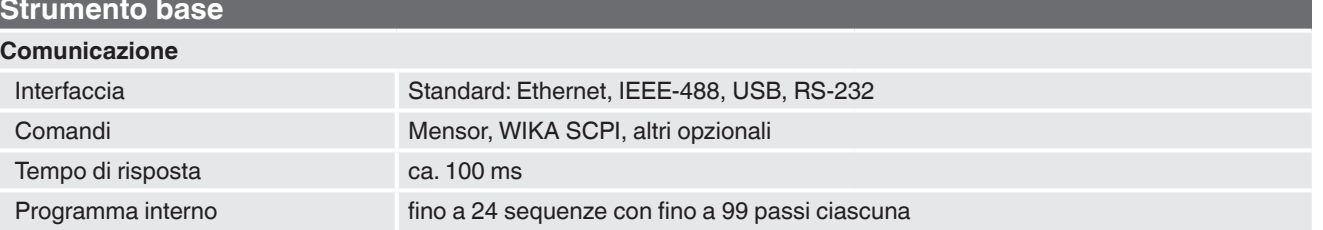

8) Rappresenta LPSVR, MPSVR, HPSVR e EPSVR<br>9) Quando la pressione viene regolata oltre la atmos

9) Quando la pressione viene regolata oltre la atmosferica, la stabilità viene solitamente raggiunta 10 secondi dopo che l'indicazione si è stabilizzata 10) Riferito a un incremento di pressione del 10 % del valore di fondo scala oltre la atmosferica in un volume di prova da 50 ml, nella modalità di controllo ad alta<br>velocità (SVR) o quando l'alimentazione esterna è attiva

#### **4.3 Omologazioni e certificati**

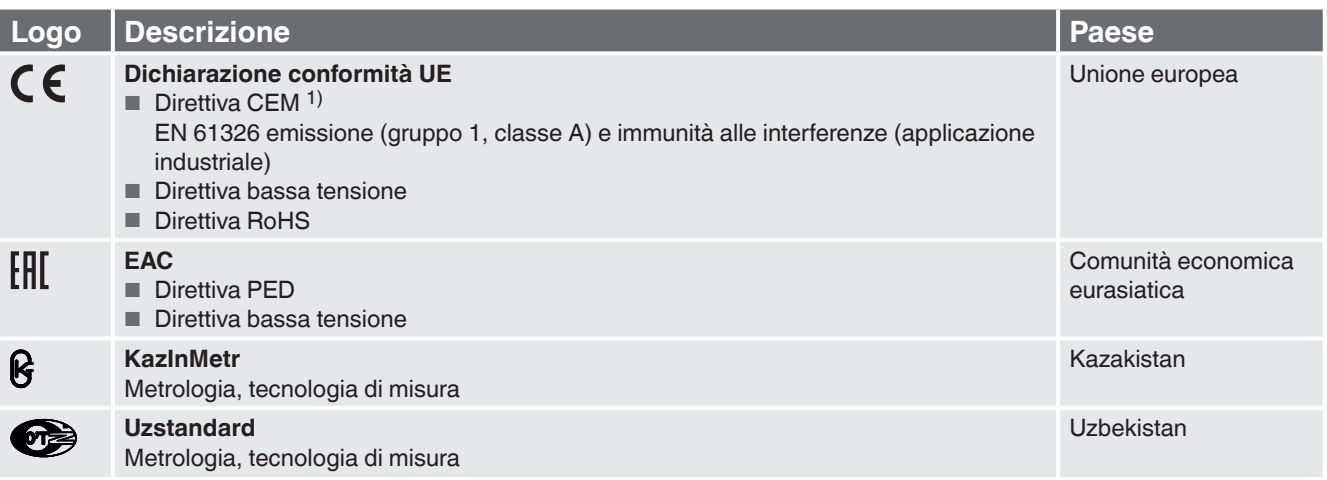

1) **ATTENZIONE!** Questo apparecchio ha emissioni di classe A ed è inteso per l'uso in ambienti industriali. In altri ambienti, es. installazioni in abitazioni o esercizi pubblici in determinate condizioni può interferire con altre apparecchiature. In tali circostanze, l'operatore deve prendere misure appropriate.

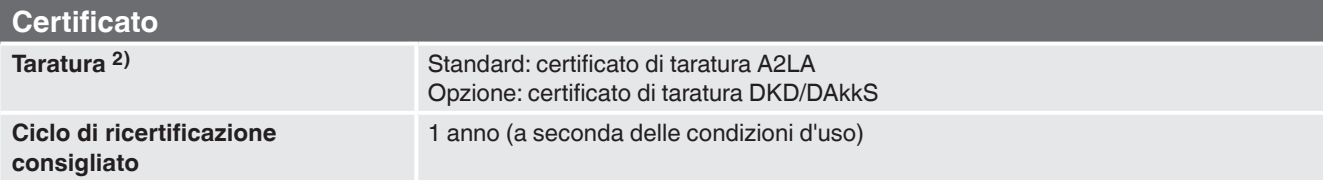

2) Taratura in posizione orizzontale od operativa.

Per le omologazioni e i certificati, consultare il sito internet

### **4.4 Campi di lavoro dei regolatori**

#### **Pressione relativa o bi-direzionale [bar (psi)] 3)**

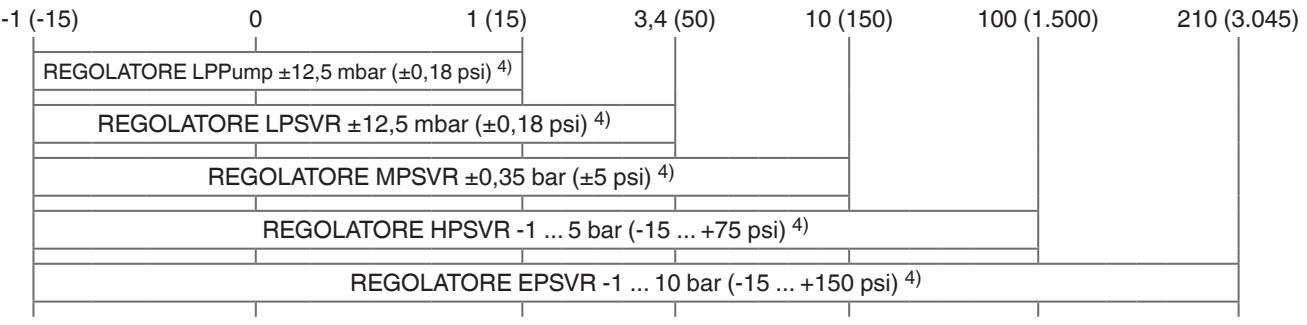

### **Pressione assoluta [bar (psi)] 3)**

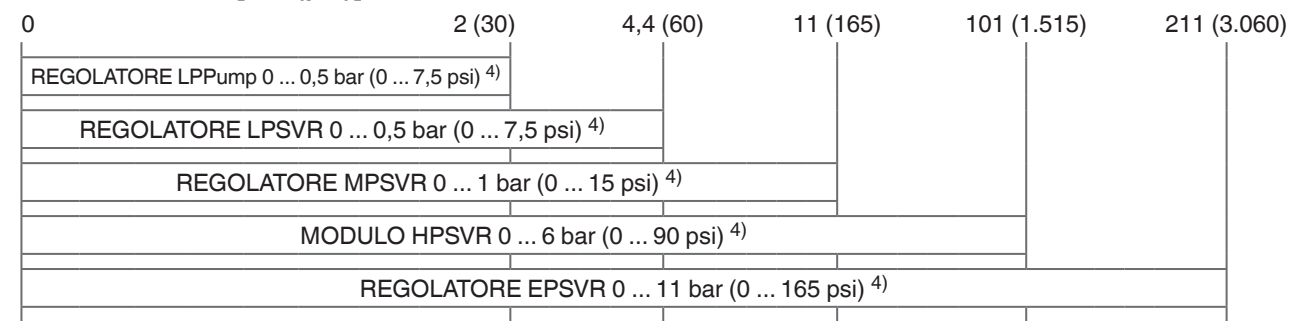

3) Non è possibile abbinare sensori di pressione assoluta e di pressione relativa nello stesso regolatore. 4) Campo di misura minimo consigliabile dei sensori

Per il controllo di una pressione assoluta, è richiesta una pompa del vuoto collegata all'ingresso dell'alimentazione negativa (supply low).

**IT**

### **5. Installazione**

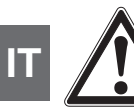

### **ATTENZIONE! LEGGERE LE PRESENTI ISTRUZIONI PRIMA DEL MONTAGGIO!**

### **5.1 Disimballaggio dello strumento**

Oltre alle prove funzionali, ciascuna unità viene sottoposta a un controllo visivo prima di lasciare la fabbrica. Al momento della ricezione dello strumento, esaminarlo per verificare se presenta danni dovuti al trasporto. Segnalare immediatamente eventuali danni all'impresa di trasporti. Oltre al presente manuale, è necessario disporre di quanto segue:

- Controllore di pressione modulare CPC6050
- Cavo di alimentazione
- Adattatori a vite ordinati
- Accessori ordinati
- Busta contenente il certificato/i certificati di taratura
- Breve guida di avviamento per tutti i prodotti Mensor
- Chiavetta USB contenente tutti i manuali Mensor

### **5.2 Dimensioni (mm) / pollici**

### **Kit di montaggio a rack 19" con pannelli laterali, vista frontale**

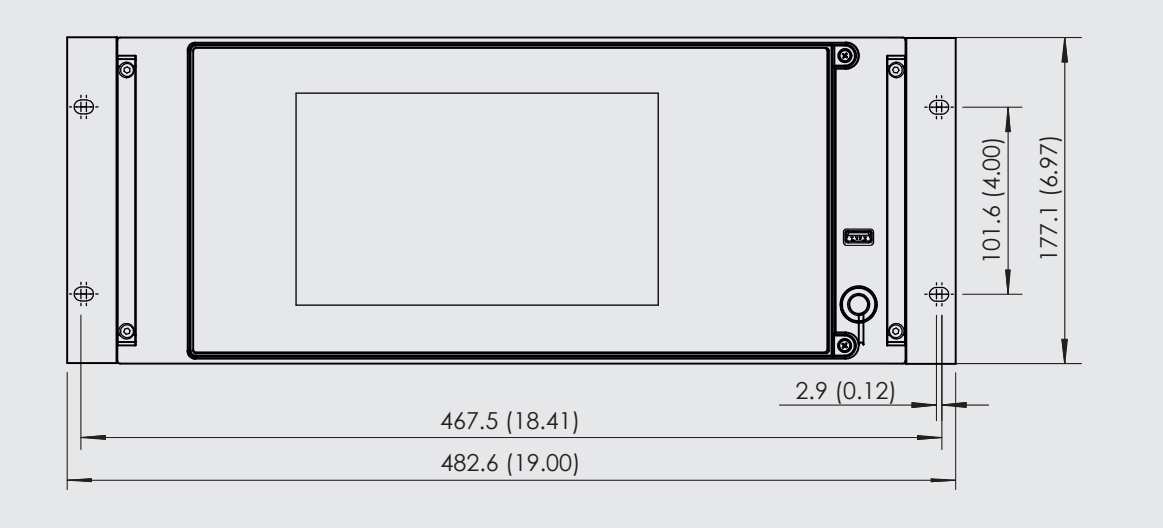

### **Custodia da tavolo**

### **Vista frontale**

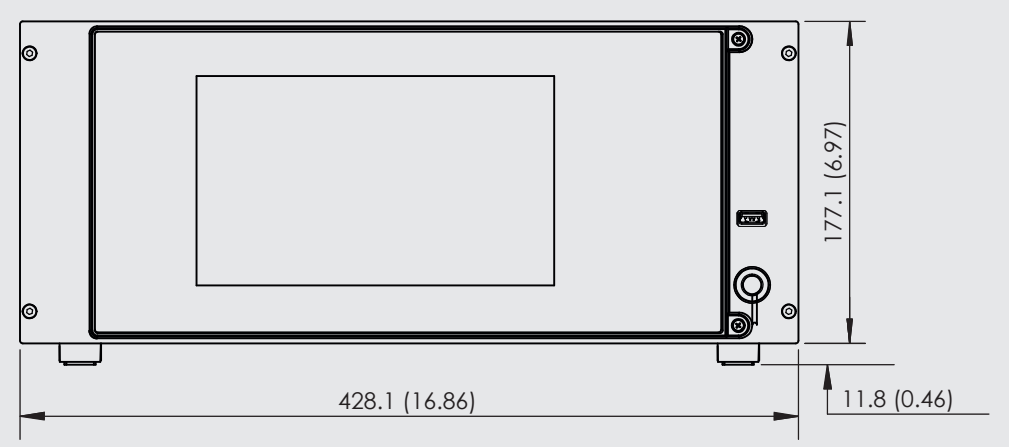

**Vista laterale (sinistra)**

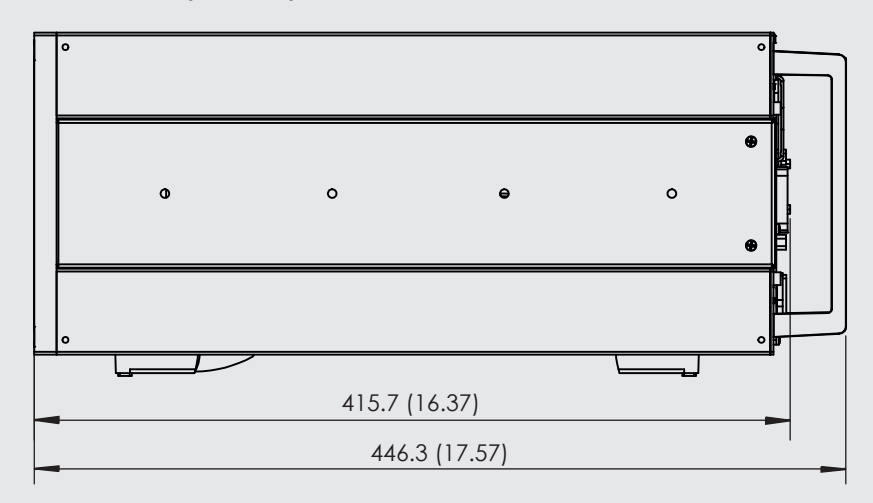

**IT**

### **Attacchi elettrici e di pressione - vista posteriore**

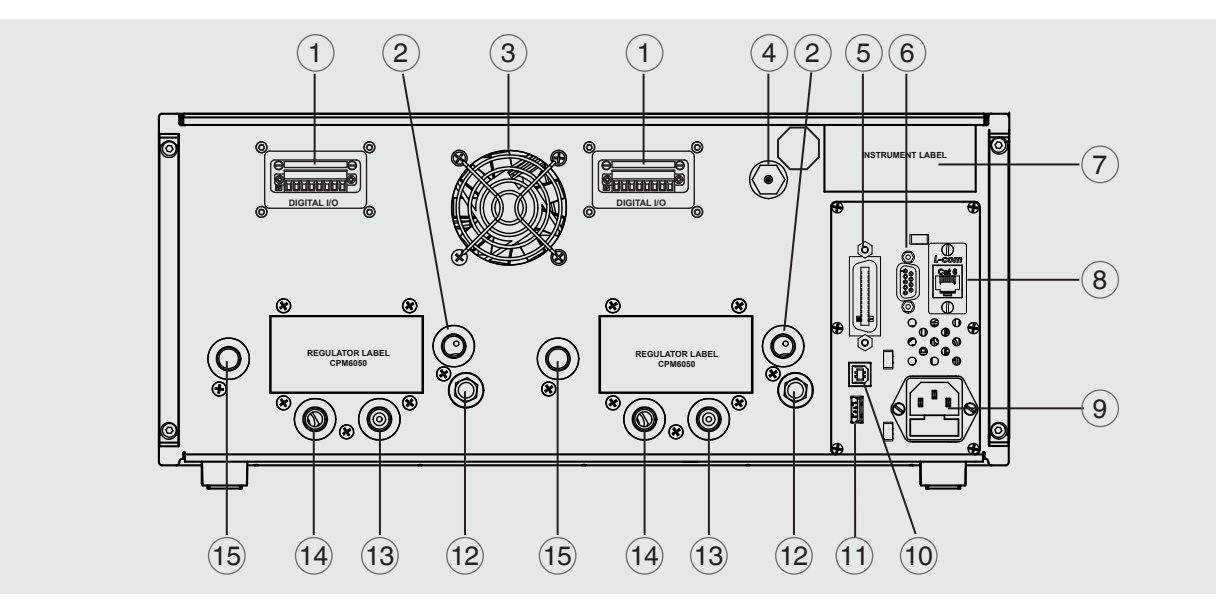

- $(1)$  Connettore automatico CPS o I/O digitale
- $(2)$  Porta di scarico (7/16-20 UNF)
- 3 Ventolina

**IT**

- $\overline{4}$ ) Porta del riferimento barometrico (10-32 UNF)
- 5 Interfaccia IEEE-488
- 6 Interfaccia RS-232
- $(7)$  Etichetta dello strumento
- 8 Porta Ethernet
- 9 Alimentazione
- 10 Interfaccia USB (strumento) per la comunicazione remota
- 11 Interfaccia USB (host) per l'assistenza
- $(12)$  Sfiato (ATM)
- 13 Porta di riferimento (7/16-20 UNF)
- 14 Porta di controllo/misura (7/16-20 UNF)
- 15 Porta di alimentazione (7/16-20 UNF)

### **5.3 Montaggio**

Lo strumento può essere montato su tavolo o a rack. Per il CPC6050 il materiale per il montaggio a rack è opzionale (vedere capitolo 5.2 "Dimensioni (mm) / pollici" e capitolo 8 "Opzioni"). Gli speciali sensori usati nel CPC6050 sono relativamente insensibili a inclinazioni e vibrazioni. Tuttavia, per garantire ancora più stabilità e accuratezza, evitare di montare lo strumento su superfici soggette a vibrazioni eccessive di motori e macchine.

### **5.4 Pannello posteriore**

Sul pannello posteriore sono presenti fino a undici porte di pressione pneumatiche. Il canale con i sensori di pressione relativa è dotato di una porta per la pressione campione e di una porta di pressione. Il canale con i sensori di pressione assoluta utilizza la porta di pressione. Nell'angolo in alto a destra vicino all'etichetta dello strumento è presente un attacco 10-32 UNF collegato al riferimento barometrico, se installato. Gli attacchi per l'ingresso e l'uscita digitali per ciascun canale si trovano in alto su entrambi i lati della ventolina di ventilazione. Sul lato destro si trovano gli attacchi per RS-232, Ethernet, IEEE- 488 e per il dispositivo USB per la comunicazione, l'attacco USB host e l'ingresso di potenza da 12 Vcc.

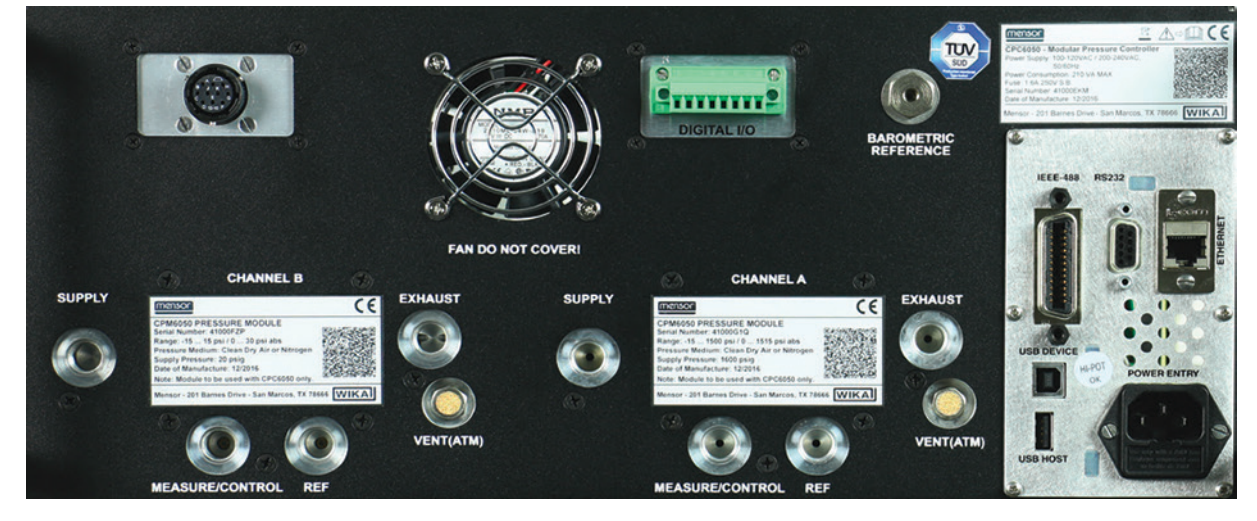

**Figure 5.4 A - Pannello posteriore**

### **5.4.1 Attacchi di pressione**

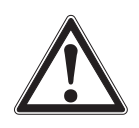

### **ATTENZIONE!**

Gli attacchi di pressione devono essere installati in base alle seguenti istruzioni, rispettando le norme pertinenti. Il montaggio deve essere eseguito da personale autorizzato addestrato che è a conoscenza delle prescrizioni di sicurezza per il lavoro con impianti pneumatici/idraulici.

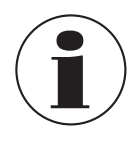

Sul pannello posteriore sono presenti fino a 11 attacchi di pressione. Gli attacchi di pressione non assegnati sono collegati tramite spina.

Tutti i canali di entrata sul retro, a eccezione della porta di sfiato, sono attacchi filettati dritti 7/16 - 20 SAE/MS femmina secondo MS16142 e SAE J514, tabella 14. Per gli adattatori collegati è necessaria una guarnizione di tenuta per collegamenti a vite per tubo con o-ring conforme a MS33656. Insieme allo strumento Mensor può fornire un'ampia varietà di collegamenti a vite di adattamento (vedere capitolo 8 "Opzioni"). Non utilizzare sigillante sui raccordi a tenuta con un o-ring. È particolarmente importante che ogni guarnizione sia integra in quanto anche perdite microscopiche possono causare errori nelle misure di pressione.

### **5.4.2 Porta di alimentazione**

La pressione fornita all'attacco di pressione designato come "Supply" (alimentazione) deve essere circa il 10 % maggiore rispetto al valore di fondo scala del sensore con la pressione più elevata installato nel canale del regolatore o deve ammontare a 10 psi, a seconda di quale valore sia maggiore. Nel caso di un modulo pompa, la pressione di alimentazione viene disattivata per i sensori primari con campi di pressione inferiori a 3 psi. È necessario alimentare pressione a un modulo pompa soltanto se la velocità di controllo deve essere aumentata. In questa modalità, un modulo pompa usa la pressione di alimentazione per la regolazione veloce intorno al set point prima che la pompa interna assumi il controllo e raggiunga con precisione il set point.

#### **5.4.3 Porta di scarico**

L'attacco di pressione designato come "Exhaust" (scarico) serve per l'alimentazione del vuoto. Nella versione per la pressione relativa essa può essere lasciata aperta alla pressione atmosferica.

#### **5.4.4 Porta di sfiato**

L'attacco di pressione designato come "Vent" (sfiato) rappresenta la porta in corrispondenza della quale la pressione di sistema viene sfiatata in atmosfera a determinate condizioni. Lasciare questa porta come si trova.

#### **5.4.5 Porta di controllo/misura**

La porta designata come "Measure/Control" (controllo/misura) alimenta la pressione che viene controllata con precisione dal regolatore (quando si è nella modalità di controllo). Nella modalità di misura, la pressione applicata alla porta di controllo/misura viene misurata dai sensori interni.

#### **5.4.6 Porta di riferimento**

La porta designata come "Ref" (riferimento) è disponibile su manometri dotati di sensori che non sono manometri a membrana. Per questi strumenti la porta è disponibile per stabilire un collegamento al lato di riferimento del sensore. Questa porta viene solitamente lasciata aperta all'atmosfera, ma potrebbe essere collegata a una pressione di riferimento stabile. In un sensore di pressione assoluta questa porta rimane inutilizzata.

#### **5.4.7 Porta di riferimento barometrico**

La porta designata come "Barometric Reference" (riferimento barometrico) è collegata al barometro interno opzionale e deve essere lasciata aperta alla pressione atmosferica.

#### **5.5 Attacchi di comunicazione remota**

Per gli attacchi e i comandi di funzionamento tramite le porte IEEE-488, Ethernet, USB o RS-232, vedere il capitolo 7 "Funzionamento remoto".

#### **5.6 Accensione**

Applicare corrente al connettore elettrico sul retro dello strumento tramite l'adattatore incluso e portare l'interruttore di alimentazione sulla parte frontale dell'unità su ON. Lo strumento eseguirà un processo di inizializzazione e un controllo di sistema. Una volta che il controllo di sistema è stato completato, di standard viene visualizzata una schermata simile a quella mostrata al capitolo 6.1.2 "Funzioni dello schermo del display". La schermata di misurazione principale può essere configurata in diversi modi, ma inizialmente si trova in una configurazione di default. Successivamente, l'unità si accende nella configurazione in cui si trovava l'ultima volta che è stata spenta. Attendere almeno 15 minuti affinché l'unità si riscaldi prima di eseguire complesse misure della pressione.

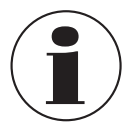

Non posizionare l'attrezzatura in modo che sia difficile rimuovere il cavo di alimentazione. Lo strumento non è stato ideato per il collegamento di cavi a lunga distanza, ad esempio cavi all'interno di edifici più lunghi di 30 m o cavi che escono dagli edifici (inclusivi i cavi degli impianti all'aperto).

### **6. Funzionamento locale e impostazione**

### **6.1 Funzionamento generale**

Il presente capitolo descrive le procedure per il funzionamento del CPC6050 dal pannello frontale. Istruzioni per il funzionamento remoto dello strumento da un computer esterno sono disponibili al capitolo 7 "Funzionamento remoto". Seguendo le procedure indicate in questi due capitoli e al capitolo 10 "Taratura", ci si può aspettare che il CPC6050 rimanga preciso e affidabile per molti anni di funzionamento.

### **6.1.1 Applicazioni di impostazione**

Il CPC6050 può essere configurato modificando le impostazioni a cui è possibile accedere tramite i tasti di applicazione ("App"). Il funzionamento locale avviene mediante osservazione dei dati visualizzati sul display. È possibile modificare l'aspetto e le funzionalità del display premendo il tasto di applicazione della rispettiva funzione. Dopo aver selezionato un'applicazione, sulla sinistra vengono visualizzati una serie di parametri correlati. Una volta scelto uno di questi parametri, sulla destra viene visualizzata una serie di campi di selezione correlati a questo parametro o un tastierino per l'immissione di dati. Qui è possibile immettere la selezione desiderata o i dati desiderati.

### **6.1.2 Funzioni dello schermo del display**

Lo schermo mostrato in basso fornisce una panoramica delle funzioni che possono essere visualizzate sul display dopo l'inizializzazione. I tre quarti del display a sinistra rappresentano l'area dove vengono visualizzate le informazioni (in questo caso l'applicazione "Home"); il quarto di display a destra contiene le icone di selezione per ciascuna applicazione. Nell'applicazione "Home" vengono inoltre visualizzati, se attivati, il tasto zero o tara e nessuno o 3 dei 5 campi di visualizzazione ausiliari disponibili (Peak (Picco), Rate (Tasso), Rate Setpoint (Valore nominale del tasso), Uncertainty (Incertezza) o Units (Unità)). Tutte le funzioni dello schermo del CPC6050 vengono descritte più nel dettaglio più avanti nel presente manuale. L'applicazione attiva viene rappresentata con uno sfondo di colore grigio più chiaro rispetto a quello delle altre applicazioni.

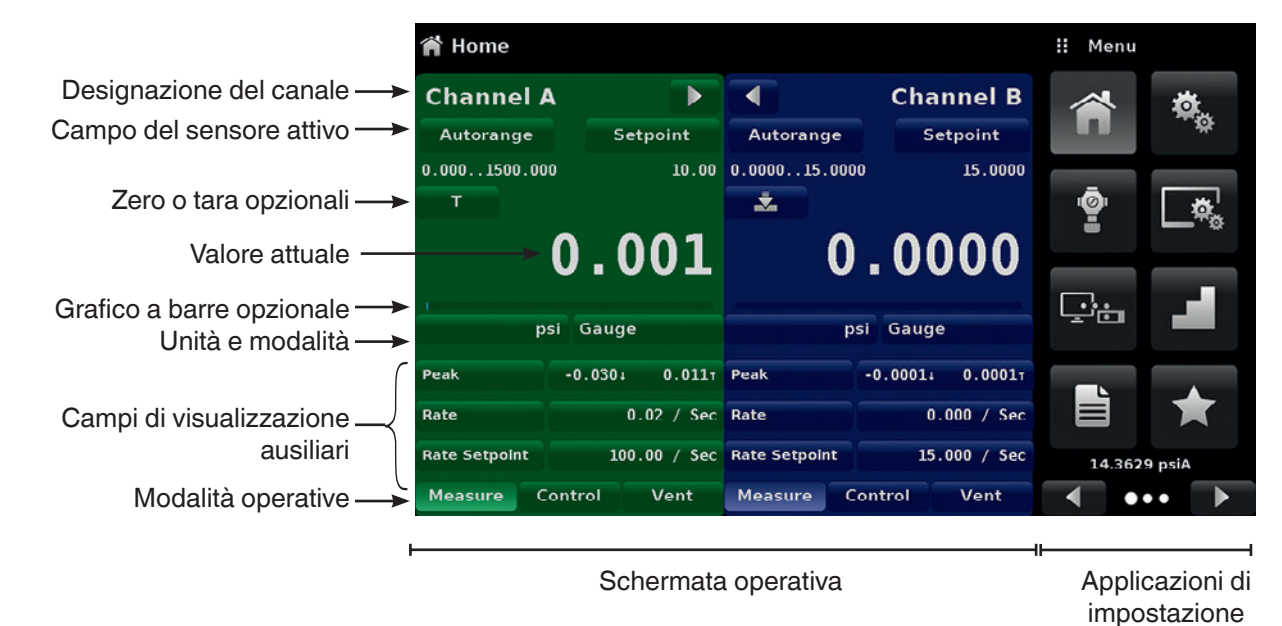

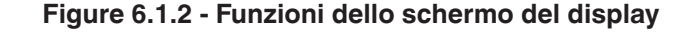

### **6.2 Impostazione iniziale**

I capitoli 6.2.1 "Applicazione con informazioni di contatto e sulla versione" e 6.2.2 "Selezione lingua" si trovano all'inizio in modo che l'operatore possa inizialmente controllare la schermata informativa per verificare i componenti installati ed eventualmente modificare la lingua.

**IT**

#### **6.2.1 Applicazione con informazioni di contatto e sulla versione**

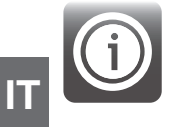

Per passare ad altre applicazioni, premere il tasto Pagina successiva [  $\geq$  ] in fondo a destra sotto i tasti delle applicazioni. Questo consente di accedere alla seconda pagina dell'area di selezione delle applicazioni. Premendo il tasto dell'applicazione "Information" (Informazioni) [(1) ] vengono visualizzate le informazioni di contatto Mensor, i sensori installati, il regolatore installato, insieme alle informazioni relative alla versione dello strumento e del software.

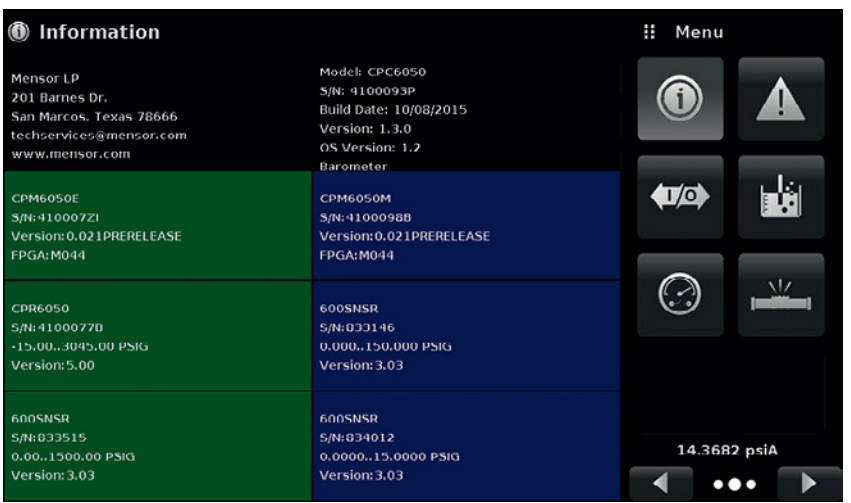

**Figure 6.2.1 - Applicazione "Information"**

#### **6.2.2 Selezione lingua**

:

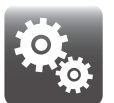

Premendo il tasto dell'applicazione "Settings" (Impostazioni) verrà aperta una schermata dove è possibile modificare la lingua, la luminosità del display, il volume, le unità di base/il moltiplicatore dell'utente e il caricamento/salvataggio della configurazione. La tabella in basso mostra le possibilità di selezione della lingua attuali. Premendo sul tasto Pagina successiva [ ] vengono visualizzate ulteriori lingue che è possibile selezionare.

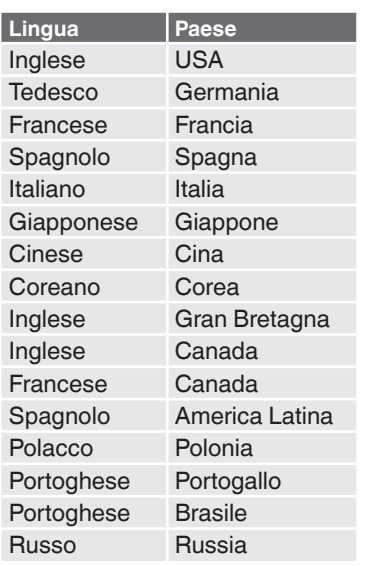

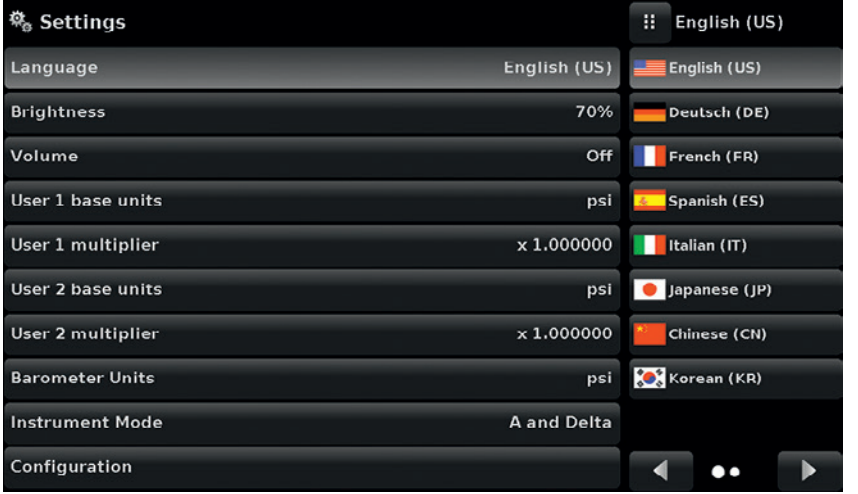

### **6.3 Selezione di applicazioni e immissioni di parametri**

L'area di selezione di applicazioni sul quarto dello schermo a destra (vedere Figure "6.1.2 - Funzioni dello schermo del display") rappresenta l'area dove è possibile selezionare le applicazioni di impostazione, informazione, taratura, assistenza e di altro tipo. È possibile accedere a pagine multiple di selezione di applicazione premendo il tasto Pagina successiva [ | | | | o il tasto Pagina precedente [ | | | Una serie di cerchi posizionati orizzontalmente in basso a destra servono per indicare la pagina attiva la quale è identificata da un cerchio di dimensioni maggiori. Selezionando un'applicazione, sui tre quarti a sinistra dello schermo vengono visualizzati i parametri di applicazione correlati, insieme al nome dell'applicazione e a un'icona di dimensioni ridotte nel titolo del capitolo in alto. Quando viene selezionato un parametro, nell'area di immissione a destra dove prima venivano visualizzati i tasti di selezione, vengono visualizzati campi di selezione correlati, barre di scorrimento o una tastiera per l'immissione di dati. Sotto viene mostrato un esempio per ogni tipo di immissione. Per tornare al menu di selezione delle applicazioni, basta semplicemente premere il tasto Menu [  $\frac{1}{10}$  ] sopra l'area di immissione. Lo scopo e l'utilizzo di ciascun campo di selezione e menu è intuitivo e diventerà una cosa normale dopo poco che si ha a che fare con la struttura del menu.

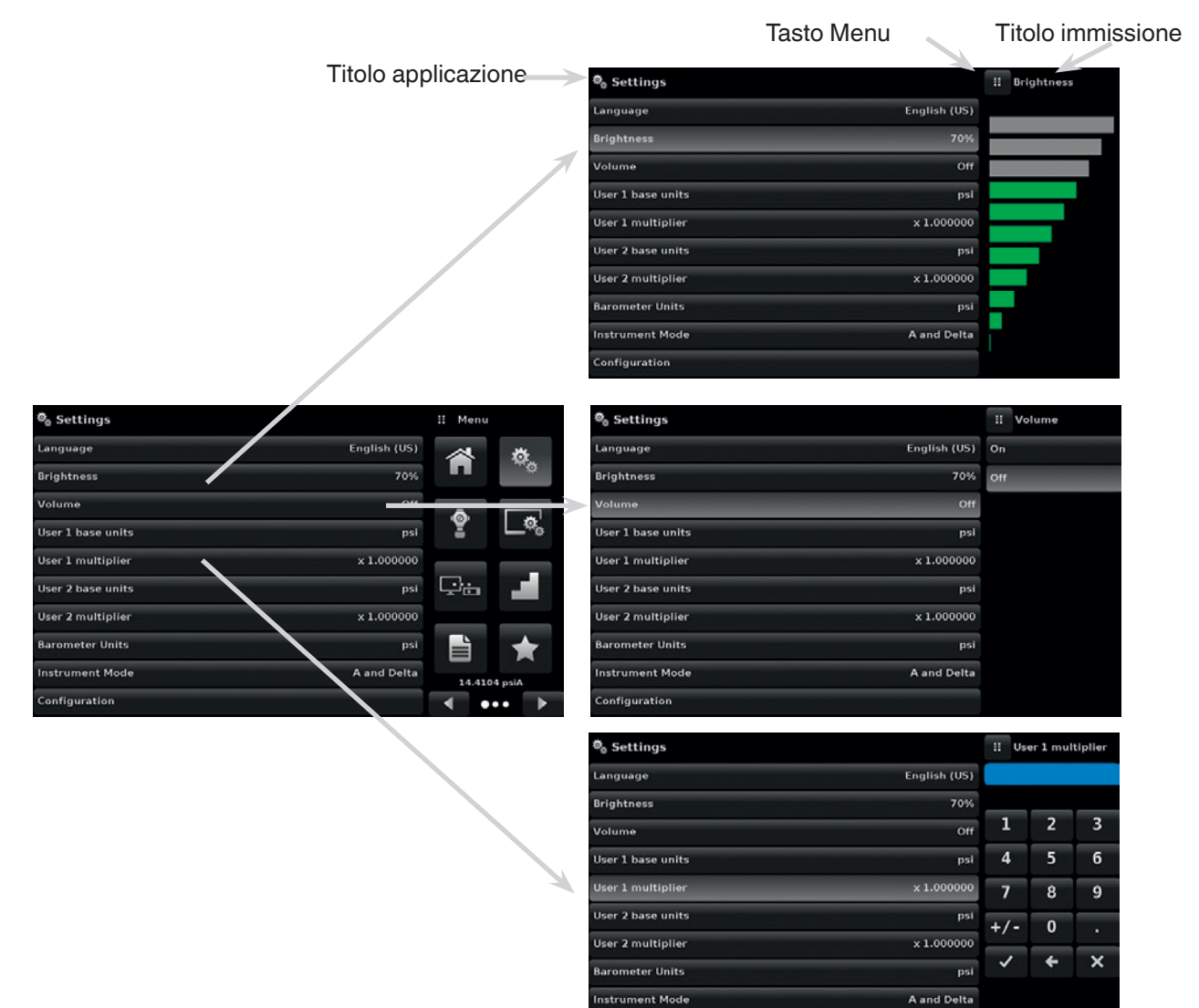

.<br>Ionfiguration

### **6.4 Applicazioni**

#### **6.4.1 Applicazione home**

**IT**

L'applicazione "Home" rappresenta la schermata di funzionamento normale. Questa applicazione è diversa dalle altre in quanto non viene utilizzata per impostare la configurazione, bensì per monitorare la pressione applicata ai sensori installati.

La schermata in Figure "6.4.1 A - Applicazione "Home" di base" mostra l'applicazione "Home" di base in uno strumento con due canali di controllo. L'utente può modificare il display per visualizzare un canale singolo espandendo il canale A o il canale B premendo il tasto Espandi/Comprimi  $[\bullet]$ ,  $[\bullet]$ ciascun canale (Figure "6.4.1 B - Display a canale singolo"). Il display doppio può essere ripristinato premendo il tasto Espandi/Comprimi del canale. Il tasto delle unità viene sempre visualizzato. Premendo questo tasto, sulla destra viene visualizzata una selezione di unità metriche e imperiali (Figure "6.4.1 C - Unità di pressione"); si osservi che il tasto delle unità si contraddistingue per uno sfondo più chiaro quando il menu di selezione è attivo. Se è installato un riferimento barometrico, il tasto del tipo di pressione descritto più avanti passa da Gauge (relativa) a Absolute (assoluta) se premuto.

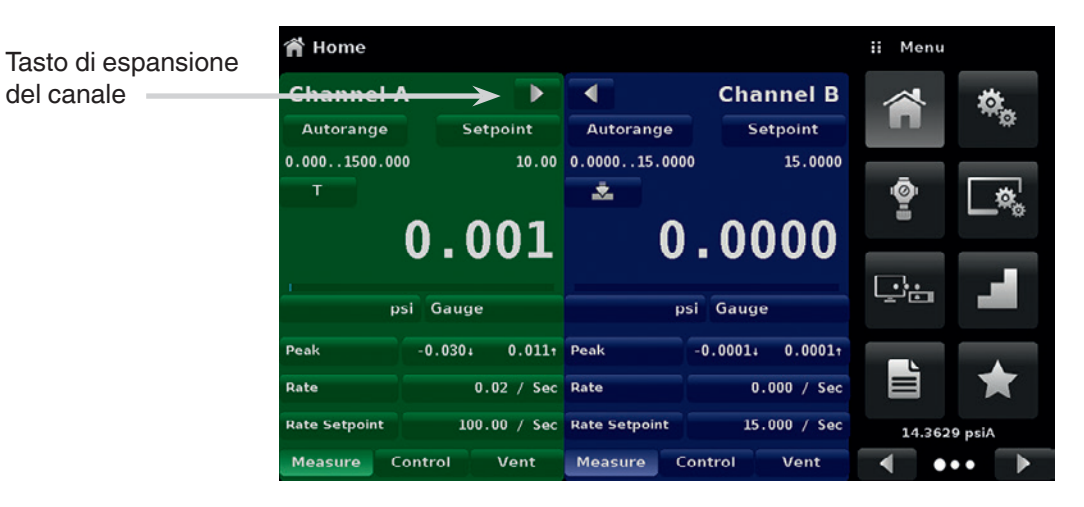

**Figure 6.4.1 A - Applicazione "Home" di base**

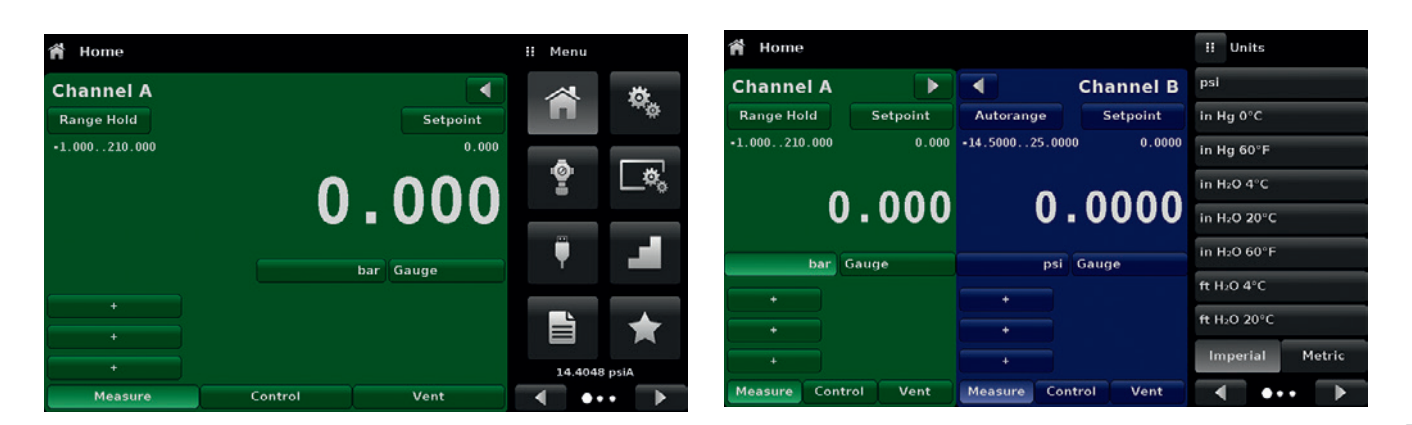

**Figure 6.4.1 B - Display a canale singolo Figure 6.4.1 C - Unità di pressione**

#### **6.4.1.1 Range Hold / Autorange**

Il tasto "Range Hold / Autorange" (Ferma campo / autorange) consente all'utente di selezionare il campo attivo dei sensori in ciascun canale. Cliccando sul tasto "Range Hold" l'utente può selezionare il sensore attivo tra i sensori primari e secondari in un canale o utilizzare la funzione "Autorange" per consentire allo strumento di selezionare automaticamente il campo attivo in base al valore di pressione attuale.

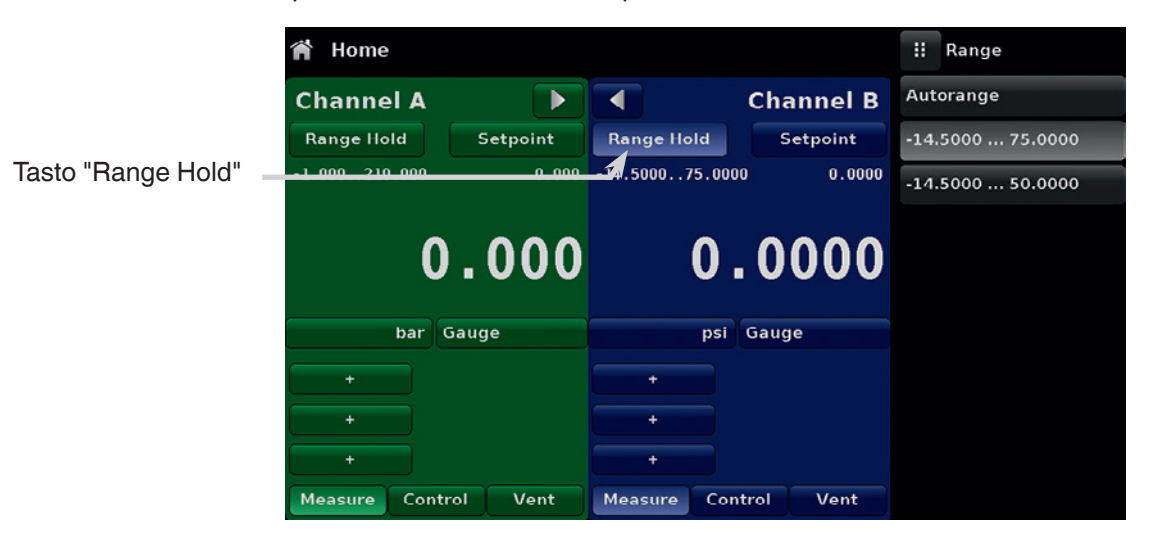

**Figure 6.4.1.1 - Tasto "Range Hold"**

### **6.4.1.2 Valore nominale di controllo**

Il tasto "Setpoint" (valore nominale) consente all'utente di immettere il valore di pressione nominale da far regolare allo strumento. Esistono diversi modi per immettere il valore nominale di controllo: tastierino numerico, immissione per passi, immissione di percentuale, immissione per passi di cifra o immissione di dati da programma. L'utente può accedere a questi metodi premendo il tasto "Setpoint" ed è possibile passare da un metodo di immissione del valore nominale all'altro premendo i tasti Pagina successiva [  $\triangleright$  ] e Pagina precedente [  $\triangleleft$  ].

| Home                                  |                      |                       |                              | Ħ                | Setpoint    |                |                  |
|---------------------------------------|----------------------|-----------------------|------------------------------|------------------|-------------|----------------|------------------|
| <b>Channel A</b><br><b>Range Hold</b> | ь<br><b>Setpoint</b> | <b>Range Hold</b>     | <b>Channel B</b><br>Setpoint | $+ -1.000$       |             | 210.0001       |                  |
| $-1.000210.000$                       | 5.000                | $-14.500075.0000$     | 5.0000                       | J.               | ۷           | د              | Tasto "Setpoint" |
|                                       |                      |                       |                              | $\overline{a}$   | 5           | 6              |                  |
| 0.000                                 |                      | 0.0000                |                              |                  | 8           | $\overline{9}$ |                  |
| bar                                   | Gauge                | psi                   | Gauge                        | $+/-$            | $\mathbf 0$ | п              |                  |
| <b>Control Sensor</b>                 | $-0.011$ bar         | <b>Control Sensor</b> | 0.2813 psi                   | $\boldsymbol{J}$ | ←           | ×              |                  |
| <b>Rate Setpoint</b>                  | 10.55 / Sec          | <b>Rate Setpoint</b>  | 4.475 / Sec                  |                  |             |                |                  |
| Rate                                  | $-0.00/$ Sec         | Rate                  | 0.000 / Sec                  |                  |             |                |                  |
| <b>Measure</b>                        | Vent<br>Control      | <b>Measure</b>        | Vent<br>Control              |                  | .           |                |                  |

**Figure 6.4.1.2 - Tasto "Setpoint"**

**IT**

#### **6.4.1.2.1 Tastierino numerico**

**IT**

Il primo metodo di immissione prevede 10 cifre per l'immissione numerica, più il punto decimale e un tasto di cambio segno (Figure "6.4.1.2.1 - Immissione del valore nominale tramite tastierino numerico"). Il tasto di cambio segno [+/-] consente di cambiare tra valori positivi e negativi. Ogni volta che viene premuto un tasto sul tastierino, il valore corrispondente viene visualizzato nel campo di immissione dei valori blu sopra il tastierino. È possibile cambiare tra i valori più e meno [+/-] in qualsiasi momento durante l'immissione della stringa. Premendo il tasto Enter  $\begin{bmatrix} \mathbf{v} & \mathbf{v} \end{bmatrix}$  il valore viene accettato e diventa il valore nominale.

Se il campo di immissione contiene un valore non valido e viene premuto il tasto Enter il sistema risponde emettendo un suono di errore e il valore immesso diventa rosso. In questo caso, determinare la causa del rigetto, cancellare l'immissione utilizzando il tasto Cancella [  $\times$  ] e quindi immettere un numero valido. Il valore nominale può essere immesso soltanto se compreso nel campo di controllo massimo e minimo impostati nell'applicazione "Control Settings" (Impostazioni di controllo) (capitolo 6.4.3.7 "Limiti di controllo"). Questi limiti sono indicati al di sopra del tastierino di immissione numerico.

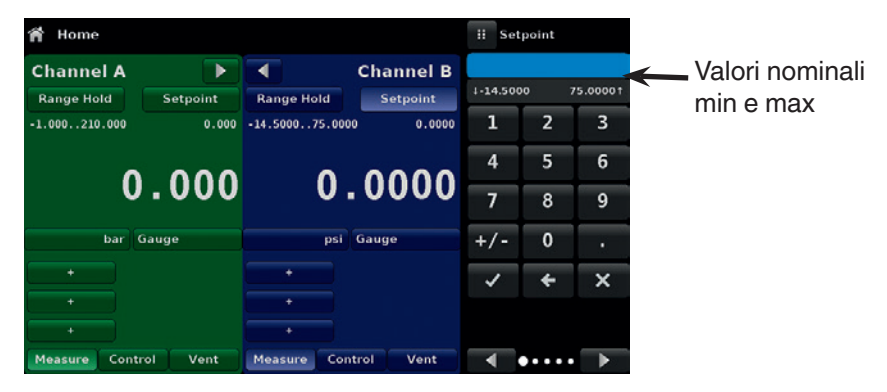

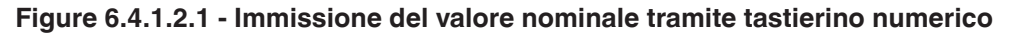

#### **6.4.1.2.2 Immissione per passi**

Il secondo metodo di immissione consente all'utente di immettere il valore nominale nello stesso modo del tastierino numerico immettendo il valore e quindi premendo il tasto Enter [  $\rightarrow$  ]. L'utente può quindi immettere il valore desiderato per passi e premere il tasto Passo superiore [ **1** ] o Passo inferiore [ **7** ] senza premere il tasto Enter. Questo numero viene poi utilizzato per diminuire o aumentare il valore nominale attuale. Toccando ulteriormente il tasto Passo superiore o Passo inferiore, il valore nominale continua a essere aumentato o ridotto a seconda del valore del passo. Se viene premuto il tasto Enter [  $\vee$  ], il nuovo valore immesso, e non il valore del passo, viene acquisito sulla schermata Home come nuovo valore nominale.

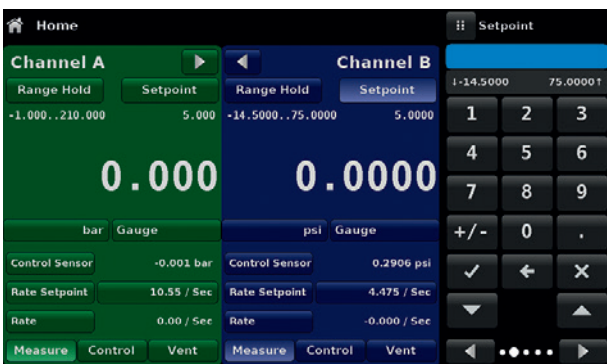

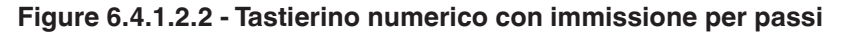

#### **6.4.1.2.3 Immissione di percentuale**

Il terzo metodo di immissione è l'immissione di percentuale (Figure "6.4.1.2.3 A - Immissione di percentuale"), il quale consente all'utente di selezionare un valore nominale come percentuale del campo di pressione dello strumento in prova (DUT). L'utente può scegliere tra vari valori di percentuale cliccando sul tasto desiderato. Il set point cambia immediatamente nel valore di percentuale selezionato del DUT. In alternativa, il set point

può anche essere selezionato come valore di pressione specifico compreso nel campo del DUT. L'utente può anche configurare i valori di pressione massima e minima del DUT cliccando sul tasto indicante il campo di pressione (Figure "6.4.1.2.3 B - Immissione del valore di pressione DUT"). In questo modo l'utente passa all'applicazione "Step Settings" (Impostazioni dei passi) (Figure "6.4.1.2.3 C - Impostazioni") spiegata al capitolo 6.4.6 "Applicazione "Step Settings"".

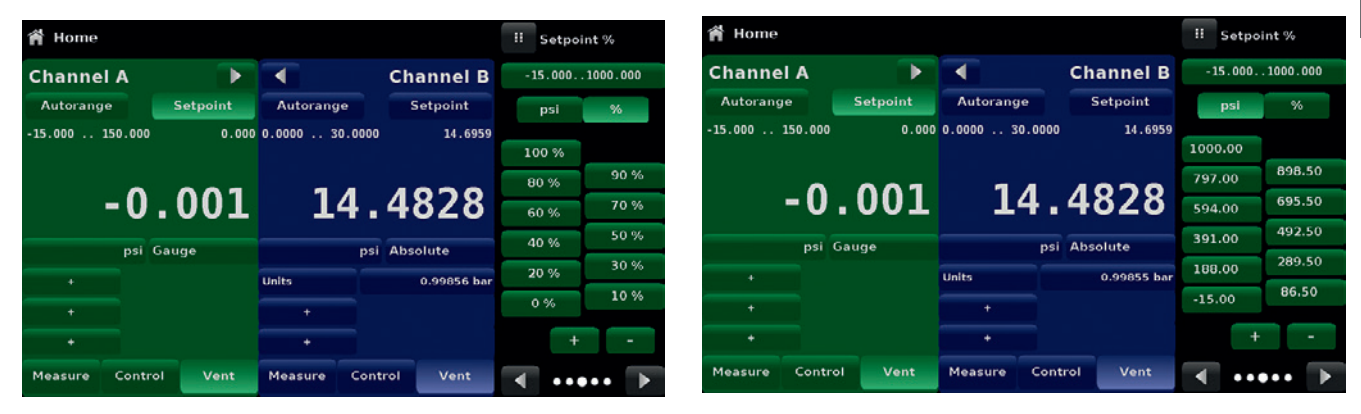

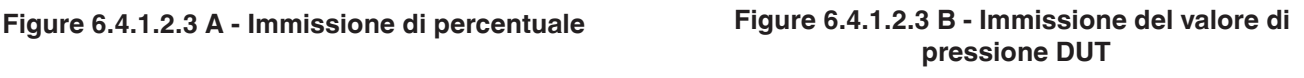

| <b>Step Settings</b>                                  |        |              |              |        | Ħ<br>Maximum Range |                        |   |  |
|-------------------------------------------------------|--------|--------------|--------------|--------|--------------------|------------------------|---|--|
| Channel<br>А                                          |        |              |              |        |                    |                        |   |  |
| 1000.00 psi<br><b>Device Under Test Maximum Range</b> |        |              |              |        |                    | $+ -15.00$<br>3045.001 |   |  |
| $0.00$ psi<br><b>Device Under Test Minimum Range</b>  |        |              |              |        | 1                  | $\overline{2}$         | 3 |  |
| 0.0%<br>Overrange                                     |        |              |              |        | $\overline{4}$     | 5                      | 6 |  |
|                                                       |        | 100 %        |              |        | 7                  | 8                      | 9 |  |
| psi                                                   |        | 80 %         | 90 %<br>70 % | ▽<br>w | $+/-$              | $\mathbf 0$            | п |  |
| %                                                     | ▽      | 60 %         | 50 %         | v      |                    |                        | x |  |
|                                                       | ⊽<br>U | 40 %<br>20 % | 30 %         | w      |                    |                        |   |  |
| <b>Preset Steps</b>                                   |        | 0%           | 10 %         | M      |                    |                        |   |  |

**Figure 6.4.1.2.3 C - Impostazioni**

#### **6.4.1.2.4 Immissione per passi di cifra**

Il quarto metodo di immissione è l'immissione per passi di cifra. Questo metodo consente all'utente di aumentare o diminuire il valore nominale a passi di una cifra alla volta. La cifra da modificare può essere selezionata da una stringa composta da cinque zeri (0) e da un uno numerico blu (1) facendo scorrere un dito sugli zeri e convertendo la cifra desiderata in un 1 blu. La cifra più a destra nel passo di cifra corrisponde alla cifra meno significativa del valore nominale. Ciascuna cifra del valore nominale può essere poi aumentata o diminuita premendo rispettivamente il tasto Su  $[ \bigwedge ]$ o Giù  $[ \bigwedge ]$ .

| Home                      |                 |                       |                  | Ħ<br>Setpoint |
|---------------------------|-----------------|-----------------------|------------------|---------------|
| <b>Channel A</b>          | ь               |                       | <b>Channel B</b> |               |
| <b>Range Hold</b>         | <b>Setpoint</b> | <b>Range Hold</b>     | <b>Setpoint</b>  |               |
| $-1.000210.000$           | 5.000           | $-14.500075.0000$     | 5.0000           |               |
|                           | 0.000           |                       | 0.0000           | 000.001<br>U  |
| bar                       | Gauge           | psi                   | Gauge            |               |
| <b>Control Sensor</b>     | $-0.005$ bar    | <b>Control Sensor</b> | 0.2868 psi       |               |
| <b>Rate Setpoint</b>      | 10.55 / Sec     | <b>Rate Setpoint</b>  | 4.475 / Sec      |               |
| Rate                      | $-0.00/Sec$     | <b>Rate</b>           | 0.000/Sec        |               |
| <b>Measure</b><br>Control | Vent            | Control<br>Measure    | Vent             | ◀             |

**Figure 6.4.1.2.4 - Immissione per passi di cifra**

**IT**

#### **6.4.1.2.5 Immissione di dati da programma**

Il quinto metodo di immissione è attraverso i programmi automatici salvati nella memoria del CPC6050. Il "Program Player" (Lettore di programma) consente all'utente di selezionare uno dei programmi salvati e utilizzarlo per l'immissione del valore nominale. Un programma può essere selezionato utilizzando i tasti Su [  $\bigcap$  ] o Giù [  $\Box$ ]. Una volta selezionato il programma desiderato, premere il tasto Play [  $\Box$  ] per avviare il programma. Maggiori informazioni sul "Program Player" e su come creare/modificare programmi sono disponibili al capitolo 6.4.7 "Applicazione "Programs"".

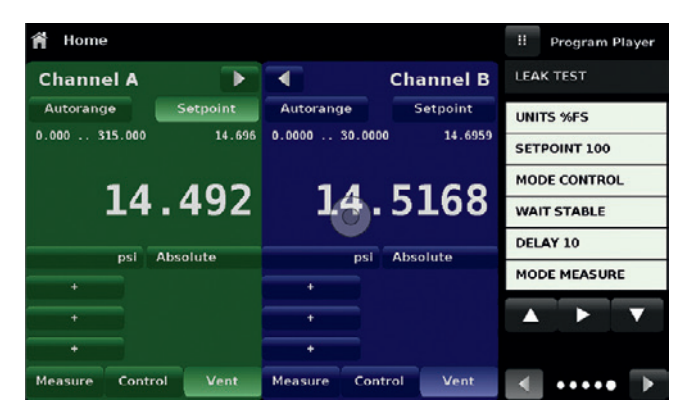

**Figure 6.4.1.2.5 - Immissione di dati da programma**

#### **6.4.1.3 Unità e tipo di pressione**

Il tasto delle unità viene sempre visualizzato. Premendo questo tasto, sulla destra viene visualizzata una selezione di unità metriche e imperiali (Figure "6.4.1.3 A"). Il tasto del tipo di pressione è attivo soltanto se è stato installato un barometro opzionale. In caso contrario, il tasto del tipo di pressione diventa un'etichetta (Figure "6.4.1.3 B") indicante la modalità nativa del canale (assoluta o relativa). Nel caso in cui è stato installato un barometro opzionale, un sensore di pressione relativa nativo può emulare la pressione assoluta utilizzando il riferimento barometrico. In alternativa, un sensore di pressione assoluta nativo può emulare la pressione relativa. L'emulazione può essere attivata semplicemente premendo il tasto del tipo di pressione. Il tasto del tipo di pressione diventa un'etichetta se l'unità di pressione selezionata è "% del valore di fondo scala".

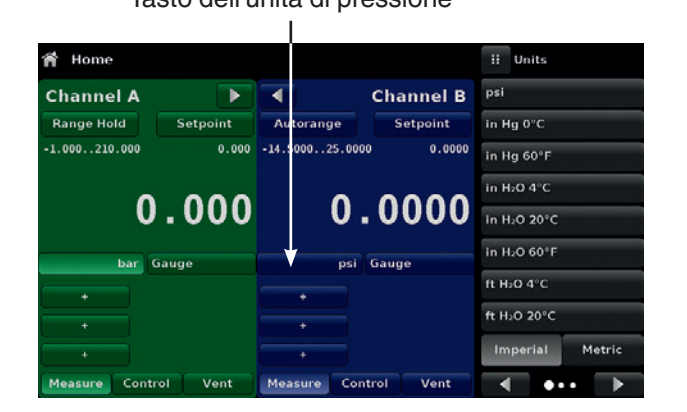

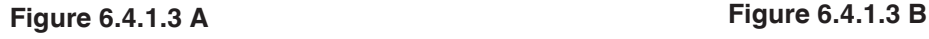

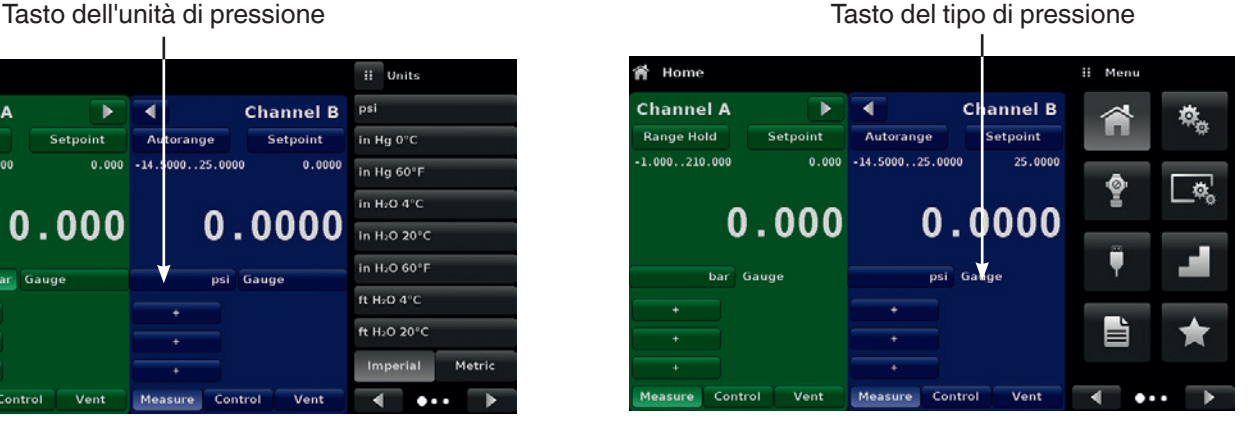

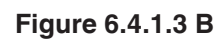

#### **6.4.1.4 Bargraph**

Al di sotto del valore di pressione attuale è possibile visualizzare un grafico a barre opzionale. Il grafico a barre indica la posizione relativa del valore attuale con il campo massimo del sensore primario in questo canale. Questo grafico a barre verrà visualizzato nell'applicazione "Home" se selezionato dall'applicazione "Display Settings" (Impostazioni del display) (capitolo 6.4.4 "Applicazione "Display Settings"").

#### **6.4.1.5 Campi di visualizzazione ausiliari**

La schermata in Figure "6.4.1.5 A - Applicazione "Home" con campi di visualizzazione ausiliari" mostra tutti gli elementi di visualizzazione ausiliari possibili che possono essere inclusi nell'applicazione "Home". Ciascun canale può avere fino a tre campi di visualizzazione ausiliari che possono essere selezionati cliccando sul rispettivo tasto e quindi selezionando l'elemento di visualizzazione dal menu sul lato destro dello schermo (Figure "6.4.1.5 B - Selezione dei campi di visualizzazione ausiliari").

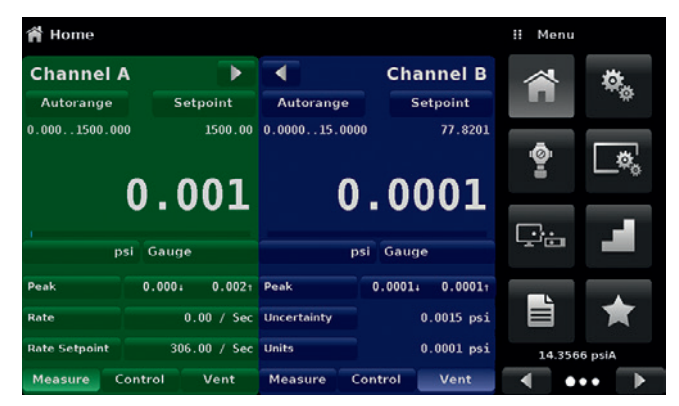

**Figure 6.4.1.5 A - Applicazione "Home" con campi di visualizzazione ausiliari**

| Home              |         |                 |                       |         |                 | н            | <b>Auxiliary Display</b> |  |
|-------------------|---------|-----------------|-----------------------|---------|-----------------|--------------|--------------------------|--|
| <b>Channel A</b>  |         |                 | <b>Channel B</b><br>◀ |         |                 | None         |                          |  |
| Autorange         |         | Setpoint        | Autorange             |         | Setpoint        | Peak         |                          |  |
| 0.000<br>.315.000 |         | 14.696          | 0.0000<br>s s         | 30.0000 | 14.6959         | Rate         |                          |  |
|                   |         |                 |                       |         |                 |              | <b>Rate Setpoint</b>     |  |
|                   |         | 14.493          |                       |         | 14.5175         |              | <b>Uncertainty</b>       |  |
|                   | psi     | <b>Absolute</b> |                       | psi     | <b>Absolute</b> | <b>Units</b> |                          |  |
|                   |         |                 | ÷                     |         |                 |              | Digital I/O              |  |
|                   |         |                 | ٠                     |         |                 |              | Barometer                |  |
|                   |         |                 | ٠                     |         |                 |              |                          |  |
| Measure           | Control | Vent            | Measure               | Control | Vent            |              |                          |  |

**Figure 6.4.1.5 B - Selezione dei campi di visualizzazione ausiliari**

Alcuni dei campi di visualizzazione ausiliari possono essere modificati premendo il tasto visualizzato. Altri visualizzano semplicemente informazioni ausiliari.

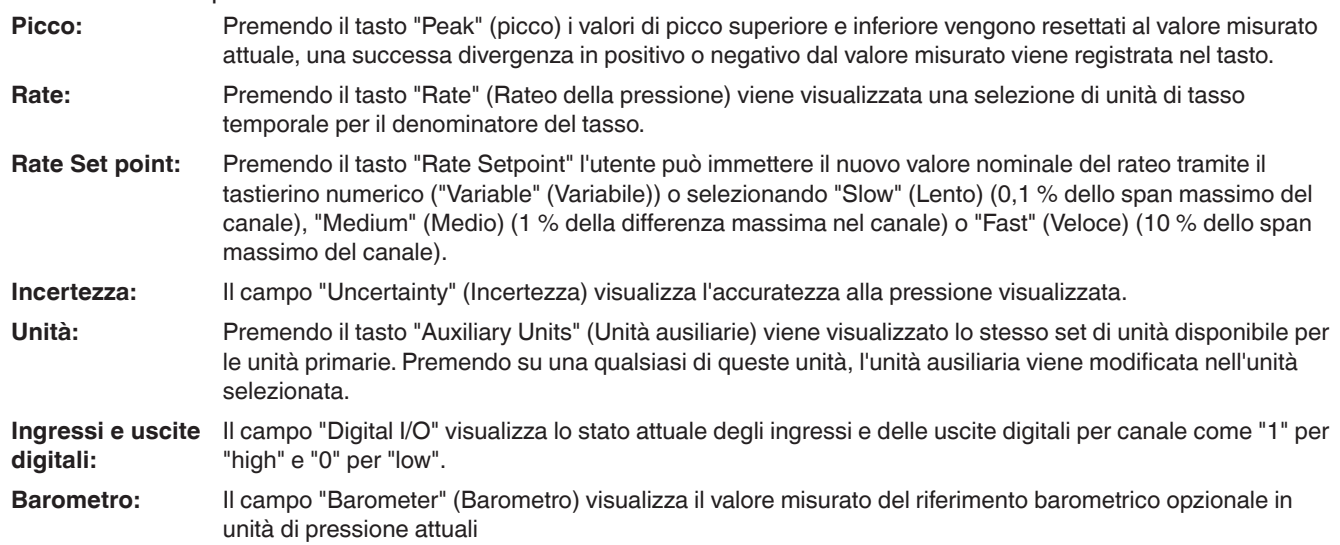

#### **6.4.1.6 Tasto zero**

**IT**

Se nell'applicazione "Display Settings" (Impostazioni del display) è stata selezionata la funzione "Zero Calibration" (Taratura dello zero) (capitolo 6.4.4 "Applicazione "Display Settings""), il tasto di taratura dello zero<br>[ **www.** I viene visualizzato nell'applicazione "Home". Se il canale sta misurando la pressione assolut [ ] viene visualizzato nell'applicazione "Home". Se il canale sta misurando la pressione assoluta e il tasto di taratura dello zero viene premuto, viene visualizzato un tastierino per consentire la taratura a punto singolo. Se il canale sta misurando la pressione relativa, premendo il tasto il valore misurato attuale viene impostato sullo zero. Se il canale si trova nella modalità di emulazione (assoluta o relativa) il valore non viene salvato sul sensore ma soltanto come regolazione temporanea mentre si è nella modalità di emulazione. Una volta usciti dalla modalità di emulazione o dopo uno spegnimento seguito da riaccensione, la regolazione temporanea viene cancellata. La regolazione dello zero per un canale che non si trova nella modalità di emulazione viene salvata sul sensore come se fosse stata eseguita una taratura a punto singolo.

Figure "6.4.1.6 - Tasto dello zero, pressione relativa - pressione assoluta" mostra la schermata con due canali, la funzione di taratura dello zero è stata attivata per il canale A. La schermata a sinistra mostra entrambi i canali con i tasti dello zero. La schermata a destra mostra gli stessi due canali, ma il tasto dello zero sul canale di pressione assoluta è stato premuto e quindi viene visualizzato anche il tastierino dove poter immettere un nuovo valore di taratura a punto singolo.

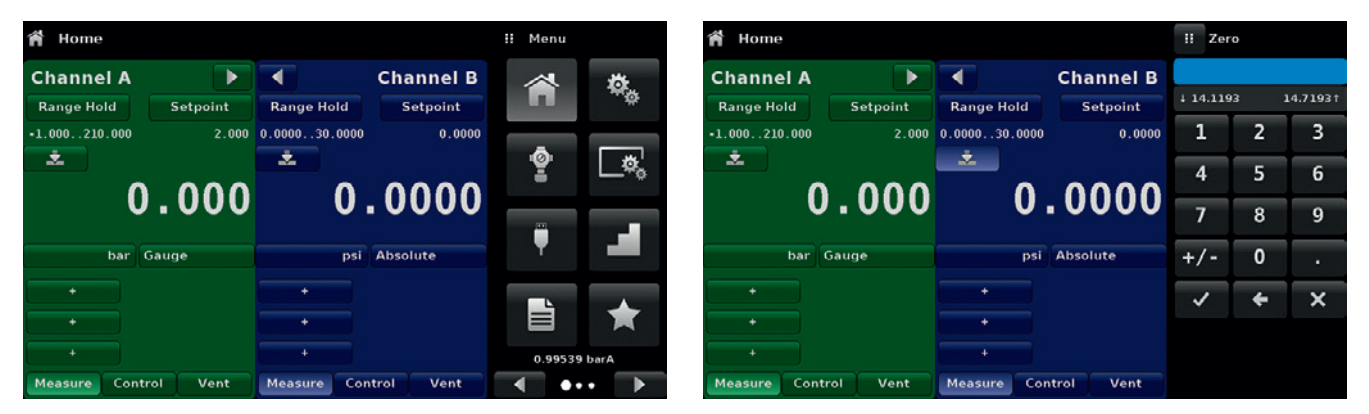

**Figure 6.4.1.6 - Tasto dello zero, pressione relativa - pressione assoluta**

Il colore dello sfondo del tasto dello zero passa temporaneamente a un colore più chiaro mentre viene eseguita la taratura dello zero per poi ripassare a un colore più scuro una volta che la taratura è stata completata.

#### **6.4.1.7 Tasto tara**

Se nell'applicazione "Display Settings" (Impostazioni del display) è stata selezionata la funzione di taratura della tara (capitolo 6.4.4 "Applicazione "Display Settings""), il tasto di tara [ **] Julian Clical** ] viene visualizzato nello schermo del canale. Per ragioni di sicurezza, il tasto tara viene evidenziato di giallo quando è attivo. Il tasto tara e quello zero non possono essere visualizzati sullo schermo contemporaneamente nello stesso canale. Se è premuto il tasto tara, lo strumento sottrae il valore misurato della pressione attuale (la pressione di tara) in modo che l'indicatore visualizzi zero. Deviazioni successive nella pressione saranno relative alla pressione di tara.

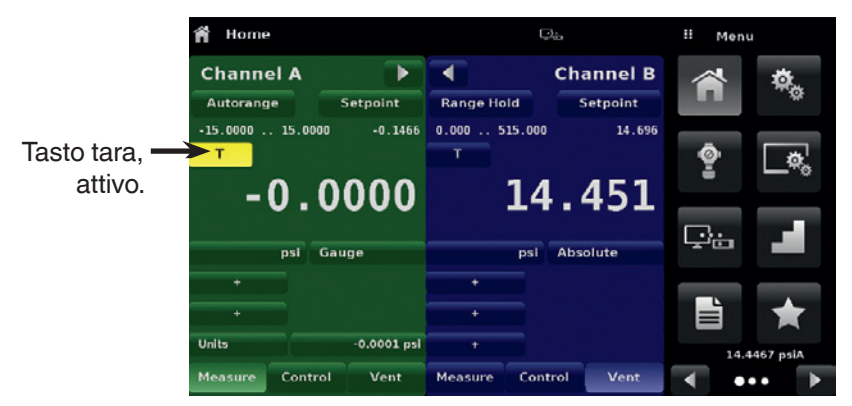

**Figure 6.4.1.7 - Tasto tara**
Premendo nuovamente il tasto tara, la tara viene disattivata e l'indicazione di pressione viene nuovamente modificata nel valore misurato corrispondente all'uscita del sensore calibrata. Un'indicazione di tara attiva viene nuovamente disattivata dopo uno spegnimento seguito da riaccensione.

#### **6.4.1.8 Selezione della modalità operativa**

Le modalità operative vengono visualizzate in modo permanente in fondo all'applicazione "Home". Il CPC6050 è dotato di tre modalità operative: "Measure" (Misura), "Control" (Controllo) e "Vent" (Sfiato). Dopo che il sistema è stato attivato, lo strumento viene impostato automaticamente nella modalità di sfiato L'utente può passare da una modalità all'altra utilizzando i tasti di selezione della modalità.

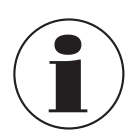

Quando si passa dalla modalità di controllo a quella di misura, il sistema non viene ventilato e l'ultima pressione applicata viene mantenuta nel sistema per mezzo di una valvola elettromagnetica.

### **Modalità di misura**

Nella modalità "Measure" il CPC6050 si comporta come uno strumento di misura della pressione di precisione e misura la pressione applicata alla porta di controllo/misura. Se la modalità "Control" rappresenta l'ultima modalità utilizzata prima di passare alla modalità "Measure", l'ultima pressione controllata viene mantenuta nel circuito di prova.

#### **Modalità di controllo**

Nella modalità "Control" il CPC6050 fornisce una pressione controllata sulla porta di controllo/misura uguale al valore nominale. Essa viene attivata premendo il tasto "Control". Per garantire un funzionamento corretto nella modalità di controllo, è necessario adottare le seguenti misure e impostare i rispettivi parametri.

- Per regolare le pressioni vicino al campo della pressione atmosferica o al di sotto di quest'ultimo, è necessario collegare una pompa per il vuoto alla porta di scarico
- La velocità di controllo può essere impostata nell'applicazione "Control Settings" (Impostazioni di controllo) [  $\bullet$  ]. Il rateo di controllo può essere impostato tra lo 0,001 % del campo/sec al 10 % del campo/sec.
- I limiti di controllo possono essere impostati nell'applicazione "Control Settings" (Impostazioni di controllo)  $\sqrt{2}$ .

#### **Modalità di sfiato**

La funzione "Vent" (Sfiato) consente di sfiatare il sistema nell'atmosfera, incluso il circuito di prova collegato alla porta di controllo/misura. Dalla modalità di misura o controllo è possibile passare alla modalità di sfiato premendo il tasto "Vent". Il rateo della pressione al quale viene rilasciata la pressione nella modalità di sfiato è impostato alla pagina 2 dell'applicazione "Control Settings" (Impostazioni di controllo)  $\lceil \cdot \cdot \cdot \rceil$ .

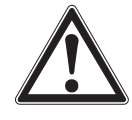

### **ATTENZIONE!**

Lo sfiato provoca una perdita di pressione nell'impianto e nelle tubature collegate alla porta di controllo/misura in base al rateo di sfiato. È necessario prestare particolare attenzione che lo strumento in prova non venga danneggiato durante lo sfiato.

## **6.4.2 Applicazione "Settings"**

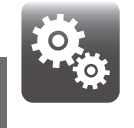

**IT**

L'applicazione "Settings" (Impostazioni) è utilizzare per effettuare le impostazioni generali per il display. I parametri di impostazione includono: "Language" (Lingua), "Brightness" (Luminosità), "Volume" (Volume), "User 1 base units" (Unità di base utente 1), "User 1 multiplier" (Moltiplicatore utente 1), "User 2 base units" (Unità di base utente 2), "User 2 multiplier" (Moltiplicatore utente 2), "Barometer units" (Unità del barometro) e "Configuration" (Configurazione). In Figure "6.4.2 - Applicazione "Settings"" vengono mostrati questi parametri così come vengono visualizzati selezionando l'applicazione "Settings". Premendo su un parametro, sulla destra viene visualizzata una schermata di immissione in cui è possibile effettuare delle selezioni.

L'applicazione "Settings" consente di modificare la lingua, la luminosità del display, il volume, le unità dell'utente e quelle del barometro. In questa applicazione è possibile anche salvare le impostazioni di configurazione dell'unità e attivare la configurazione di default.

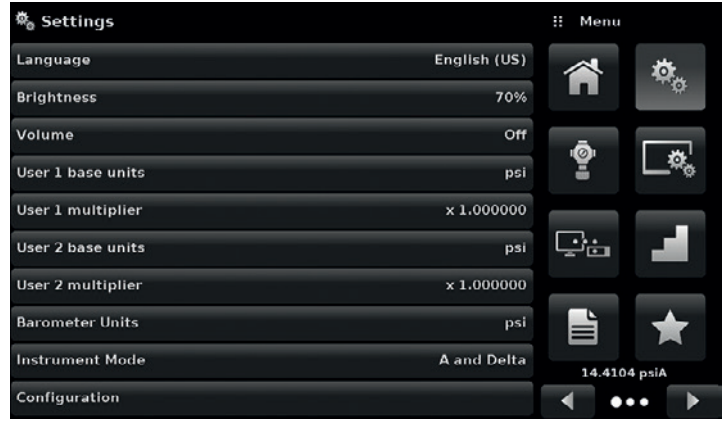

**Figure 6.4.2 - Applicazione "Settings"**

#### **6.4.2.1 Lingue**

Il parametro "Language" (Lingua) mette a disposizione una selezione di lingue diverse. Una volta selezionata una lingua, tutte le parole contenute nei menu vengono visualizzate nella lingua scelta e il segno decimale si trasforma da un punto (.) in una virgola (,) a seconda della lingua selezionata. Sfogliando le varie pagine del menu di selezione della lingua a destra dello schermo è possibile accedere a più lingue.

| டு<br>® Settings       |                    | English (US)<br>π   |
|------------------------|--------------------|---------------------|
| Language               | English (US)       | <b>English (US)</b> |
| <b>Brightness</b>      | 70%                | Deutsch (DE)        |
| Volume                 | Off                | French (FR)         |
| User 1 base units      | psi                | Spanish (ES)        |
| User 1 multiplier      | x 1.000000         | Italian (IT)        |
| User 2 base units      | psi                | Japanese (JP)       |
| User 2 multiplier      | x 1.000000         | Chinese (CN)        |
| <b>Barometer Units</b> | psi                | Korean (KR)         |
| <b>Instrument Mode</b> | <b>A</b> and Delta |                     |
| Configuration          |                    |                     |

**Figure 6.4.2.1 - Lingue**

### **6.4.2.2 Luminosità**

L'impostazione "Brightness" (Luminosità) mette a disposizione una barra di scorrimento per incrementare la luminosità in tutti gli schermi. Facendo scorrere il dito sulla barra di scorrimento o toccando in un qualsiasi punto del grafico a barre la luminosità cambia. Una volta effettuata l'impostazione e allontanato il dito dallo schermo, il menu visualizza la percentuale di luminosità selezionata e ritorna al menu di impostazione principale.

| <sup>载</sup> 。Settings |                    | m<br><b>Brightness</b> |
|------------------------|--------------------|------------------------|
| Language               | English (US)       |                        |
| <b>Brightness</b>      | 70%                |                        |
| Volume                 | Off                |                        |
| User 1 base units      | psi                |                        |
| User 1 multiplier      | x 1.000000         |                        |
| User 2 base units      | psi                |                        |
| User 2 multiplier      | x 1.000000         |                        |
| <b>Barometer Units</b> | psi                |                        |
| <b>Instrument Mode</b> | <b>A and Delta</b> |                        |
| Configuration          |                    |                        |

**Figure 6.4.2.2 - Luminosità**

## **6.4.2.3 Volume**

L'impostazione "Volume" (Volume) consente di attivare o disattivare l'audio del touchscreen.

| <sup>载</sup> 。Settings |                    | w<br>Volume |
|------------------------|--------------------|-------------|
| Language               | English (US)       | On          |
| <b>Brightness</b>      | 70%                | Off         |
| Volume                 | Off                |             |
| User 1 base units      | psi                |             |
| User 1 multiplier      | x 1.000000         |             |
| User 2 base units      | psi                |             |
| User 2 multiplier      | x 1.000000         |             |
| <b>Barometer Units</b> | psi                |             |
| <b>Instrument Mode</b> | <b>A</b> and Delta |             |
| Configuration          |                    |             |

**Figure 6.4.2.3 - Volume**

#### **6.4.2.4 Unità di base dell'utente / Moltiplicatore delle unità di base**

**IT**

Quando si seleziona un'unità di misura dall'applicazione "Home" (schermata principale), oltre alle unità definite dall'utente è possibile selezionare unità standard. Le unità dell'utente 1 e 2 sono definite nell'applicazione "Settings" (Impostazioni) ai campi: "User 1 base units" (Unità di base utente 1), "User 1 multiplier" (Moltiplicatore utente 1) e / o "User 2 base units" (Unità di base utente 2), "User 2 multiplier" (Moltiplicatore utente 2). Se si vuole visualizzare un'unità speciale, è necessario scegliere un'unità di base (psi, bar o Pascal) come "User base unit" e immettere l'"User multiplier" per ottenere l'unità speciale utilizzando la seguente formula: Unità speciale = unità di base x moltiplicatore di unità. Una volta effettuata l'impostazione e selezionata l'unità dell'utente dalla schermata principale, l'unità dell'utente visualizza l'unità speciale così ottenuta.

| <sup>载</sup> 。Settings |                    | User 1 multiplier<br>H |                |   |
|------------------------|--------------------|------------------------|----------------|---|
| Language               | English (US)       |                        |                |   |
| <b>Brightness</b>      | 70%                |                        |                |   |
| Volume                 | Off                | 1                      | $\overline{2}$ | 3 |
| User 1 base units      | psi                | 4                      | 5              | 6 |
| User 1 multiplier      | x 1.000000         | 7                      | 8              | 9 |
| User 2 base units      | psi                | $+/-$                  | $\mathbf 0$    | ٠ |
| User 2 multiplier      | x 1.000000         |                        |                |   |
| <b>Barometer Units</b> | psi                |                        |                |   |
| <b>Instrument Mode</b> | <b>A</b> and Delta |                        |                |   |
| Configuration          |                    |                        |                |   |

**Figure 6.4.2.4 - Unità di base dell'utente / Moltiplicatore delle unità di base**

## **6.4.2.5 Unità del barometro**

Cliccando sul tasto "Barometer Units" (Unità del barometro) viene visualizzata una lista di unità imperiali o metriche sulla destra dello schermo. Per il campo di lettura barometrico è possibile scegliere dalla lista una qualsiasi di queste unità. Questo campo si trova in basso a destra nell'applicazione "Home".

| <sup>载</sup> 。Settings | Units<br>н                             |        |
|------------------------|----------------------------------------|--------|
| Language               | English (US)<br>psi                    |        |
| <b>Brightness</b>      | in Hg 0°C<br>70%                       |        |
| Volume                 | in Hg 60°F<br>Off                      |        |
| User 1 base units      | in H <sub>2</sub> O 4°C<br>psi         |        |
| User 1 multiplier      | in H <sub>2</sub> O 20°C<br>x 1.000000 |        |
| User 2 base units      | in H <sub>2</sub> O 60°F<br>psi        |        |
| User 2 multiplier      | ft H <sub>2</sub> O 4°C<br>x 1.000000  |        |
| <b>Barometer Units</b> | ft H <sub>2</sub> O 20°C<br>psi        |        |
| <b>Instrument Mode</b> | <b>A</b> and Delta<br>Imperial         | Metric |
| Configuration          |                                        |        |

**Figure 6.4.2.5 - Unità del barometro**

#### **6.4.2.6 Modalità dello strumento**

Il parametro "Instrument Mode" (Modalità dello strumento) consente all'utente di cambiare il display del canale nell'applicazione "Home" tra A&B, A & Delta o B & Delta. La configurazione del display delta viene effettuata nell'applicazione "Display Settings" (Impostazioni del display) (vedere capitolo 6.4.4 "Applicazione "Display Settings"").

| <sup>载</sup> 。Settings |              | <b>Instrument Mode</b><br>丽 |
|------------------------|--------------|-----------------------------|
| Language               | English (US) | A and B                     |
| <b>Brightness</b>      | 70%          | <b>A</b> and Delta          |
| Volume                 | Off          | Delta and B                 |
| User 1 base units      | psi          |                             |
| User 1 multiplier      | x 1.000000   |                             |
| User 2 base units      | psi          |                             |
| User 2 multiplier      | x 1.000000   |                             |
| <b>Barometer Units</b> | psi          |                             |
| <b>Instrument Mode</b> | A and B      |                             |
| Configuration          |              |                             |

**Figure 6.4.2.6 - Modalità dello strumento**

#### **6.4.2.7 Configurazione**

Il parametro "Configuration" (Configurazione) rappresenta l'ultimo parametro nell'applicazione "Settings" (Impostazioni). Esso consente all'operatore di salvare le impostazioni dello strumento e di caricarle successivamente come gruppo, se necessario. Le variabili di configurazione attualmente impostate in tutte le applicazioni possono essere salvate tramite il tasto "Save" (Salva) e richiamate tramite il tasto "Load" (Carica), i quali si trovano al di sotto dei tasti "Configuration" numerati. Impostare tutte le variabili desiderate in ogni applicazione, quindi andare su "Settings" e quindi "Configuration" e premere uno dei tasti "Configuration" numerati, quindi premere il tasto "Save". Questo consente di salvare la configurazione attuale nel tasto numerato selezionato. Per ricaricare successivamente una configurazione salvata, andare su "Settings" e quindi "Configuration", premere il tasto "Configuration" numerato corrispondente alla configurazione salvata e quindi premere il tasto "Load".

| <b>Settings</b><br>о,  |                    | H.<br>Configuration    |
|------------------------|--------------------|------------------------|
| Language               | English (US)       | <b>Configuration 1</b> |
| <b>Brightness</b>      | 70%                | <b>Configuration 2</b> |
| Volume                 | Off                | <b>Configuration 3</b> |
| User 1 base units      | psi                | <b>Configuration 4</b> |
| User 1 multiplier      | x 1.100000         |                        |
| User 2 base units      | psi                | Load                   |
| User 2 multiplier      | x 1.000000         |                        |
|                        |                    | Save                   |
| <b>Instrument Mode</b> | <b>A</b> and Delta |                        |
| Configuration          |                    | Default                |

**Figure 6.4.2.7 - Configurazione**

La configurazione di default dello strumento può essere attivata premendo semplicemente il tasto "Default".

## **6.4.3 Applicazione "Control Settings"**

L'applicazione "Control Settings" (Impostazioni di controllo) consente all'utente di selezionare e configurare i parametri di controllo per ciascun modulo di regolazione della pressione del canale (modulo pompa o modulo SVR). Il colore del display dell'applicazione "Control Settings" cambia in base al canale selezionato. Il display è verde per il canale A e blu per il canale B. Figure "6.4.3 A - Applicazione "Control Settings"" mostra il display dell'applicazione per il canale A. Figure "6.4.3 B - Selezione canale" mostra la selezione di canali per il cambio dei parametri di controllo. L'applicazione "Control Settings" mette a disposizione due modalità di controllo preselezionate "Precisione" (Precisione) e "High Speed" (Alta velocità) che influenzano i seguenti parametri: "Control Behavior" (Comportamento di controllo), "Rate Setpoint" (Valore nominale del rateo della pressione), "Stable Window" (Intervallo di stabilità) e "Stable Delay" (Ritardo di stabilità). La modalità di controllo "Precision" è impostata di default e garantisce un rateo della pressione di controllo stabile a sovraoscillazioni medie. La modalità di controllo "High Speed" mette a disposizione un rateo della pressione di controllo più rapido a sovraoscillazioni più elevate. Ciascun parametro di controllo può essere modificato dall'utente per adattarlo alla sua applicazione nella modalità di controllo "Custom" (Personalizzata). Nella modalità di controllo "Custom" vengono conservati i valori dei parametri immessi dall'utente fino a quando l'utente non li modifica nuovamente.

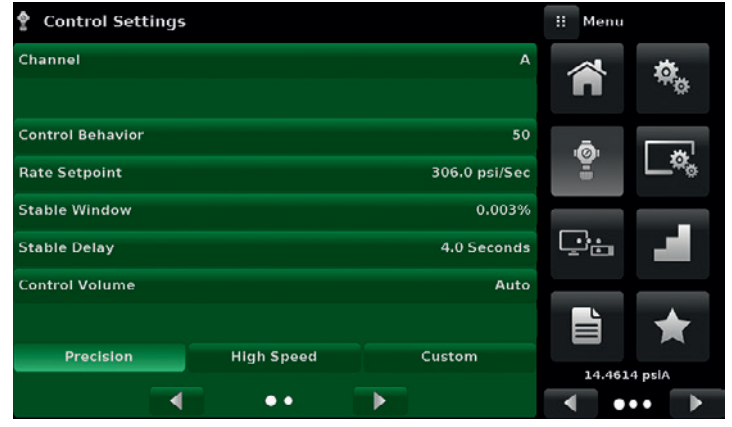

**Figure 6.4.3 A - Applicazione "Control Settings"**

| <b>Control Settings: SVR</b> |                   |               | m<br>Channel     |
|------------------------------|-------------------|---------------|------------------|
| Channel                      |                   | A             | <b>Channel A</b> |
|                              |                   |               | <b>Channel B</b> |
| <b>Control Behavior</b>      |                   | 50            | Delta            |
| <b>Rate Setpoint</b>         |                   | 7.500 psi/Sec |                  |
| <b>Stable Window</b>         |                   | 0.003%        |                  |
| <b>Stable Delay</b>          |                   | 4.0 Seconds   |                  |
| <b>Control Volume</b>        |                   | Auto          |                  |
|                              |                   |               |                  |
| Precision                    | <b>High Speed</b> | Custom        |                  |
| a                            | - -               |               |                  |

**Figure 6.4.3 B - Selezione canale**

ġ

#### **6.4.3.1 Comportamento di controllo per moduli SVR**

Il tasto "Control Behavior" (Comportamento di controllo) nell'applicazione "Control Settings" per i moduli SVR consente di scegliere tra diversi livelli del comportamento di controllo che vanno da "0" a "100", con "0" rappresentante la modalità di controllo "Precision" con la sovraoscillazione più bassa e "100" la modalità di controllo "High Speed". Le modalità "Precision" o "High Speed" possono essere selezionate semplicemente premendo il tasto corrispondente in fondo allo schermo. Il comportamento di controllo è preimpostato su "50" nel caso della modalità di controllo "Precision" e su "100" nel caso della modalità di controllo "High Speed". Il comportamento di controllo può essere modificato utilizzando la barra di scorrimento. Questo consente di cambiare la modalità di controllo in "Custom". Figure "6.4.3.1 - Comportamento di controllo modulo SVR" mostra la barra di scorrimento per regolare il comportamento di controllo.

| <b>Control Settings</b> |                   |              | 丽 | <b>Control Behavior</b> |
|-------------------------|-------------------|--------------|---|-------------------------|
| Channel                 |                   | A            |   | <b>High Speed</b>       |
|                         |                   |              |   |                         |
| <b>Control Behavior</b> |                   | 70           |   |                         |
| <b>Rate Setpoint</b>    |                   | 20.0 psi/Sec |   |                         |
| <b>Stable Window</b>    |                   | 0.002%       |   |                         |
| <b>Stable Delay</b>     |                   | 3.0 Seconds  |   |                         |
| <b>Control Volume</b>   |                   | Auto         |   |                         |
|                         |                   |              |   |                         |
| Precision               | <b>High Speed</b> | Custom       |   |                         |
|                         |                   |              |   | Low Overshoot           |

**Figure 6.4.3.1 - Comportamento di controllo modulo SVR**

### **6.4.3.2 Alimentazione esterna per il modulo pompa**

Le impostazioni del regolatore per il modulo pompa sono leggermente diverse da quelle del modulo SVR. Il tasto "External Supply" (Alimentazione esterna) nella schermata "Control Settings: Pump" (Impostazioni di controllo: Pompa) consente all'utente di passare dallo stato di pompa assistita da un'alimentazione esterna (alimentazione esterna On) allo stato di pompa che genera pressione senza alimentazione esterna (alimentazione esterna Off). Se viene attivata la pressione dell'alimentazione esterna, l'uscita di pressione del modulo pompa passa da un valore nominale all'altro più velocemente. Mentre il valore nominale viene avvicinato, l'alimentazione esterna viene spenta e la pompa continua a aumentare o diminuire la pressione con precisione fino al raggiungimento del punto di intervento. Se la pressione dell'alimentazione esterna viene disattivata, la pressione di uscita della pompa aumenta o diminuisce più lentamente fino al raggiungimento del valore nominale.

| ê<br><b>Control Settings: Pump</b> | m              | Enable |
|------------------------------------|----------------|--------|
| Channel                            | B<br>On        |        |
|                                    | Off            |        |
| <b>External Supply</b>             | On             |        |
| <b>Control Behavior</b>            | 50             |        |
| <b>Control Volume</b>              | Auto           |        |
| <b>Stable Window</b>               | 0.003%         |        |
| <b>Stable Delay</b>                | 4.0 Seconds    |        |
| <b>Maximum Limit</b>               | 30.0004 psi    |        |
| <b>Minimum Limit</b>               | $-15.0005$ psi |        |
|                                    |                |        |

**Figure 6.4.3.2 - Alimentazione esterna per il modulo pompa**

#### **6.4.3.3 Comportamento di controllo per il modulo pompa**

Il comportamento di controllo per il modulo pompa differisce dal modulo SVR soltanto per il fatto che non è dotato di tasti di preimpostazione per le modalità "Precision", "High Custom" e "Custom". Per il resto, il suo funzionamento è lo stesso di quello del modulo SVR spiegato al capitolo 6.4.3.1 "Comportamento di controllo per moduli SVR" in alto.

| <b>Control Settings: Pump</b><br>ę |                | m | <b>Control Behavior</b> |
|------------------------------------|----------------|---|-------------------------|
| Channel                            | B              |   | <b>High Speed</b>       |
| <b>External Supply</b>             | On             |   |                         |
| <b>Control Behavior</b>            | 50             |   |                         |
| <b>Control Volume</b>              | Auto           |   |                         |
| <b>Stable Window</b>               | 0.003%         |   |                         |
| <b>Stable Delay</b>                | 4.0 Seconds    |   |                         |
| <b>Maximum Limit</b>               | 30.0004 psi    |   |                         |
| <b>Minimum Limit</b>               | $-15.0005$ psi |   | Low Overshoot           |

**Figure 6.4.3.3 - Comportamento di controllo per il modulo pompa**

### **6.4.3.4 Set point del rateo della pressione**

Il tasto "Rate Setpoint" (solo modulo SVR) consente all'utente di impostare il rateo di variazione della pressione mentre il CPC6050 sta regolando la pressione in positivo o negativo rispetto al punto di intervento (Figure "6.4.3.4 - Set point del rateo della pressione"). Il rateo della pressione è limitato dallo 0,1 % al 20 % dello span del sensore primario / secondario del canale attivo.

| <b>Control Settings</b> |                   |                | m           | <b>Rate Setpoint</b> |              |
|-------------------------|-------------------|----------------|-------------|----------------------|--------------|
| Channel                 |                   | $\overline{A}$ |             |                      |              |
|                         |                   |                | 0.001<br>1. |                      | 15.0001      |
| <b>Control Behavior</b> |                   | 50             | 1           | $\overline{2}$       | 3            |
| <b>Rate Setpoint</b>    |                   | 10.000 psi/Sec | 4           | 5                    | 6            |
| <b>Stable Window</b>    |                   | 0.003%         | 7           | 8                    | $\mathbf{9}$ |
| <b>Stable Delay</b>     |                   | 4.0 Seconds    |             | $\mathbf 0$          | ٠            |
| <b>Control Volume</b>   |                   | Auto           |             |                      |              |
|                         |                   |                |             |                      | x            |
| Precision               | <b>High Speed</b> | Custom         |             |                      |              |
|                         |                   |                |             |                      |              |

**Figure 6.4.3.4 - Set point del rateo della pressione**

#### **6.4.3.5 Parametri di stabilità**

I parametri di stabilità della pressione controllata possono essere configurati utilizzando i tasti "Stable Window" (Intervallo di stabilità) e "Stable Delay" (Ritardo di stabilità) (modulo SVR e modulo pompa). Se il regolatore immette una condizione stabile, il colore di indicazione della pressione sull'applicazione "Home" cambia da bianco a verde. Il tasto "Stable Window" consente all'utente di immettere un valore come percentuale del sensore con il campo più elevato.

Questo valore rappresenta l'intervallo di pressione entro il quale qualsiasi valore nominale viene considerato stabile dall'utente.

Il tasto "Stable Delay" consente all'utente di aggiungere un ritardo desiderato fino a quando il valore di pressione non viene considerato stabile fintantoché si trova nell'intervallo di stabilità.

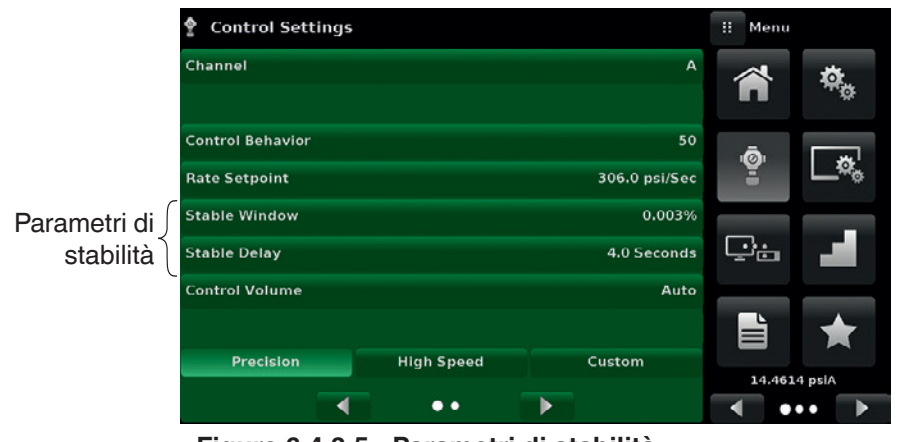

**Figure 6.4.3.5 - Parametri di stabilità**

#### **6.4.3.6 Volume di controllo**

Il tasto "Control Volume" (Volume di controllo) (modulo SVR e modulo pompa) nell'applicazione "Control Settings" consente all'utente di impostare il volume della pressione di controllo in centimetri cubici (cc). Il CPC6050 è in grado di identificare automaticamente il volume della pressione di controllo e di regolare i parametri di controllo basati su di esso. Questo tasto è impostato di default su "Auto". Figure "6.4.3.6 Volume di controllo" visualizza l'impostazione del volume di controllo per lo strumento.

| <b>Control Settings</b>               |               | <b>Control Volume</b><br>H |                |          |
|---------------------------------------|---------------|----------------------------|----------------|----------|
| Channel                               | B             |                            |                |          |
|                                       |               | 10                         |                | 2000 cc1 |
| <b>Control Behavior</b>               | 50            | 1                          | $\overline{2}$ | з        |
| <b>Rate Setpoint</b>                  | 15.00 psi/Sec | $\overline{\bf{4}}$        | 5              | 6        |
| <b>Stable Window</b>                  | 0.003%        | 7                          | 8              | 9        |
| <b>Stable Delay</b>                   | 4.0 Seconds   |                            | $\mathbf 0$    |          |
| <b>Control Volume</b>                 | Auto          |                            | ←              | ×        |
| <b>Precision</b><br><b>High Speed</b> | Custom        |                            |                |          |
|                                       |               |                            |                | Auto     |

**Figure 6.4.3.6 Volume di controllo**

#### **6.4.3.7 Limiti di controllo**

I tasti "Maximum Limit" (Limite massimo) e "Minimum Limit" (Limite minimo) (modulo SVR e modulo pompa) nell'applicazione "Control Settings" (seconda pagina) consentono di limitare il valore nominale selezionabile nell'applicazione "Home". Questi limiti possono essere impostati soltanto entro ± 0,1 % del campo del sensore attivo. Quando il canale si trova nella modalità "Autorange" i limiti possono essere impostati soltanto entro ± 0,1 % del campo del sensore primario che, per convenzione, presenta il campo più ampio. Il limite minimo deve essere inferiore al limite massimo. L'utente non può immettere valori nominali e quindi non può controllare le pressioni al di fuori di questi limiti. Figure "6.4.3.7 - Impostazione del limite di controllo" mostra il tastierino di immissione dati per immettere i limiti per il canale B. Si noti che il tastierino visualizza il valore massimo che può essere immesso.

| <b>Control Settings</b>          |               | Ħ                     | <b>Maximum Range</b> |          |
|----------------------------------|---------------|-----------------------|----------------------|----------|
| <b>Maximum Limit</b>             | 150.000 psi   |                       |                      |          |
| <b>Minimum Limit</b>             | $0.000$ psi   | 0.000<br>$\mathbf{L}$ |                      | 150.0001 |
| <b>Vent Rate</b>                 | 15.00 psi/Sec | 1                     | $\overline{2}$       | 3        |
| <b>Rate Stable Window</b>        | 10.00%        | 4                     | 5                    | 6        |
| <b>Rate Stable Delay</b>         | 4.0 Seconds   | 7                     | 8                    | 9        |
| <b>Supply Detection Enable</b>   | On            | $+/-$                 | $\mathbf 0$          | ٠        |
| <b>Burst Detection Enable</b>    | On            |                       |                      |          |
| <b>Measure Regulation Enable</b> | Off           |                       | ፌ                    | ×        |
|                                  |               |                       |                      |          |
|                                  |               |                       |                      |          |
|                                  |               |                       |                      |          |

**Figure 6.4.3.7 - Impostazione del limite di controllo**

#### **6.4.3.8 Rateo della pressione di sfiato**

Il tasto "Vent Rate" (rateo della pressione di sfiato) (solo modulo SVR) nell'applicazione "Control Settings" consente all'utente di determinare il rateo della pressione al quale la pressione viene sfiatata nella modalità di sfiato. Il rateo della pressione di sfiato è impostato di default su un valore simile al rateo della pressione di controllo. Figure "6.4.3.8 - Impostazione del rateo della pressione di sfiato" mostra l'impostazione del rateo della pressione di sfiato per il canale A.

| <b>Control Settings</b>          |               | m<br>Rate |                |        |
|----------------------------------|---------------|-----------|----------------|--------|
| <b>Maximum Limit</b>             | 3045.00 psi   |           |                |        |
| <b>Minimum Limit</b>             | $-15.00$ psi  | 0.0<br>т. |                | 612.01 |
| <b>Vent Rate</b>                 | 100.0 psi/Sec | 1         | $\overline{2}$ | 3      |
| <b>Rate Stable Window</b>        | 10.00%        | 4         | 5              | 6      |
| <b>Rate Stable Delay</b>         | 3.0 Seconds   | 7         | 8              | 9      |
| <b>Supply Detection Enable</b>   | On            |           | $\mathbf 0$    | ٠      |
| <b>Burst Detection Enable</b>    | On            |           |                |        |
| <b>Measure Regulation Enable</b> | Off           |           |                |        |
|                                  |               |           |                |        |
|                                  |               |           |                |        |

**Figure 6.4.3.8 - Impostazione del rateo della pressione di sfiato**

#### **6.4.3.9 Parametri di stabilità del rateo della pressione**

I parametri del rateo della pressione per il rateo della pressione di controllo (solo modulo SVR) sono disponibili nell'applicazione "Control Settings" e possono essere configurati tramite i tasti "Rate Stable Window" (Intervallo di stabilità del rateo della pressione" e "Rate Stable Delay" (Ritardo di stabilità del rateo della pressione). Il tasto "Rate Stable Window" consente all'utente di immettere un valore come percentuale del campo attivo del sensore. Questo valore rappresenta l'intervallo di pressione entro il quale il valore del rateo della pressione di controllo viene considerato stabile dall'utente. Il tasto "Rate Stable Delay" consente all'utente di aggiungere un ritardo desiderato fino a quando il tasso di controllo non viene considerato stabile fintantoché si trova nell'intervallo di stabilità del rateo della pressione.

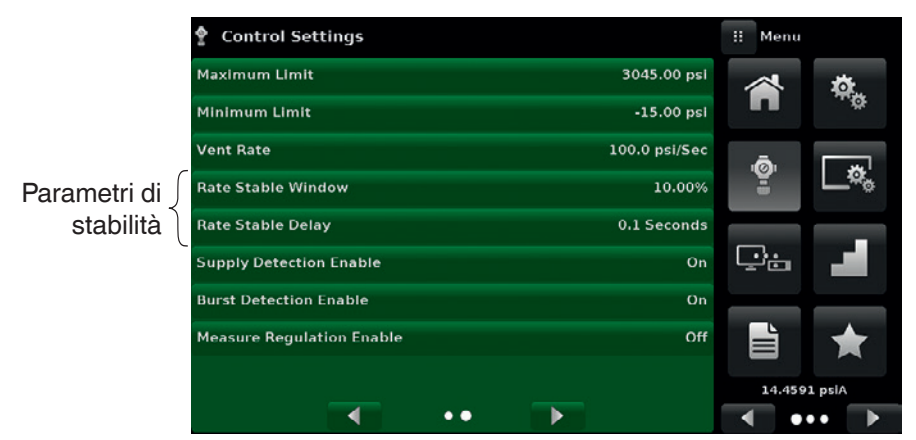

**Figure 6.4.3.9 Parametri di stabilità del rateo della pressione**

### **6.4.3.10 Bandierine di controllo di rilevamento**

Il CPC6050 è dotato di tre bandierine di controllo di rilevamento (solo modulo SVR) che possono essere abilitate o disabilitate dall'utente in base a quanto necessario. Queste bandierine di controllo di rilevamento vengono visualizzate nell'applicazione "Control Settings". Il loro scopo primario è quello di proteggere lo strumento e garantire il funzionamento desiderato. Ciascuna di queste bandierine può essere attivata o disattivata in base alle esigenze dell'utente. Figure "6.4.3.10 - Bandierine di controllo di rilevamento" mostra le impostazioni delle bandierine di controllo di rilevamento.

## **Abilitazione rilevamento alimentazione**

Se attivata, la bandierina di controllo "Supply Detection Enable" (Abilitazione rilevamento alimentazione) consente all'utente di controllare se sulla porta "Supply" dello strumento la pressione di alimentazione è sufficiente. Nel caso in cui la pressione di alimentazione è inferiore al 10 % del valore nominale di controllo, viene emesso un errore che può essere visualizzato nell'applicazione "Troubleshoot" (Risoluzione del problema) cliccando sul simbolo  $\begin{bmatrix} 1 \\ 1 \end{bmatrix}$ . Questa bandierina di controllo è disattivata di default.

## **Abilitazione rilevamento scoppio**

Se attivata, la bandierina di controllo "Burst Detection Enable" (Abilitazione rilevamento scoppio) consente all'utente di proteggere lo strumento da scoppi improvvisi della pressione sulla porta "Measure / Control". Se viene rilevato uno scoppio, viene emesso un errore che può essere visualizzato nell'applicazione "Troubleshoot" (Risoluzione del problema). Questa bandierina di controllo è attivata di default.

## **Abilitazione regolazione misura**

Se attivata, la bandierina di controllo "Measure Regulation Enable" (Abilitazione regolazione misura) consente di regolare la pressione mentre lo strumento si trova nella modalità di misura in modo da prevenire perdite di pressione nel sistema nel tempo. Questo consente di attivare a intervalli regolari il regolatore di pressione interno per controllare la pressione in un campo determinato del valore di pressione misurato. Questa bandierina di controllo è disattivata di default.

|                                           | <b>Control Settings</b>                 | 81.<br>Menu |               |
|-------------------------------------------|-----------------------------------------|-------------|---------------|
|                                           | 3045.00 psi<br><b>Maximum Limit</b>     |             | $\frac{1}{2}$ |
|                                           | <b>Minimum Limit</b><br>$-15.00$ psi    |             |               |
|                                           | 100.0 psi/Sec<br><b>Vent Rate</b>       |             |               |
|                                           | 10.00%<br><b>Rate Stable Window</b>     | ġ.          |               |
|                                           | 0.1 Seconds<br><b>Rate Stable Delay</b> |             |               |
|                                           | On<br><b>Supply Detection Enable</b>    | Ç'n         |               |
| Bandierine di controllo<br>di rilevamento | <b>Burst Detection Enable</b><br>On     |             |               |
|                                           | Off<br><b>Measure Regulation Enable</b> | È           |               |
|                                           |                                         |             | 14.4591 psiA  |
|                                           |                                         |             | . .           |

**Figure 6.4.3.10 - Bandierine di controllo di rilevamento**

# **6.4.4 Applicazione "Display Settings"**

L'applicazione "Display Settings" (Impostazioni del display) consente all'utente di configurare proprietà specifiche del display per canale, come ad esempio il filtro per il valore misurato per ridurre le fluttuazioni dovute a rumore elettrico e per impostare la risoluzione del valore misurato. Inoltre, qui è possibile impostare il visualizzatore con grafico a barre e la funzione di taratura.

| □ Display Settings                   | <b>H</b> Menu |         | S Display Settings               | <b>H</b> Menu                |                                           |
|--------------------------------------|---------------|---------|----------------------------------|------------------------------|-------------------------------------------|
| $\boldsymbol{\mathsf{A}}$<br>Channel | n             | 藝       | Channel<br>$\mathbf{A}$          | m                            | $\tilde{\mathbf{Q}}_{\tilde{\mathbf{Q}}}$ |
| Normal<br>Filter                     |               |         | Normal<br><b>Filter</b>          | Ō                            | 尬                                         |
| 6 <sup>2</sup><br>Resolution         | ġ             | _¤'     | Resolution<br>6                  | Ξ                            |                                           |
| Off<br><b>Bar Graph</b>              |               |         | Off<br><b>Bar Graph</b>          |                              | ┍                                         |
| <b>Cal Function</b><br>None          | Ë             | п       | None<br><b>Cal Function</b>      | Çò                           |                                           |
|                                      |               |         | Zero Reference Standard<br>Input |                              |                                           |
|                                      | ë             | А       |                                  | è                            | 罓                                         |
|                                      |               |         |                                  | 0.98761 barA                 |                                           |
|                                      |               | $\cdot$ |                                  | ◀<br>$\bullet\bullet\bullet$ | $\blacktriangleright$                     |

**Figure 6.4.4 - Applicazione "Display Settings"**

 $\overline{\mathbf{a}}$ 

#### **6.4.4.1 Selezione canale**

Per impostare i parametri del display del canale, è necessario selezionare il canale di controllo. I parametri del display sono identici per tutti i canali, ma in ciascun canale possono essere impostati diversamente. Figure "6.4.4.1 - Selezione canale" mostra tre display in cui sono stati selezionati il canale "A", "B" e Delta.

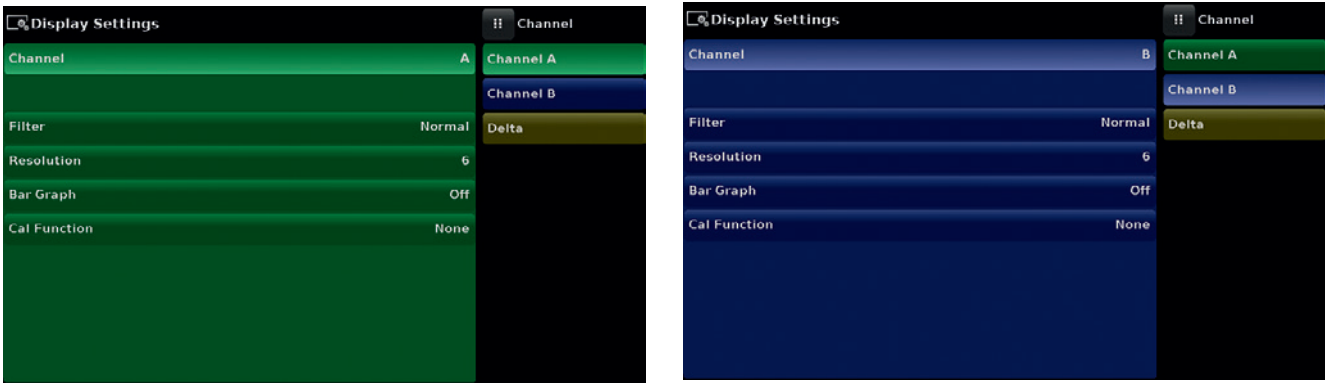

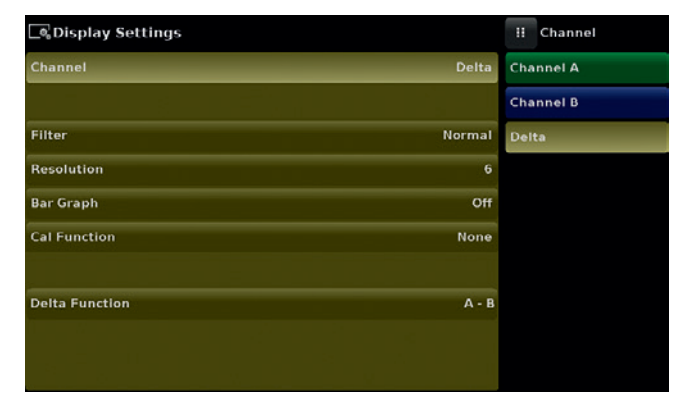

**Figure 6.4.4.1 - Selezione canale**

## **6.4.4.2 Filtro del valore misurato**

Il parametro "Filter" (Filtro) rappresenta un filtro elettronico per l'aggiustamento dei valori misurati della pressione. A causa delle differenze nella risoluzione, un filtraggio maggiore può far sì che venga visualizzato un valore misurato più stabile per alcune unità di pressione. Per disattivare il filtro selezionare "Off", per scegliere diversi gradi di filtraggio per le unità attuali selezionare tra "Low" (Basso), "Normal" (Normale) o "High" (Alto).

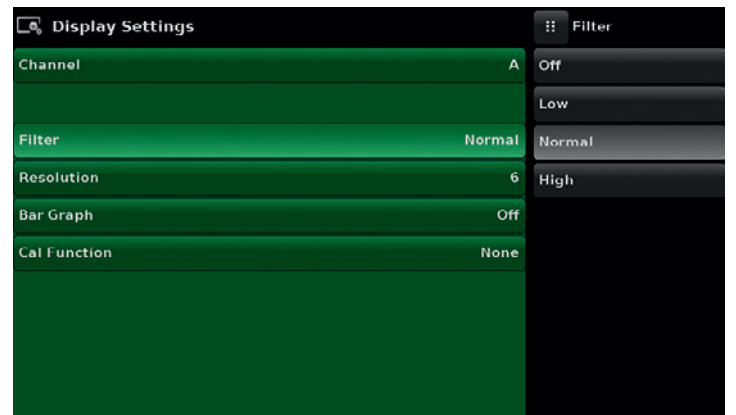

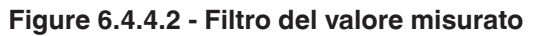

#### **6.4.4.3 Risoluzione del valore misurato**

È possibile impostare la risoluzione del valore di pressione visualizzato per ciascun canale nell'applicazione "Display Settings" utilizzando il parametro "Resolution" (Risoluzione). La risoluzione può essere impostata su 4, 5 o 6 cifre.

| <b>Display Settings</b>     | Resolution<br>π |
|-----------------------------|-----------------|
| $\mathbf{A}$<br>Channel     | $\overline{a}$  |
|                             | 5               |
| Normal<br>Filter            | 6               |
| <b>Resolution</b><br>6      |                 |
| <b>Bar Graph</b><br>Off     |                 |
| <b>Cal Function</b><br>None |                 |
|                             |                 |
|                             |                 |
|                             |                 |
|                             |                 |

**Figure 6.4.4.3 - Risoluzione del valore misurato**

## **6.4.4.4 Funzioni di taratura**

Per la funzione "Cal Function" (Funzione di taratura) di un canale è possibile scegliere tra "None" (Nessuna), "Tare" (Tara) o "Zero". Scegliendo "Zero" viene abilitato il tasto di taratura dello zero [[  $\rightarrow$  1 nell'applicazione "Home". Scegliendo "Tare" viene abilitato il tasto tara [ **antimum** ] nell'applicazione "Home". Il tasto tara e quello zero non possono essere visualizzati sullo schermo contemporaneamente nello stesso canale. Vedere i capitoli 6.4.1.6 "Tasto zero" e 6.4.1.7 "Tasto tara" per il funzionamento dei tasti zero e tara nell'applicazione "Home" (schermata principale).

| <b>ි</b> Display Settings          | <b>Cal Function</b><br>W |
|------------------------------------|--------------------------|
| Channel<br>A                       | None                     |
|                                    | Tare                     |
| Normal<br>Filter                   | Zero                     |
| Resolution<br>6                    |                          |
| <b>Bar Graph</b><br>Off            |                          |
| <b>Cal Function</b><br><b>None</b> |                          |
|                                    |                          |
|                                    |                          |
|                                    |                          |
|                                    |                          |

**Figure 6.4.4.4 - Funzione di taratura**

#### **6.4.4.5 Campione di riferimento dello zero**

Il parametro "Zero Reference Standard" (Campione di riferimento dello zero) viene visualizzato nell'applicazione "Display Settings" quando si seleziona un canale con sensori di pressione assoluta. Esso consente di scegliere tra "Input" (Immissione), "Barometer" (Barometro) e "Lowest Range" (Campo più basso) del sensore come riferimento per l'azzeramento dei sensori di pressione assoluta. Come riferimento è selezionata di default l'immissione tramite tastierino ("Input"), attraverso la quale l'utente può immettere un valore da un riferimento dello zero esterno.

| <b>S</b> Display Settings | m<br><b>Standard</b>          |
|---------------------------|-------------------------------|
| Channel                   | A<br>Input                    |
|                           | <b>Barometer</b>              |
| Filter                    | Normal<br><b>Lowest Range</b> |
| <b>Resolution</b>         | 6                             |
| <b>Bar Graph</b>          | Off                           |
| <b>Cal Function</b>       | None                          |
| Zero Reference Standard   | Input                         |

**Figure 6.4.4.5 - Campione di riferimento dello zero**

#### **6.4.4.6 Funzione delta**

Lo schermo di selezione del canale delta è dotato di tutte le funzioni dei canali A & B con in aggiunta una funzione addizionale nella quale delta è definito come Canale A - Canale B (A-B) o Canale B - Canale A (B-A). La schermata delta nell'applicazione "Home" visualizza un valore misurato risultante dall'equazione matematica selezionata in questa schermata.

| <b>S</b> Display Settings | Ħ.<br>Menu   |
|---------------------------|--------------|
| Channel                   | Delta        |
| Filter                    | Normal       |
| <b>Resolution</b>         | ġ.<br>6      |
| <b>Bar Graph</b>          | Off          |
| <b>Cal Function</b>       | ிட்ட<br>Tare |
| <b>Delta Function</b>     | È<br>$A - B$ |
|                           | 0.98770 barA |
|                           |              |

**Figure 6.4.4.5 - Delta Function (Funzione delta)**

## **6.4.5 Applicazione "Remote"**

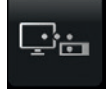

**IT**

Attraverso l'applicazione di impostazione "Remote" (Remoto) gli utenti possono selezionare il set di comandi remoti per tutte le interfacce. Qui è possibile impostare anche l'indirizzo GPIB, i parametri di rete Ethernet e i parametri seriali. Ulteriori dettagli sul funzionamento remoto (set di comandi, requisiti dei cavi, ecc.) sono disponibili al capitolo 7 "Funzionamento remoto".

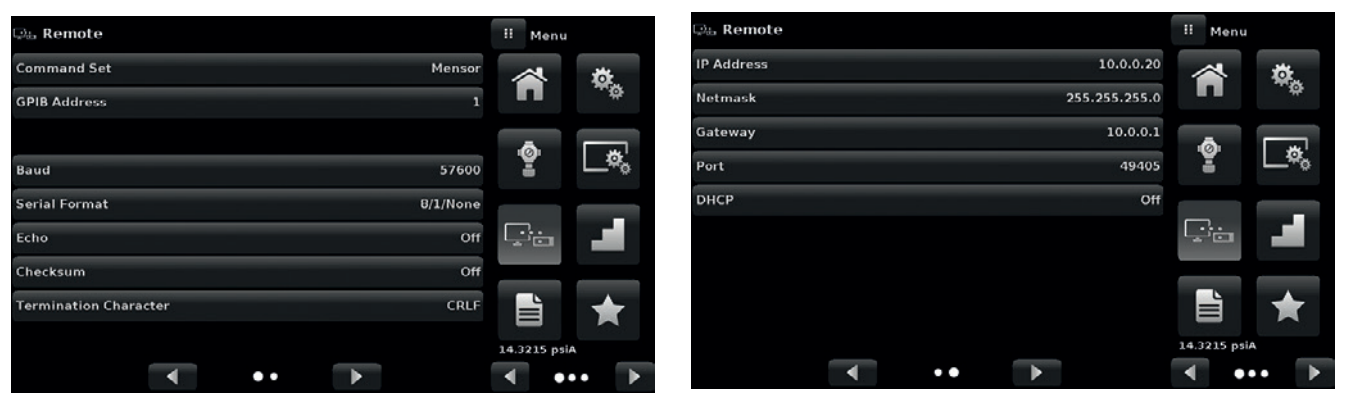

**Figure 6.4.5 - Applicazione "Remote"**

#### **6.4.5.1 Set di comandi remoti**

Il parametro "Command Set" (Set di comandi) consente di scegliere tra il set di comandi Mensor, il set di comandi WIKA SCPI o il set di comandi DPI5xx (Figure "6.4.5.1 A - Set di comandi remoti"). Tutti i set di comandi sono elencati al capitolo 7 "Funzionamento remoto".

| <b>La Remote</b>             |              | m<br><b>Command Set</b> |
|------------------------------|--------------|-------------------------|
| <b>Command Set</b>           |              | Mensor Mensor           |
| <b>GPIB Address</b>          | $\mathbf{1}$ | <b>SCPI WIKA</b>        |
|                              |              | DPI5xx                  |
| Baud                         | 57600        |                         |
| <b>Serial Format</b>         | $8/1/N$ one  |                         |
| Echo                         | Off          |                         |
| Checksum                     | Off          |                         |
| <b>Termination Character</b> | CRLF         |                         |
|                              |              |                         |

**Figure 6.4.5.1 A - Set di comandi remoti**

Il comando DPI5xx consente anche di impostare la "Checksum" (Somma di controllo) (Figure "6.4.5.1 B - Somma di controllo"), la quale, se impostata su ON o AUTO, aggiunge una somma di controllo 100 ModBase alla fine di qualsiasi risposta di comunicazione remota. Se la somma di controllo è impostata su ON, è necessario inviare allo strumento una somma di controllo 100 ModBase corretta. L'invio della somma di controllo è opzionale quando l'impostazione è su AUTO. Internamente, il controllo di flusso è impostato di default su NONE (Nessuno). Il "Termination Character" (Carattere di terminazione) imposta il carattere di terminazione di uscita per tutti i set di comandi di comunicazione remota (Figure "6.4.5.1 C - Carattere di terminazione").

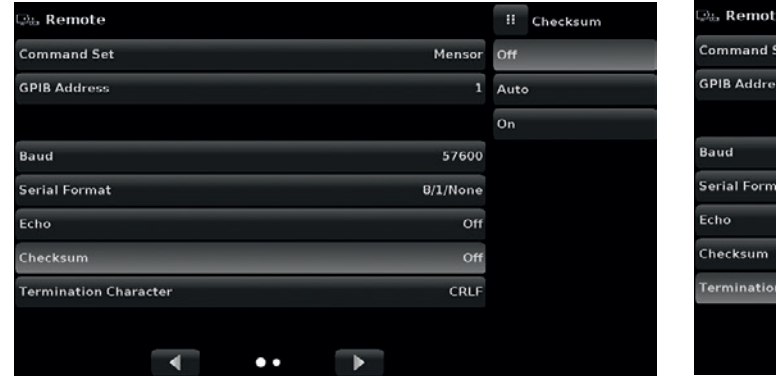

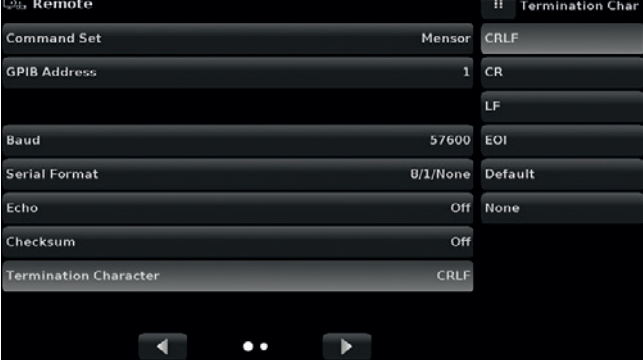

**Figure 6.4.5.1 B - Somma di controllo Figure 6.4.5.1 C - Carattere di terminazione**

#### **6.4.5.2 Impostazioni di comunicazione remota**

Per quanto riguarda i parametri restanti nell'applicazione "Remote", è possibile scegliere tra un'immissione numerica, un'immissione di indirizzo numerico o una selezione tramite tasti di opzione. I parametri che richiedono un'immissione numerica presentano un tastierino numerico con i limiti minimi e massimi per la variabile. Anche i parametri che necessitano di un indirizzo numerico (per esempio un indirizzo IP) sono accompagnati da un tastierino. Le immissioni di indirizzi dovrebbero essere conformi al formato del parametro selezionato. Le tre schermate in basso mostrano ognuna un esempio per ciascun tipo.

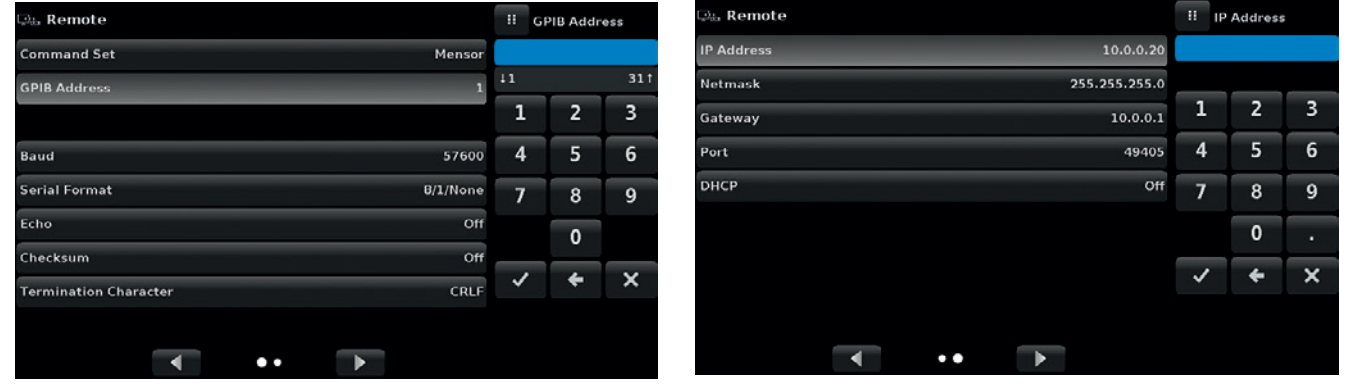

Immissione numerica Immissione di indirizzo numerico

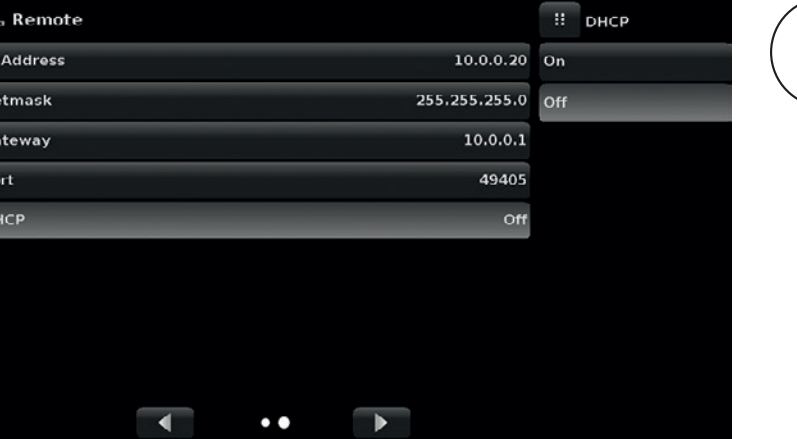

Impostando l'Ethernet DHCP su "Yes", avviene un breve ritardo mentre si stabilisce un contatto con il server DHCP. Se non viene rilevato nessun server DHCP, viene emesso un errore. Se il DHCP è disattivato, i parametri "IP Address" (Indirizzo IP), "Netmask" (Maschera di rete) e "Gateway" vengono disattivati e bloccati; essi sono controllati dal server DHCP.

Selezione tramite tasti di opzione

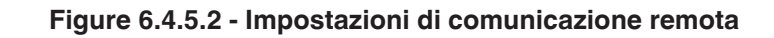

# **6.4.6 Applicazione "Step Settings"**

L'applicazione "Step Settings" (Impostazioni dei passi) consente all'utente di immettere i valori di pressione massimo e minimo dello strumento in prova (DUT) e il numero di passi preimpostati necessari su tutto lo span. Sulla base di queste informazioni, l'applicazione "Step Settings" calcola automaticamente i valori nominali in unità e valori di pressione sotto forma di percentuale del valore di fondo scala del DUT (Figure "6.4.6 - Applicazione "Step Settings""). Per immettere il campo minimo e quello massimo del DUT, selezionare i tasti "Device Under Test Maximum Range" (Campo massimo dello strumento in prova) e "Device Under Test Minimum Range" (Campo minimo dello strumento in prova) (Figure "6.4.6 A - Selezione campo DUT") e immettere i valori. Questi campi non devono superare il campo massimo del sensore primario nel canale selezionato. Il CPC6050 passa automatica tra valori in unità di pressione e valori in percentuale del campo del DUT premendo rispettivamente il tasto delle unità o quello della percentuale (Figure "6.4.6 B - Selezione unità o percentuale"). Questa applicazione può essere selezionata dal metodo di immissione del valore nominale nell'applicazione "Home" (capitolo 6.4.1.2 "Valore nominale di controllo"). Il tasto "Overrange" (Fuori campo) consente un'immissione superiore a 100 % con lo scopo di testare l'isteresi su un manometro con quadrante.

| <b>Step Settings</b>                   |       |             |            | Ħ<br>Menu    |   |
|----------------------------------------|-------|-------------|------------|--------------|---|
| Channel                                |       |             | A          |              |   |
| Device Under Test Maximum Range        |       | 1000.00 psi |            |              |   |
| <b>Device Under Test Minimum Range</b> |       |             | $0.00$ psi | $\bullet$    |   |
| Overrange                              |       |             | 0.0%       | Ξ            |   |
|                                        | 100 % |             |            |              |   |
| psi                                    | 80 %  | 90 %        |            | ∸்ட          |   |
| %                                      | 60 %  | 70%         |            |              |   |
|                                        | 40 %  | 50 %        |            | ≡            |   |
|                                        | 20%   | 30%<br>10%  |            | 14.4186 psiA |   |
| <b>Preset Steps</b>                    | 0%    |             |            |              | œ |

**Figure 6.4.6 - Applicazione "Step Settings"**

| <b>Step Settings</b>                                  |        |              |             |        | н                      | Maximum Range  |                |
|-------------------------------------------------------|--------|--------------|-------------|--------|------------------------|----------------|----------------|
| Channel                                               |        |              |             |        |                        |                |                |
| 1000.00 psi<br><b>Device Under Test Maximum Range</b> |        |              |             |        | 3045.001<br>$+ -15.00$ |                |                |
| $0.00$ psi<br><b>Device Under Test Minimum Range</b>  |        |              |             |        | 1                      | $\overline{2}$ | 3              |
| 0.0%<br>Overrange                                     |        |              |             | 4      | 5                      | 6              |                |
|                                                       |        | 100 %        |             |        | 7                      | 8              | $\overline{9}$ |
| psi                                                   | v      | 80 %         | 90 %<br>70% | M<br>v | $+/-$                  | $\mathbf 0$    | п              |
| %                                                     | v<br>⊽ | 60 %<br>40 % | 50 %        | w      |                        |                |                |
|                                                       | v      | 20 %         | 30%         |        |                        |                |                |
| <b>Preset Steps</b>                                   |        | 0%           | 10%         | w      |                        |                |                |

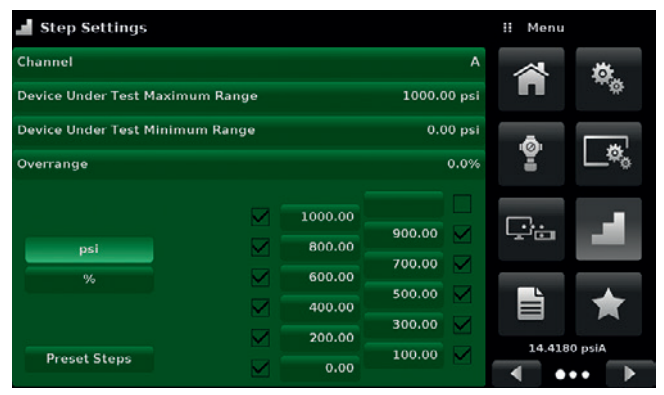

**IT**

**Figure 6.4.6 A - Selezione campo DUT Figure 6.4.6 B - Selezione unità o percentuale**

### **6.4.6.1 Passi preimpostati**

L'utente può disporre di fino a 12 punti diversi lungo il campo dello strumento in prova (DUT). Il tasto "Preset Steps" (Passi preimpostati) consente all'utente di immettere il numero di punti, in questo modo il campo viene diviso automaticamente in percentuali uguali. Ad esempio, se l'utente necessita di 5 punti distinti lungo il campo del DUT, basta immettere 5 nel tastierino numerico e premere il tasto Enter [  $\vee$  ]. A questo punto il CPC6050 crea valori nominali a 0 %, 25 %, 50 %, 75 % e 100 % del campo del DUT (Figure "6.4.6.1 A - 5 Passi preimpostati"). L'utente ha anche la possibilità di cambiare questi valori di percentuale o aggiungere altri valori in base alle sue esigenze cliccando sul tasto di percentuale nell'applicazione "Step Settings". L'utente può immettere qualsiasi valore di percentuale compreso tra 0 e 100. Il valore desiderato può quindi essere selezionato spuntando la casella  $[\nabla]$  accanto al tasto del valore di percentuale.

| <b>Step Settings</b>                           |  |           |            |   | Ħ<br>Menu    |  |
|------------------------------------------------|--|-----------|------------|---|--------------|--|
| Channel                                        |  |           |            | А |              |  |
| 1000.00 psi<br>Device Under Test Maximum Range |  |           |            |   |              |  |
| Device Under Test Minimum Range                |  |           | $0.00$ psi |   |              |  |
| Overrange                                      |  |           | 0.0%       |   | ବୁ           |  |
| psi                                            |  |           |            |   | ∸்⊨          |  |
| %                                              |  | 100 %     | 75%        |   | ≡            |  |
| <b>Preset Steps</b>                            |  | 50%<br>0% | 25 %       |   | 14.4196 psiA |  |

**Figure 6.4.6.1 A - 5 Passi preimpostati**

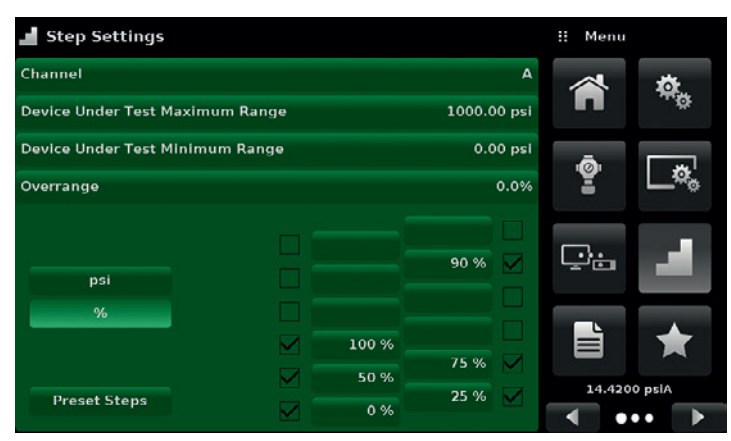

**Figure 6.4.6.1 B - Valore di percentuale aggiunto - 90 %**

## **6.4.7 Applicazione "Programs"**

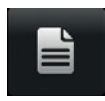

L'applicazione "Programs" (Programmi) è utilizzata per creare, visualizzare e modificare i programmi utilizzati per eseguire automaticamente una sequenza di comandi all'interno del CPC6050. Sulla schermata dell'applicazione "Programs" viene visualizzato di default il contenuto del primo programma creato in modalità di sola lettura (Figure "6.4.7 A - Applicazione "Programs""). L'utente può caricare, modificare e cancellare altri programmi salvati e predefiniti cliccando sul titolo del programma attuale e quindi selezionando la sequenza di programma desiderata dalla barra laterale (Figure "6.4.7 B - Selezione dei programmi").

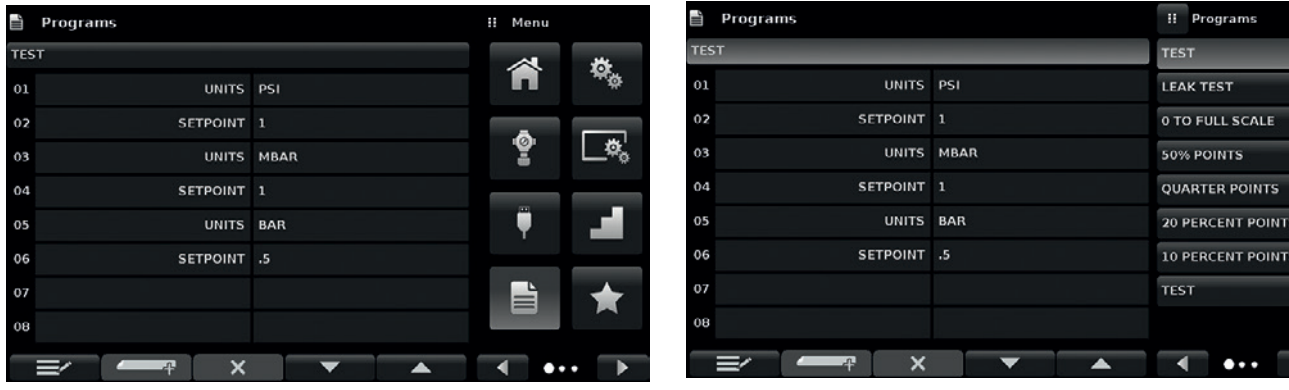

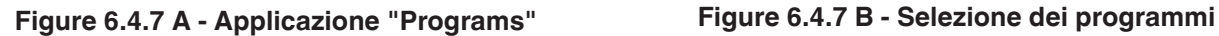

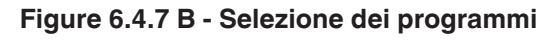

## **6.4.7.1 Modifica dei programmi**

I programmi sono disponibili di default in modalità di sola lettura per prevenire modifiche accidentali ai programmi esistenti. Gli utenti possono modificare programmi esistenti o creare passi in programmi nuovi cliccando sul tasto di modifica del programma [  $\equiv$  ] (Figure "6.4.7.1 A - Applicazione dei programmi modificabili"). In questo modo vengono abilitate le modifiche al programma e i tasti di inserimento  $\begin{bmatrix} -1 & 0 \\ 0 & 1 \end{bmatrix}$ e cancellazione [ ] vengono attivati, i quali altrimenti rappresentano soltanto delle etichette e non possono essere selezionati dall'utente. Per scrivere i passi di un programma è possibile selezionare una serie di comandi predefiniti. Attraverso la selezione di comandi e dati in ciascuna riga consecutiva viene generata una bozza di una sequenza di comandi risultante nel programma selezionato (Figure "6.4.7.1 B - Creazione di una nuova riga"). Uscendo dalla modalità di modifica premendo il tasto di modifica del programma [  $\equiv$  |, il sistema vi

chiederà "Save changed programs?" (Si desidera salvare i programmi modificati?) Se si preme il tasto [  $\blacktriangledown$  ] le modifiche vengono accettate, se invece si preme il tasto [  $\times$  ] si ripassa al programma precedente. La Table "6.4.7.1 - Comandi in sequenza" contiene un elenco dei comandi e dei valori di dati disponibili e delle rispettive funzioni.

| Programs<br>$\equiv$        | II Command |                  |  |  |
|-----------------------------|------------|------------------|--|--|
| <b>TEST</b>                 |            | CHAN             |  |  |
| <b>UNITS</b><br>$_{01}$     | <b>PSI</b> | RANGE            |  |  |
| 02<br>SETPOINT <sub>1</sub> |            | <b>WAIT</b>      |  |  |
| 03                          | UNITS MBAR | DELAY            |  |  |
| 04<br>SETPOINT 1            |            | <b>MODE</b>      |  |  |
| 05                          | UNITS BAR  | <b>UNITS</b>     |  |  |
| 06<br>SETPOINT .5           |            | PTYPE            |  |  |
| 07                          |            | <b>SETPOINT%</b> |  |  |
| 08                          |            | <b>SETPOINT</b>  |  |  |
| 4                           | ×          | ۰                |  |  |

**Figure 6.4.7.1 A - Applicazione dei programmi modificabili**

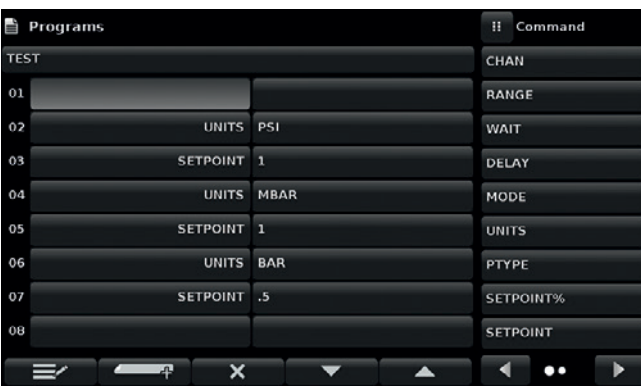

**IT**

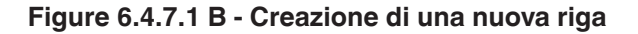

# **Table 6.4.7.1 - Comandi in sequenza**

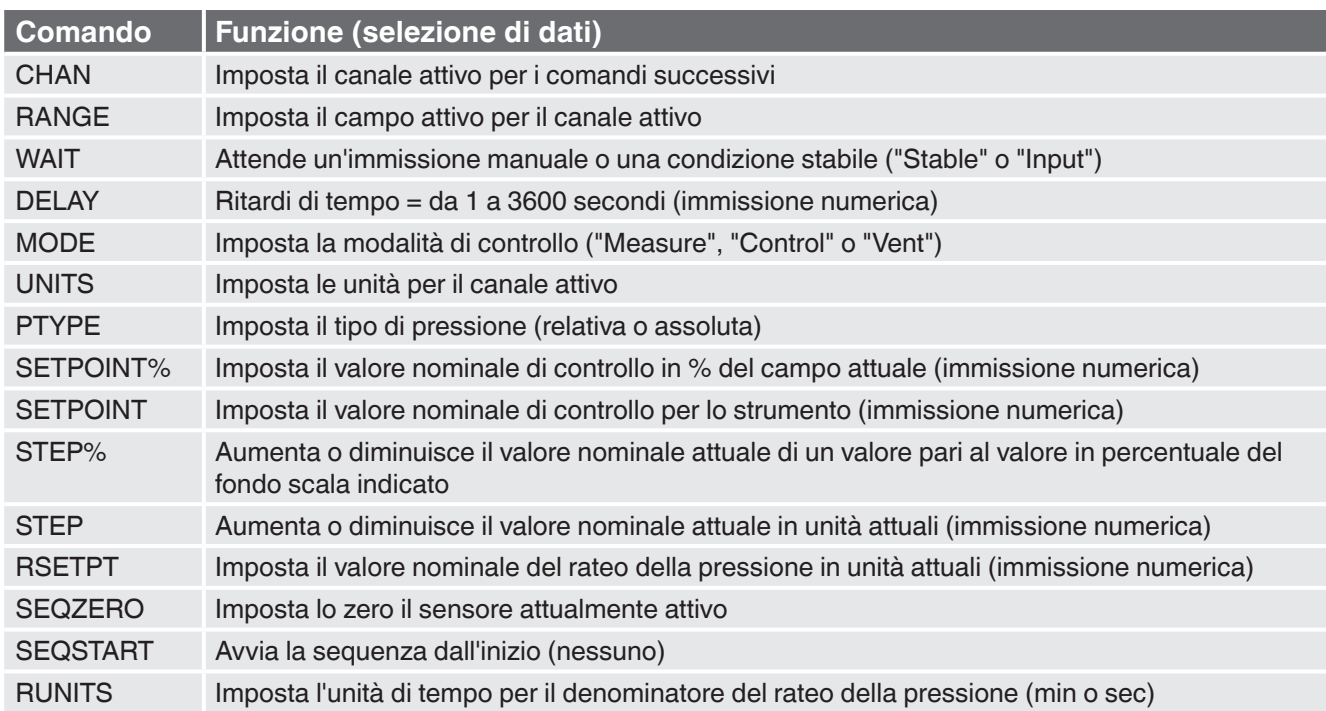

## **6.4.8 Applicazione "Favorites"**

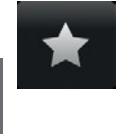

**IT**

L'applicazione "Favorites" (Favoriti) è utilizzata per selezionare i programmi visualizzati nell'applicazione "Home" quando viene premuto il tasto dei favoriti [ ]. Lo scopo dell'applicazione "Favorites" è quello di fornire un rapido accesso ai programmi utilizzati più di frequente. La lista attuale dei favoriti è mostrata in Figure "6.4.8 - Applicazione "Favorites"" e il programma desiderato può essere eseguito cliccando sul rispettivo nome; in questo modo l'utente viene mandato all'applicazione "Programs". La lista dei favoriti può essere modificata cliccando sul tasto Play [  $\triangleright$  ]. Cliccando su un programma dalla lista a sinistra nell'applicazione "Favorites" è possibile selezionare un programma. Se un programma deve essere sostituito con un programma predefinito o salvato, cliccare sul programma sul lato destro dello schermo. È possibile salvare un massimo di otto programmi come favoriti.

| $\bigstar$               | <b>Favorites</b>         | ⊞ Menu              |                      | <b>Favorites</b><br>٠ |                                            | II Programs      |
|--------------------------|--------------------------|---------------------|----------------------|-----------------------|--------------------------------------------|------------------|
|                          | <b>TEST</b>              | y                   | 模                    |                       | <b>TEST</b>                                | <b>TEST</b>      |
| $\overline{\phantom{a}}$ | <b>LEAK TEST</b>         |                     |                      | Đ                     | <b>LEAK TEST</b>                           | <b>LEAK TEST</b> |
|                          | 0 TO FULL SCALE          |                     |                      | - 3                   | 0 TO FULL SCALE 0 TO FULL SCALE            |                  |
|                          | <b>50% POINTS</b>        | $\ddot{\mathbf{e}}$ | $\mathcal{B}_\alpha$ |                       | 50% POINTS 50% POINTS                      |                  |
| æ.                       | <b>QUARTER POINTS</b>    |                     |                      | - 5                   | QUARTER POINTS QUARTER POINTS              |                  |
| 6                        | <b>20 PERCENT POINTS</b> | ۳                   |                      | -6                    | <b>20 PERCENT POINTS 20 PERCENT POINTS</b> |                  |
|                          | <b>10 PERCENT POINTS</b> |                     |                      |                       | <b>10 PERCENT POINTS 10 PERCENT POINTS</b> |                  |
| 8                        | <b>TEST</b>              | È                   | LJ                   | 8                     | <b>TEST</b>                                | <b>TEST</b>      |
|                          |                          |                     |                      |                       |                                            |                  |
|                          | ь                        |                     |                      | $=$                   |                                            |                  |

**Figure 6.4.8 - Applicazione "Favorites"**

## **6.4.9 Applicazione "Information"**

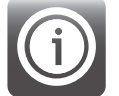

L'applicazione "Information" (Informazioni) visualizza le informazioni sullo strumento, tra cui:

- Indirizzo e contatto e-mail di Mensor
- Codice del modello, numero di serie e versione operativa del software
- Codice del modello, numero di serie e versione operativa del software del regolatore
- Codice del modello, numero seriale, campo e versione del software del sensore

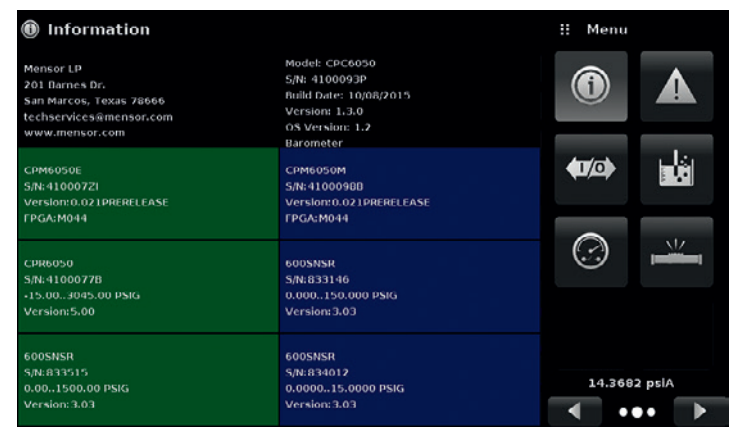

**Figure 6.4.9 - Applicazione "Information"**

## **6.4.10 Applicazione "Troubleshoot"**

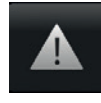

L'applicazione "Troubleshoot" (Risoluzione del problema) si trova andando alla pagina due nella sezione delle applicazioni cliccando sul tasto Pagina successiva [  $\geq$  ]. L'applicazione "Troubleshoot" fornisce informazioni sugli stati di errore e le comunicazioni remote. Nella schermata "Troubleshoot" (Figure "6.4.10 B - Schermata "Troubleshoot""), cliccare sul tasto "Error" (Errore) per visualizzare tutti gli errori che si sono verificati nello strumento a causa di un problema di comunicazione o di rete. Premere il tasto "Remote" (Remoto) per visualizzare i comandi e le risposte inviate tramite il collegamento di comunicazione remota.

Se sono presenti errrori in lista di attesa, viene visualizzato il simbolo di errore [ **1** ] in tutte le schermate (Figure "6.4.10 A - Segnalazione dell'errore") dello strumento. Se in una schermata qualunque si preme su questo simbolo di errore, viene aperta l'applicazione "Troubleshoot" dove è possibile visualizzare l'errore.

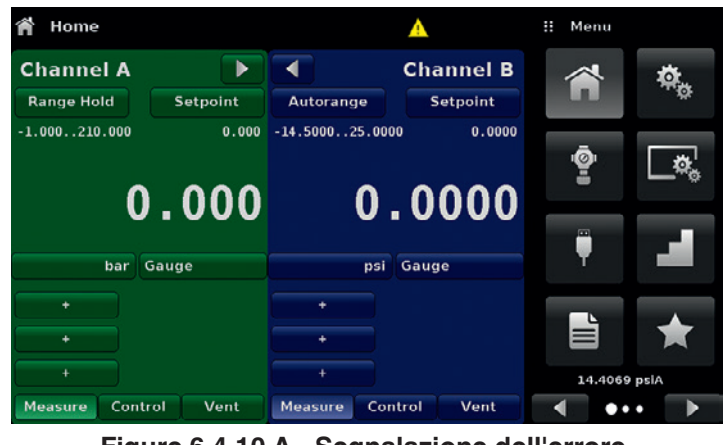

**Figure 6.4.10 A - Segnalazione dell'errore**

| Troubleshoot                  |        | a.<br>Menu                             |                         |
|-------------------------------|--------|----------------------------------------|-------------------------|
| <b>B: 0 ERROR 8 DOOR OPEN</b> |        |                                        |                         |
| AIO ERROR 8 DOOR OPEN         |        | $\hat{v}$                              |                         |
|                               |        |                                        |                         |
|                               |        | $\left\langle \mathbf{0}\right\rangle$ |                         |
|                               |        |                                        |                         |
|                               |        |                                        | ぃ                       |
|                               |        |                                        |                         |
|                               |        |                                        |                         |
|                               |        |                                        |                         |
|                               |        |                                        | 14.4180 psiA            |
| Error                         | Remote | ◢                                      | $\bullet\bullet\bullet$ |

**Figure 6.4.10 B - Schermata "Troubleshoot"**

# **6.4.11 Applicazione "Digital I/O"**

L'applicazione " Digital I/O" (Ingressi e uscite digitali) viene visualizzata soltanto se su uno o entrambi i canali dello strumento è stata installata una piastrina posteriore per ingressi e uscite digitali, vedere il capitolo 8.8 "Taratura remota". L'applicazione consente all'utente di assegnare condizioni o azioni agli ingressi e alle uscite digitali; la schermata di default mostra tutti gli ingressi e le uscite impostati su "off". Ciascun canale è dotato di tre ingressi e tre uscite. Ciascun ingresso può essere assegnato cliccando sul nome dell'ingresso e quindi selezionando una delle opzioni elencate sulla destra. La logica dell'interruttore può essere invertita premendo il tasto "Invert Logic (Yes/No) (Invertire logica (sì/no)). Se un segnale digitale (interruttore chiuso) viene trasmesso a un terminale di ingresso qualsiasi presente sul pannello posteriore del CPC6050, lo strumento esegue delle azioni sulla base delle opzioni assegnate all'ingresso.

**IT**

**Opzione "Measure" (Misura)** Imposta il canale corrispondente nella modalità di misura. **Opzione "Control" (Controllo)** Imposta il canale corrispondente nella modalità di controllo. **Opzione "Vent" (Sfiato)** Imposta il canale corrispondente nella modalità di sfiato.

**Opzione "Keylock" (Blocco tastiera)** Blocca l'interfaccia del touchscreen impedendo il funzionamento locale **Opzione "Start" (Avvio)** Avvia il programma più recente selezionato nell'applicazione "Favorites"

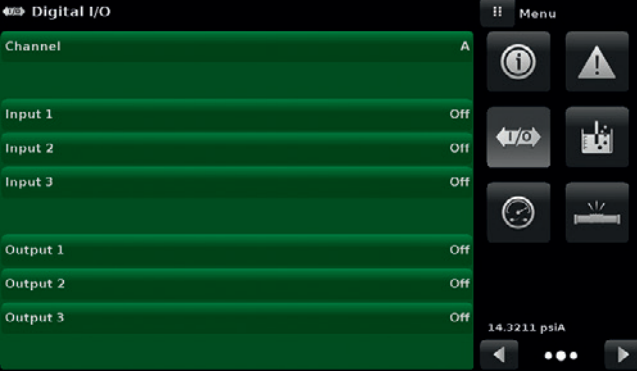

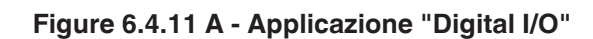

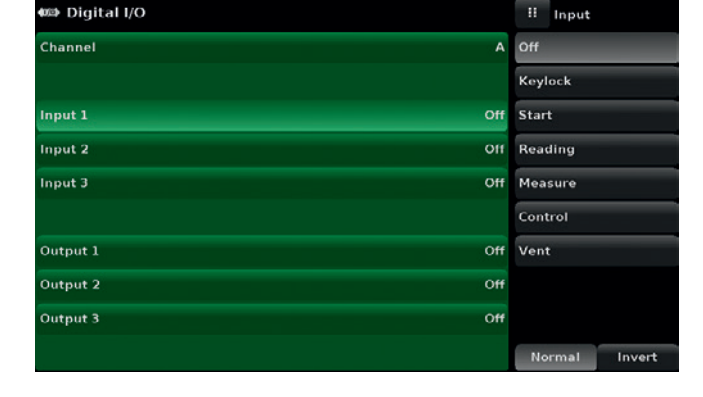

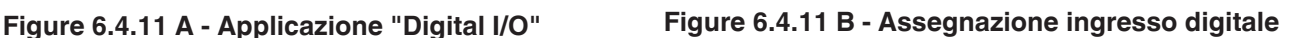

Ciascun uscita può essere assegnata cliccando sul nome dell'uscita e quindi selezionando una delle opzioni elencate sulla destra. Non appena la modalità dello strumento assegnata diventa attiva, l'interruttore di uscita viene messo sotto tensione. In caso di assegnazione non attiva, l'interruttore di uscita assegnato non viene messo sotto tensione.

**Opzione "Stable" (Stabile)** L'uscita viene messa sotto tensione non appena il valore misurato del rispettivo canale è stabile.

**Opzione "Pump" (Pompa)** Per controllare le pressioni sub-atmosferiche, il controllore necessita di una pompa per il vuoto attiva. L'uscita è utilizzata per attivare o disattivare una pompa per il vuoto a seconda delle necessità.

| <b>409</b> Digital I/O | m<br>Output        |
|------------------------|--------------------|
| Channel                | A<br><b>Off</b>    |
|                        | <b>Stable</b>      |
| Input 1                | Off<br><b>Pump</b> |
| Input 2                | Off<br>Measure     |
| Input 3                | Off Control        |
|                        | Vent               |
| Output 1               | Off                |
| Output 2               | Off                |
| Output 3               | Off                |
|                        | Normal<br>Invert   |

**Figure 6.4.11 C - Assegnazione uscita digitale**

## **6.4.12 Applicazione "Leak Test"**

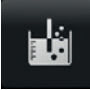

L'applicazione "Leak Test" (Prova di tenuta) rappresenta una funzione specifica per canale e può essere eseguita separatamente su ciascun canale. L'utente seleziona prima il canale, quindi definisce una perdita impostando il "Dwell Delay" (Ritardo di attesa) e il "Dwell Time" (Tempo di attesa) e i parametri "Delta" e "Setpoint" (Valore nominale). La prova di tenuta viene avviata premendo il tasto "Start".

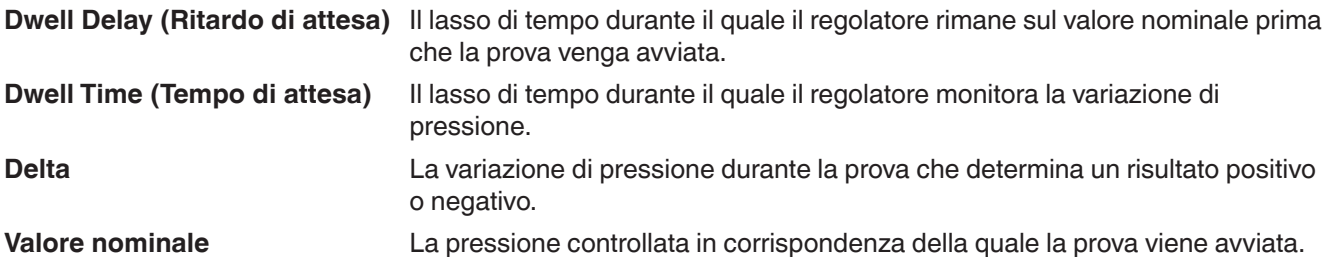

Se la variazione di pressione supera il parametro "Delta" prima del tempo stabilito nel parametro "Dwell Time", l'applicazione "Leak Test" visualizza un'indicazione di stato rossa che mostra la differenza iniziale ("Initial"), finale ("Final") e attuale ("Delta") della pressione registrata e indica che la prova non è riuscita. Se invece visualizza un'indicazione di stato verde significa che il valore delta non è stato superato prima del tempo stabilito nel parametro "Dwell Time" e indica che la prova è riuscita. Vedere Figure "6.4.12 A - Prova di tenuta non riuscita (sinistra) e prova di tenuta riuscita (destra)" per gli esempi di una prova non riuscita e riuscita sul canale A.

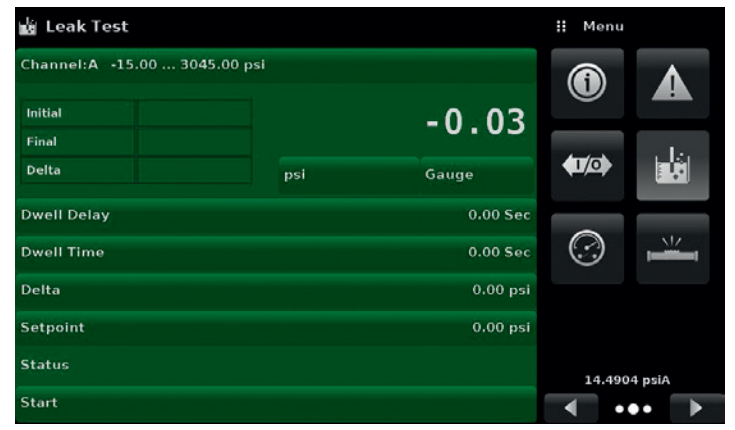

**Figure 6.4.12 - Prova di tenuta**

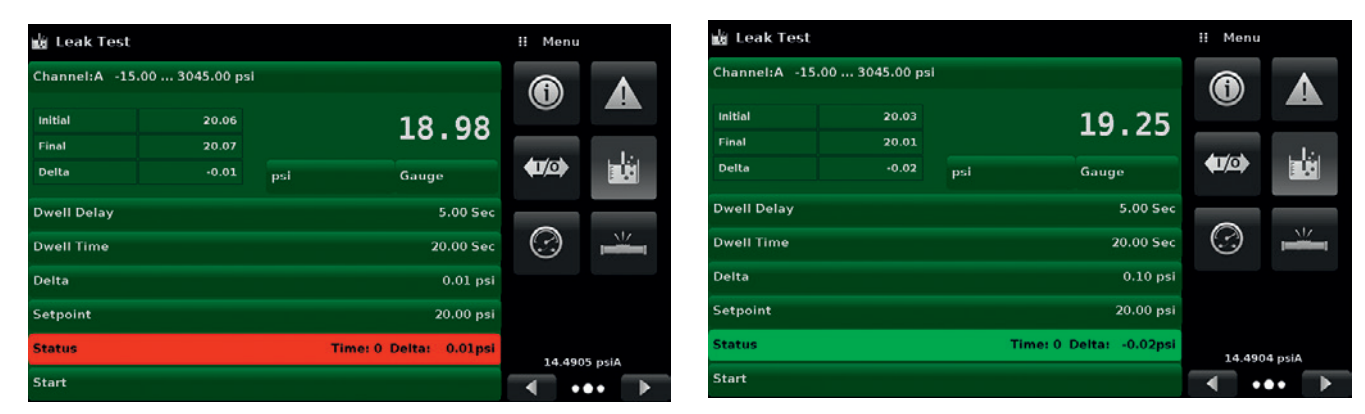

**Figure 6.4.12 A - Prova di tenuta non riuscita (sinistra) e prova di tenuta riuscita (destra)**

# **6.4.13 Applicazione "Switch Test"**

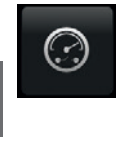

**IT**

L'applicazione "Switch Test" (Prova pressostati) consente di testare i punti di attivazione/disattivazione dei pressostati. È possibile testare contemporaneamente fino a tre pressostati con lo stesso campo sia sul canale A sia su quello B. La potenza elettrica del pressostato deve essere compresa nei parametri indicati al capitolo 7.1.1 "Specifiche tecniche degli ingressi e delle uscite digitali". Il collegamento elettrico del pressostato deve essere effettuato come mostrato in Figure "6.4.13 B - Attacchi".

### **L'applicazione "Switch Test" comprende parametri utilizzati per configurare la prova pressostati:**

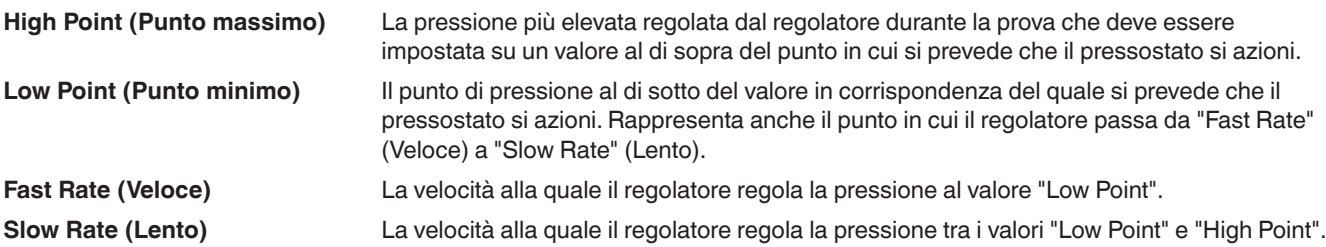

La prova dei pressostati viene avviata premendo il tasto "Start".

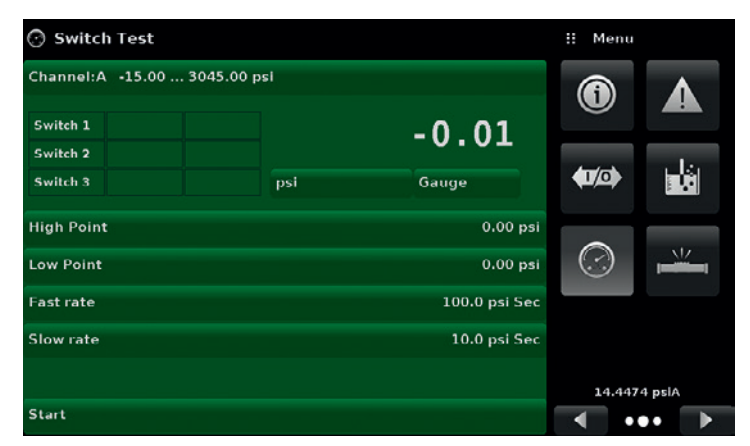

**Figure 6.4.13 A**

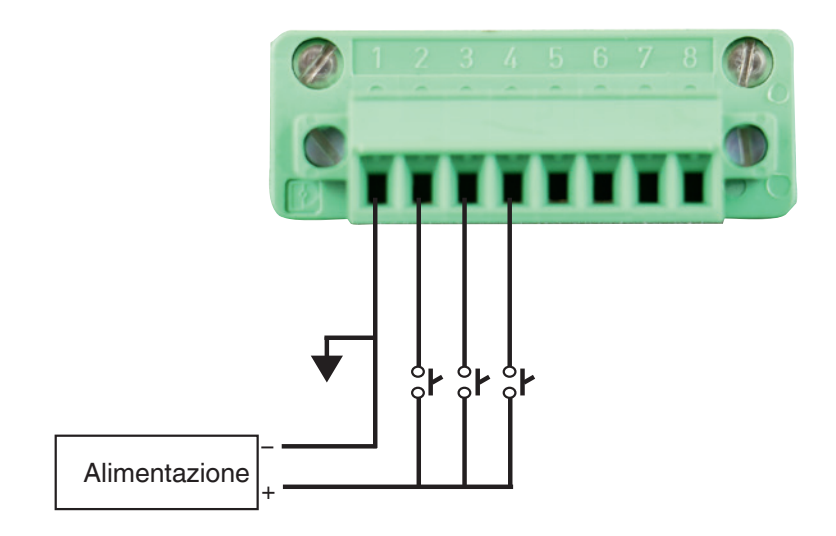

**Figure 6.4.13 B - Attacchi**

## **6.4.14 Applicazione "Burst Test"**

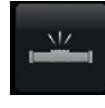

L'applicazione "Burst Test" (Prova di scoppio) esegue la prova della pressione di scoppio di uno strumento esterno. Uno strumento, come ad esempio un disco di rottura o qualsiasi altro strumento la cui pressione di scoppio deve essere testata, può essere collegato alla porta "Measure / Control". Immettere i parametri in basso quindi premere "Start" per avviare la prova.

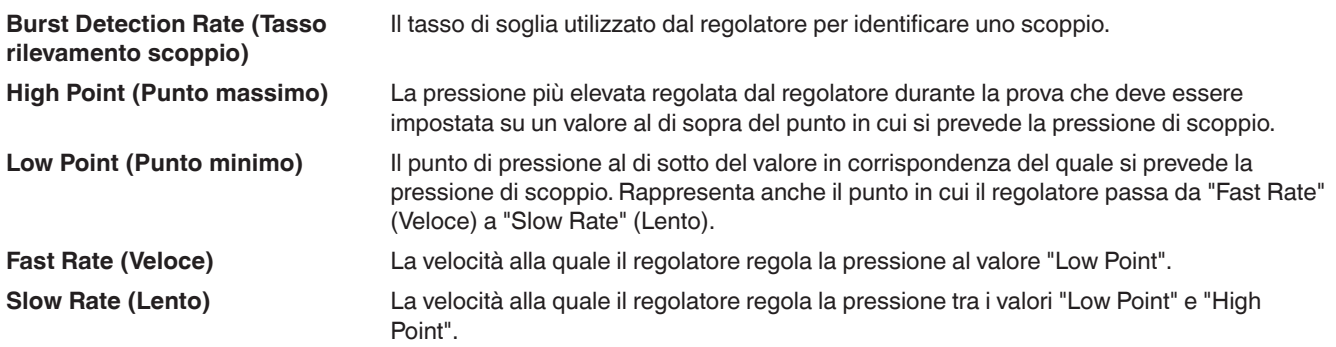

Se lo strumento in prova deve essere sottoposto a una condizione di scoppio tra i livelli "Low Point" e "High Point", alla fine della prova lo strumento visualizza la pressione di scoppio. In caso contrario, la schermata indica che la prova è stata completata e superata. La prova di scoppio viene avviata premendo il tasto "Start". Figure "6.4.14 A - Prova di scoppio" e Figure "6.4.14 B - Tasso rilevamento scoppio" mostrano i diversi messaggi di stato durante una prova di scoppio.

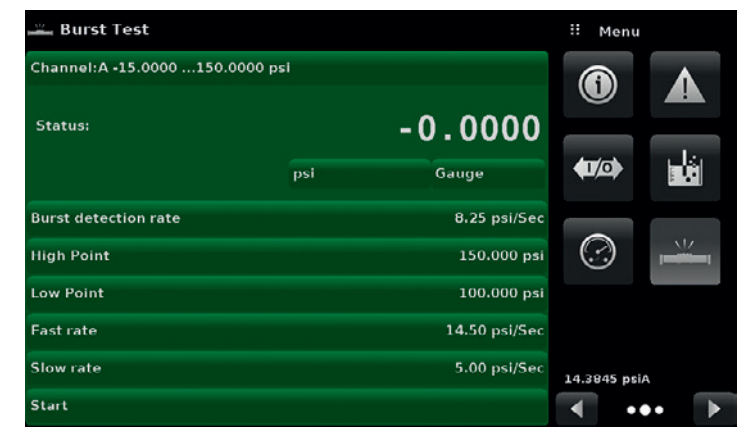

**Figure 6.4.14 A - Prova di scoppio**

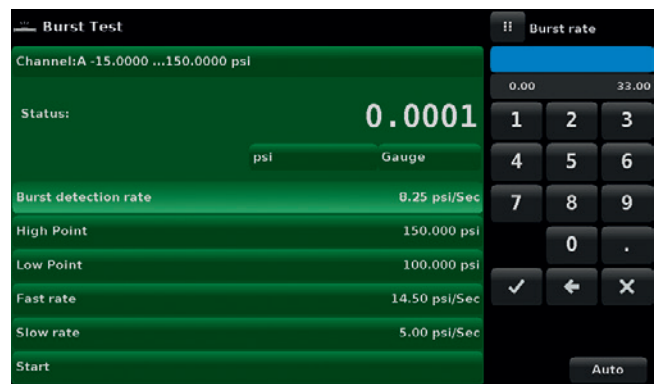

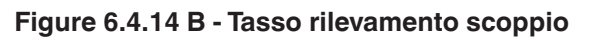

**Rurst Test**  $\dddot{H}$  Ment .<br>hannel:A -15.0000 ...150.0000 psi  $\bigcirc$ -<br>Status: Pass  $0.0002$ 菡  $\overline{\mathbf{w}}$ Gauge psi **Rurst detection rate** 8.25 psi/Sec **High Point**  $\odot$ 150,000 psi Low Point 100,000 psi .<br>Fast rate 14.50 psi/Sec Slow rate 5.00 psi/Sec 14.3839 psiA .<br>Start ∢  $\ddot{\bullet}$ 

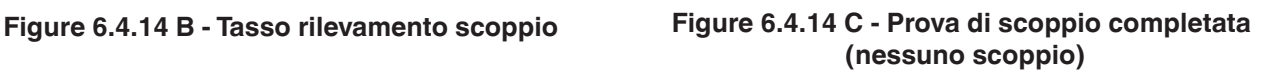

# **6.4.15 Applicazione "Service"**

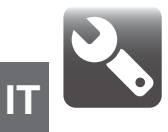

L'applicazione "Service" (Assistenza) rappresenta un'area protetta da password dove è possibile eseguire la taratura di tutti i sensori collegati, oltre ad accedere al menu di assistenza tecnica. Inoltre, qui è possibile modificare la password di accesso a quest'area.

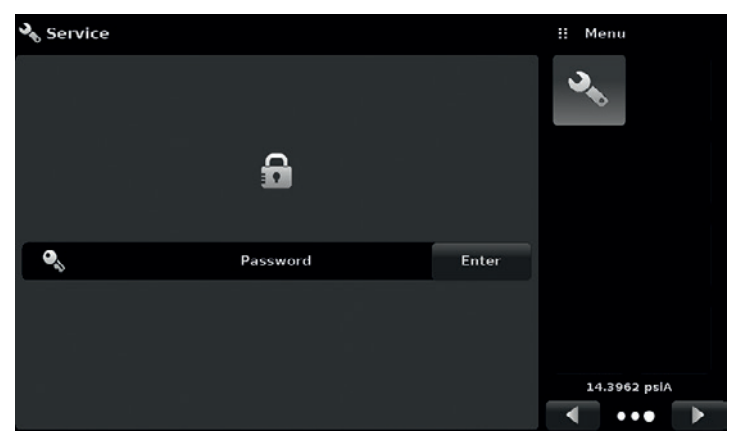

**Figure 6.4.15 A - Applicazione "Service" (bloccata)**

Premere il tasto "Enter" per visualizzare il tastierino numerico per immettere una password. Questo consente di sbloccare altre applicazioni.

- La password di default per il menu di taratura è 123456
- La password di default per il menu di assistenza tecnica è 111111

Immettere la password e premere il segno di spunta [ $\blacktriangledown$ ] per sbloccare l'applicazione "Service".

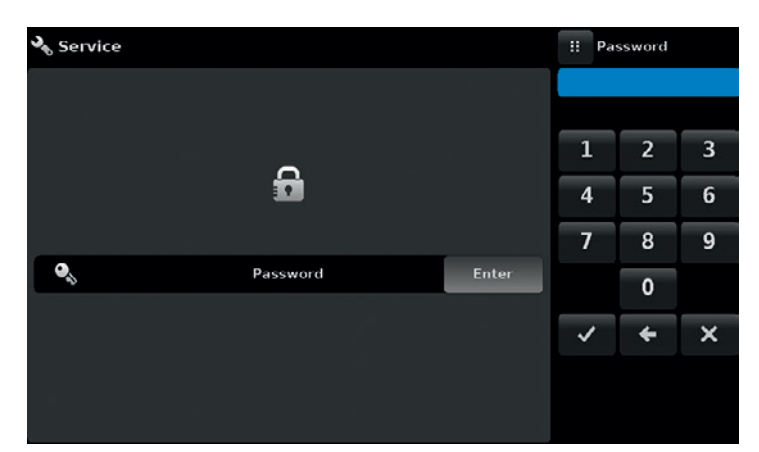

**Figure 6.4.15 B - Applicazione "Service" (immissione della password)**

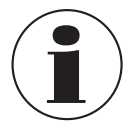

## **Nota:**

Dopo aver immesso la password di default per la prima volta, essa può essere modificata.

# **6.4.16 Sblocco dell'applicazione "Service"**

Una volta che la password è stata inserita, viene visualizzata l'applicazione "Service" sbloccata (Figure "6.4.16 A - Applicazione "Service sbloccata" - Menu di taratura" e Figure "6.4.16 B - Applicazione "Service" sbloccata - Menu di assistenza tecnica"). Per bloccare nuovamente la schermata, premere il tasto "Lock" (Blocca).

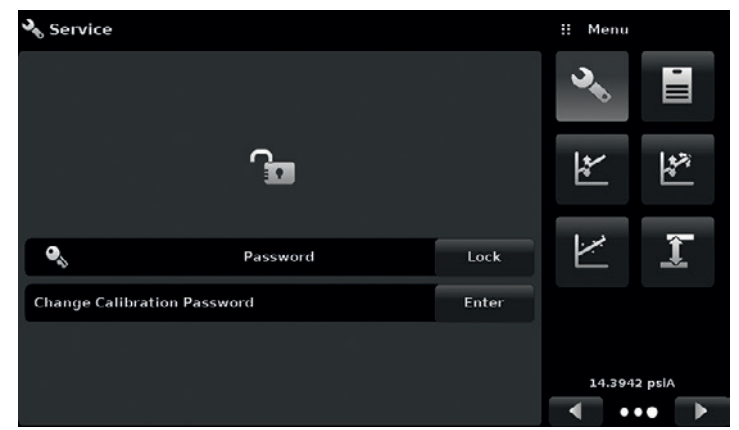

**Figure 6.4.16 A - Applicazione "Service sbloccata" - Menu di taratura**

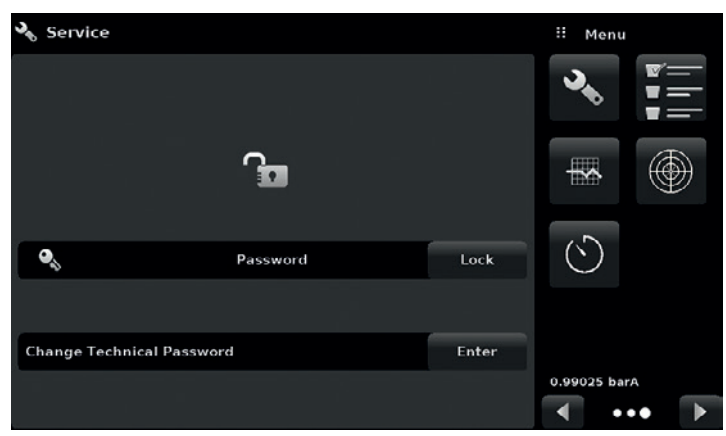

**Figure 6.4.16 B - Applicazione "Service" sbloccata - Menu di assistenza tecnica**

La password può essere modificata dall'applicazione "Service" sbloccata premendo il tasto "Enter" a fianco della rispettiva etichetta di modifica della password ("Change Calibration Password" o "Change Technical Password"). In questo modo viene visualizzato un tastierino dove è possibile immettere e accettare una nuova password premendo il segno di spunta  $[\cdot \cdot \cdot]$ .

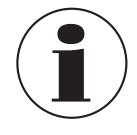

# **Nota:**

Si prega di prendere nota di una modifica della password e di salvare la nuova password in un posto sicuro.

L'applicazione "Service" sbloccata rappresenta il punto di accesso a tutte le schermate di taratura descritte al capitolo 10 "Taratura" di questo manuale o a tutte le schermate tecniche descritte al capitolo 11 "Assistenza tecnica" di questo manuale.

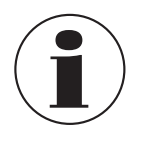

## **Nota:**

Al capitolo 10 "Taratura" di questo manuale è disponibile l'impostazione di taratura consigliata e viene fornita una spiegazione delle applicazioni delle schermate di taratura.

# **7. Funzionamento remoto**

## **7.1 Ingressi/uscite digitali**

**IT**

Utilizzare le schermate al capitolo 6.4.11 "Applicazione "Digital I/O"" per assegnare condizioni o azioni agli ingressi e alle uscite digitali. Il connettore per gli ingressi e le uscite digitali si trova in alto al centro a destro del pannello posteriore.

### **7.1.1 Specifiche tecniche degli ingressi e delle uscite digitali**

Tipo di connettore sullo strumento - Contatto Phoenix #1827596 Controconnettore – Contatto Phoenix #1827761

#### **7.1.1.1 Ingresso digitale**

- Tensione massima consentita sul pin di ingresso digitale (con riferimento al pin di terra): 30 Vcc
- Tensione minima consentita sul pin di ingresso digitale (con riferimento al pin di terra): 0 Vcc
- Corrente massima consentita sul pin di ingresso digitale: 15 mA
- Tensione massima necessaria per far scattare l'ingresso (con riferimento al pin di terra): 2,5 Vcc
- Corrente minima necessaria per far scattare l'ingresso: 0,5 mA

Gli ingressi digitali sono collegati attraverso una resistenza in serie e quindi attraverso un fotoaccoppiatore prima di essere utilizzate all'interno dello strumento. Esse necessitano di una quantità minima di corrente prima di scattare. Lo schema per ciascun ingresso digitale è mostrato in Figure "7.1.1.1 A - Schema dell'ingresso digitale".

L'uscita di uno strumento logico, come ad esempio di un PLC o di un sistema di controllo, può essere collegata direttamente a un pin di ingresso digitale fintantoché l'uscita di tensione dello strumento si trova all'interno del campo indicato sopra (Figure "7.1.1.1 B - Ingresso digitale con dispositivo logico").

Un pressostato può essere collegato direttamente a un pin di ingresso digitale fintantoché l'uscita di tensione del pressostato si trova all'interno del campo indicato sopra (Figure "7.1.1.1 C - Ingresso digitale con pressostato").

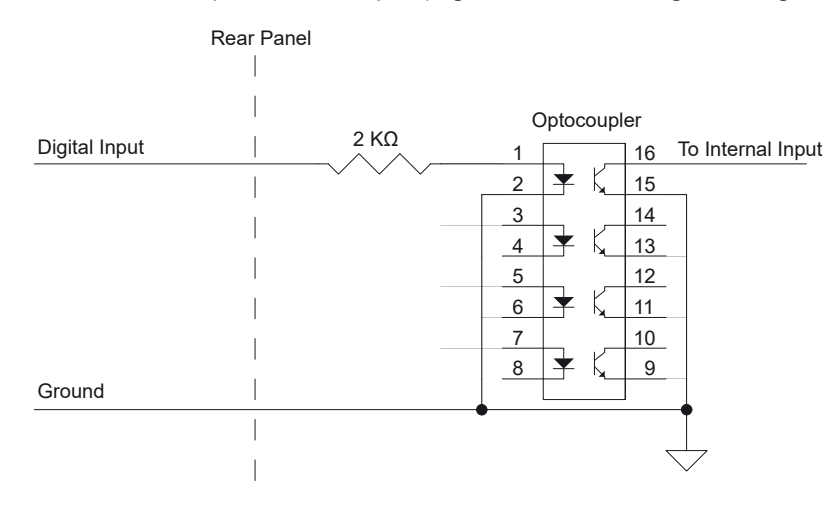

**Figure 7.1.1.1 A - Schema dell'ingresso digitale**

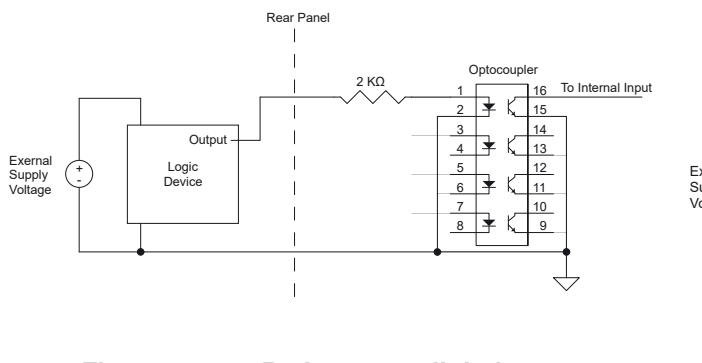

**Figure 7.1.1.1 B - Ingresso digitale con dispositivo logico**

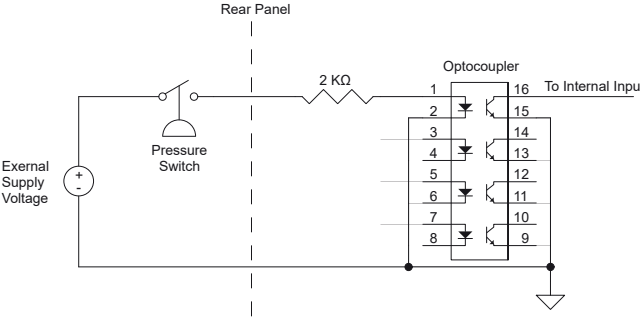

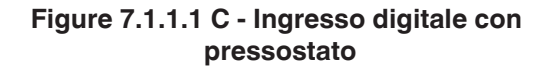

### **7.1.1.2 Uscita digitale**

- Tensione massima consentita sul pin di uscita digitale (con riferimento al pin di terra): 30 Vcc
- Tensione minima consentita sul pin di uscita digitale (con riferimento al pin di terra): 0 Vcc
- Corrente massima consentita sul pin di uscita digitale: 0,5 A

Le uscite digitali sono uscite di tipo open-drain, questo vuol dire che sono collegate direttamente al drain di un canale n MOSFET. Se l'uscita viene attivata, il pin di uscita viene collegato a terra attraverso il MOSFET. Se l'uscita non viene attivata, il pin non viene collegato a terra. Per la maggior parte delle applicazioni delle uscite digitali è necessaria una tensione di alimentazione esterna.

Lo schema per il collegamento di ciascuna uscita digitale è mostrato in Figure "7.1.1.2 A - Schema dell'uscita digitale".

Per collegare un LED a una delle uscite digitali, collegare una tensione di alimentazione esterna (con riferimento al pin di terra delle uscita digitali) all'anodo del LED. Quindi collegare una resistenza di limitazione di corrente al catodo del LED. Collegare l'altra estremità di questa resistenza al pin di uscita digitale (Figure "7.1.1.2 B - Uscita digitale con LED").

Per collegare una delle uscite digitali a uno strumento logico, prima collegare il pin di uscita digitale a una resistenza pull-up di valore elevato (10 KΩ o maggiore). Collegare l'altra estremità di questa resistenza alla tensione di alimentazione logica utilizzata, facendo attenzione a non superare la tensione massima indicata sopra. Quindi collegare il pin di uscita digitale all'ingresso del vostro strumento logico (Figure "7.1.1.2 C - Uscita digitale con dispositivo logico").

Per azionare un carico a corrente o tensione elevata utilizzando un relè e un pin di uscita digitale, prima collegare un lato della bobina di relè al pin di uscita digitale. Collegare l'altro lato della bobina di relè a una tensione di alimentazione esterna adatta (con riferimento al pin di terra delle uscita digitali). Un diodo flyback dovrebbe essere collegato in parallelo alla bobina di relè per prevenire che la tensione sul pin di uscita digitale superi il suo limite massimo quando il relè viene spento. L'anodo di questo diodo dovrebbe essere collegato al pin di uscita digitale e il catodo dovrebbe essere collegato alla tensione di alimentazione esterna. Infine collegare il carico e la tensione di alimentazione del carico ai terminali di commutazione del relè (Figure "7.1.1.2 D - Uscita digitale con relè").

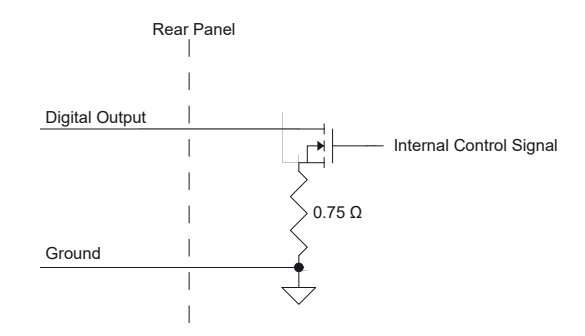

**Figure 7.1.1.2 A - Schema dell'uscita digitale**

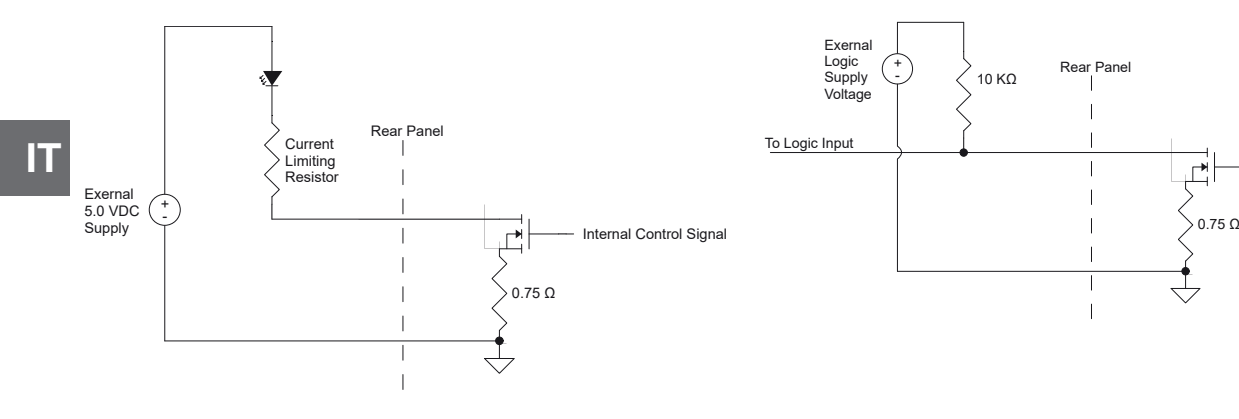

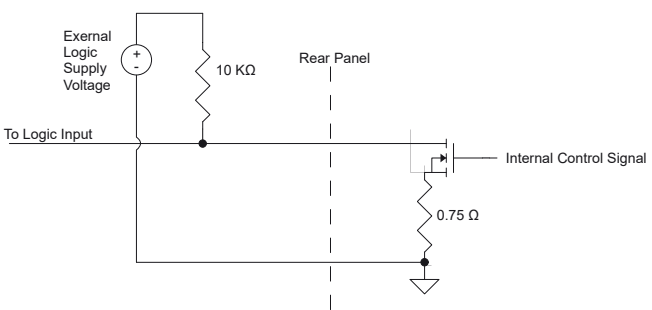

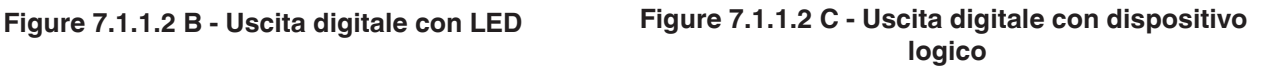

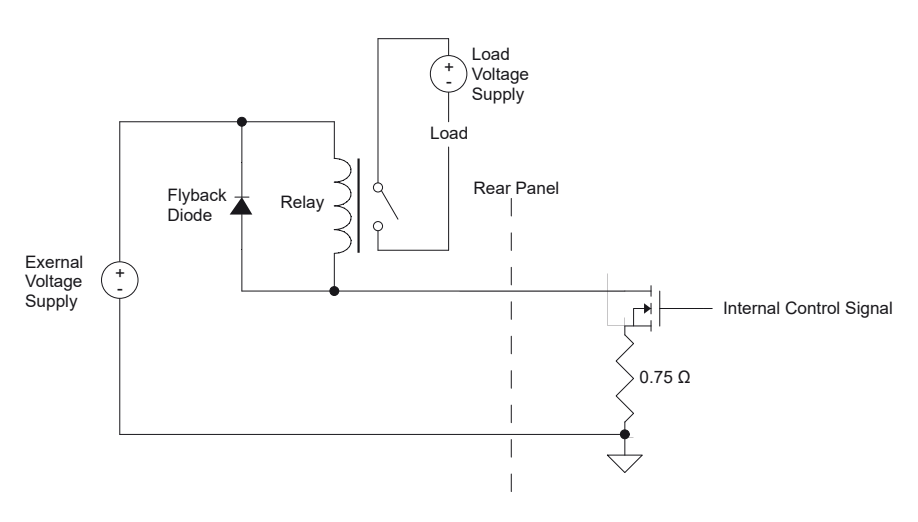

**Figure 7.1.1.2 D - Uscita digitale con relè**

La designazione della piedinatura del connettore corrisponde ai numeri sul connettore:

- 1 Terra
- 2 Ingresso #1
- 3 Ingresso #2
- 4 Ingresso #3
- 5 Terra
- 6 Uscita #1
- 7 Uscita #2
- 8 Uscita #3

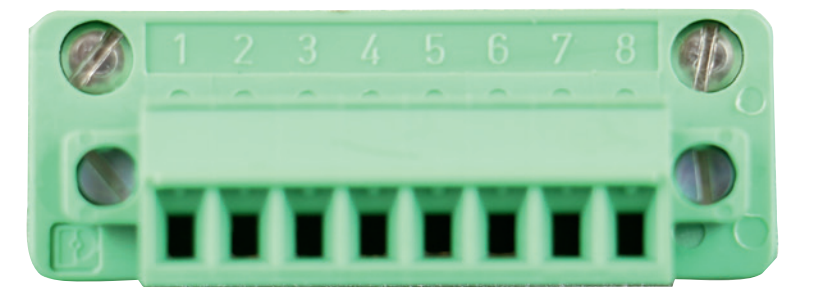

# **7.2 Parametri di funzionamento remoto**

Utilizzare le schermate al capitolo 6.4.5 "Applicazione "Remote"" per impostare i parametri di funzionamento remoto per il set di comandi e le comunicazioni Ethernet, seriale (RS-232) e IEEE-488 (GPIB) dello strumento.

# **7.3 Set di comandi**

Tramite il tasto "Command Set" (Set di comandi) gli utenti possono selezionare quale modello di protocollo remoto desiderano emulare per scopi di simulazione e prova. È possibile selezionare i set di comandi standard o i set di comandi opzionali dal menu "Technical Assistance" (Assistenza tecnica) (capitolo 11 "Assistenza tecnica").

## **Standard:**

- Mensor (default)
- SCPI WIKA (la modalità SCPI WIKA emula il set di comandi WIKA nel formato SCPI)
- DPI 5XX

## **Opzionale:**

■ SCPI GE (la modalità SCPI GE emula il set di comandi GE PACE nel formato SCPI)

## **7.4 IEEE-488**

Il tasto dell'indirizzo IEEE-488 consente all'utente di impostare l'indirizzo GPIB immettendo un valore numerico tramite touchscreen.

# **7.4.1 Comandi IEEE-488.2**

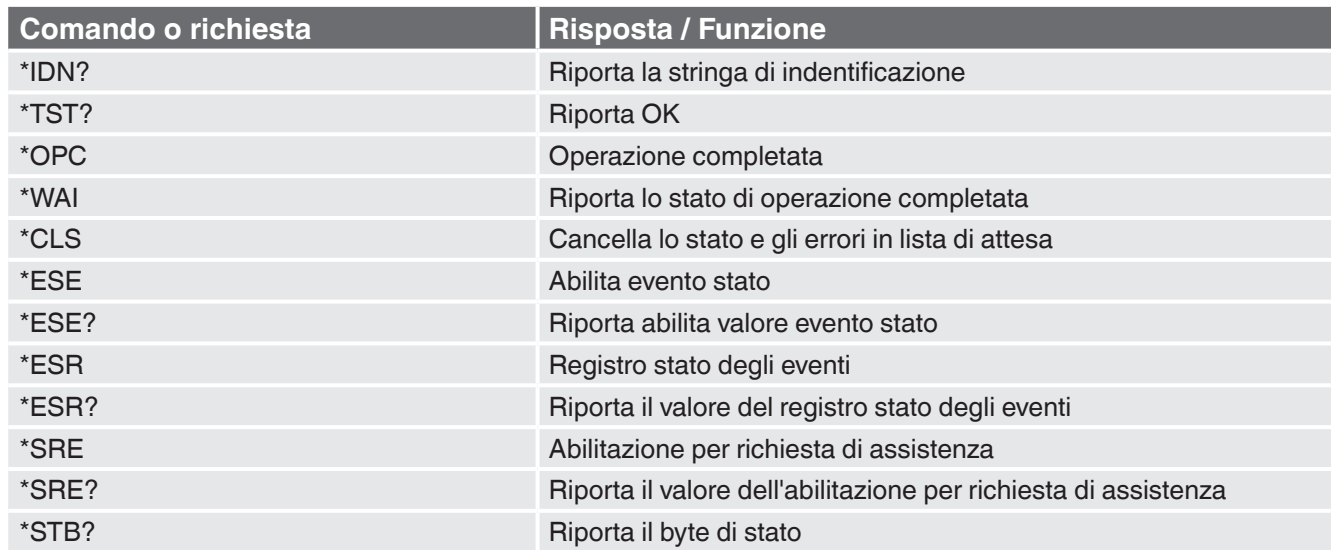

# **7.5 Ethernet**

La funzione Ethernet consente all'utente di impostare i seguenti parametri immettendo un valore numerico in ciascun campo separato:

- **IT**
- Maschera di rete
- Gateway
- Porta

■ IP

■ Impostazioni DHCP

Impostare i parametri di comunicazione Ethernet come descritto al capitolo 6.4.5 "Applicazione "Remote"".

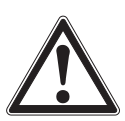

# **CAUTELA!**

Per le impostazioni corrette contattare il proprio amministratore di rete.

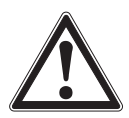

## **CAUTELA!**

Prima di collegare questo strumento alla rete, contattare il proprio reparto di risorse informatiche per verificare che non ci siano conflitti con indirizzi IP esistenti.

La porta di comunicazione Ethernet consente al CPC6050 di comunicare con computer con specifiche 10/100 Based-T.

Prima di utilizzare la comunicazione Ethernet, è necessario impostare quattro parametri: IP, maschera di rete, gateway e porta.

# **7.6 Comunicazione seriale**

Impostare i parametri di comunicazione seriale come mostrato al capitolo 6.4.5 "Applicazione "Remote"". La porta di comunicazione seriale consente al CPC6050 di comunicare nel formato RS-232 con computer, terminali, PDA o host simili.

Questi parametri dovrebbero essere impostati in modo da corrispondere con il vostro computer host. Le impostazioni di default sono: 9600 baud, 8 bit di dati, 1 bit di stop, nessuna parità e nessun eco.

Se l'eco viene attivato, il CPC6050 ripete immediatamente i caratteri inviati tramite la porta seriale. La funzione di comunicazione seriale consente all'utente di effettuare le impostazioni della porta seriale RS-232 attraverso la selezione di opzioni fornite:

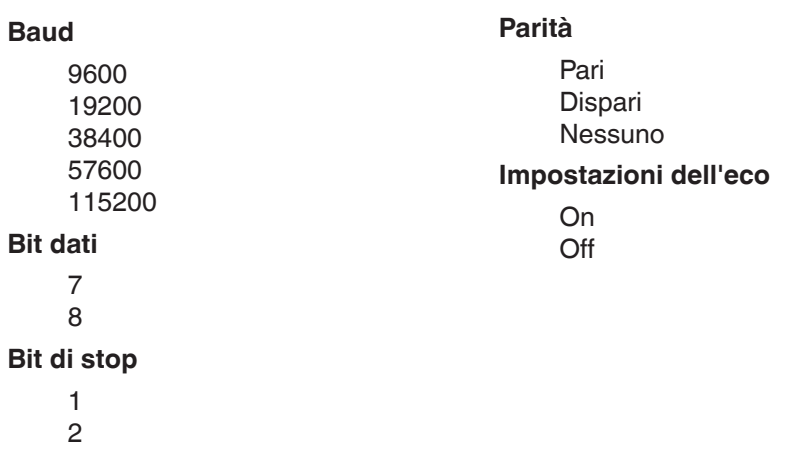

# **7.6.1 Requisiti del cavo seriale**

Le comunicazioni RS-232 avvengono mediante un cavo schermato a tre conduttori che termina in un connettore DB9 standard sul terminale dello strumento e in un connettore di genere diverso sul terminale dell'host. L'illustrazione seguente mostra le piedinature corrette.

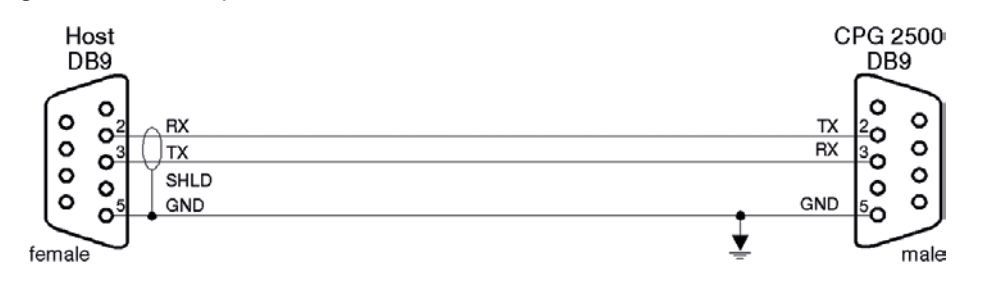

# **7.7 Set di comandi Mensor**

Il set di comandi Mensor rappresenta il set di comandi impostato di default sul CPC6050. La colonna dei dati rappresenta la risposta del CPC6050 alle richieste (terminanti con un ?). Tutte le stringhe delle risposte iniziano con un carattere di spazio o una "E" che indica che è presente un errore in lista di attesa. Tutte le stringhe di risposta terminano con <CR> e <LF>. La lista di errori in attesa contiene gli ultimi 10 errori rilevati. Per quanto riguarda i comandi (senza ? finale), la colonna dei dati rappresenta i parametri necessari da inviare al CPC6050 in seguito alla stringa nella colonna dei comandi. Per i comandi per i quali è necessario inviare diversi parametri, i parametri devono essere separati da virgole.

# **7.7.1 Formato dei comandi e delle richieste**

I comandi devono essere inviati nel formato ASCII e devono terminare con un ritorno a capo (<cr>), un avanzamento riga (<lf>) o entrambi. Per i comandi non viene fatta alcuna distinzione tra maiuscole e minuscole. Per ogni richiesta viene riportata una risposta. Se viene rilevato un errore, la risposta include una bandierina di controllo di errore.

## **Campo dei comandi o delle richieste**

Salvo diversamente indicato, i comandi vengono solitamente convertiti in richieste aggiungendo un punto interrogativo al comando. La Table "7.7.4 - Comandi e richieste CPC6050" elenca tutte le parole chiave per comandi o richieste del CPC6050.

# **Campo di dati**

Il campo di dati è nel formato ASCII {stringa} o numerico {valore}. In caso di diversi campi di dati, è necessario utilizzare delle virgole per separare i campi. Le richieste non sono dotate di un campo di dati. I dati sotto forma di stringa (testo) o valore (numeri) sono ammissibili in uno dei seguenti formati:

Esempi di dati sotto forma di {stringa}: ON, OFF, mBar, inHg Esempi di dati sotto forma di {valore}: 1, 1.0, -5.678, 25.68324e-5

## **7.7.2 Definizioni dei set di comandi**

Nel presente manuale, un'immissione di dati composta da caratteri alfa è definita come stringa, diversamente dai dati contenenti soltanto numeri, come ad esempio "Immettere 1 per ON o 0 per OFF" in cui 1 e 0 vengono definiti come valori.

### **Comando:**

**IT**

Qualsiasi comando o richiesta elencato in Table "7.7.4 - Comandi e richieste CPC6050". Per i comandi che contengono dati booleani, sono ammesse le seguenti stringhe:

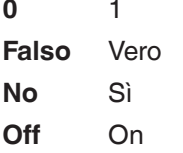

## **Separatore**

Spazio (SP).

### **Dati**

Rappresentazioni ASCII di numeri, {valore}, o caratteri alfa, {stringa}, come definito sopra. Durante la trasmissione di codici, una variabile letterale sostituisce le parentesi e il carattere incluso/i caratteri inclusi, come mostrato negli esempi seguenti.

### **Terminazione**

Per segnalare la fine di un comando si utilizza un avanzamento riga (LF) o un ritorno a capo (CR). Per il funzionamento IEEE-488.2, "EOI" rappresenta un'alternativa ammessa.

Inviare sempre i comandi in uno dei seguenti formati:

- 1. [Comando] [Terminazione];
- 2. [Comando] [Separatore] [Dati] [Terminazione];
- 3. Le richieste rappresentano istruzioni speciali nel formato [Comando?] [Terminazione] in cui il punto interrogativo, "?", precede immediatamente la terminazione.

Se viene ricevuta una richiesta valida, il CPC6050 riporta i {dati} con terminazione CR e LF. I dati a virgola mobile vengono riportati in unità ingegneristiche attuali in formato esponenziale.

# **7.7.3 Formati di uscita**

I valori misurati della pressione vengono riportati nella notazione esponenziale in un formato conforme al comando OUTFORM come segue. "Outform" si applica a entrambi i canali di pressione. Formati di uscita

- 1. <sp> valore di pressione <cr><lf>
- 2. <sp> pressione, unità, modalità <cr><lf>
- 3. <sp> pressione, tasso di pressione <cr><lf>
- 4. <sp> pressione, picco minimo, picco massimo<cr><lf>
- 5. <sp> pressione, sensore attivo (P o S) turndown attivo (1-2)<cr><lf>
- 6. <sp> pressione, punto di regolazione, "stabile" o "fluttuante"<cr><lf>
- 7. <sp> pressione, "nessun barometro" o valore misurato barometrico <cr><lf
## **7.7.4 Comandi e richieste CPC6050**

Table "7.7.4 - Comandi e richieste CPC6050" elenca tutti i comandi e le richieste attuali del CPC6050.

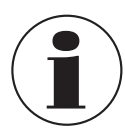

I comandi specifici per canale vengono inviati soltanto al canale attivo. Vedere il comando 'CHAN'.

Sono disponibili modalità di emulazione opzionali nelle quali un CPC6050 può emulare funzioni remote per manometri di marchi diversi. Contattare Mensor per maggiori dettagli.

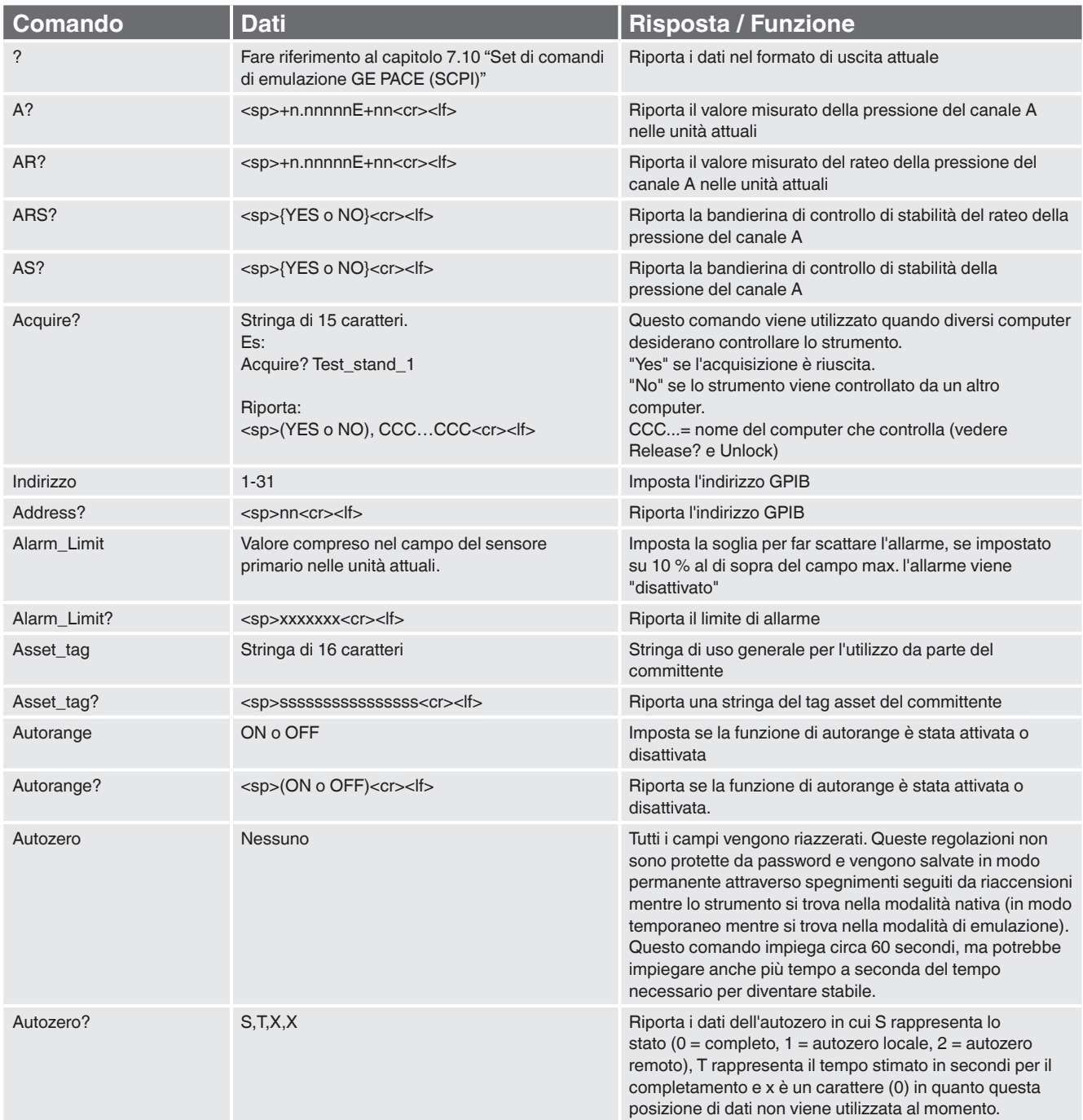

### **Table 7.7.4 - Comandi e richieste CPC6050**

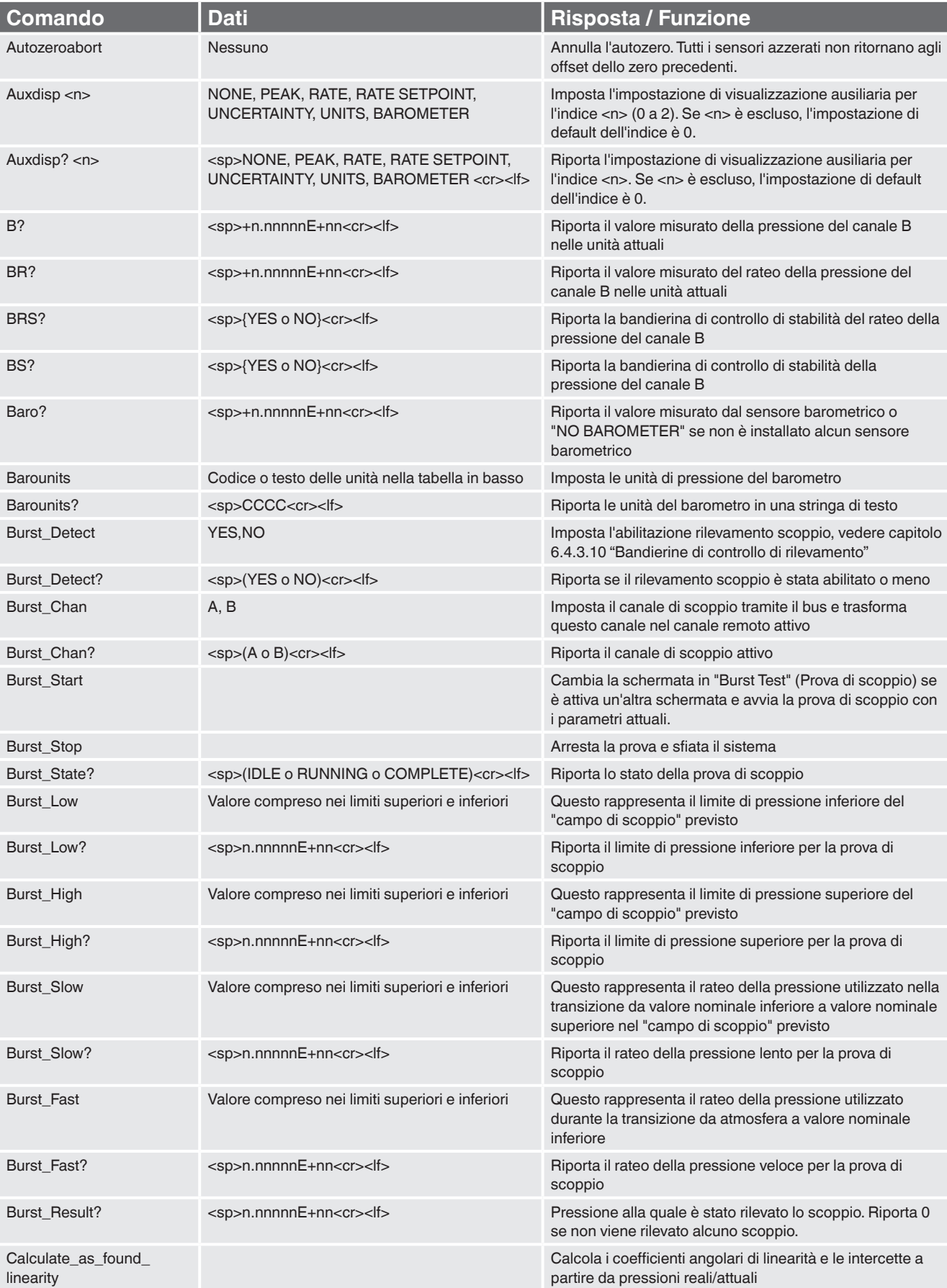

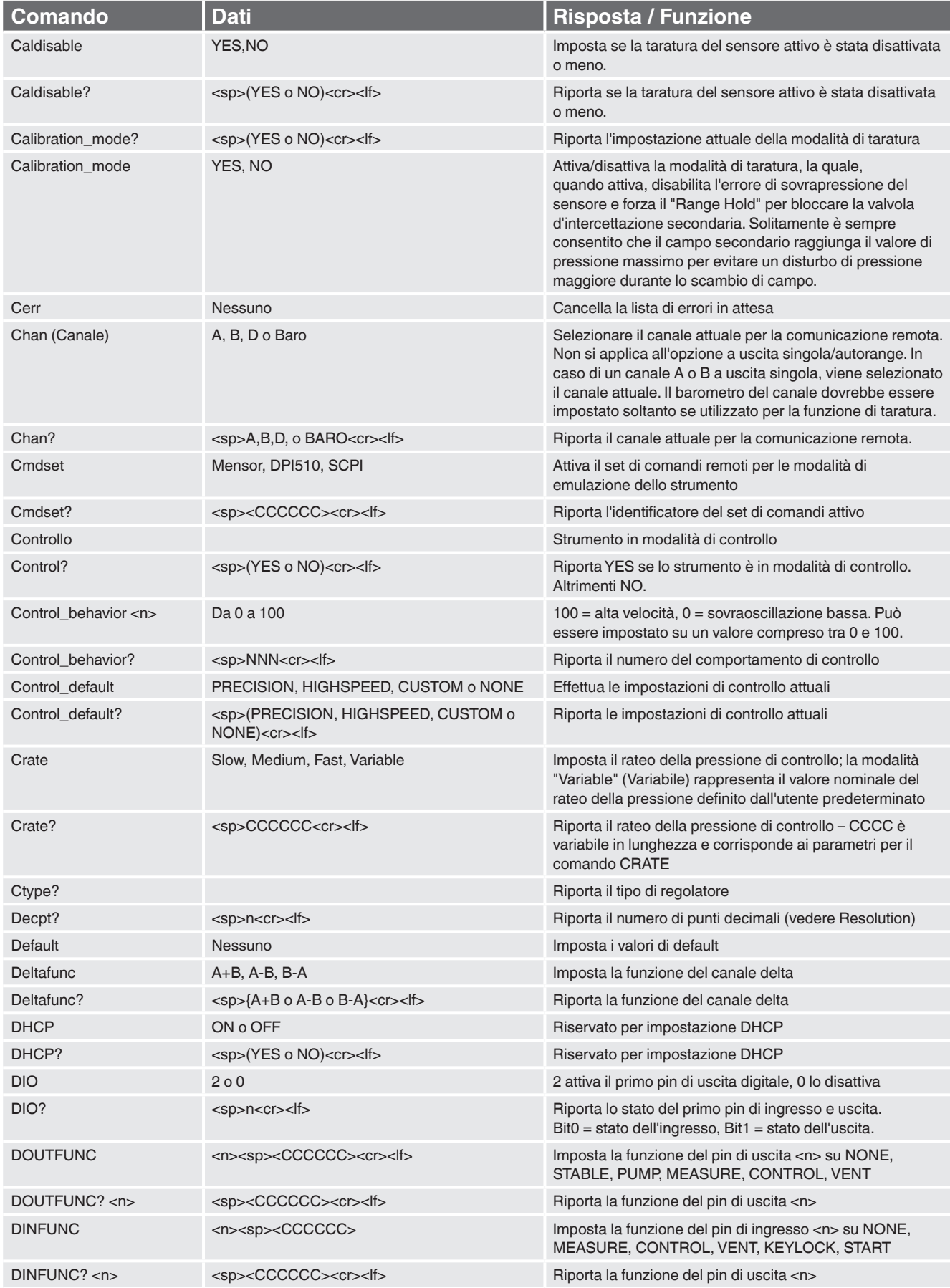

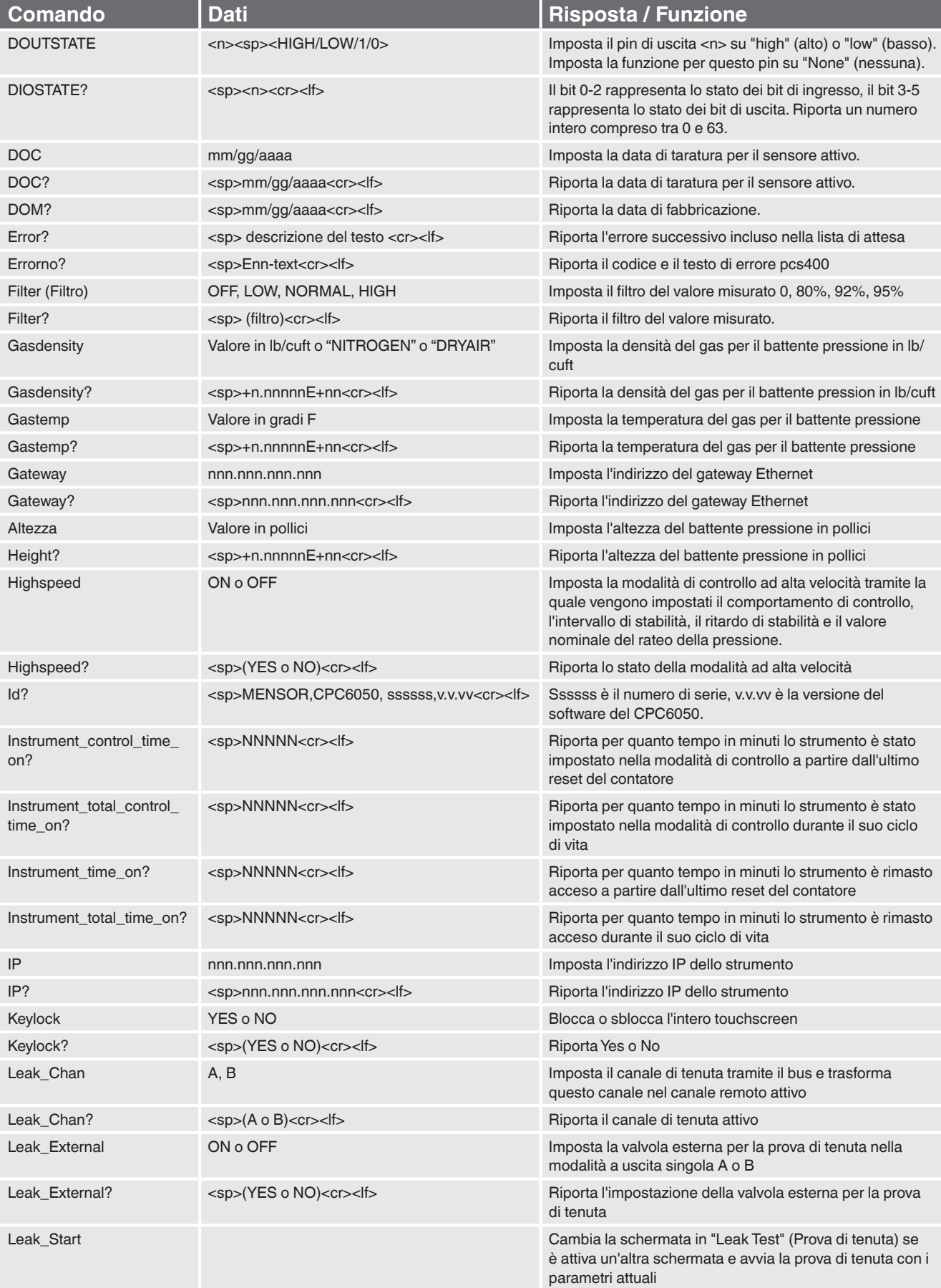

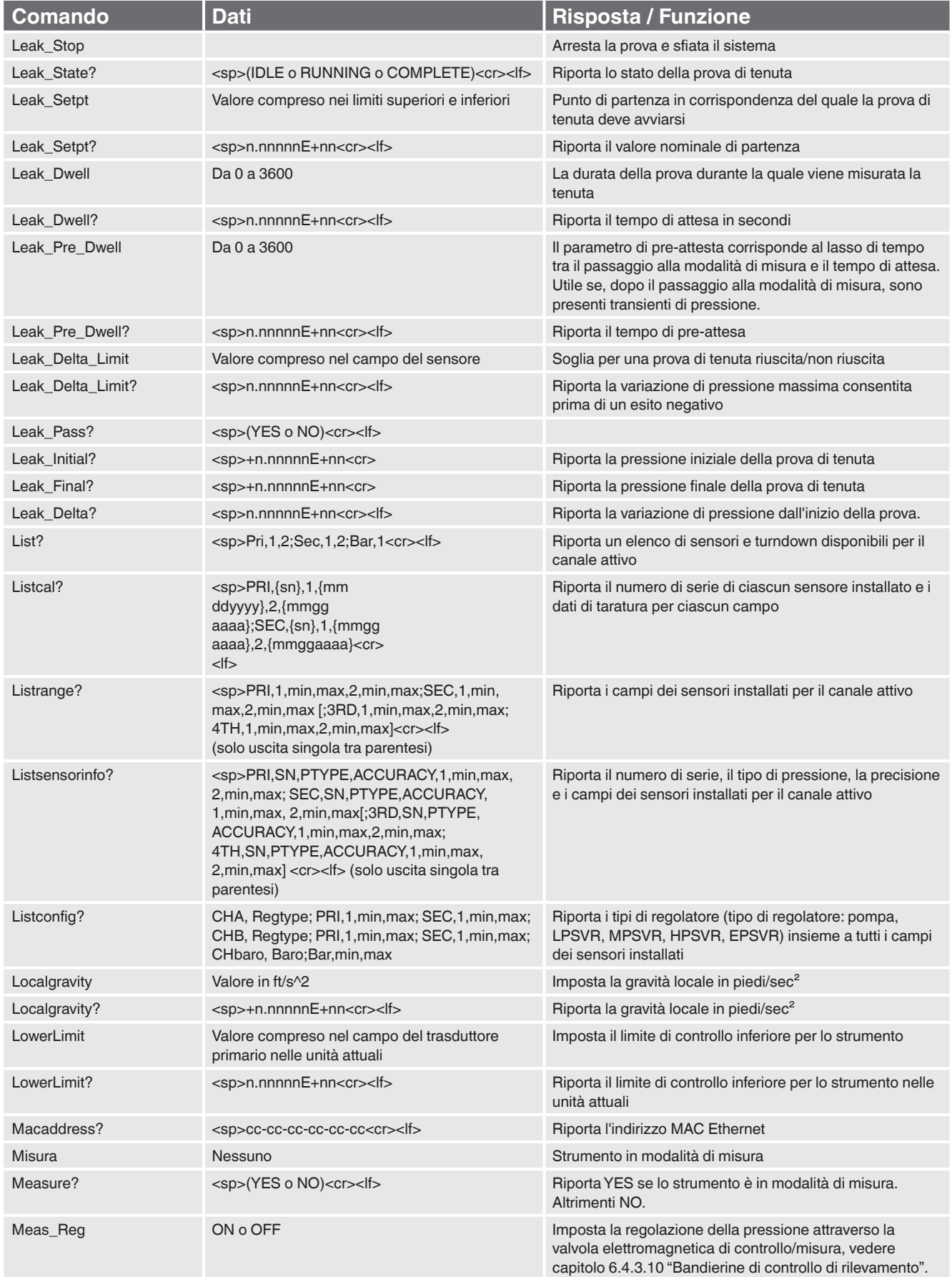

**IT**

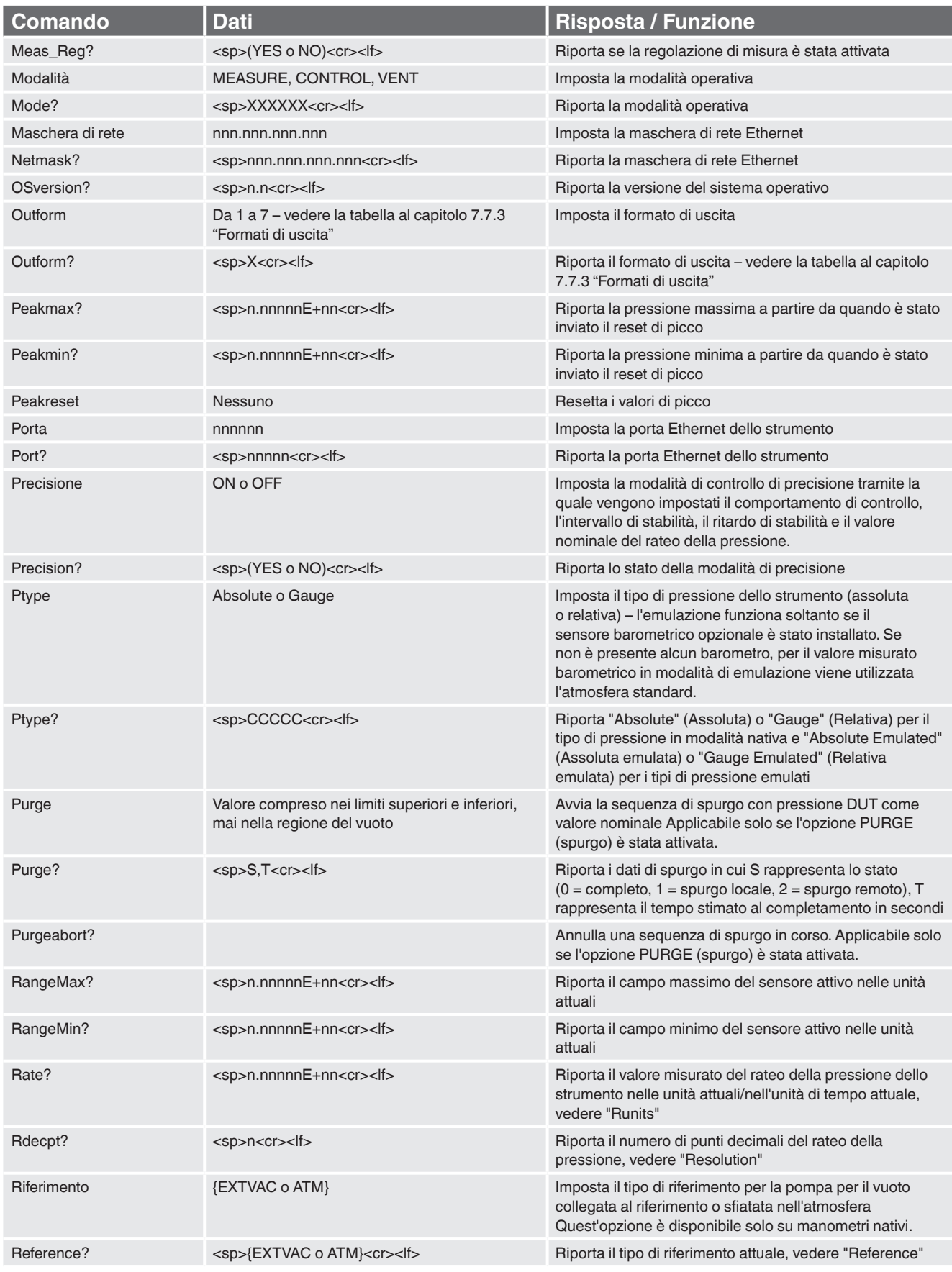

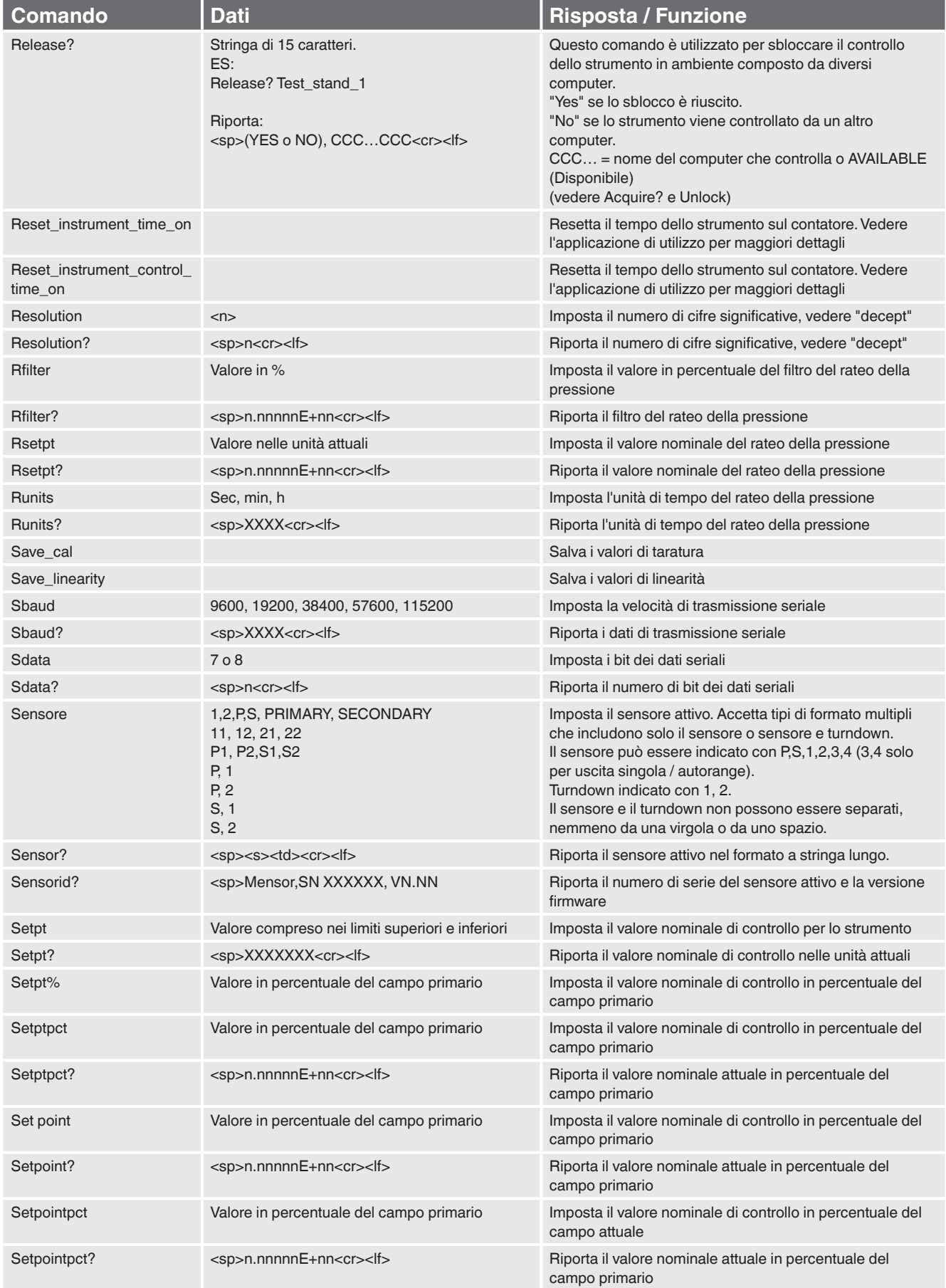

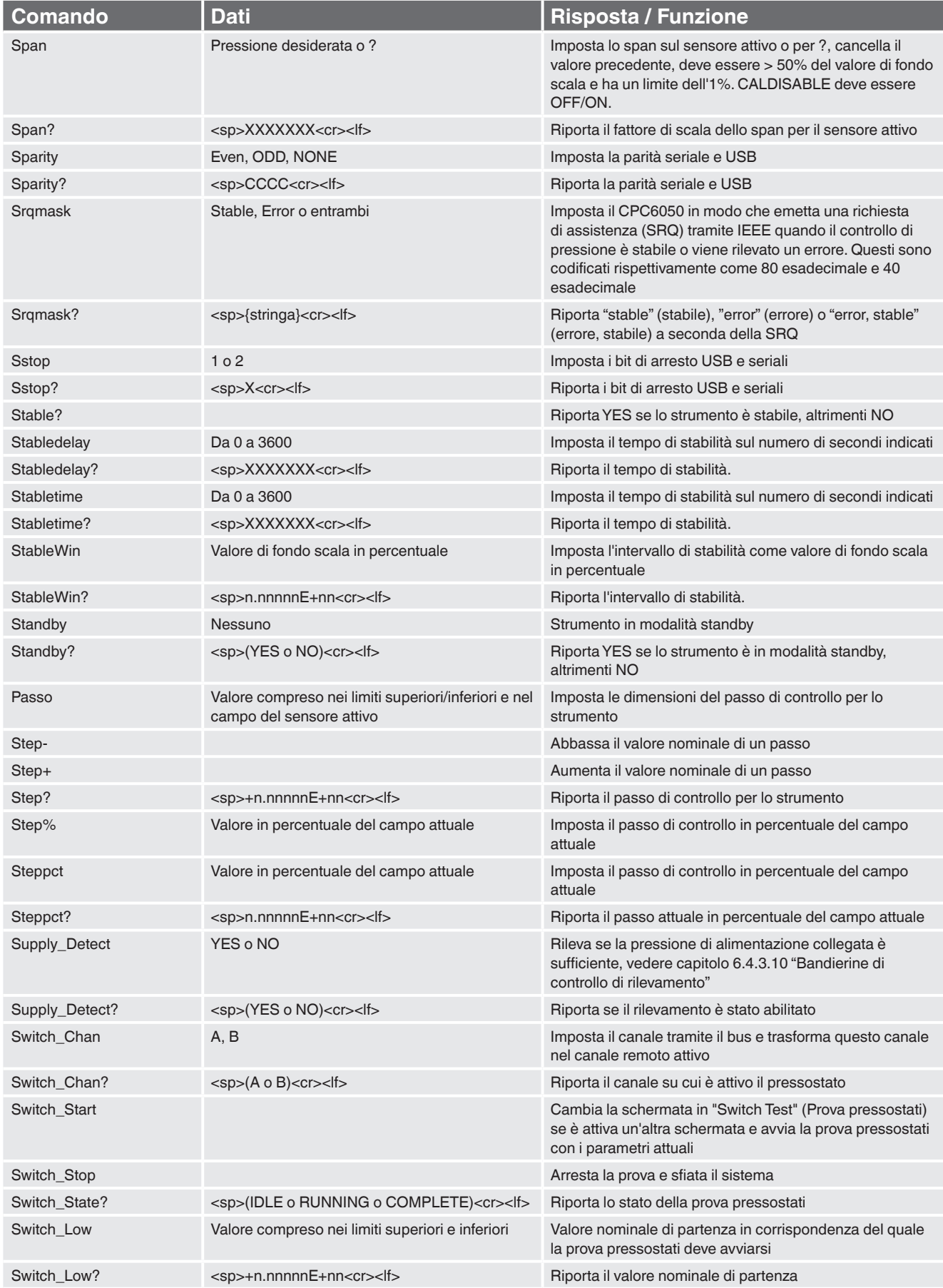

**IT**

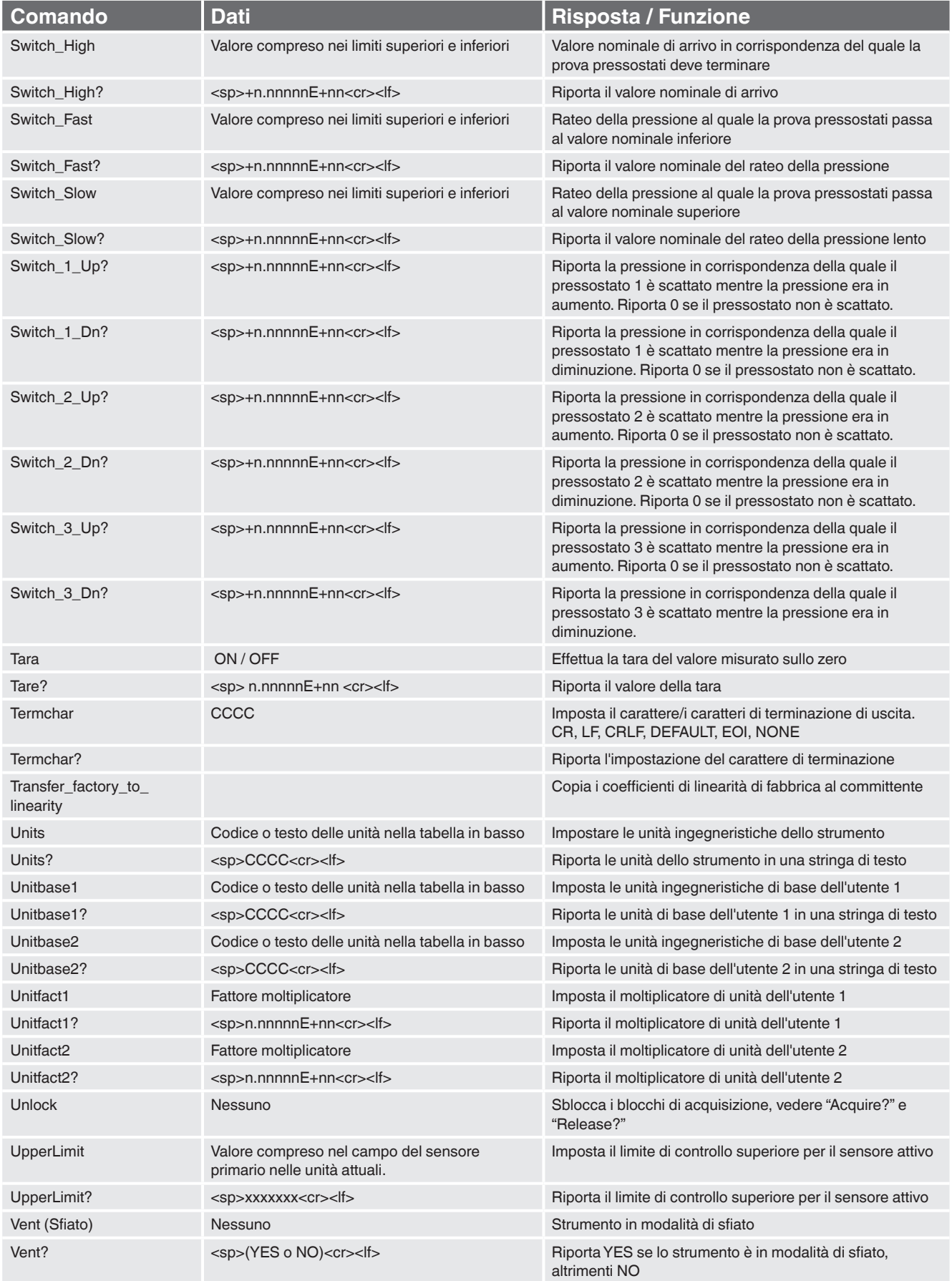

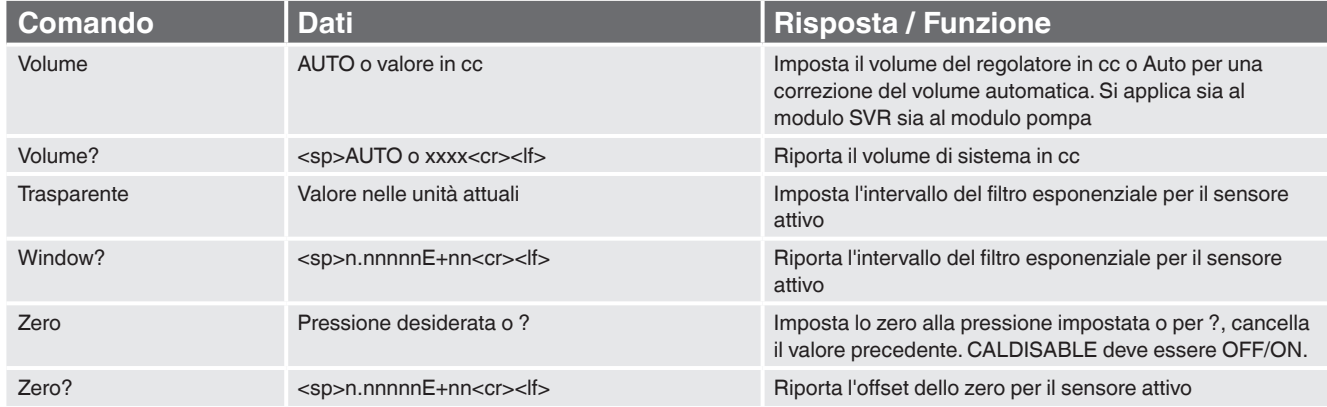

## **7.7.5 Sintassi dei comandi per le unità di misura**

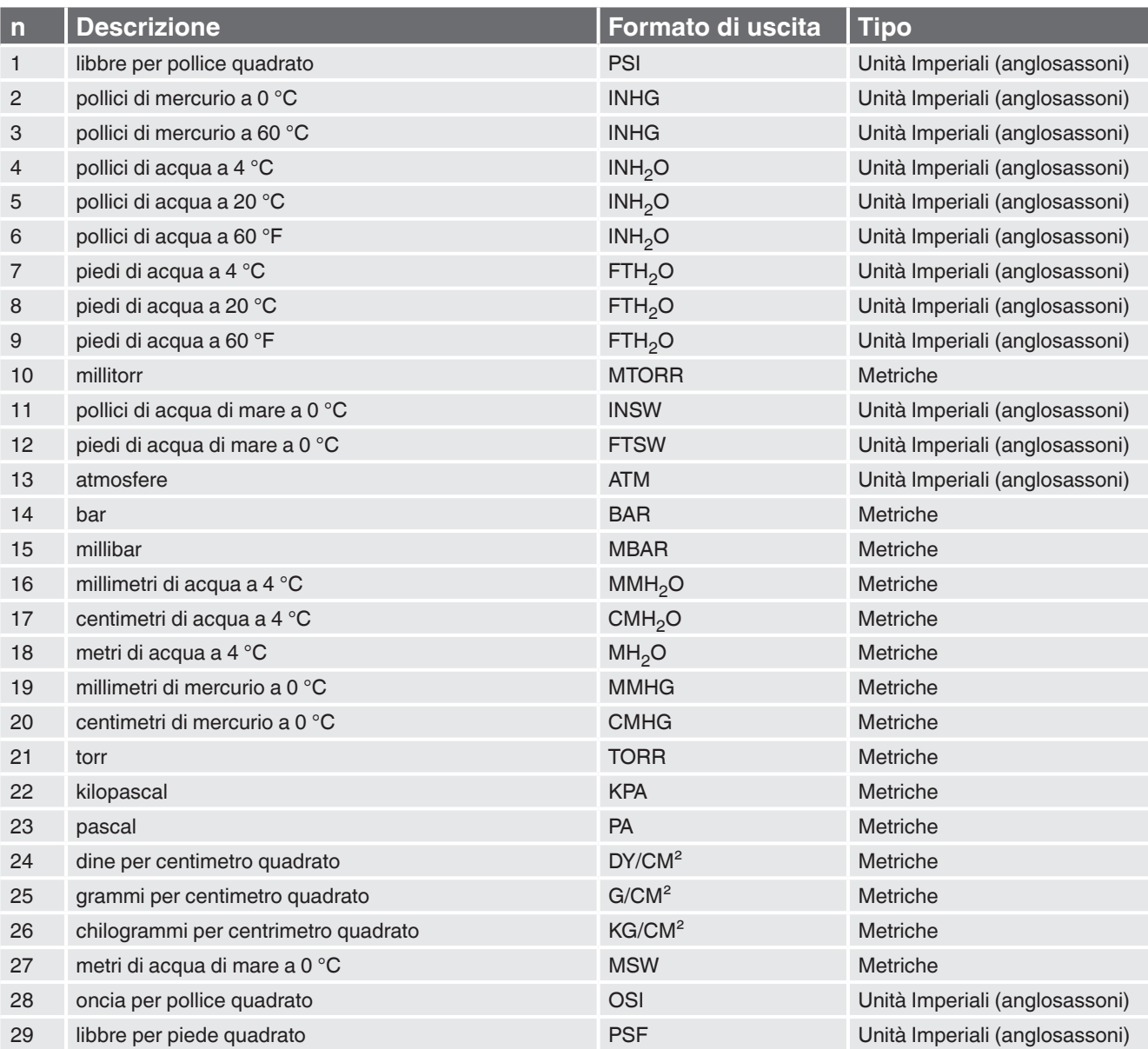

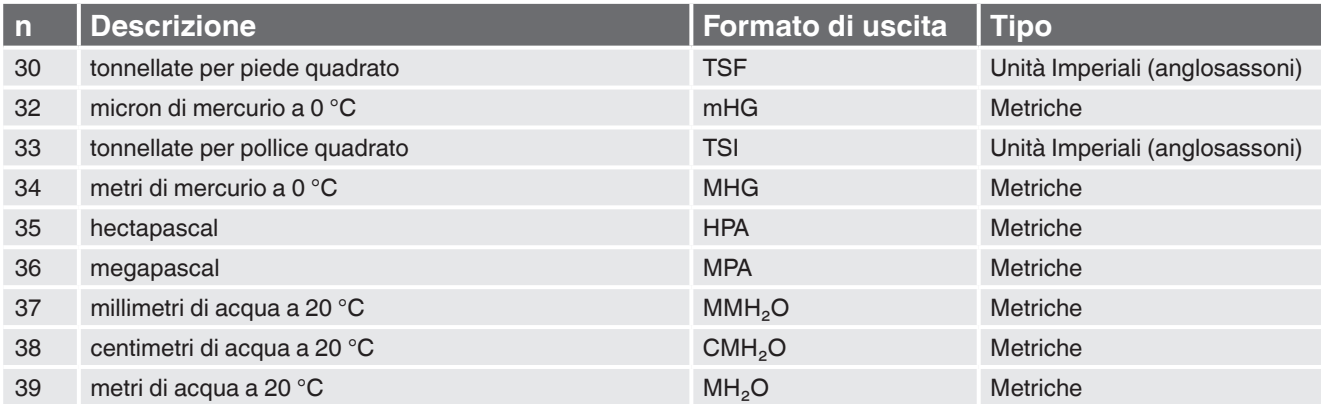

### **7.7.6 Messaggi di errore**

Tutti i comandi remoti inviati al CPC4000 vengono visualizzati nell'applicazione "Troubleshooting" (risoluzione del problema) premendo il tasto "Remote" (Remoto). Se è presente un errore di sintassi, al di sotto del comando errato viene visualizzato un messaggio di errore. Gli errori locali e gli errori di comando remoto vengono visualizzati premendo il tasto "Error" (errore). È possibile salvare e richiamare un massimo di 100 errori. I messaggi di errore possono essere anche visualizzati in remoto inviando "Error?" allo strumento.

#### **Stringa di errore restituita**

#### NO ERRORS

Errore di parametro: <s>; in cui <s> è l'ingresso dall'interfaccia remota

Errore di sintassi: <s>; in cui <s> è l'ingresso dall'interfaccia remota

Errore di comando: zero 10: vedere: caldisable; si verifica quando la modalità di calibrazione è stata disattivata

### **7.8 Set di comandi SCPI**

### **7.8.1 Comandi e richieste SCPI**

Il comando WIKA SCPI è compatibile con strumenti WIKA meno recenti, come il CPC8000 originale.

#### **Note**

- 1. Notare che WIKA e Ruska 7010 Emulation forniscono risposte leggermente diverse ad alcune richieste.
- 2. Fatta eccezione per la selezione di unità ingegneristiche, con il suffisso numerico viene selezionato il sensore valido [R]:
- 1 = Sensore 1 (turndown di default 1)
- 11 = Sensore 1, turndown 1
- 12 = Sensore 1, turndown 2
- 2 = Sensore 2 (turndown di default 1)
- 21 = Sensore 2, turndown 1
- $22 =$  Sensore 2, turndown 2

Questo suffisso numerico [R] rappresenta sempre il sensore attivo, se non indicato.

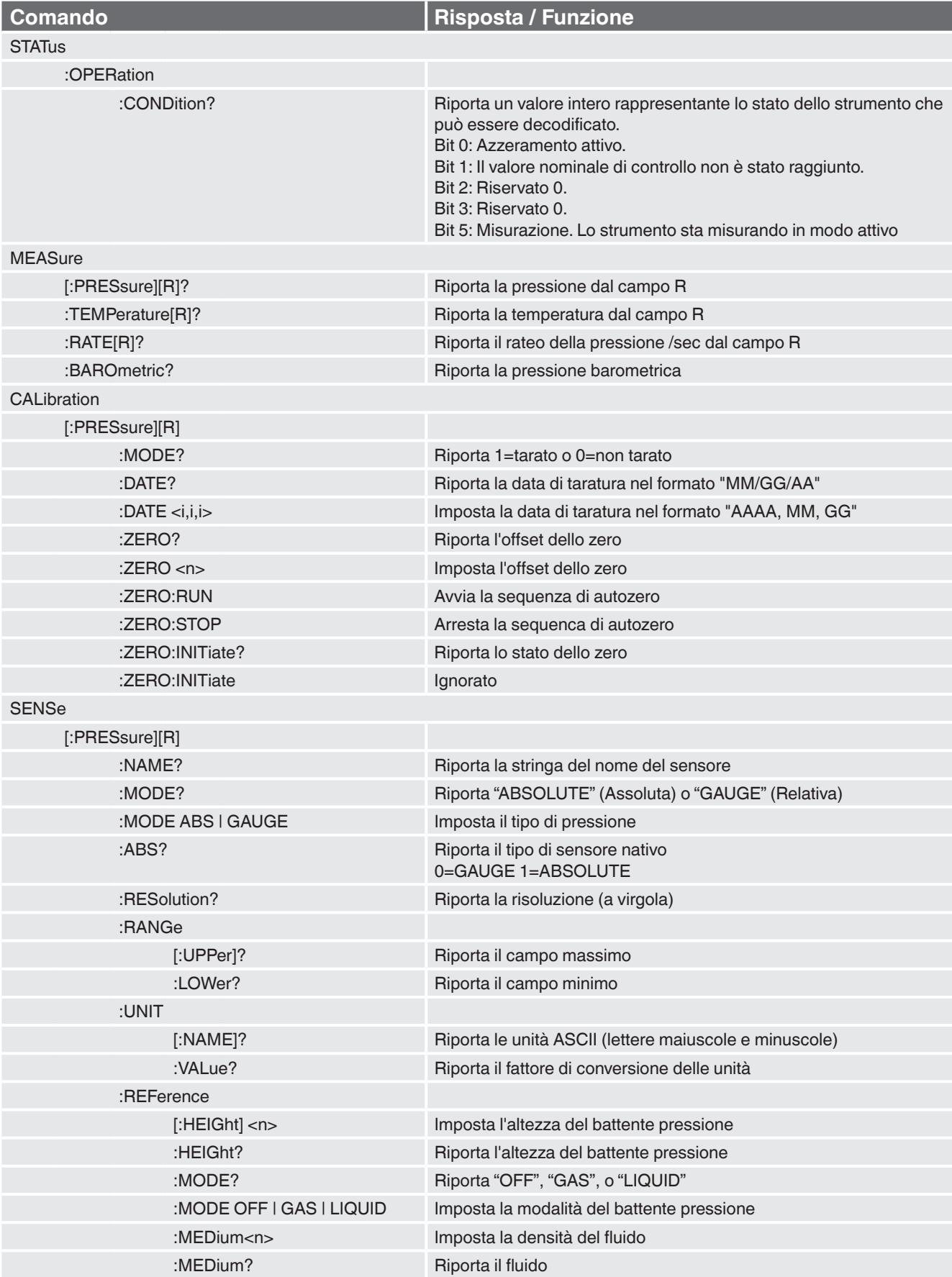

## **Table 7.8.1 - Set di comandi SCPI del CPC6050**

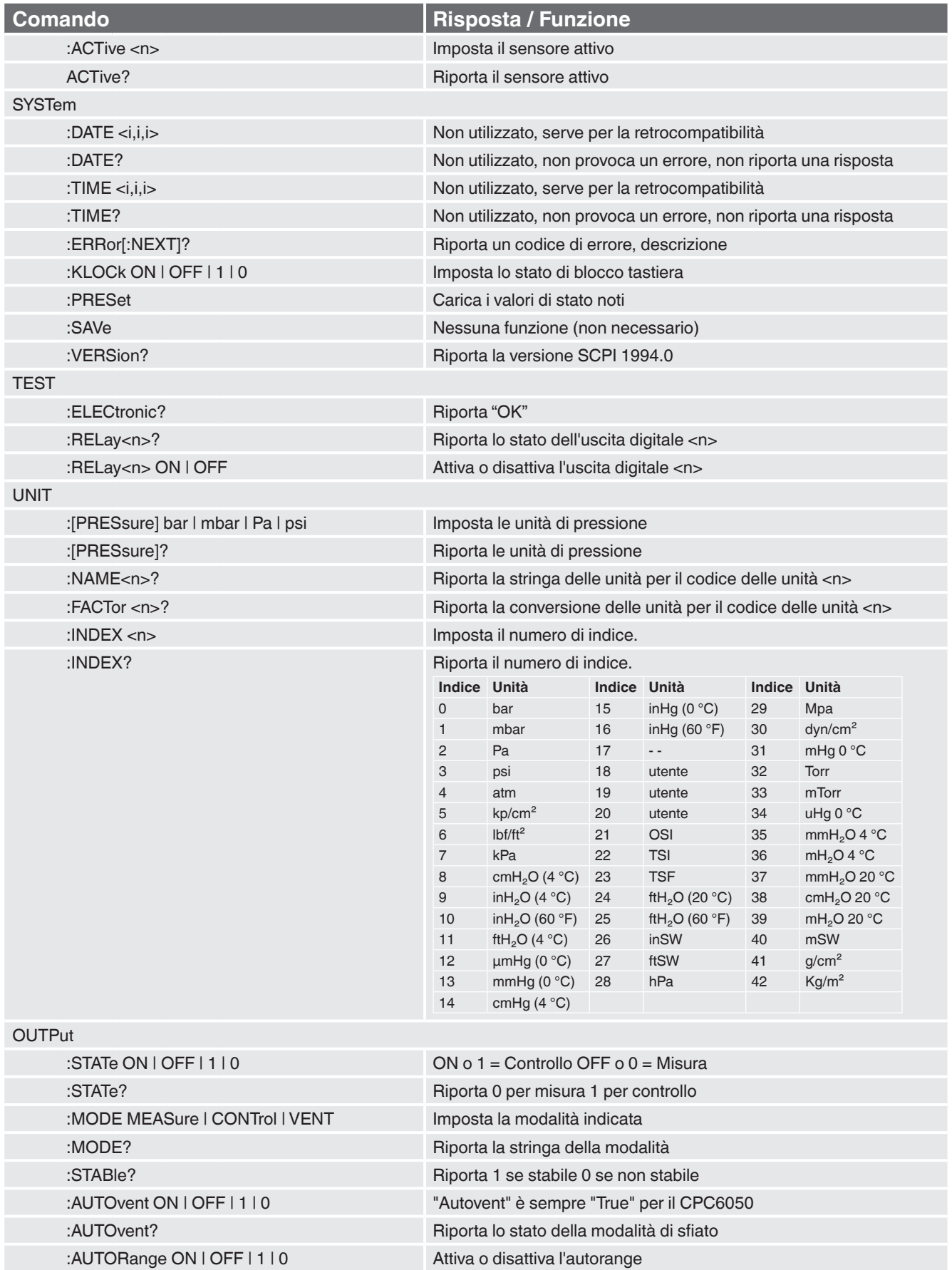

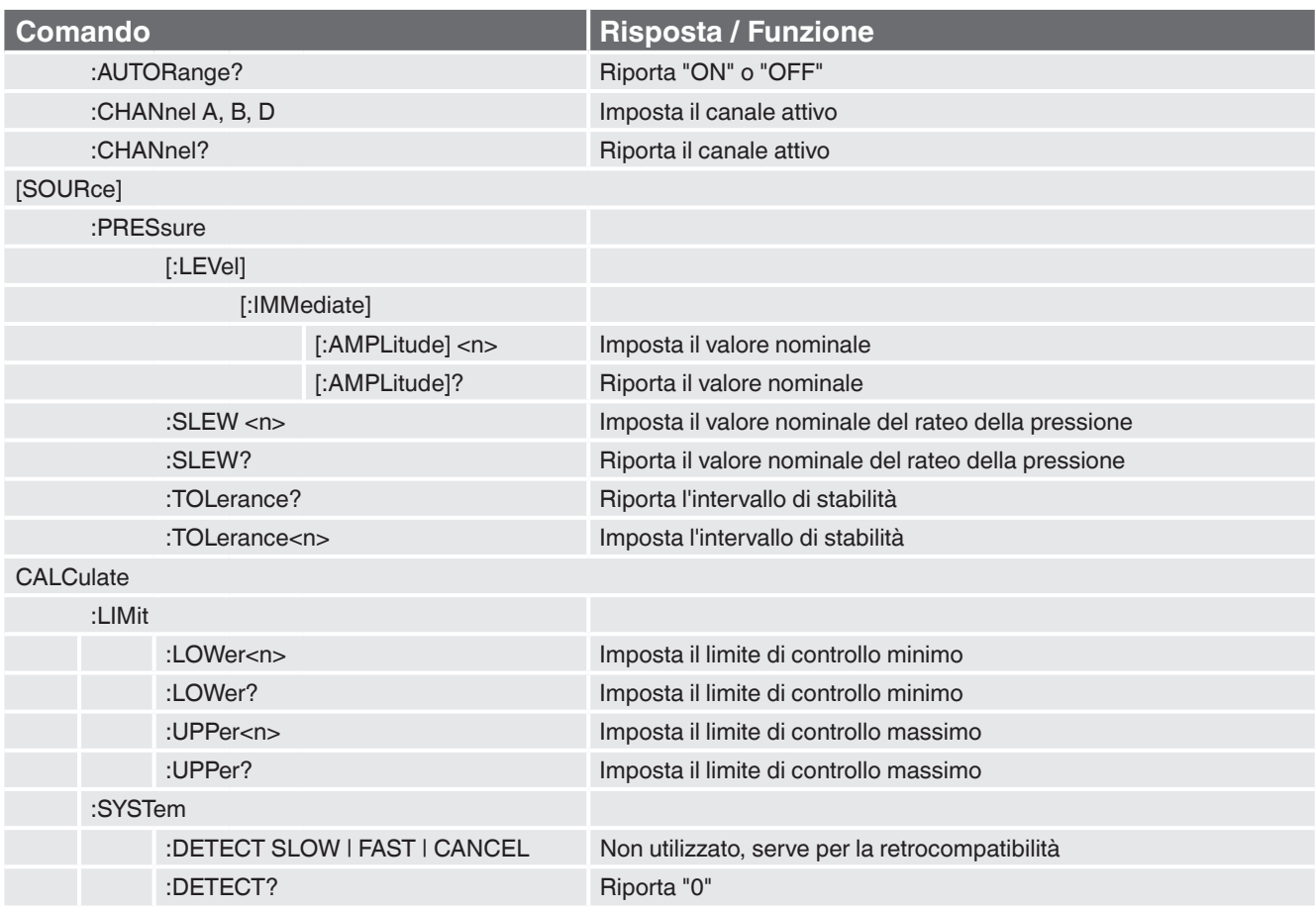

## **7.8.2 Messaggi di errore**

Tutti i comandi remoti inviati al CPC6050 vengono visualizzati nell'applicazione "Troubleshooting" (risoluzione del problema) premendo il tasto "Remote" (Remoto). Se è presente un errore di sintassi, al di sotto del comando errato viene visualizzato un messaggio di errore. Gli errori locali e gli errori di comando remoto vengono visualizzati premendo il tasto "Error" (errore). È possibile salvare e richiamare un massimo di 100 errori. I messaggi di errore possono essere anche visualizzati in remoto inviando "SYST:ERR?"; in caso di errore, viene riportato l'errore nella lista di attesa, altrimenti viene riportato quanto segue: 0,"No Error".

#### **Stringa di errore restituita**

0, "No error" (Nessun errore)

1, "Overflow"

102, "Syntax error" (Errore di sitnassi)

114,"Parameter Out Of Range" (Parametro fuori campo)

500,"<s>" (in cui <s> rappresenta la stringa di errore non definita generata dal modulo pneumatico)

602,"Sensor not available" (Sensore non disponibile)

999,"<s>" (in cui <s> rappresenta la stringa di errore (unico) non definita)

### **7.9 Set di comandi di emulazione DPI 510**

Il CPC6050 accetta e risponde ai comandi remoti del regolatore a pressione modello DPI 510 tramite un GPIB, come illustrato in basso. Questi comandi possono essere inviati individualmente o insieme. Non sono necessari delimitatori (separatori) tra i comandi.

### **7.9.1 Comandi e richieste supportati dal DPI 510**

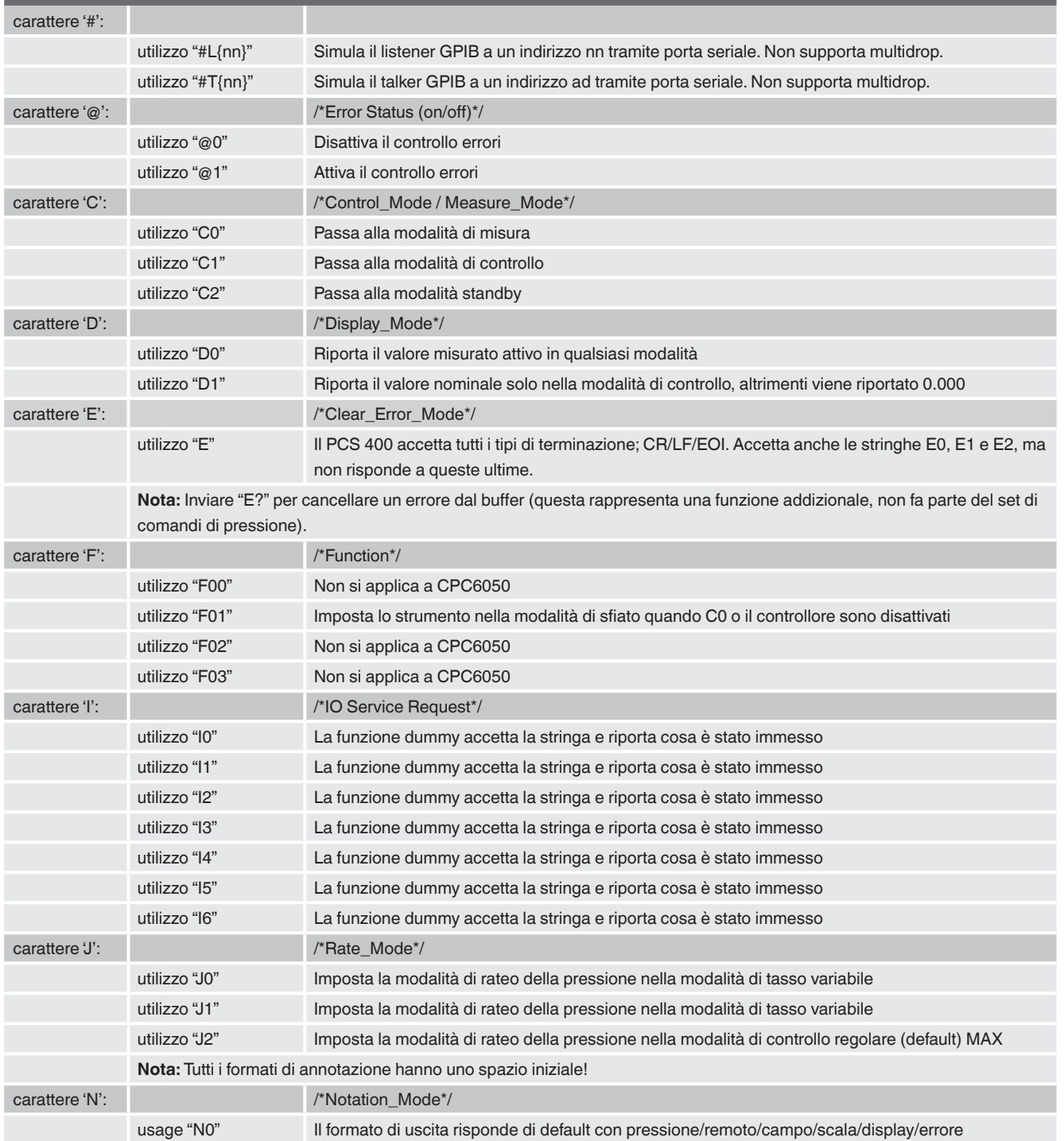

### **Table 7.9.1 - Comandi e richieste supportati dal DPI 510**

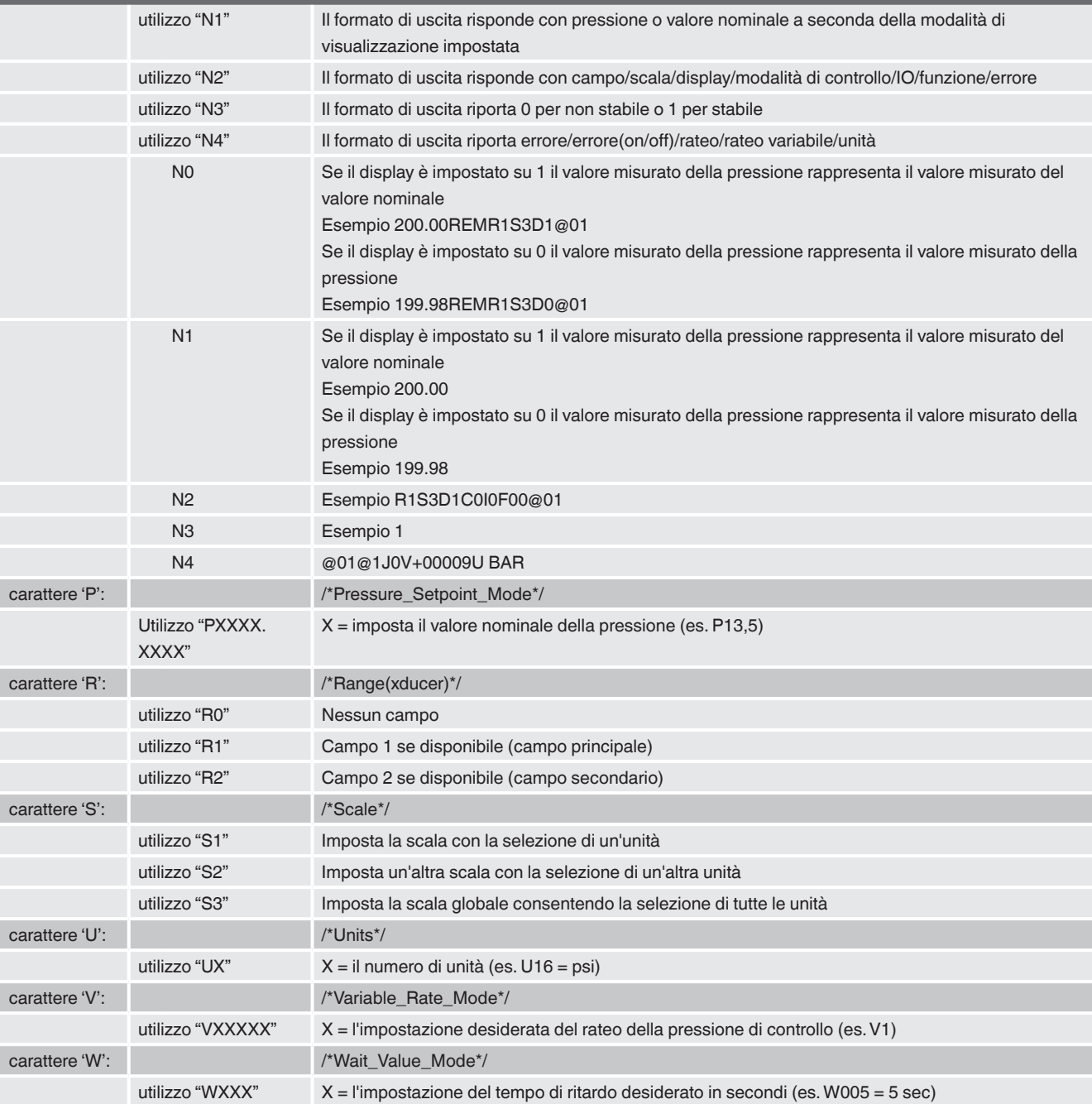

## **7.9.2 Comandi e richieste non supportati dal DPI 510**

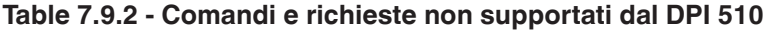

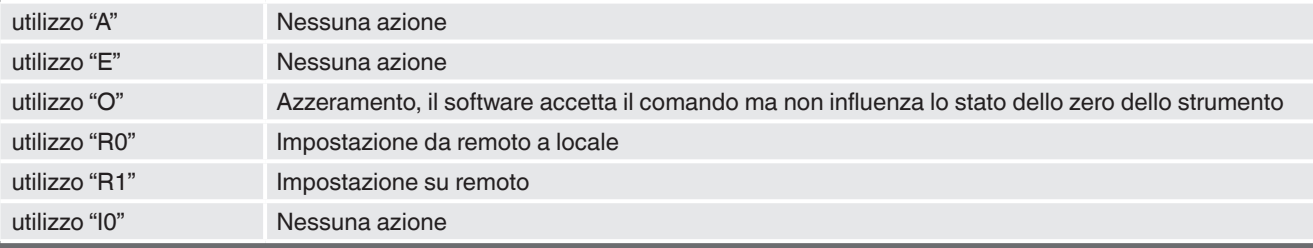

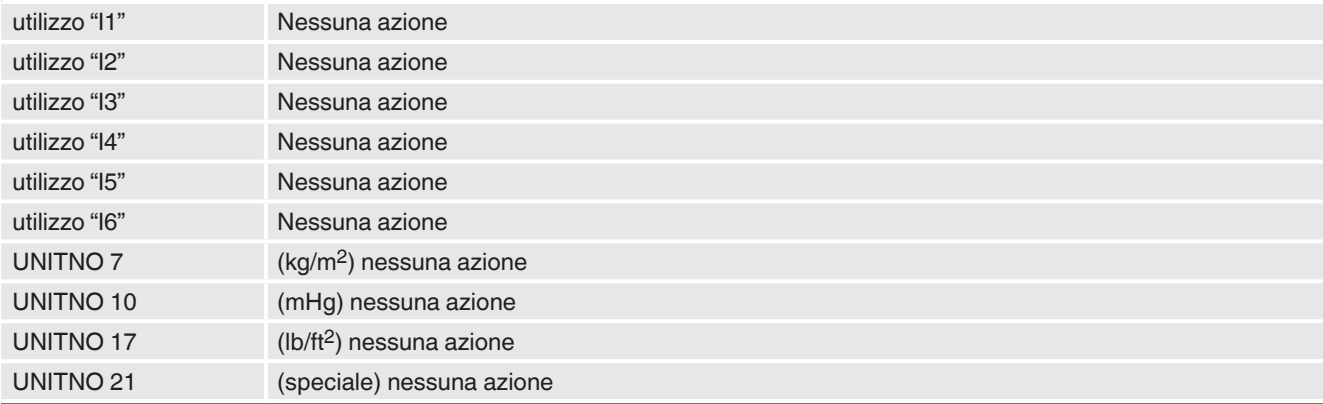

## **7.9.3 Unità di misura del DPI 510**

Le unità di misura mostrate in basso utilizzano un fattore di conversione come elencato in appendice del presente manuale:

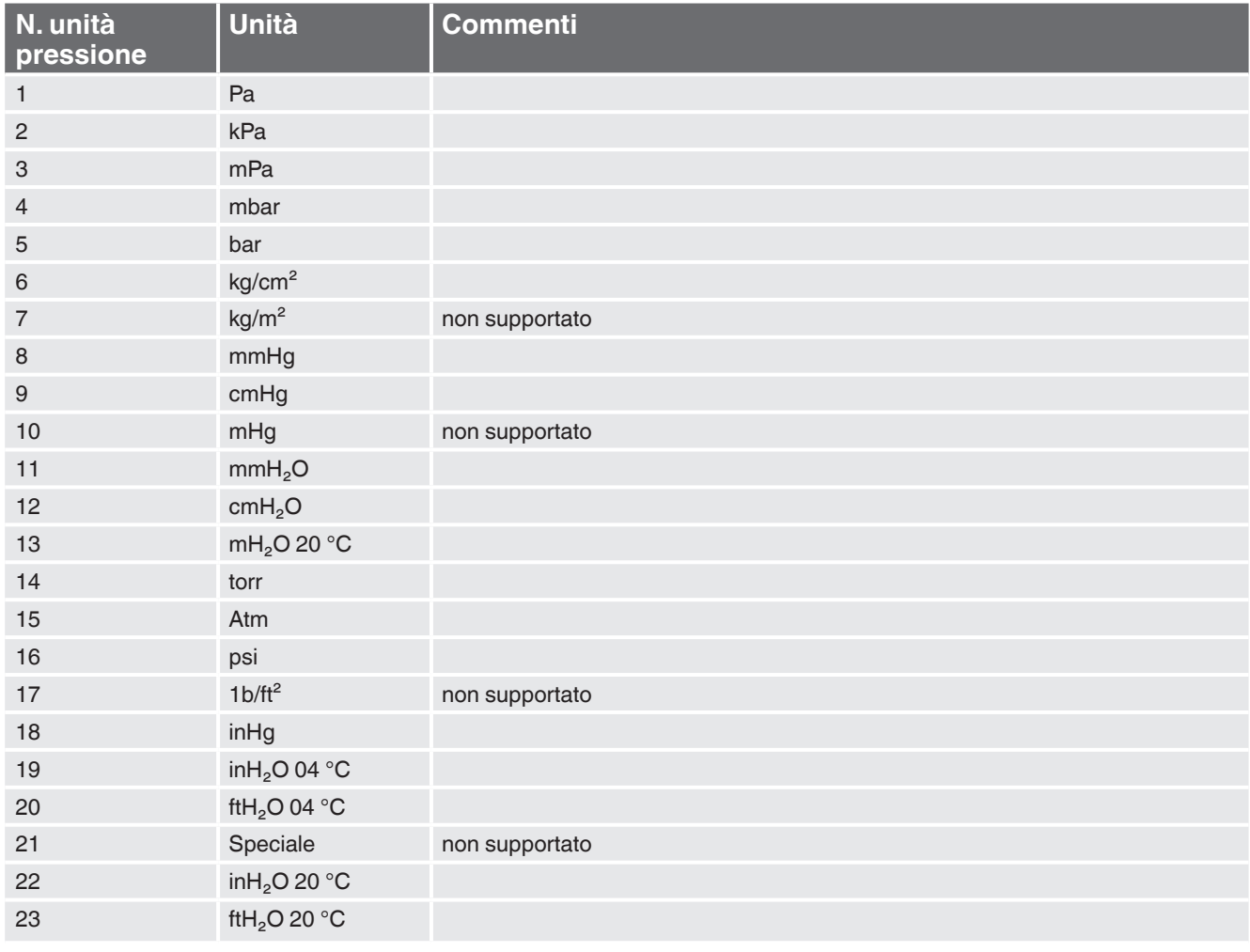

### **Table 7.9.3 - Unità di misura del DPI 510**

### **7.10 Set di comandi di emulazione GE PACE (SCPI)**

Il CPC6050 accetta e risponde ai comandi remoti SCPI dei comandi remoti GE PACE 5000/6000 utilizzando l'opzione SCPI\_GE. Il capitolo 11 "Assistenza tecnica" spiega il processo di abilitazione del set di comandi SCPI GE. Table "7.10.1 - Comandi e richieste supportati da SCPI GE" mostra una lista completa di comandi supportati.

### **7.10.1 Comandi e richieste supportati da SCPI GE**

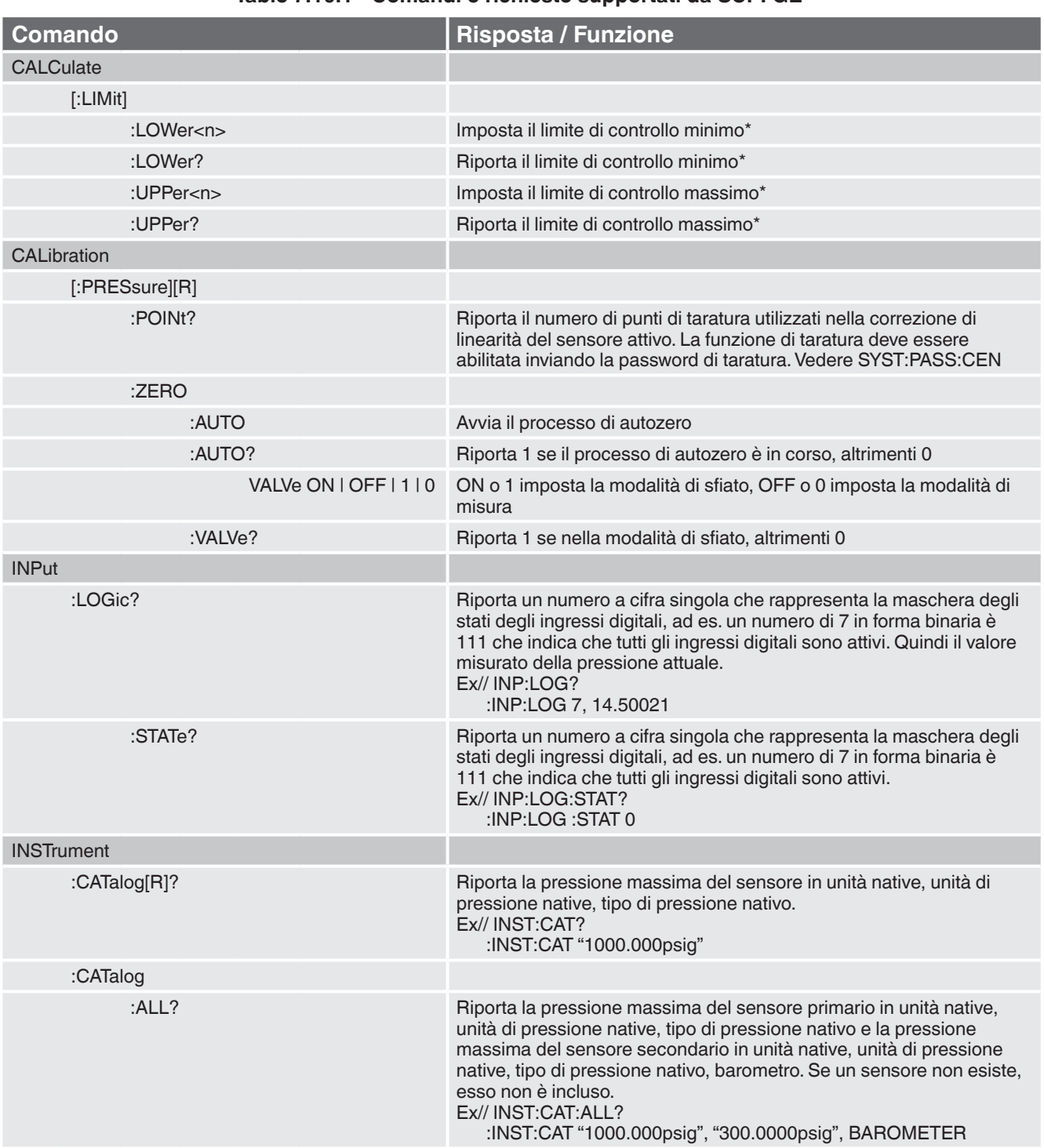

## **Table 7.10.1 - Comandi e richieste supportati da SCPI GE**

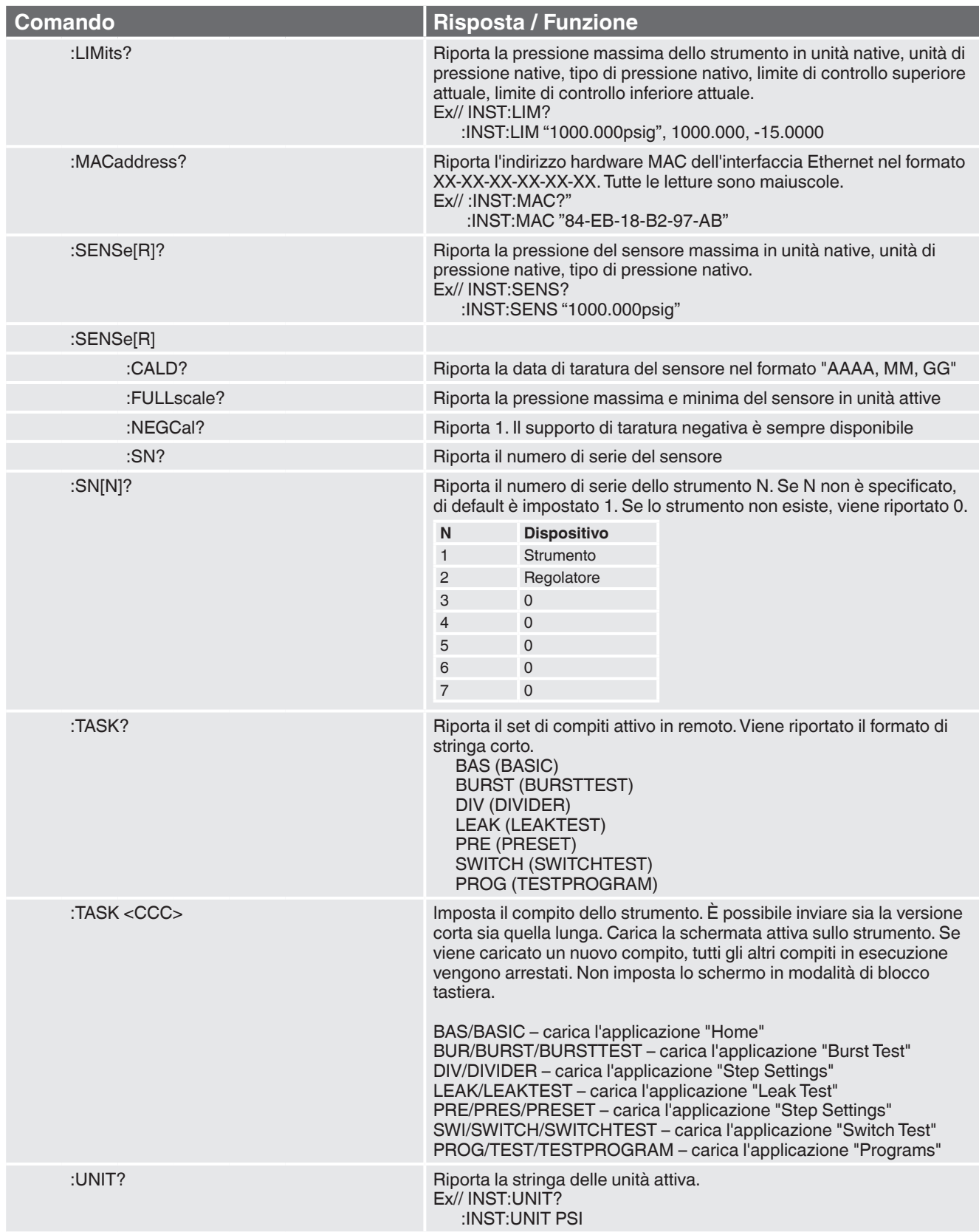

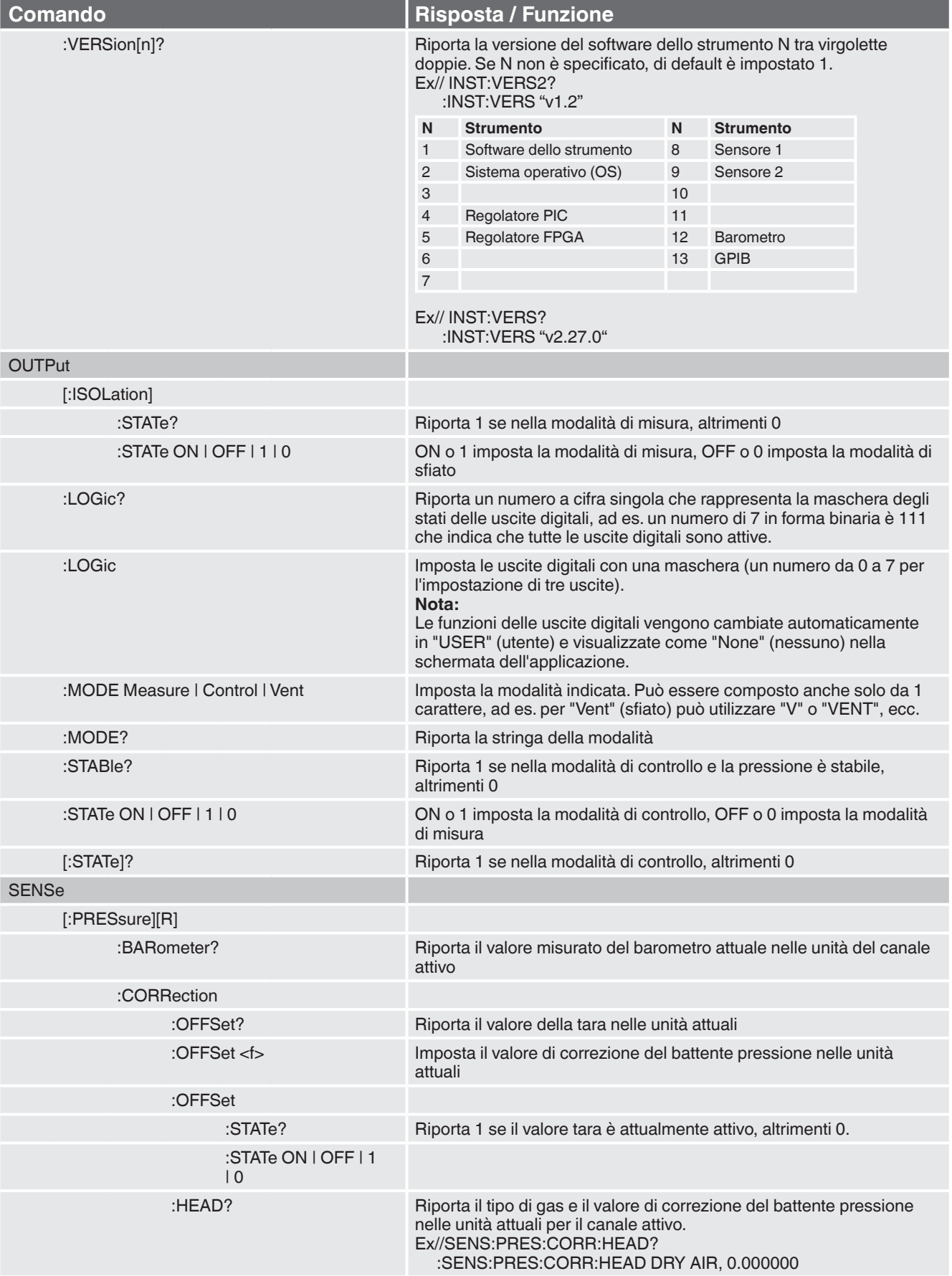

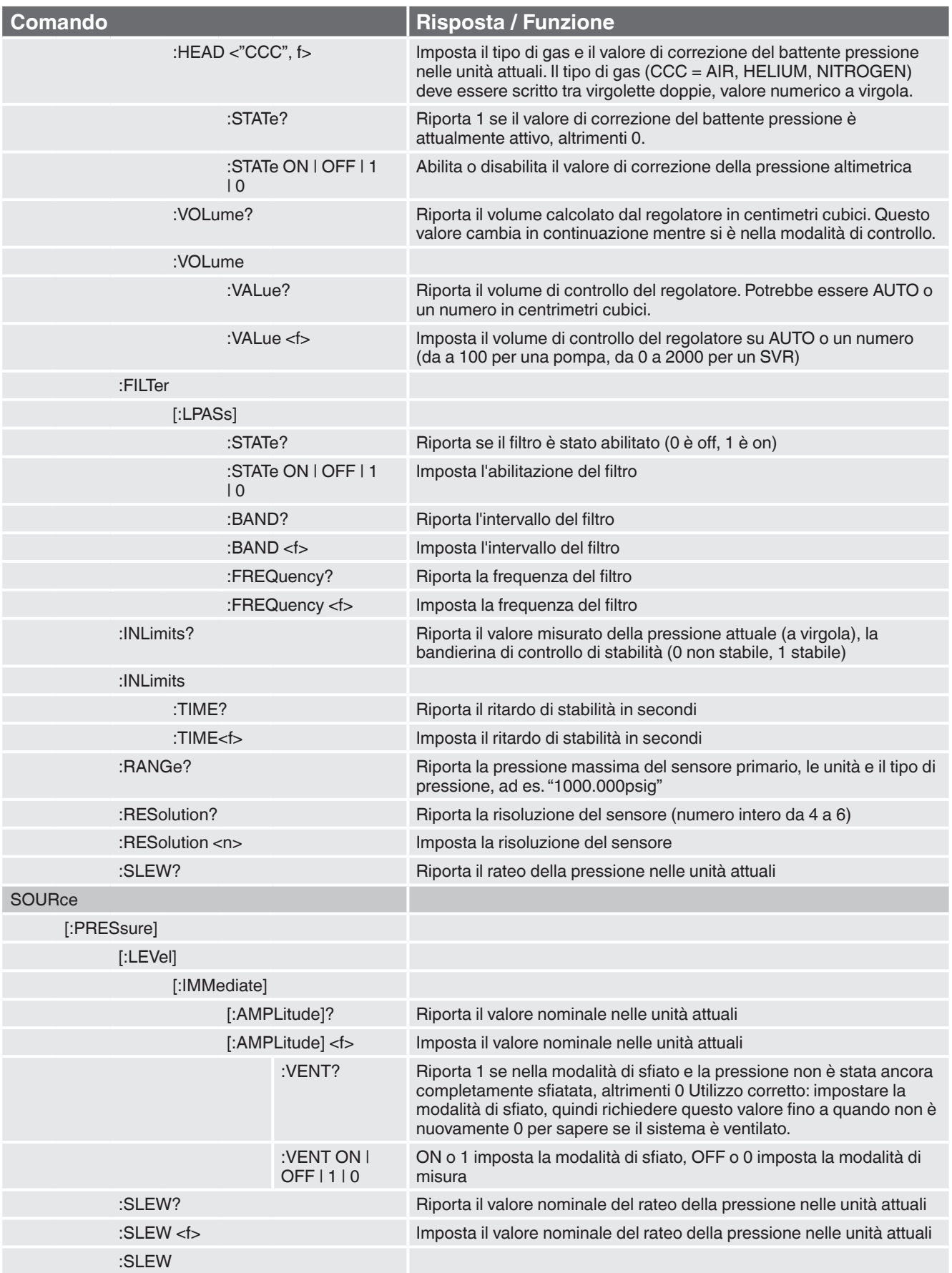

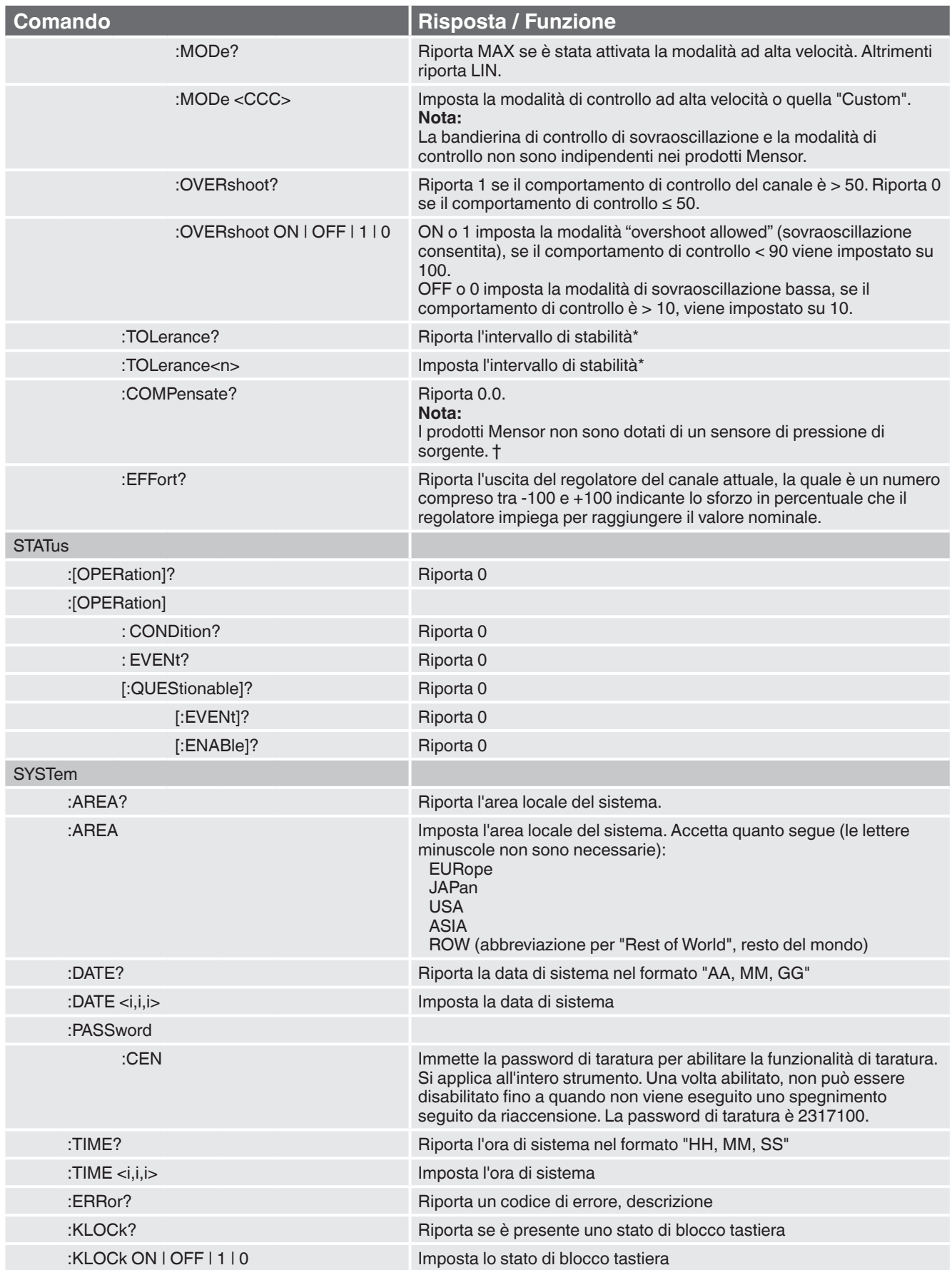

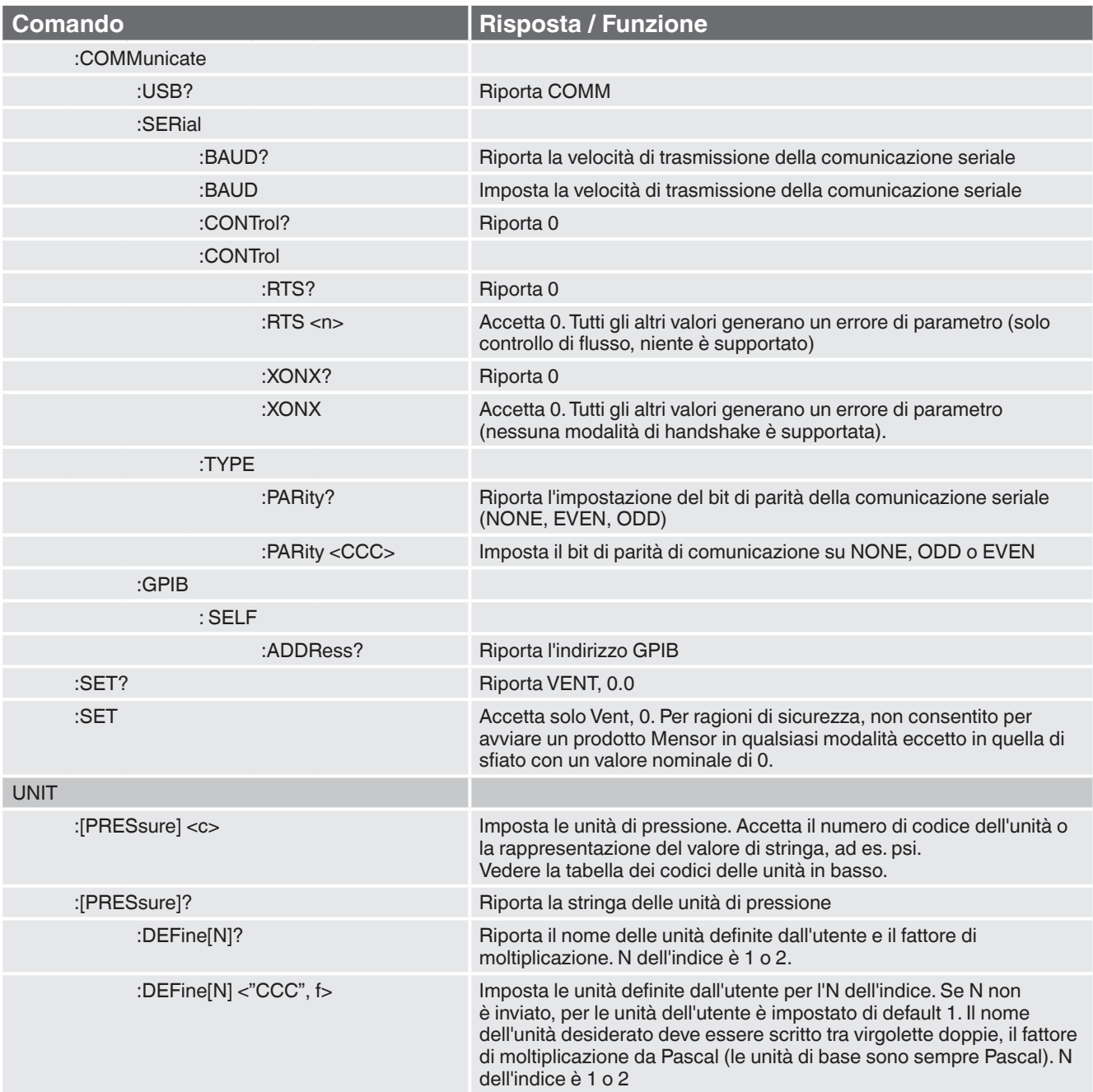

### **7.10.2 Messaggi di errore**

Tutti i comandi remoti inviati al CPC6050 vengono visualizzati nell'applicazione "Troubleshooting" (risoluzione del problema) premendo il tasto "Remote" (Remoto). Se è presente un errore di sintassi, al di sotto del comando errato viene visualizzato un messaggio di errore. Gli errori locali e gli errori di comando remoto vengono visualizzati premendo il tasto "Error" (errore). È possibile salvare e richiamare un massimo di 100 errori.

I messaggi di errore possono essere anche visualizzati in remoto inviando "SYST:ERR?"; in caso di errore, viene riportato l'errore nella lista di attesa, altrimenti viene riportato quanto segue: 0,"No Error".

#### **Stringa di errore riportata**

- 0, "No error" (Nessun errore)
- 1, "Overflow" (si verifica quando il buffer dell'interfaccia remota dei comandi è pieno. Il comando non viene elaborato)
- 102, "Syntax error" (Errore di sitnassi)
- 102, "Syntax error;Unbalanced string." (Errore di sintassi; stringa non bilanciata)
- 105, "Parameter not supported, parameter 1" (Parametro non supportato, parametro 1)
- 108, "Parameter not supported, parameter 2" (Parametro non supportato, parametro 2)
- 108, "Parameter not allowed" (Parametro non consentito)
- 109, "Missing parameter" (Parametro mancante)
- 113, "Undefined header" (Intestazione non definita)
- 113, "Command Unknown" (Comando sconosciuto)
- 114, "Parameter Out Of Range" (Parametro fuori campo)
- 114, "Header suffix out of range" (Suffisso dell'intestazione fuori campo"
- 131, "Invalid suffix;Unit suffix not defined." (Suffisso non valido; suffisso dell'unità non definito)
- 200, "Execution error;Query or command violation" (Errore di esecuzione; violazione della richiesta o del comando)
- 200, "Execution error;Type mismatched, parameter 1" (Errore di esecuzione; tipo non corrispondente, parametro 1)
- 200, "Execution error;Type mismatched, parameter 2" (Errore di esecuzione; tipo non corrispondente, parametro 2)
- 203, "Access error; Incorrect password" (Errore di accesso; password non corretta)
- 220, "Parameter error" (Errore di parametro)
- 240, "Hardware error" (Errore di hardware)
- 500,"<s>" (in cui <s> rappresenta la stringa di errore non definita generata dal modulo pneumatico)
- 201, "Query only" (Solo richiesta)
- 207, "Enumeric value not in union" (Il valore numerico non corrisponde)
- 602, "Sensor not available" (Sensore non disponibile)
- 999,"<s>" (in cui <s> rappresenta la stringa di errore (unico) non definita)

### **7.11 Aggiornamento software USB**

Il software dello strumento può essere aggiornato alla versione più recente copiando il software dello strumento dal sito internet Mensor su una chiavetta USB. Il software dello strumento è specifico per dispositivo, di conseguenza i software per strumenti diversi dal CPC6050 non sono accettati. Per eseguire l'aggiornamento l'utente può quindi semplicemente collegare il dispositivo USB alla porta USB sul pannello frontale dello strumento. Lo strumento riconosce questo strumento visualizzando un'icona USB sulla barra in alto dello schermo (Figure "7.11 - Applicazione "Home" con icona USB"). L'utente può andare al menu di aggiornamento "Software" cliccando sull'icona USB. Il menu di aggiornamento "Software" fornisce all'utente informazioni sul software dello strumento attuale e sulla versione del software dello strumento sul dispositivo USB (Figure "7.11 A - Menu di aggiornamento "Software"").

L'utente può caricare il software dello strumento dalla chiavetta USB allo strumento cliccando sulla versione desiderata e quindi sul tasto  $\begin{bmatrix} \bullet & 1 \end{bmatrix}$ . Lo stato dell'installazione può essere visualizzato sul quarto dello schermo a destra.

L'utente ha anche la possibilità di copiare e caricare le sequenze di prova del programma (Figure "7.11 B - Copia di programmi") dalla chiavetta USB a cui si può accedere in un secondo momento attraverso il menu dell'applicazione "Programs". Figure "7.11 C - Rimozione del dispositivo USB" mostra come rimuovere in sicurezza la chiavetta USB.

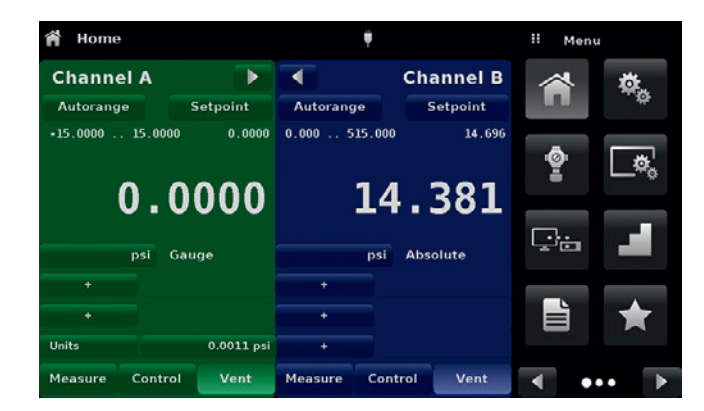

**Figure 7.11 - Applicazione "Home" con icona USB Figure 7.11 A - Menu di aggiornamento** 

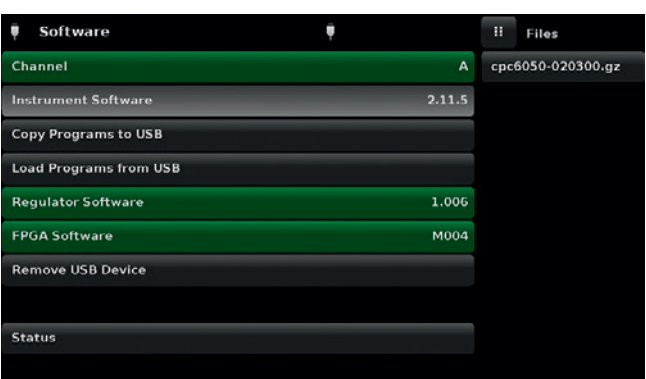

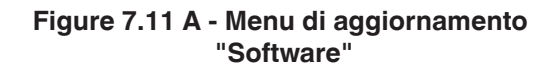

| Software<br>۰                 | ■                           |        | H.<br>Menu |  |
|-------------------------------|-----------------------------|--------|------------|--|
| Channel                       |                             | A      |            |  |
| <b>Instrument Software</b>    |                             | 2.11.5 |            |  |
| <b>Copy Programs to USB</b>   |                             |        | ۰          |  |
| <b>Load Programs from USB</b> |                             |        |            |  |
| <b>Regulator Software</b>     |                             | 1.006  |            |  |
| <b>FPGA Software</b>          |                             | M004   | ≓⁄∺a       |  |
| <b>Remove USB Device</b>      |                             |        |            |  |
|                               |                             |        | E          |  |
| <b>Status</b>                 | Programs copied sucessfully |        |            |  |
|                               |                             |        |            |  |

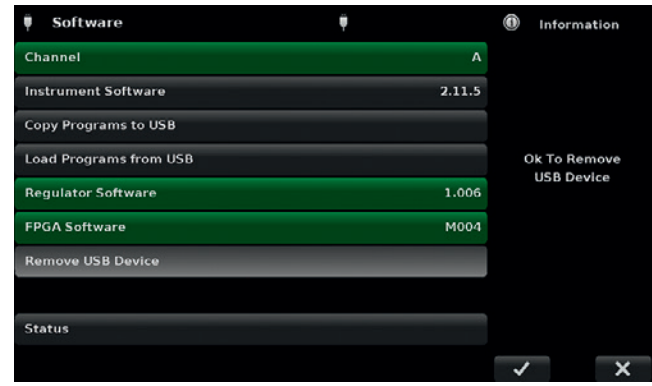

**Figure 7.11 B - Copia di programmi Figure 7.11 C - Rimozione del dispositivo USB**

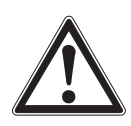

#### **ATTENZIONE!**

**Le istruzioni al capitolo 10.8 "Applicazione "Two Point Cal"" potrebbero non essere precise per strumenti con versioni del software 2.39.0 & 2.40.0. Si consiglia di aggiornare il software dello strumento alla versione presente sul sito internet di Mensor.**

## **8. Opzioni**

- Versione a uscita singola / autorange
- Versione a uscita singola / doppio canale
- Alimentazione singola
- Sensore di riferimento barometrico (per l'emulazione della pressione relativa e assoluta)
- Sensori addizionali (di ricambio o con campo alternativo)
- Kit di montaggio su rack
- Raccordi

**IT**

- Slitte per taratura remota (per sensori e/o riferimento barometrico)
- Opzioni della piastrina posteriore
- Accessori di prevenzione della contaminazione manuali
- Regolatore del vuoto
- Compressore d'aria

### **8.1 Versione a uscita singola e autorange**

La versione a uscita singola e autorange è dotata di un attacco di uscita singolo sul retro dello strumento che collega l'uscita di pressione controllata per entrambi i moduli di regolazione interni del CPC6050. Questa versione è in grado di controllare una pressione su un ampio campo con un turndown di 400:1. Questo viene realizzato commutando automaticamente tra i sensori sui moduli di controllo interni e anche tra i due moduli di controllo. In caso di configurazione con quattro sensori con campi contigui, la versione a uscita singola e autorange del CPC6050 può tarare un sensore su un campo più ampio con la precisione e il rapporto di incertezza di prova più elevati possibili.

### **8.1.1 Applicazione "Home" della versione a uscita singola e autorange**

La schermata operativa principale (applicazione "Home") del CPC6050 nella versione a uscita singola e autorange mostra un canale singolo con opzione "Autoragne" o "Range Hold". Inoltre, tutte le schermate di impostazione necessitano solo di parametri globali quindi i tasti di selezione dei canali A & B non sono presenti.

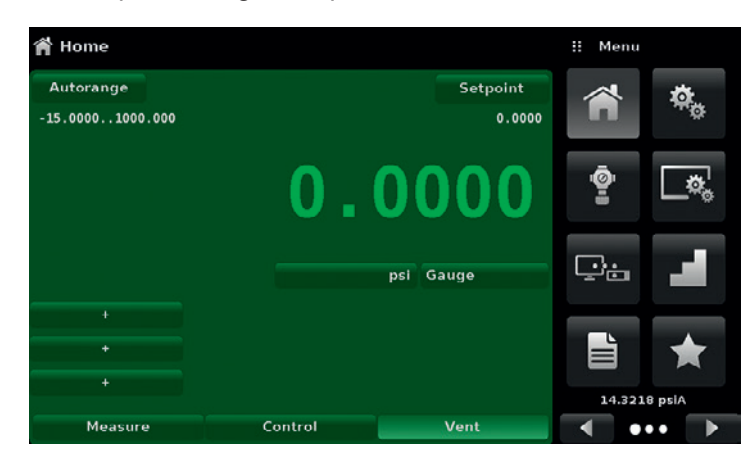

**Figure 8.1.1 - Applicazione "Home" della versione a uscita singola e autorange**

## **8.1.2 Pannello posteriore della versione a uscita singola e autorange**

Sul pannello posteriore è presente un'uscita singola e i collegamenti a vite della spina contrassegnati con un punto rosso che non devono essere rimossi.

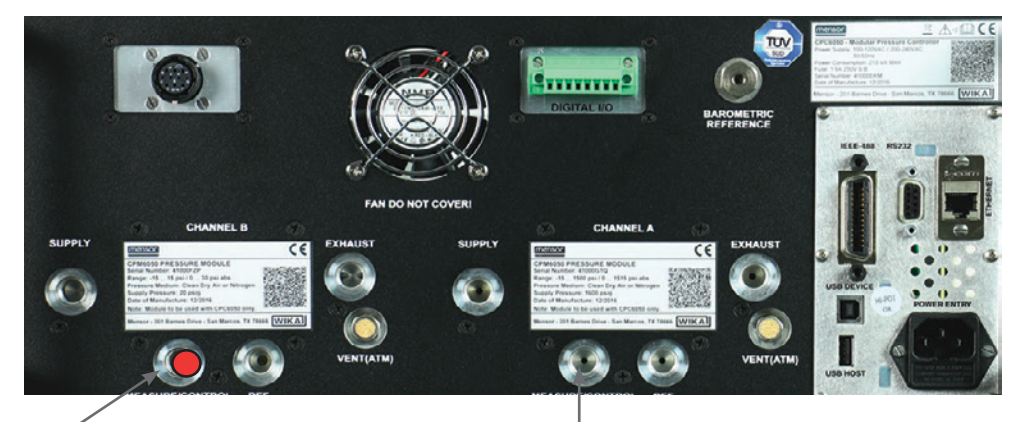

Porta collegata, non rimuovere Uscita "Measure / Control" singola

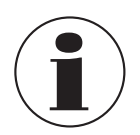

### **Nota:**

La versione a uscita singola e autorange è disponibile soltanto con i moduli di regolazione interni del tipo SVR. L'utilizzo con i regolatori LPpump non è consentito.

## **8.2 Versione a uscita singola / doppio canale**

Nella versione a uscita singola / doppio canale il controllo avviene per mezzo di un'uscita singola, ma l'operatore può selezionare tra il canale "A" o il canale "B". Quest'opzione è utile se le procedure di prova necessitano di un cambio rapido dalla modalità "Absolute" (Assoluta) a "Gauge" (Relativa) o se è necessario effettuare un controllo a pressioni molto basse in certi casi e a pressioni molto altre in altri.

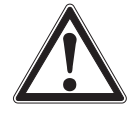

### **ATTENZIONE!**

**In caso di guasto elettrico, la pressione rimane intrappolata nella porta Measure e nel DUT.**

## **8.2.1 Applicazione "Home" della versione a uscita singola / doppio canale**

L'applicazione "Home" per la versione a uscita singola / doppio canale del CPC6050 consente all'operatore di cambiare tra i canali A e B. Quando si passa da un canale all'altro, lo strumento sfiata il canale attivo prima di attivare l'altro. Tutte le schermate di impostazione in questa versione sono identiche a quelle dell'unità standard, eccetto per il fatto che non è presente un canale delta virtuale.

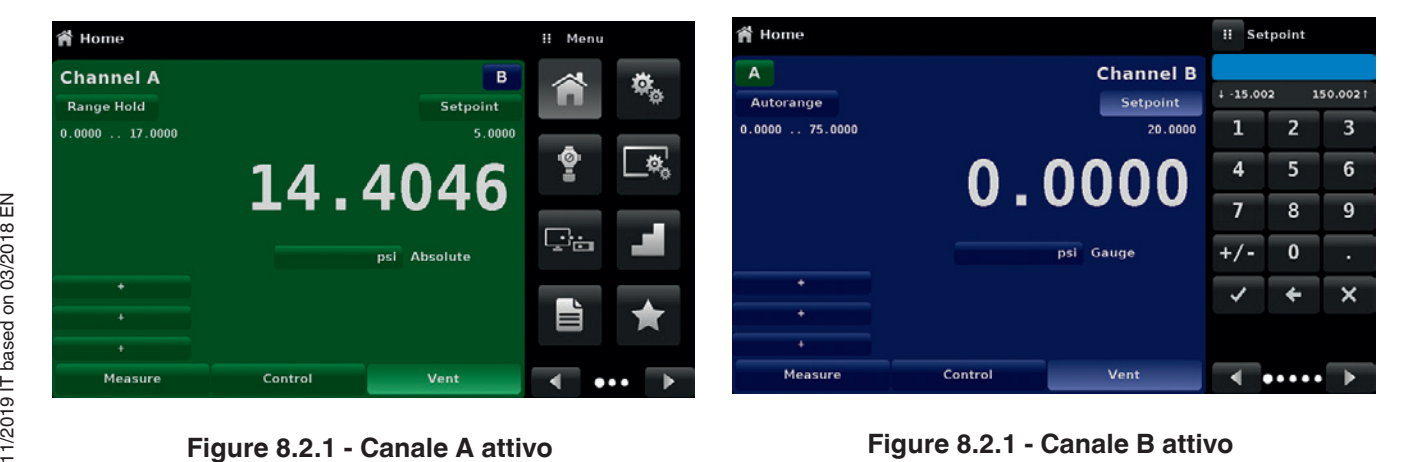

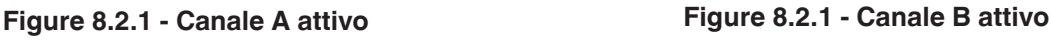

#### **8.2.2 Pannello posteriore della versione a uscita singola / doppio canale**

Sul pannello posteriore è presente un'uscita singola e i collegamenti a vite della spina contrassegnati con un punto rosso che non devono essere rimossi.

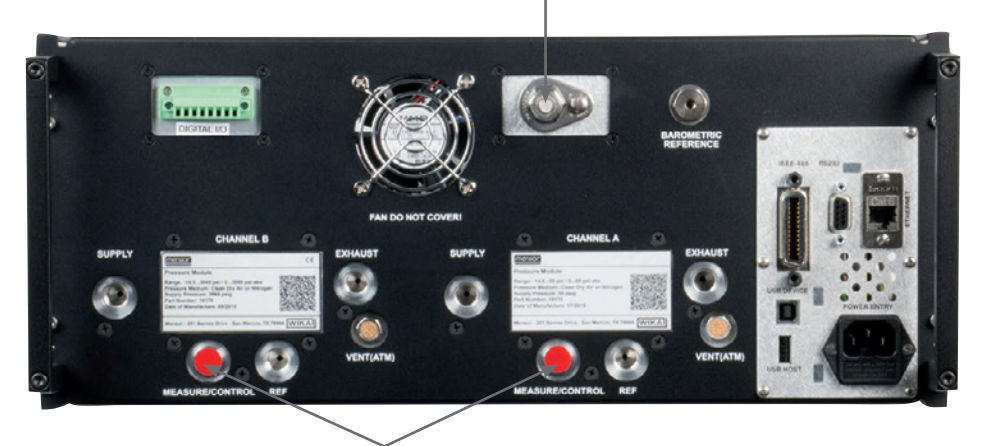

Uscita "Measure / Control" singola

Porte collegate, non rimuovere

### **8.3 Alimentazione singola**

**IT**

L'opzione ad alimentazione singola è dotata di un'unica fonte di pressione per entrambi i moduli di regolazione interni del CPC6050. L'alimentazione di pressione singola è collegata alla porta di alimentazione del canale A e deve essere adatta per soddisfare i requisiti di alimentazione di pressione dei sensori con il limite di pressione più elevato installati. Lo strumento riduce internamente questa alimentazione di pressione per sostenere la pressione sul canale B utilizzando un regolatore di turndown addizionale. L'opzione a uscita singola può essere configurata con uno strumento standard a due canali o uno strumento a uscita singola con autorange.

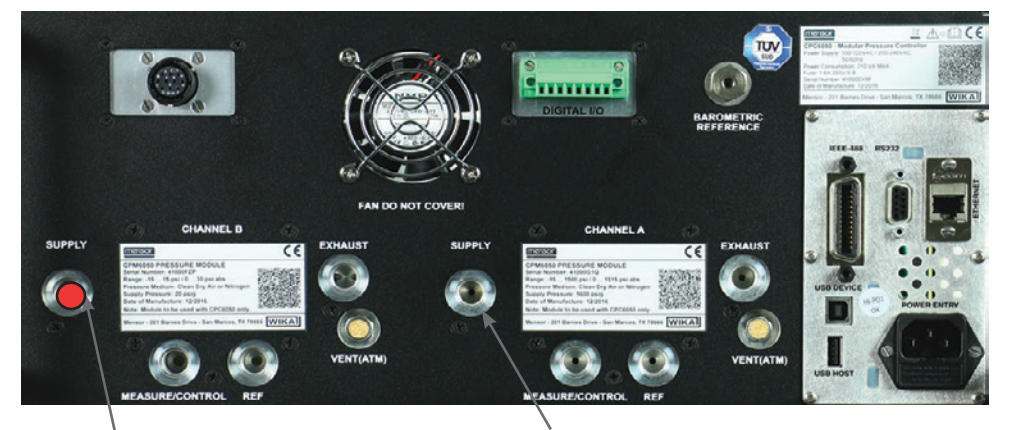

Porta collegata, non rimuovere allimentazione di pressione singola

### **8.4 Riferimento barometrico (CPX-A-C5-3)**

Il CPC6050 può essere ordinato con un sensore di riferimento barometrico. Esso rappresenta un sensore di pressione assoluta molto stabile utilizzato per misurare in modo preciso la pressione atmosferica locale. È utilizzato per visualizzare la pressione barometrica (il valore misurato viene visualizzato in fondo a destra del display) o come riferimento barometrico per l'emulazione di pressione relativa o assoluta.

## **8.4.1 Emulazione della pressione relativa**

Nell'applicazione "Home" (schermata principale) un canale del sensore di pressione assoluta indica "Absolute" (Assoluta) nel tasto relativo al tipo di pressione (questa rappresenta l'impostazione di default). Se il tasto del tipo di pressione viene premuto, l'etichetta del tasto si trasforma in "Gauge" (Relativa) e ha uno sfondo di colore più chiaro. Il colore dello sfondo più chiaro indica che il canale si trova nella modalità di emulazione. Nella modalità di emulazione per pressione relativa il valore misurato della pressione atmosferica dal sensore di

riferimento barometrico viene sottratto dal valore misurato della pressione assoluta del canale per emulare una pressione relativa.

Il sensore di riferimento barometrico è dotato di sei cifre significative. Se un sensore di pressione per pressione relativa molta bassa è attivo ed è usato nella modalità di emulazione, l'uscita combinata potrebbe risultare disturbata per via della risoluzione del sensore barometrico.

## **8.4.2 Emulazione della pressione assoluta**

Nell'applicazione Home (schermata principale) un canale del sensore della pressione relativa indica "Gauge" (Relativa) nel tasto relativo al tipo di pressione (questa rappresenta l'impostazione di default). Se il tasto del tipo di pressione viene premuto, l'etichetta del tasto si trasforma in "Absolute" (assoluta) e ha uno sfondo di colore più chiaro. Il colore dello sfondo più chiaro indica che il canale si trova nella modalità di emulazione. Nella modalità di emulazione per pressione assoluta il valore misurato della pressione atmosferica dal sensore di riferimento barometrico viene aggiunto al valore misurato della pressione relativa del canale per emulare una pressione assoluta.

## **8.4.3 Precisione della modalità di emulazione**

La precisione nella modalità di emulazione è diversa a seconda del tipo di pressione relativa o assoluta. Il riferimento barometrico ha sei cifre significative a una deriva garantita di 0,0000041 psi per un periodo di 24 ore, il che non ha alcun effetto significativo sull'incertezza della pressione relativa emulata. Per l'incertezza della pressione assoluta emulata è necessario considerare l'incertezza assoluta del riferimento barometrico.

## **8.4.4 Taratura del riferimento barometrico**

Il sensore di riferimento barometrico può essere tarato nello stesso identico modo di tutti gli altri sensori installati, così come viene descritto al capitolo 10 "Taratura".

## **8.4.5 Specifiche tecniche del riferimento barometrico**

**Precisione:** 0,01 % del valore misurato. Le incertezze includono tutti gli effetti dovuti alla pressione e alla temperatura sul campo tarato e sulla stabilità della taratura per 365 giorni dopo il riazzeramento.

**Campo di pressione:** Il sensore di riferimento barometrico standard è tarato da 8 ... 17 psia. Risoluzione: 6 cifre

### **8.5 Sensori addizionali (CPR6050)**

Come opzione è possibile acquistare un sensore secondario di qualsiasi campo standard. Il sensore addizionale deve soddisfare tutte le specifiche tecniche e i parametri di funzionamento indicati nel presente manuale.

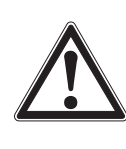

#### **CAUTELA!**

Solitamente, il regolatore di pressione in ogni strumento ha limiti di 50, 150, 1500 o 3.045 psig. Se il sensore è posizionato in uno strumento in cui il sensore ha un campo di pressione superiore più alto di quello del regolatore dello strumento, il limite di controllo massimo viene limitato al campo massimo del regolatore dello strumento.

Poiché qualsiasi sensore funziona in qualsiasi strumento, i risultati potrebbero non essere sempre ottimali. Ad esempio, se un sensore da 1 psi è posizionato in uno strumento con limite superiore di 1.500 psi, la stabilità di pressione controllata potrebbe non essere accettabile. O se un sensore di 1.500 psi è posizionato in uno strumento con limite superiore di 30 psi, esso eseguirà un controllo accurato, ma sarà limitato nella risoluzione.

## **8.5.1 Montaggio del sensore secondario**

Se il sensore addizionale ha un valore di fondo scala superiore rispetto a quello del sensore primario esistente, allora questo sensore nuovo diventa il sensore primario e il sensore esistente deve essere spostato sulla fessura del sensore secondario. Per istruzioni di montaggio complete, vedere il capitolo 9.3 "Rimozione del sensore".

## **8.6 Kit di montaggio su rack (CPX-A-C5-U o CPX-A-C5-T)**

Un kit di montaggio su rack consente al committente di installare un CPC6050 su un rack per strumenti standard da 19". Esso include linguette di montaggio, guide per rack e un kit di adattatori selezionabile.

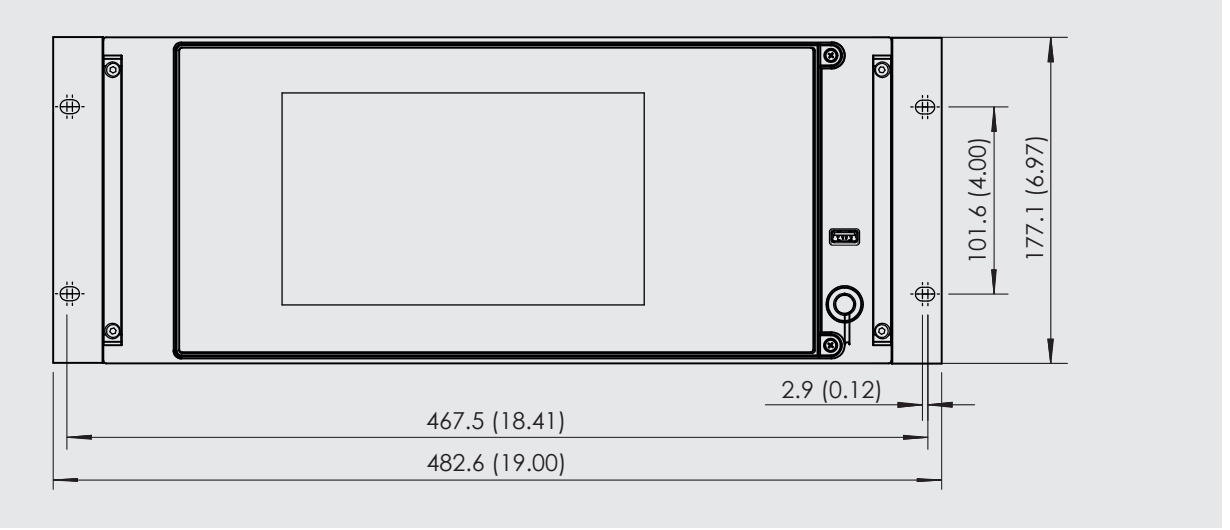

**Figure 8.5 - Kit di montaggio su rack**

## **8.7 Raccordi**

Al momento dell'ordine, per i sensori con un campo massimo di ≤ 3.060 psi (211 bar), sono disponibili diversi collegamenti a vite, oppure il CPC6050 può essere ordinato anche senza collegamenti a vite di adattamento. I collegamenti a vite disponibili sono mostrati al capitolo 9.2 "Parti di ricambio". Il riferimento barometrico viene fornito insieme a un attacco a portagomma standard.

## **8.8 Taratura remota**

Per tarare il riferimento barometrico opzionale e i sensori interni al di fuori del CPC6050 sono disponibili una slitta di taratura remota, un alimentatore, un cavo e il software. In entrambi i casi si necessita di un PC con un attacco RS-232. Entrambi i kit sono forniti con un manuale di istruzioni. Per istruzioni su come rimuovere i sensori interni e il riferimento barometrico, vedere il capitolo 9.3 "Rimozione del sensore".

### **8.8.1 Kit di taratura remota per sensori interni (CPX-A-C5-4)**

Il cavo / l'alimentatore usato per tarare i sensori interni in remoto può essere ordinato come opzione (pn # 0017245002). La taratura di ciascun sensore interno può essere eseguita in remoto utilizzando il cavo, un PC e il software fornito.

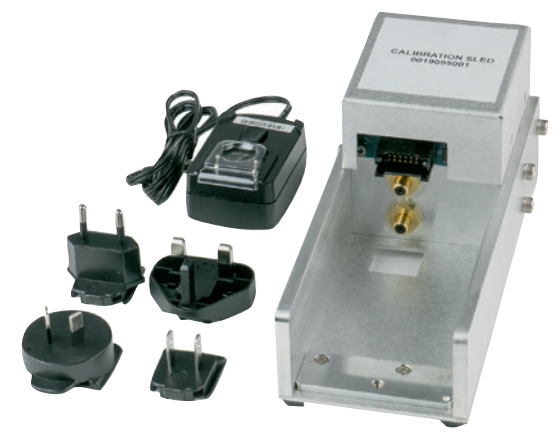

**Figure 8.7.1 - Kit di taratura remota per sensore interno**

### **8.8.2 Slitta di taratura del riferimento barometrico (CPX-A-C5-5)**

Il kit con slitta di taratura CPC6050 consente di tarare il riferimento barometrico in remoto. La taratura del riferimento barometrico può essere eseguita in remoto utilizzando la slitta di taratura, un PC e il software forniti.

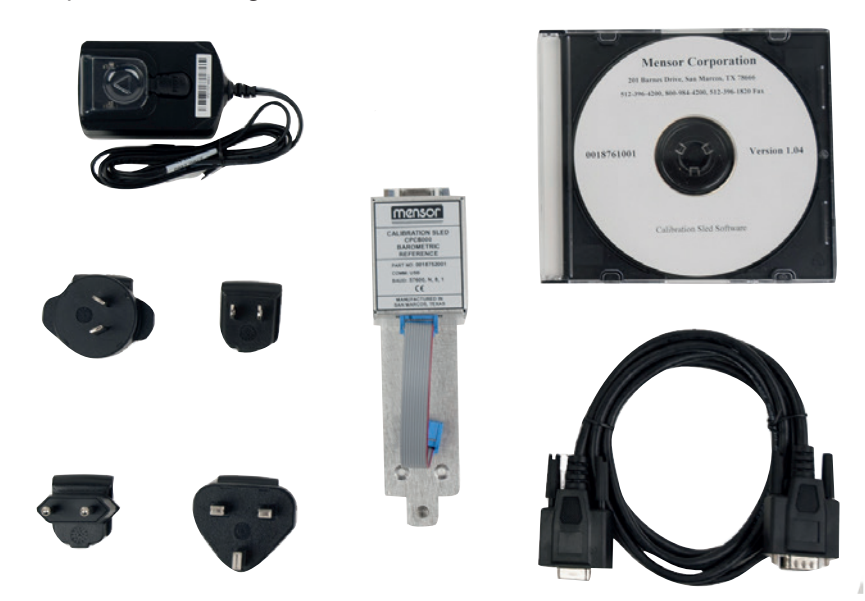

**Figure 8.7.2 - Kit con slitta di taratura del riferimento barometrico CPC6050**

### **8.8.3 Procedure di taratura esterne**

Per tarare i sensori interni o il riferimento barometrico in remoto, utilizzare la stessa impostazione descritta al capitolo 10 "Taratura" di questo manuale. L'unica differenza è che l'interfaccia con il sensore viene stabilita attraverso il software e il PC e non direttamente attraverso lo strumento.

### **8.9 Opzioni della piastrina posteriore**

**IT**

La piastrina posteriore sul CPC6050 consente di effettuare una scelta specifica per ogni canale tra ingressi e uscite digitali e un sistema automatico di prevenzione della contaminazione (Automatic CPS, Contamination Prevention System). La piastrina posteriore si trova in alto al centro sulla destra del pannello posteriore per il canale A e in basso al centro sulla sinistra del pannello posteriore per il canale B. Un CPC6050 nella versione a uscita singola con autorange e doppio canale è dotato di due piastrine posteriori, mentre uno strumento a canale singolo A o B è dotato di una sola piastra posteriore. Figure "8.9 - Pannello posteriore con piastrina posteriore con A-CPS e piastrina posteriore con ingressi/uscite digitali" mostra uno strumento a doppio canale con ingresso/ uscita digitale sulla piastrina posteriore del canale A e CPS automatico sulla piastrina posteriore del canale B.

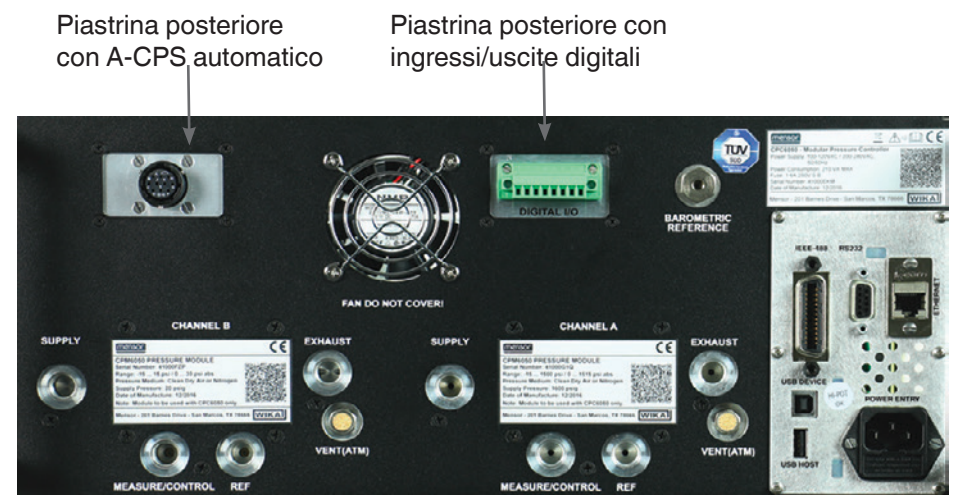

**Figure 8.9 - Pannello posteriore con piastrina posteriore con A-CPS e piastrina posteriore con ingressi/uscite digitali**

### **8.9.1 Ingressi/uscite digitali**

L'opzione con ingresso/uscita digitale è disponibile per testare strumenti come un pressostato o per collegare strumenti esterni come una pompa. Utilizzare le schermate al capitolo 6.4.11 "Applicazione "Digital I/O"" per assegnare condizioni o azioni agli ingressi e alle uscite digitali per ciascun canale. Fare riferimento al capitolo 7.1.1 "Specifiche tecniche degli ingressi e delle uscite digitali".

#### **8.9.2 Sistema automatico di prevenzione della contaminazione (CPX-A-C5-O)**

Il sistema automatico di prevenzione della contaminazione (A-CPS) è collegato tra lo strumento in prova e la porta misura/controllo dello strumento attraverso la piastrina posteriore del canale corrispondente. La funzione primaria del CPS automatico è quella di prevenire che liquidi e altre particelle contaminanti penetrino nello strumento. Il CPS automatico è stato ideato per collegarsi al CPC6050 e serve a rimuovere qualsiasi contaminante dallo strumento in prova attraverso una sequenza di spurgo automatica effettuata nell'interfaccia utente del CPC6050.

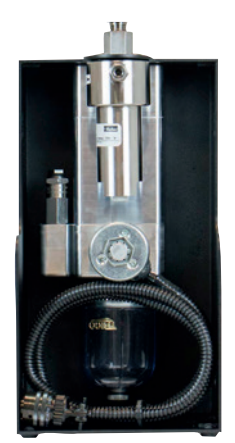

**Figure 8.9.2 - Sistema automatico di prevenzione della contaminazione**

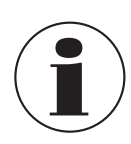

Il sistema deve essere utilizzato esclusivamente da personale autorizzato che ha già familiarizzato con il presente manuale e con il funzionamento dello strumento.

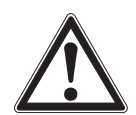

#### **ATTENZIONE!**

Gli attacchi di pressione devono essere installati in base alle seguenti istruzioni, rispettando le norme pertinenti. Il montaggio deve essere eseguito da personale autorizzato addestrato che è a conoscenza delle prescrizioni di sicurezza per il lavoro con impianti pneumatici/idraulici.

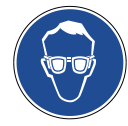

Indossare occhiali protettivi durante l'utilizzo e/o la manutenzione del CPS automatico per proteggere gli occhi da particelle volanti o spruzzi di liquidi.

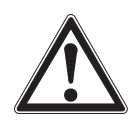

#### **CAUTELA!**

Assicurarsi che la piastrina posteriore dello strumento sia compatibile con l'A-CPS automatico.

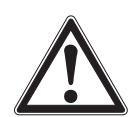

#### **ATTENZIONE!**

Il CPS automatico deve essere utilizzato soltanto per decontaminare il sistema da liquidi o particelle contaminanti non reattivi, non corrosivi e non esplosivi.

#### **8.9.2.1 Montaggio del CPS automatico**

Il CPS può essere montato sia in una configurazione di montaggio a parete sia su rack per mezzo dei rispettivi fori (Figure "8.9.2.1 A - Vista laterale del CPS automatico con fori di montaggio") su uno o entrambi i lati dell'accessorio o posizionato su una superficie stabile come accessorio da tavolo.

Il DUT può essere montato sulla parte superiore dell'accessorio in modo da avere un assetto conveniente per l'esecuzione della prova o sul retro dell'accessorio per il collegamento con un tubo flessibile della pressione (Figure "8.9.2.1 B - DUT montato in alto"). La porta non collegata deve essere sigillata per mezzo del tappo fornito in modo da prevenire qualsiasi perdita.

Il collegamento di pressione alla porta "Measure/ Control" del CPC6050 viene stabilito per mezzo di un tubo di pressione con adattatori SAE da 7/16". L'A-CPS automatico è alimentato dal CPC6050 utilizzando un cavo flessibile lungo 3 metri che si collega alla piastrina posteriore con A-CPS automatico sul canale desiderato dello strumento.

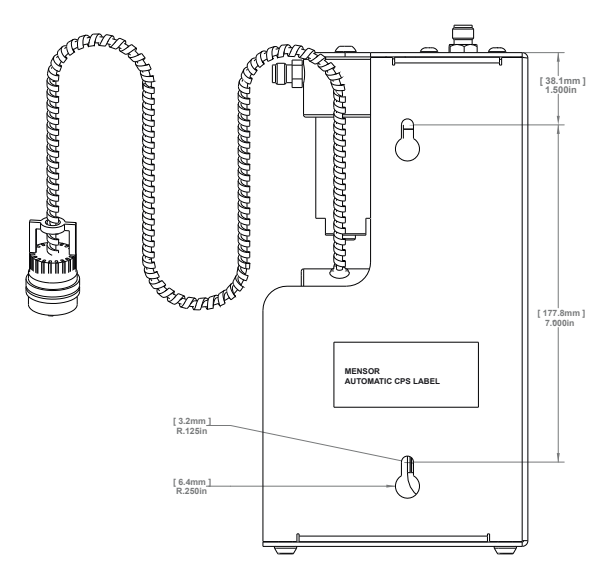

**Figure 8.9.2.1 A - Vista laterale del CPS automatico con fori di montaggio**

**IT**

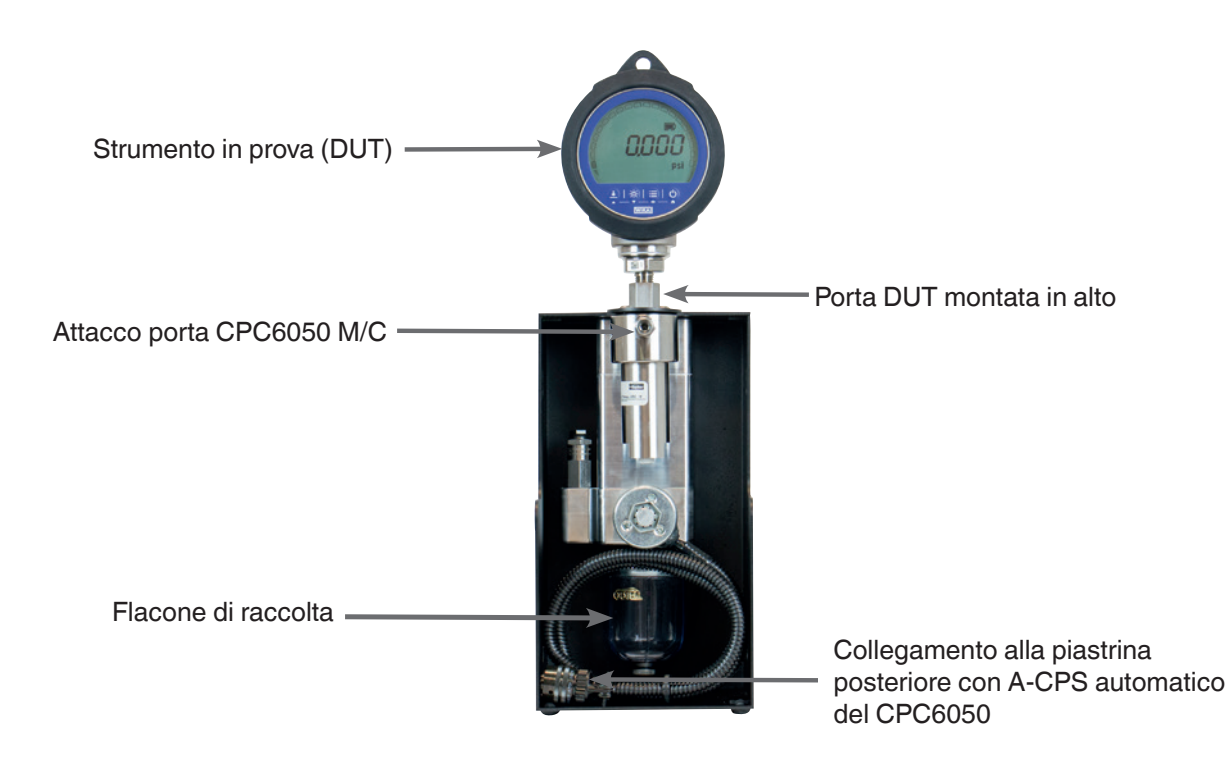

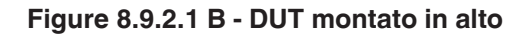

#### **8.9.2.2 Specifiche tecniche del CPS automatico**

## **8.9.2.2.1 Specifiche tecniche**

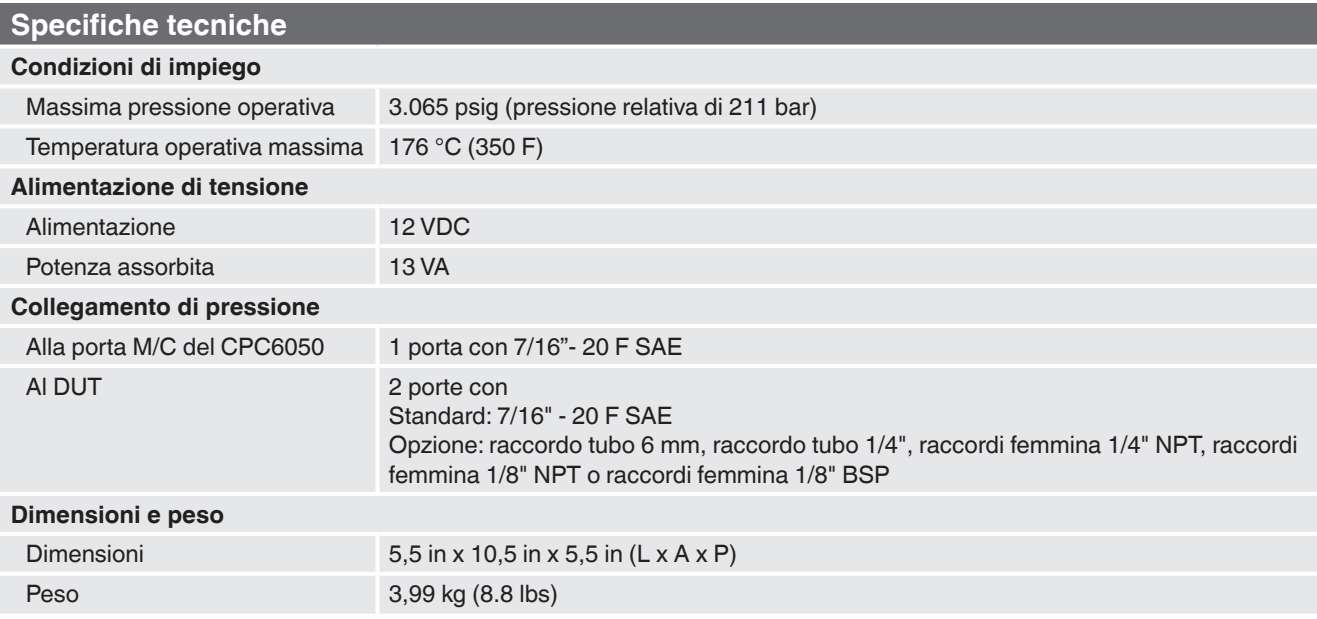

### **8.9.2.2.2 Dimensioni [mm]/in**

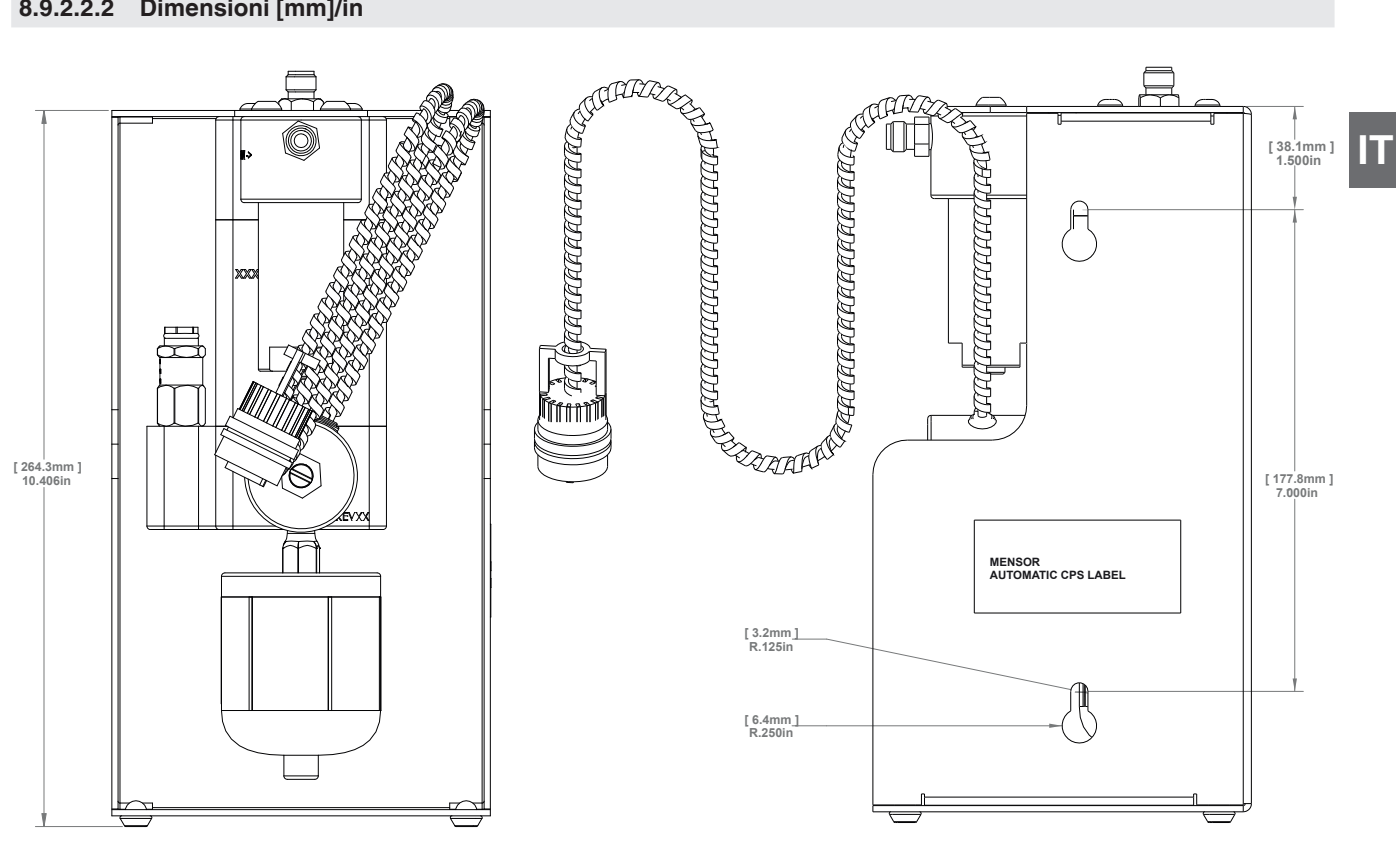

**Figure 8.9.2.2.2 A - Vista frontale e laterale**

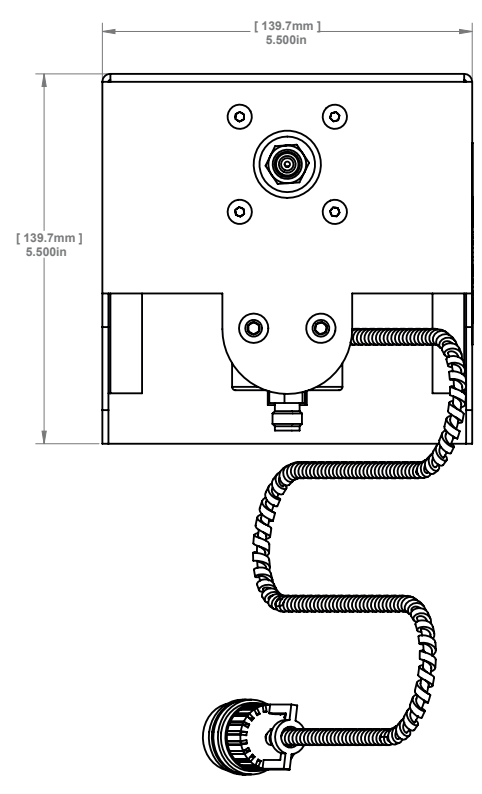

**Figure 8.9.2.2 B - Vista dall'alto**

#### **8.9.2.3 Funzionamento del CPS automatico**

Il funzionamento del CPS automatico è regolato dal CPC6050 per mezzo di una sequenza di spurgo software. Il tasto di spurgo per ciascun canale è visibile sulla schermata "Home" (Figure "8.9.2.3 A - Schermata "Home" con tasto di spurgo") dopo l'installazione del CPS automatico.

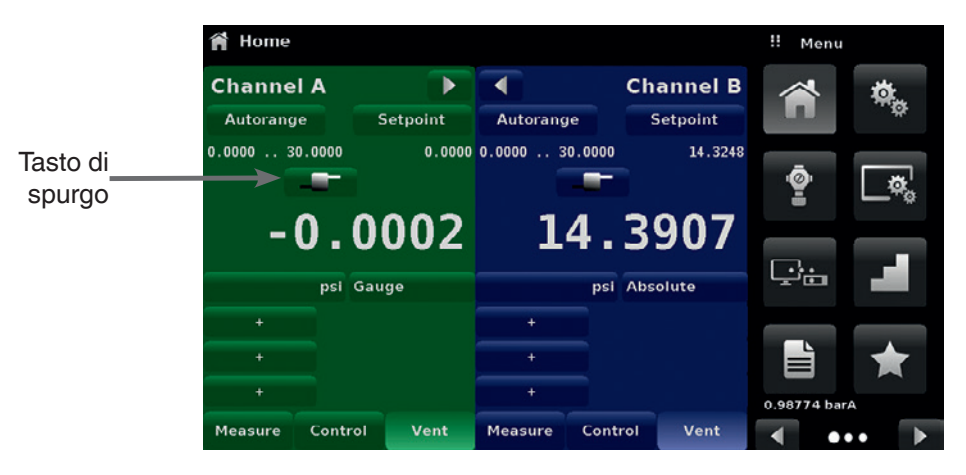

**Figure 8.9.2.3 A - Schermata "Home" con tasto di spurgo**

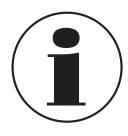

Se entrambi i canali sono dotati del CPS automatico collegato alla piastrina posteriore, l'applicazione "Digital I/O" (Ingressi e uscite digitali) sparisce dalla pagina due del menu delle applicazioni.

Il CPS automatico può essere impostato su OFF, MANUAL o AUTO andando all'applicazione "Control Settings" (Impostazioni di controllo) e selezionando l'opzione desiderata per "Contamination Prevention System" (Sistema di prevenzione della contaminazione) (Figure "8.9.2.3 B - Sistema di prevenzione della contaminazione").

| <b>Control Settings</b>                |               | m<br><b>Purge Function</b> |  |
|----------------------------------------|---------------|----------------------------|--|
| <b>Maximum Limit</b>                   | 30.0003 psi   | <b>Off</b>                 |  |
| <b>Minimum Limit</b>                   | $-0.0003$ psi | Manual                     |  |
| <b>Vent Rate</b>                       | 3.000 psi/Sec | Auto                       |  |
| <b>Rate Stable Window</b>              | 10.00%        |                            |  |
| <b>Rate Stable Delay</b>               | 4.0 Seconds   |                            |  |
| <b>Supply Detection Enable</b>         | On            |                            |  |
| <b>Burst Detection Enable</b>          | On            |                            |  |
| <b>Measure Regulation Enable</b>       | Off           |                            |  |
| <b>Contamination Prevention System</b> | Off           |                            |  |
|                                        |               |                            |  |

**Figure 8.9.2.3 B - Sistema di prevenzione della contaminazione**

Quando ci si trova nella modalità manuale o automatica, la valvola di spurgo viene aperta ogni volta che si passa alla modalità di sfiato a una pressione positiva (al di sopra dell'atmosfera). Nella modalità manuale, la sequenza di spurgo interna può essere eseguita tramite il tasto di spurgo sulla schermata "Home". Quando si è in modalità automatica, la sequenza di spurgo deve essere eseguita quando si passa alla modalità di controllo dopo uno sfiato. Per la sequenza di spurgo è necessario immettere una pressione DUT cliccando sul tasto di spurgo [ $\blacksquare$ ] e immettendo quindi il valore utilizzando il tastierino digitale (Figure "8.9.2.3 C - Pressione DUT per la sequenza di spurgo"). In questo modo viene avviato il processo di controllo vicino a quel valore di pressione e lo strumento viene isolato chiudendo la valvola di controllo/misura, quindi la valvola di spurgo viene aperta. Questa procedura viene eseguita 4 volte per assicurare che tutti i contaminanti siano stati rimossi dal sistema.
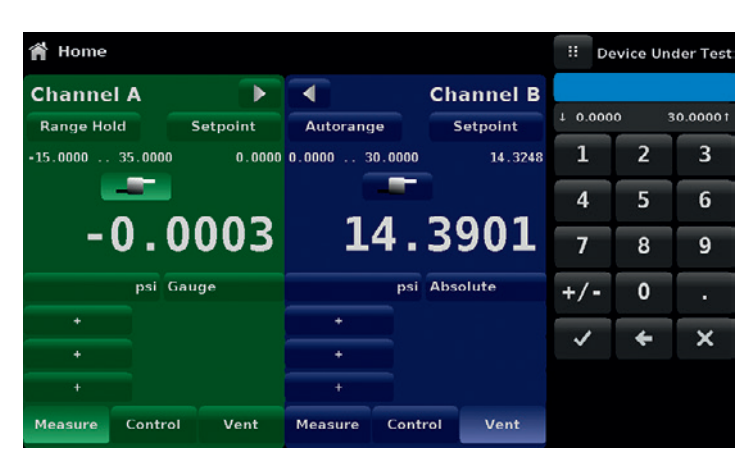

**Figure 8.9.2.3 C - Pressione DUT per la sequenza di spurgo**

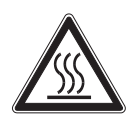

## **CAUTELA!**

Se il sistema automatico di prevenzione della contaminazione viene utilizzato in modalità manuale, sussiste il rischio che le valvole elettromagnetiche si surriscaldino se il sistema viene mantenuto acceso per più di pochi secondi.

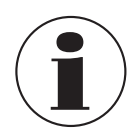

Il flacone di raccolta deve essere controllato periodicamente per verificare se presenta liquidi contaminanti e spurgato tramite il tappo in fondo

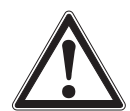

## **ATTENZIONE!**

Il CPS automatico deve essere spento ed è necessario attendere 15 minuti per farlo raffreddare prima di eseguire qualsiasi procedura di manutenzione o pulizia.

### **8.10 Accessori di prevenzione della contaminazione manuali**

Gli accessori di prevenzione della contaminazione consentono all'utente di utilizzare il CPC6050 in aree facilmente contaminabili. Questi accessori prevengono che contaminanti, come olio o sporco, penetrino nello strumento. Questi filtri, quando vengono collegati alla porta "Measure / Control" sul retro dello strumento, prevengono che liquidi penetrino nel regolatore quando la direzione del flusso di pressione va dall'oggetto in prova (DUT) al regolatore o quando lo strumento in prova viene sfiatato.

# **8.10.1 Filtro coalescente (CPX-A-C5-9)**

Il filtro coalescente è collegato tra lo strumento in prova e la porta "Measure / Control". Esso si contraddistingue per un'efficienza del grado di coalenscenza del 99,7 % ed è in grado di rimuovere contaminanti di dimensioni fino a 0,01 micron.

# **8.10.2 Valvola di blocco e sfiato (CPX-A-C5-8)**

La valvola di blocco e sfiato è utilizzata per rimuovere i liquidi tramite spurgo dallo strumento in prova. Essa è una valvola a tre vie che previene che lo strumento venga contaminato sfiatando i liquidi al di fuori dello strumento in prova. Uno sfiato iniziale dei contaminanti nel sistema può essere effettuato seguendo la procedura seguente.

- Con il regolatore disattivato e la valvola di blocco e quella di sfiato chiuse, collegare il sistema come mostrato in basso.
- Utilizzare il regolatore per applicare una pressione vicina alla pressione di fondo scala del DUT.
- Aprire la valvola di blocco lentamente per pressurizzare il DUT. (Nota: il gas scorre nella direzione del regolatore verso il DUT: dall'alta pressione verso la bassa pressione).
- Una volta che il sistema è stato pressurizzato, chiudere la valvola di blocco.
- Aprire la valvola di sfiato e scaricare il sistema alla pressione atmosferica. Vedere nel contenitore di raccolta se è stato scaricato del liquido.
- Chiudere la valvola di sfiato.
- Ripetere le operazioni dalla 3 alla 7 fino a quando non esce più alcun liquido dal sistema.
- Con la valvola di sfiato e quella di blocco chiuse, sfiatare il regolatore.

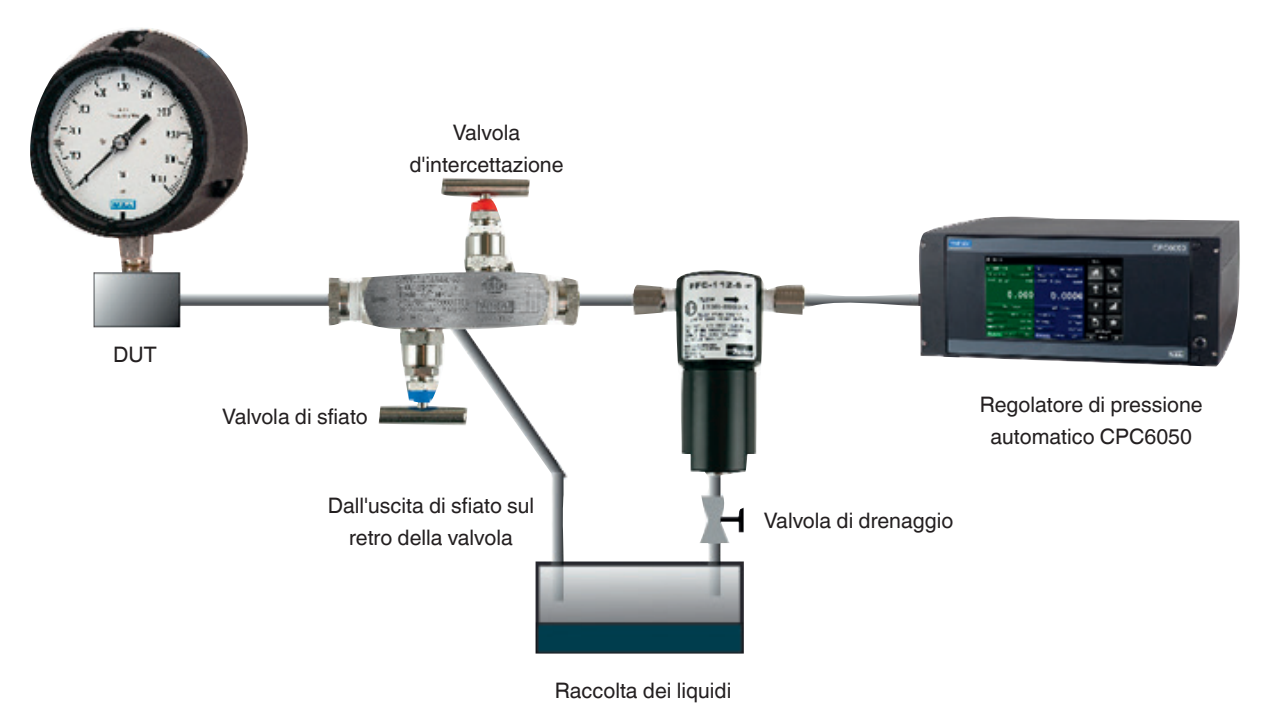

**Figure 8.10.2 – Accessori di prevenzione della contaminazione**

# **8.11 Regolatore del vuoto**

L'accessorio di regolazione del vuoto riduce la pressione del vuoto che scorre attraverso la porta di scarico. La riduzione del vuoto consente di prevenire le oscillazioni di pressione causate dal passaggio da una modalità all'altra. Queste oscillazioni di pressione si verificano su pressioni bidirezionali inferiori a 10 psig del valore di fondo scala. L'accessorio di regolazione del vuoto è consigliato per avere un passaggio fluido tra le modalità di misura e controllo in questo campo di pressione.

Il regolatore del vuoto è montato sulla porta di scarico di un canale di pressione sul CPC6050 (Figure "8.11 A - Regolatore del vuoto montato sulla porta di scarico"). Il montaggio dovrebbe essere eseguito in modo che il flusso di pressione venga guidato lontano dal regolatore. Questo viene indicato sul regolatore del vuoto (Figure "8.11 B - Regolatore del vuoto"). Il collegamento di pressione a una pompa per il vuoto esterna viene realizzato per mezzo di un attacco NPT da 1/8".

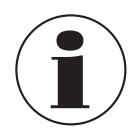

Il regolatore del vuoto deve essere rimosso se i sensori nel canale corrispondente vengono rimossi o sostituii con sensori bidirezionali con una pressione maggiore di 10 psig del valore di fondo scala o con sensori per pressione relativa o assoluta.

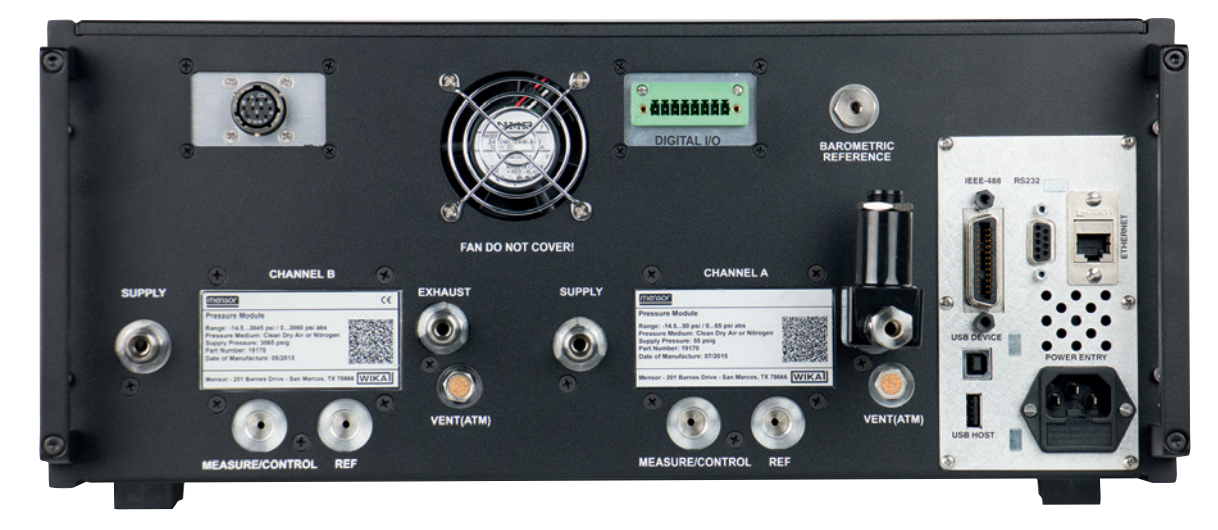

**Figure 8.11 A - Regolatore del vuoto montato sulla porta di scarico**

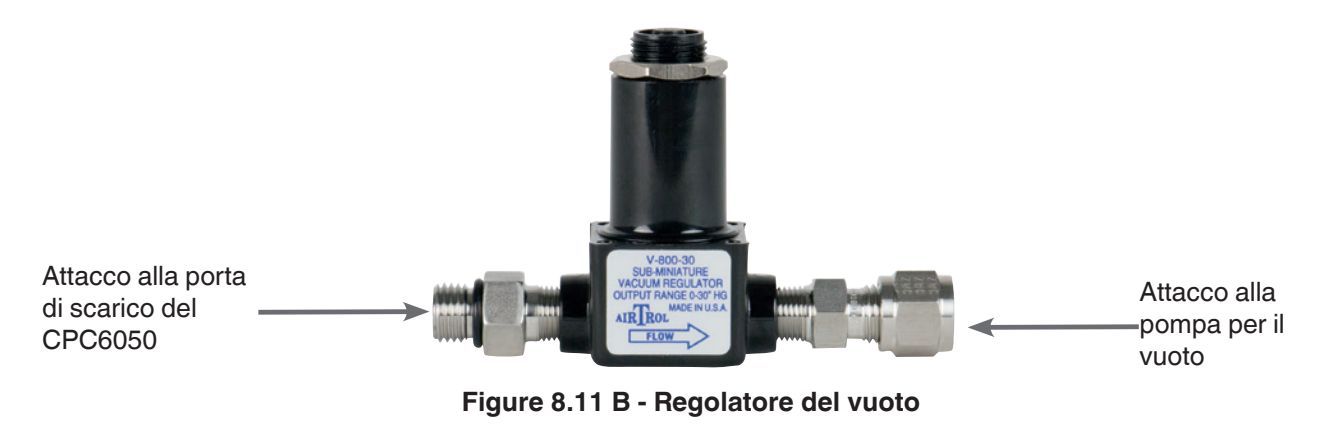

## **8.12 Compressore d'aria**

Per controllare la pressione, il CPC6050 necessita di un'alimentazione di pressione del 10 % superiore al valore di fondo scala dello strumento. Il moltiplicatore di pressione modello 75 offre la possibilità di aumentare la pressione della bombola fino ai requisiti di pressione di alimentazione di tutte le possibili configurazioni dei campi di misura del CPC6050 massimizzando al contempo l'utilizzo e durata della bombola del gas.

Il modello 75 rappresenta un moltiplcatore di pressione ad aria con pistone singolo montato su un resistente telaio a barra rotonda. L'unità include un quadro elettrico dell'operatore con manometri per la pressione di alimentazione, la pressione di riferimento di uscita e una valvola di sfiato di uscita. Per il funzionamento del compressore l'impianto necessita di aria e di una pressione di ingresso minima di 300 psi e massima di 3.000 psi (aria secca pulita o azoto).

### **Table 8.12 - Specifiche tecniche per la pressione di alimentazione di ingresso e la pressione di uscita**

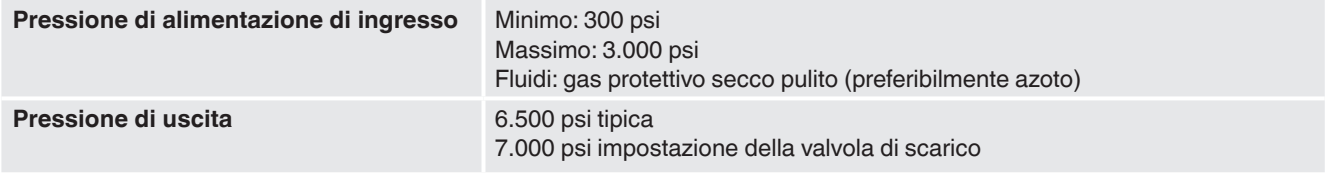

Fare riferimento alla scheda tecnica del modello 75 (CDS075) per informazioni addizionali e specifiche tecniche, disponibile sul nostro sito internet www.mensor.com.

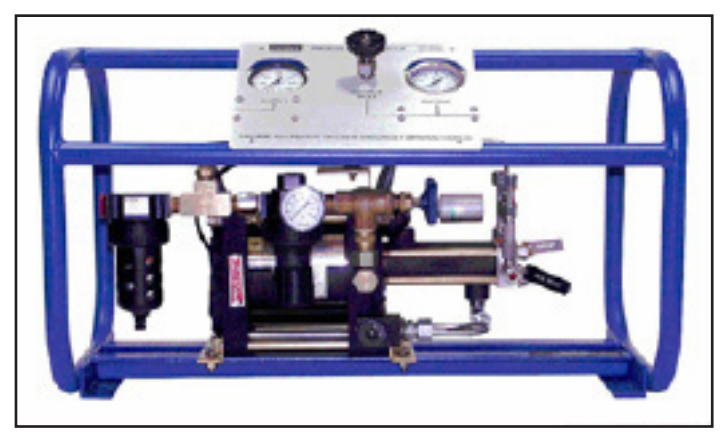

**Figure 8.12 - Compressore d'aria modello 75**

# **9. Manutenzione**

Il CPC6050 è stato ideato per un funzionamento esente da manutenzione. Non è consigliato che l'utente effettui la manutenzione, oltre alla sostituzione delle parti elencate in Table "9.2 - Lista delle parti di ricambio". Se si ha domande a cui non si è trovato risposta nel presente manuale, chiamare il numero 1-800-984-4200 (solo USA) o 1-512-396-4200 per ricevere assistenza o inviare un'e-mail a tech.support@mensor.com.

# **9.1 Oltre la garanzia**

Approfittate dell'esperta cura del prodotto offerta da Mensor. Mensor fornisce servizi di manutenzione e taratura completi, disponibili a un supplemento minimo. Il nostro staff di assistenza conosce tutti i nostri strumenti nei minimi dettagli. Eseguiamo la manutenzione di unità utilizzate in molti settori industriali e in un'ampia gamma di

applicazioni e da utenti con esigenze molto diverse. Molti di questi strumenti vengono utilizzati da oltre vent'anni e continuano a produrre risultati eccellenti. Effettuare il reso dello strumento a Mensor per la manutenzione risulta vantaggioso per il cliente da diversi punti di vista:

- La nostra vasta conoscenza dello strumento vi assicura di ricevere un'assistenza specializzata.
- In molti casi possiamo aggiornare uno strumento meno recente con gli ultimi miglioramenti in modo economico.
- Effettuare la manutenzione dei nostri strumenti utilizzati in applicazioni del "mondo reale" ci consente di rimanere aggiornati riguardo le operazioni di manutenzione più frequenti necessarie. Inoltre, sfruttiamo questa esperienza nell'impegno costante a sviluppare strumenti migliori e più resistenti.
- La riparazione o la sostituzione della custodia, dei moduli e dei sensori di misura del CPC6050 è disponibile fino a 7 anni dopo il ciclo di vita di produzione del prodotto, in attesa della disponibilità di componenti di venditori esterni o di componenti equivalenti. Il ciclo di vita di produzione è definito come il momento a partire dal lancio della serie di prodotti fino all'annuncio di interruzione (solitamente dagli 8 ai 10 anni).
- Per via della loro complessità, tutte le riparazioni associate alla custodia o ai moduli interni devono essere eseguite da Mensor. La riparazione dei sensori di misura può essere eseguita presso il committente.

### **9.2 Parti di ricambio**

Table "9.2 - Lista delle parti di ricambio" elenca le parti di ricambio del CPC6050 che possono essere ordinate da Mensor.

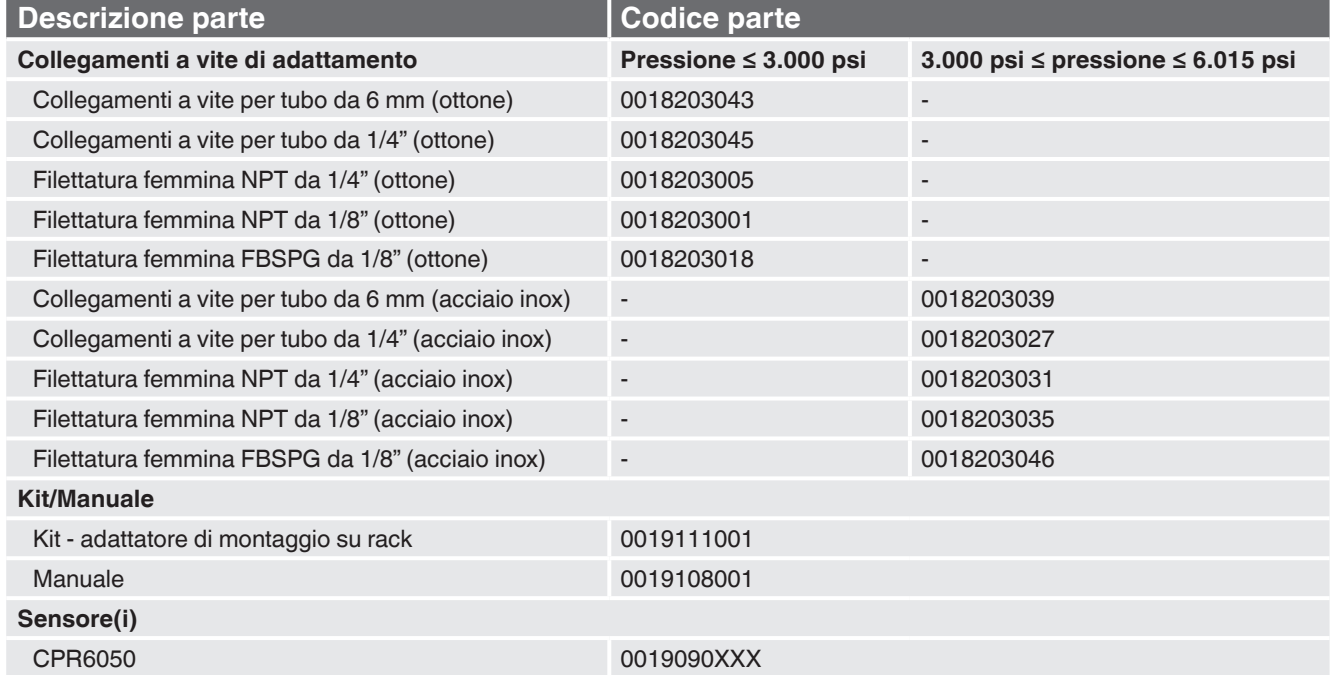

## **Table 9.2 - Lista delle parti di ricambio**

#### **9.3 Rimozione del sensore**

Per la rimozione o sostituzione del sensore, seguire le seguenti istruzioni:

- SFIATARE IL SISTEMA impostando il regolatore in modalità di sfiato. Quindi scollegare l'alimentazione.
- Allentare le viti Philips che chiudono il portello.
- Aprire il portello anteriore, quindi allentare la vite a testa zigrinata sul sensore selezionato.
- Spingere con fermezza e sollevare la parte anteriore del sensore fino a sbloccare la barra di tenuta, quindi estrarre il sensore.

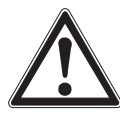

**IT**

### **CAUTELA!**

Per consentire che il modulo di regolazione funzioni correttamente, è necessario che nella fessura "Primary Sensor" (Sensore primario) sia installato un sensore. Se il sistema viene utilizzato con la fessura del sensore primario vuota, il sistema visualizza un errore.

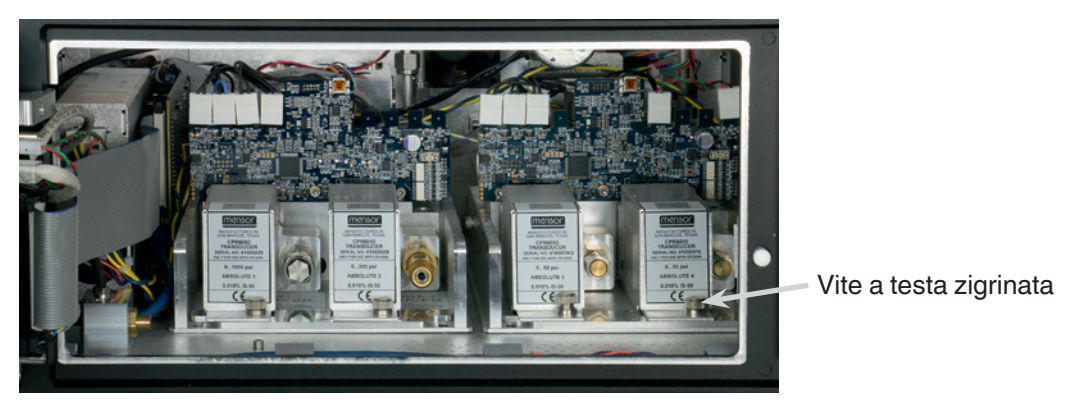

**Figure 9.3 - Rimozione del sensore**

Per effettuare il reso del modulo del sensore o sostituire un modulo nel sistema, spostarlo indietro in posizione in modo da far ingranare i passaggi pneumatici in quelli della valvola manifold e stringere la vite a testa zigrinata sul modulo del sensore. Quindi stringere le viti Philips per chiudere il portello.

Durante la sostituzione dei moduli del sensore, è necessario mantenere l'ordine di posizionamento secondo il limite di pressione di ciascun modulo, a partire con il sensore con il limite più elevato a sinistra (sensore primario) a quello con il limite più basso (sensore secondario) a destra. Se è presente un riferimento barometrico opzionale, esso viene posizionato di fronte al primo sensore primario.

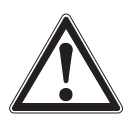

# **CAUTELA!**

NON è consigliato accedere ulteriormente all'interno dello strumento. All'interno non sono presenti componenti o tubature riparabili dall'utente. Oltre alle tensioni pericolose presenti (tensione di linea), sono presenti circuiti sensibili a danni da scaricamento dell'energia elettrostatica.

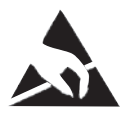

### **PROTEZIONE ESD NECESSARIA!**

L'uso appropriato di superfici da lavoro con messa a terra e cinturini da polso per il personale è richiesto in caso di contatto con circuiti elettronici esposti (circuiti stampati) allo scopo di prevenire il danneggiamento di componenti elettronici sensibili dovuto scaricamento dell'energia elettrostatica.

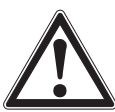

# **ATTENZIONE!**

Se non è possibile correggere i malfunzionamenti e guasti localmente, disattivare immediatamente il sistema e proteggerlo da riavvio non intenzionale. Contattare l'assistenza clienti Mensor per ulteriori istruzioni. I problemi evidenti vengono spesso risolti al telefono dal nostro staff.

Non rischiate di invalidare la garanzia. Le riparazioni di livello superiore devono essere eseguite esclusivamente da personale autorizzato da Mensor o sotto la supervisione di Mensor.

Le riparazioni di attrezzatura elettrica, elettronica o pneumatica devono essere eseguite da personale tecnico autorizzato e qualificato, nel rispetto di tutte le prescrizioni di sicurezza rilevanti.

### **9.3.2.1 Rimozione del riferimento barometrico**

Per rimuovere il riferimento barometrico opzionale, spegnere il CPC6050 e allentare le viti Philips che chiudono il portello. Il riferimento barometrico può essere rimosso staccando il cavo a nastro collegato, allentando la vite a zigrinata e sollevando il riferimento barometrico per estrarlo dalla custodia.

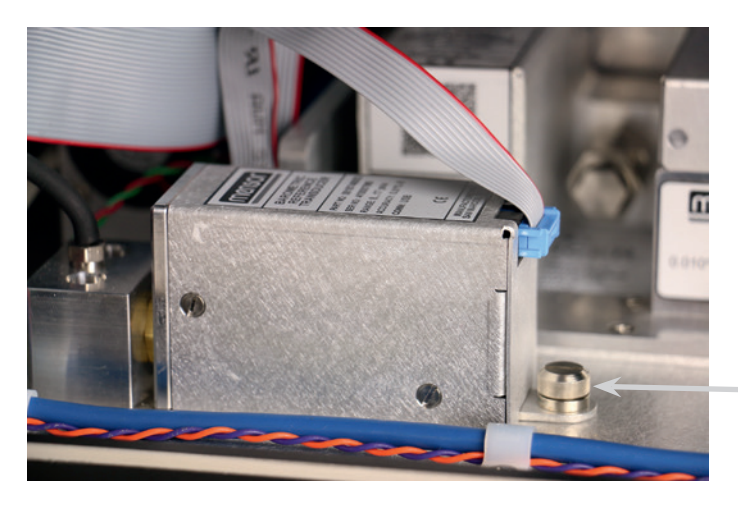

Vite a testa zigrinata

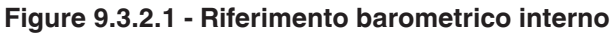

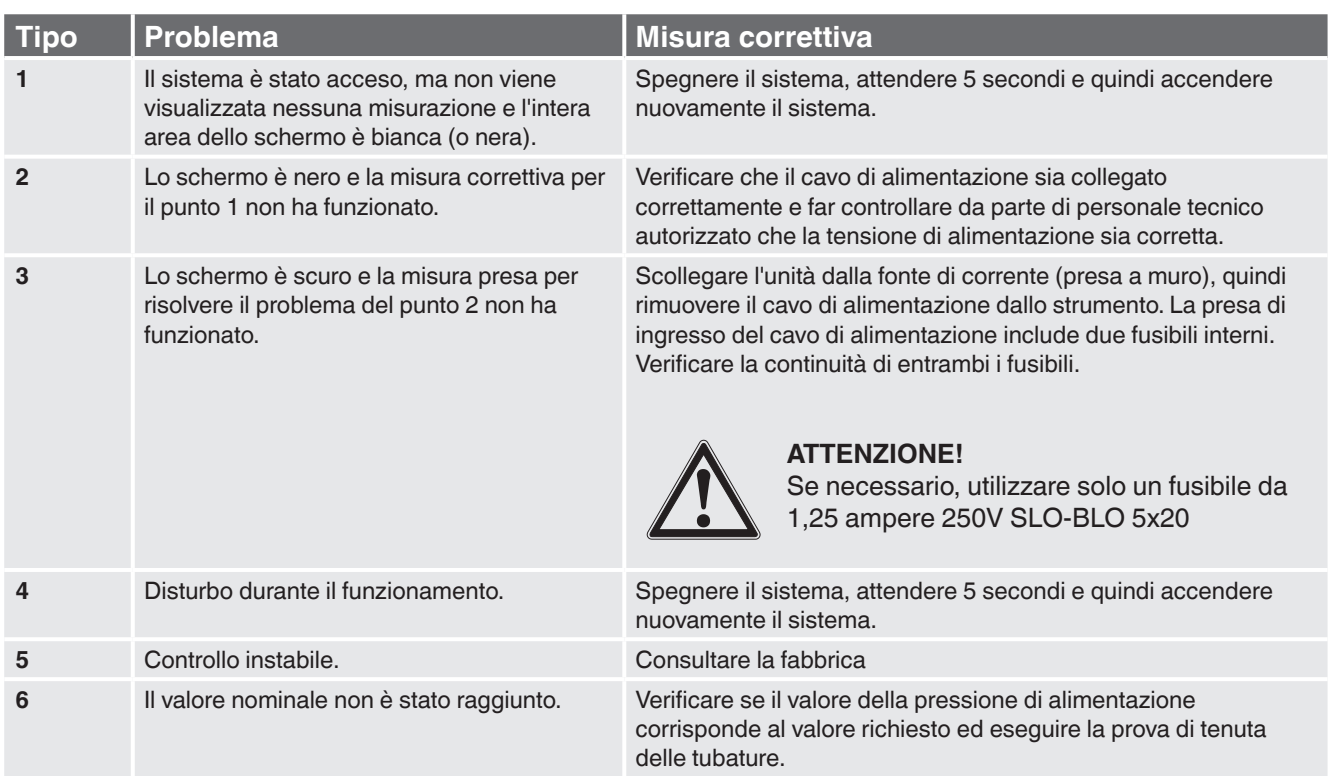

## **Table 9.3 – Risoluzione del problema**

# **Se si necessita di aiuto o assistenza, contattare Mensor a:**

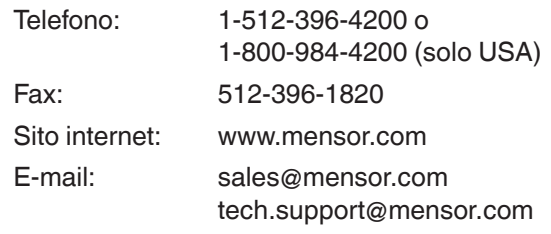

11/2019 IT based on 03/2018 EN

11/2019 IT based on 03/2018 EN

# **10. Taratura**

Il CPC6050 regola automaticamente il valore misurato della pressione entro il campo di temperatura tarato di 15 ... 45°C tenendo conto degli effetti della temperatura e di non linearità. Il processo viene denominato compensazione dinamica in quanto ciascun valore misurato viene regolato prima di venire emesso sul display o in un bus di comunicazione. In questo modo, un CPC6050 tarato utilizzato entro il suo campo di temperatura e con regolazioni adatte dello zero e della differenza fornisce misurazioni di pressione precise.

La taratura del CPC6050 deve essere verificata periodicamente per assicurare stabilità. L'intervallo di taratura consigliato per questo strumento è indicato al capitolo Specifiche tecniche in "Intervallo di taratura" al capitolo 4.1 "Specifica di misura".

## **10.1 Servizi di taratura forniti da Mensor o WIKA nel mondo**

Mensor e WIKA nel mondo hanno un'ampia esperienza e conoscenza dei prodotti Mensor. La taratura dei sensori installati in questi prodotti può essere eseguita agli indirizzi indicati in basso o da laboratori interni o esterni competenti seguendo le procedure indicate in questo capitolo.

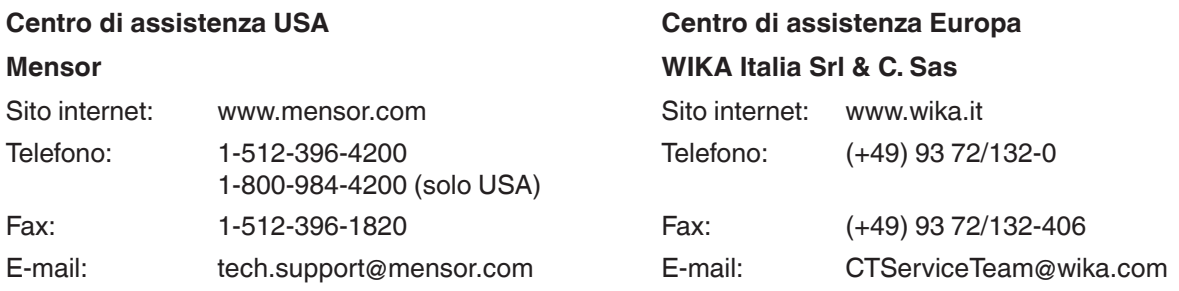

### **Centro di assistenza Cina**

## **WIKA Cina**

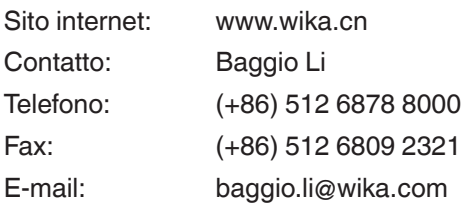

# **10.2 Ambiente**

Per garantire la massima precisione, prima di una taratura far raffreddare il CPC6050 per un minimo di 15 minuti a temperatura ambiente entro il campo compensato. Inoltre, lo strumento deve essere posizionato su una piattaforma stabile non sottoposta a vibrazioni e urti eccessivi.

# **10.3 Campioni di pressione**

Mensor consiglia di utilizzare campioni di pressione primaria adeguatamente precisi quando si calibra questo strumento. Questi campioni devono garantire che, quando vengono applicate le tecniche della guida ISO all'espressione dell'incertezza di misura (GUM), lo strumento soddisfi la precisione specificata come richiesto dalla norma ISO/IEC 17025:2005 o da altre norme applicabili.

# **10.4 Fluido**

Il fluido di taratura consigliato è azoto secco o aria dello strumento secca pulita. Una deviazione elevata tra il campione e il CPC6050 può causare errori. Per compensare questa differenza è necessario fare un calcolo. Questa compensazione può essere eseguita al capitolo 10.10 "Pressione altimetrica".

## **10.5 Impostazione**

L'illustrazione seguente mostra un'impostazione tipica per la taratura locale per uno strumento a pressione relativa o assoluta. Il PC è necessario solo per eseguire una taratura remota.

Il "Pressure Standard" (Campione di pressione) è solitamente una bilancia di pressione pneumatica e il "Volume Controller" (Regolatore del volume) fa riferimento a uno strumento manuale Vernier di pressione a volume variabile. Per la taratura di pressioni sub-atmosferiche, si consiglia di utilizzare il vacuometro a membrana invece che il sensore del vuoto a tubo per pressione relativa. Si consiglia, inoltre, la pompa per il vuoto con la capacità di generare una pressione assoluta di 600 mTorr.

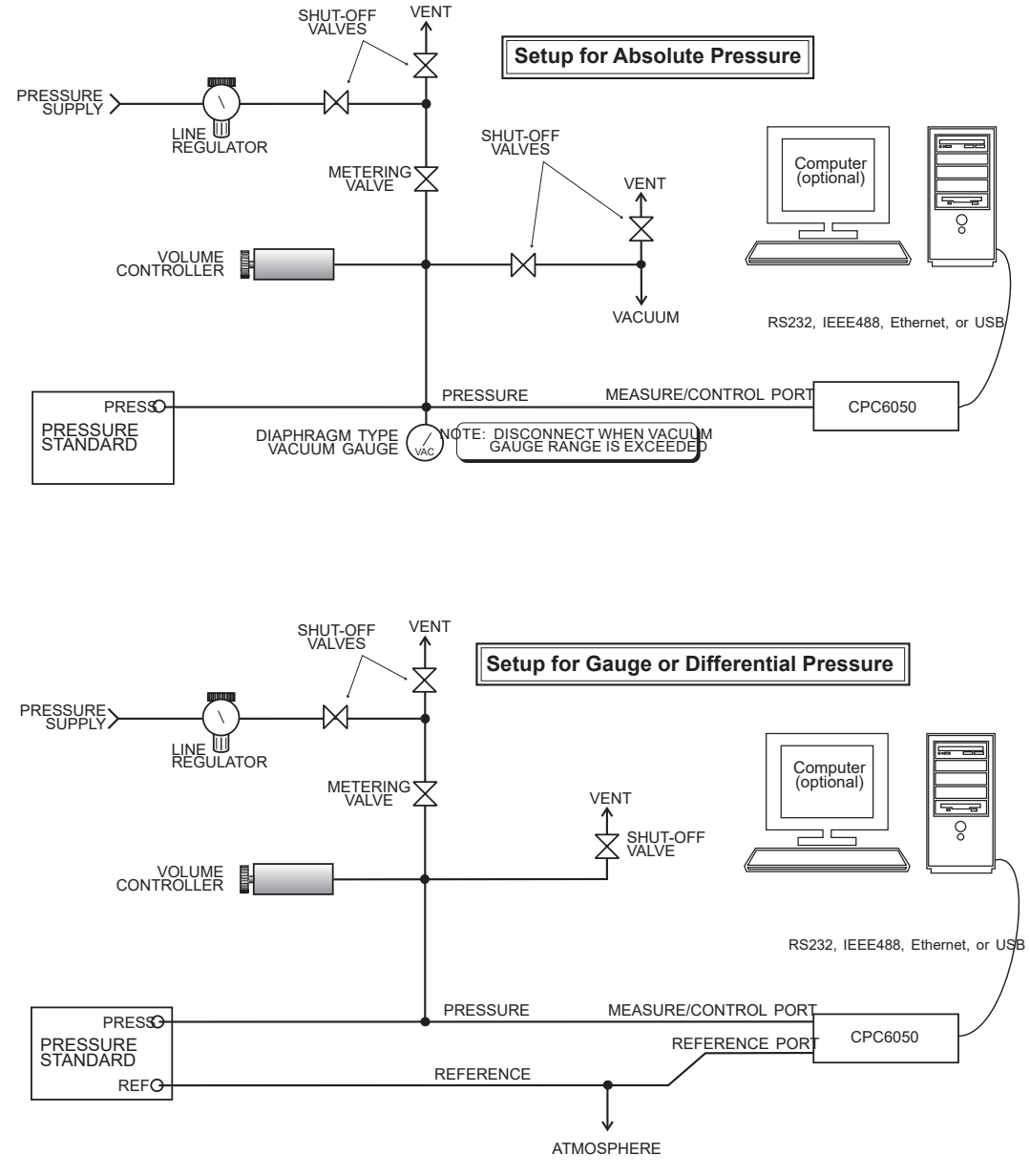

**Figure 10.5 - Impostazione di taratura**

## **10.6 Dati di taratura**

**IT**

L'applicazione "Calibration Data" (Dati di taratura) rappresenta l'area dove vengono salvati e modificati i dati di taratura per ciascun sensore. In questa schermata vengono visualizzati i seguenti parametri: "S/N" indicante il numero di serie, "Zero" indicante l'offset dello zero, "Span" indicante la variazione del fondo scala. È possibile immettere la data di taratura ("Date of Cal"), l'intervallo di taratura ("Cal Interval") e il numero di certificato ("Certificate") cliccando sui rispettivi tasti e quindi salvare le immissioni cliccando sul segno di spunta [  $\blacktriangledown$ Per ripristinare la taratura di fabbrica, premere il tasto "Restore Factory Cal" (Ripristina taratura di fabbrica). Per visualizzare i dati di taratura per ciascun sensore premere il tasto "Channel" (Canale) in alto e selezionare un sensore dal menu di selezione dei canali.

| <b>Calibration Data</b><br>÷           |              | Ŧ   | Menu                    |          |  |
|----------------------------------------|--------------|-----|-------------------------|----------|--|
| Channel: A 833515 0.0000  1500.000 psi |              |     |                         | $\equiv$ |  |
| S/N                                    | 833515       |     |                         |          |  |
| Accuracy                               | 0.010% IS-50 | l٣  |                         | زمند     |  |
| Zero                                   | 0.0299       |     |                         |          |  |
| Span                                   | 1.000000     | مرا |                         | î        |  |
| <b>Date of Cal</b>                     | 04/25/2013   |     |                         |          |  |
| <b>Cal Interval</b>                    | 365          |     |                         |          |  |
| Certificate                            |              |     | 14.3924 psiA            |          |  |
| <b>Restore Factory Cal</b>             |              |     | $\bullet\bullet\bullet$ |          |  |

**Figure 10.6 - Dati di taratura**

# **10.7 Applicazione "One Point Cal"**

Una taratura a punto singolo (solitamente una taratura del punto zero) di ciascun sensore installato può essere eseguita nell'applicazione "One Point Cal" (Taratura a punto singolo). Il canale del sensore viene selezionato premendo il tasto "Channel" (Canale) in alto sullo schermo e quindi selezionandolo dalla lista dei sensori installati. Per la pressione relativa, basta semplicemente esporre il riferimento e la porta "Measure/Control" del CPC6050 alla pressione atmosferica e quindi premere il tasto "New Value" (Nuovo valore) e immettere zero (0) utilizzando il tastierino. Per un sensore di pressione assoluta, applicare una pressione di riferimento nota tra 600 mTorr assoluti e 20 % dello span del sensore attivo alla porta "Measure/Control" del CPC6050, premere il tasto "New Value" e quindi immettere la pressione di riferimento (pressione reale nota) utilizzando il tastierino. Se si desidera salvare il valore nel sensore, premere "Save" (Salva).

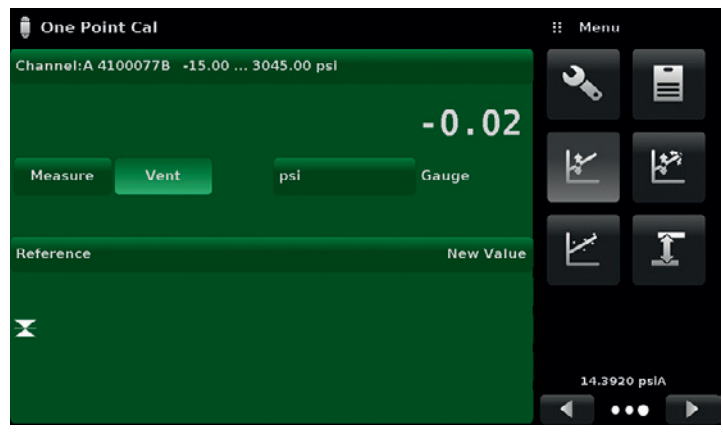

**Figure 10.7 - Applicazione "One Point Cal"**

Prestare attenzione al simbolo di riferimento  $[$   $\blacktriangleright$   $\triangleleft$  ], questo rappresenta il livello di riferimento della pressione dello strumento.

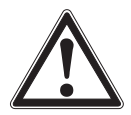

### **ATTENZIONE!**

Le seguenti istruzioni potrebbero non essere precise per strumenti con versioni del software 2.39.0 & 2.40.0. La versione del software dello strumento può essere determinata seguendo le istruzioni al capitolo 6.4.9 "Applicazione "Information"". Gli aggiornamenti software possono essere eseguiti seguendo le istruzioni al capitolo 7.11 "Aggiornamento software USB".

# **10.8 Applicazione "Two Point Cal"**

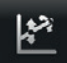

L'applicazione "Two Point Cal" (taratura a due punti) consente di regolare lo zero del sensore e lo span (alle volte denominati come offset e inclinazione).

| Channel: A 4100077B -15.00  3045.00 psi |     |         |      |                         |      |
|-----------------------------------------|-----|---------|------|-------------------------|------|
|                                         |     | 0.01    |      |                         | ≡    |
|                                         |     |         | معير |                         | جيدا |
| <b>Measure</b><br>Vent                  | psi | Gauge   |      |                         |      |
| <b>High Reference</b>                   |     | 3045.00 |      |                         |      |
| <b>High Reading</b>                     |     | Enter   |      |                         |      |
| <b>Low Reference</b>                    |     | 0.00    |      |                         |      |
| <b>Low Reading</b>                      |     | Enter   |      |                         |      |
| <b>Adjust</b>                           |     |         |      | 14.3923 pslA            |      |
| Save                                    |     |         |      | $\bullet\bullet\bullet$ |      |

**Figure 10.8 - Applicazione "Two Point Cal"**

Per una taratura a due punti completa, seguire i passaggi indicati in basso: Selezionare un sensore da tarare premendo il tasto "Channel" (Canale) in alto sullo schermo.

### **Per tarare il "Low Point" (Punto minimo):**

- 1. La porta "Measure/Control" del CPC6050 sottoposta a taratura deve essere alimentata con una pressione "Low Point" adatta (vedere il capitolo 5.4 "Pannello posteriore").
- 2. Per un sensore di pressione relativa, questa pressione minima può essere ottenuta sfiatando la porta di controllo/misura e quella di riferimento alla pressione atmosferica.
- 3. Per un sensore assoluto, è necessario applicare una fonte di vuoto adatta alla porta di controllo/misura insieme a un campione per vuoto ad alta precisione oppure è possibile collegare un campione di taratura della pressione alla porta di controllo/misura che può generare e misurare una valore di pressione stabile tra 600 mTorr assoluta e il 20 % dello span del sensore attivo.
- 4. Quando la pressione è stabile, registrare il valore misurato live mostrato sulla schermata "Two Point Cal" e immettere questo valore come "Low Reading" (Valore misurato basso) premendo il rispettivo tasto e immettendo il numero seguito dal segno di spunta  $[ \times ]$ . Registrare la "pressione reale" ottenuta dal campione di riferimento e immetterla come valore "Low Reference" (Riferimento basso).

### **Per tarare l'"High Point" (Punto massimo):**

- 5. La taratura "High Point" (Punto massimo) viene effettuata in modo simile a quella "Low Point".
- 6. Alimentare una pressione alla porta "Measure/Control" del CPC6050 sottoposto a taratura utilizzando uno standard di pressione. Questa pressione deve essere il più vicino possibile al valore di fondo scala del sensore selezionato o deve essere compresa almeno entro il 20 % sello span del sensore attivo.
- 7. Una volta che la pressione si è stabilizzata, registrare il valore misurato live mostrato sulla schermata "Two Point Cal" e immettere questo valore come "High Reading" (Valore misurato alto) premendo il rispettivo tasto e immettendo il numero seguito dal segno di spunta [  $\vee$  ]. Registrare la "pressione reale" ottenuta dal campione di riferimento e immetterla come valore "High Reference" (Riferimento alto).

8. Dopo che tutti e quattro i valori (High Reference, High Reading, Low Reference e Low Reading) sono stati immessi, il tasto "Adjust" (Regola) diventa attivo. Premere il tasto "Adjust" per verificare e accettare i dati di taratura e quindi premere il tasto "Save" (Salva). Lo strumento quindi vi chiederà "Save Cal Data?" (Si desidera salvare i dati di taratura ?). Premendo il segno di spunta [ v ] in questa schermata la taratura viene salvata nella memoria del sensore.

#### **10.9 Linearizzazione**

L'applicazione di linearizzazione consente di registrare i dati di taratura scalabili verso l'alto e verso il basso e di linearizzare ciascun sensore utilizzando questi dati. Una taratura "as-found" (come trovato) può essere eseguita collegando un campione di pressione adatto alla porta "Measure/Control" del COC6050 sottoposto a taratura e alimentando tra i 3 e 11 punti di pressione su tutto l'intero campo. I punti di pressione possono essere immessi sia come punti di pressione scalabili verso l'alto sia come scalabili verso il basso o solo in una direzione.

La registrazione delle pressioni dal campione di pressione e del valore misurato corrispondente dal sensore dello strumento possono essere trascritte nella "Linearization Matrix" (Matrice di linearizzazione) mostrata in Figure "10.9 A - Matrice dati dell'applicazione di linearizzazione". La linearizzazione di ciascun sensore può essere eseguita da questa schermata selezionando il campo del sensore corrispondente dalla schermata "Linearization Setup" (Impostazione di linearizzazione).

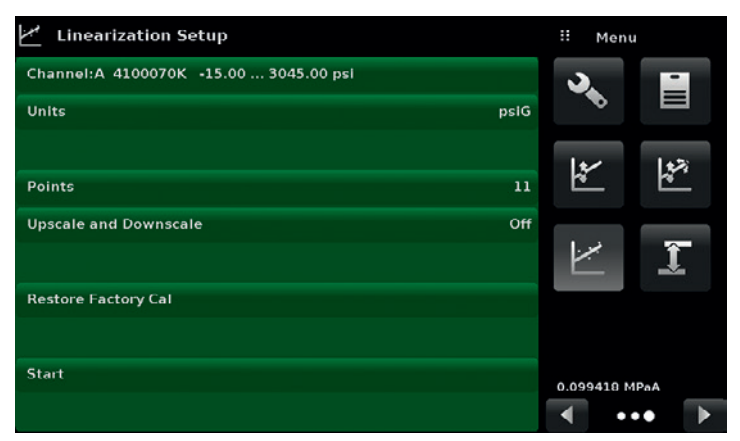

**Figure 10.9 A - Matrice dati dell'applicazione di linearizzazione**

L'applicazione di linearizzazione riempie automaticamente lo schermo con incrementi equidistanti dal valore di bassa pressione a quello di alta pressione che corrispondono al campo del sensore selezionato. Questi valori possono essere modificati per riflettere i valori generati dal campione di riferimento e i valori misurati corrispondenti rilevati dal CPC6050. Ciascun valore dal campione di riferimento può essere immesso nella colonna "Reference" (Riferimento), i valori misurati scalabili verso l'alto e verso il basso corrispondenti dello strumento possono essere immessi nella colonna "Actual" (Reale) o "Upscale" (Scalabile verso l'alto) e "Downscale" (Scalabile verso il basso).

Per immettere un valore basta semplicemente premere il numero, in questo modo viene visualizzato un tastierino (vedere Figure "10.9 B - Valori di linearizzazione") in cui è possibile immettere il numero. Premere il segno di spunta  $\lceil \cdot \cdot \cdot \rceil$  per accettare ciascun valore. Una volta inseriti i valori scalabili verso l'alto e verso il basso, la colonna "Average" (Media) calcola automaticamente la media di questi valori.

|                | <b>Linearization Calibration</b> |                |                  |              | Ħ                   | <b>New Value</b> |         |
|----------------|----------------------------------|----------------|------------------|--------------|---------------------|------------------|---------|
|                | 4100070K -15.00  3045.00         |                | 0.32<br>psiG     | $\mathbf{v}$ |                     |                  |         |
|                | Reference                        | <b>Upscale</b> | <b>Downscale</b> | Average      | $+168.00$           |                  | 138.001 |
| $\Omega$       | $-15.00$                         | $-15.00$       | $-15.00$         | $-15.00$     |                     | $\overline{2}$   | 3       |
| ı              | 291.00                           | 291.00         | 291.00           | 291.00       | 1                   |                  |         |
| $\overline{a}$ | 597.00                           | 597.00         | 597.00           | 597.00       | $\overline{\bf{4}}$ | 5                | 6       |
| з              | 903.00                           | 903.00         | 903.00           | 903.00       |                     |                  |         |
| 4              | 1209.00                          | 1209.00        | 1209.00          | 1209.00      | 7                   | 8                | 9       |
| 5              | 1515.00                          | 1515.00        | 1515.00          | 1515.00      | $+/-$               | $\mathbf 0$      | ٠       |
| 6              | 1821.00                          | 1821.00        | 1821.00          | 1821.00      |                     |                  |         |
| 7              | 2127.00                          | 2127.00        | 2127.00          | 2127.00      |                     |                  | ×       |
| 8              | 2433.00                          | 2433.00        | 2433.00          | 2433.00      |                     |                  |         |
| 9              | 2739.00                          | 2739.00        | 2739.00          | 2739.00      |                     |                  |         |
| 10             | 3045.00                          | 3045.00        | 3045.00          | 3045.00      |                     |                  |         |

**Figure 10.9 B - Valori di linearizzazione**

Figure "10.9 B - Valori di linearizzazione" mostra alcuni valori tipici che potrebbero presentarsi in una taratura di linearizzazione. Nell'angolo in alto a destra di questa schermata è presente l'icona del grafico [  $\blacksquare$  ] che, se premuta, visualizza un "Linearization Error Graph" (Grafico degli errori di linearizzazione) (Figure "10.9 C - Grafico degli errori di linearizzazione") che fornisce una rappresentazione visiva degli errori associati ai valori immessi nella schermata di linearizzazione.

Il grafico degli errori di linearizzazione mostra una scala che corrisponde all'errore massimo calcolato in base ai dati immessi nella matrice di linearizzazione. Esso rappresenta una buona indicazione dell'errore complessivo del sensore e mostra velocemente gli errori di immissione dati più gravi effettuati. Per ritornare alla matrice di linearizzazione premere l'icona della matrice  $\begin{bmatrix} \blacksquare & \blacksquare \end{bmatrix}$ .

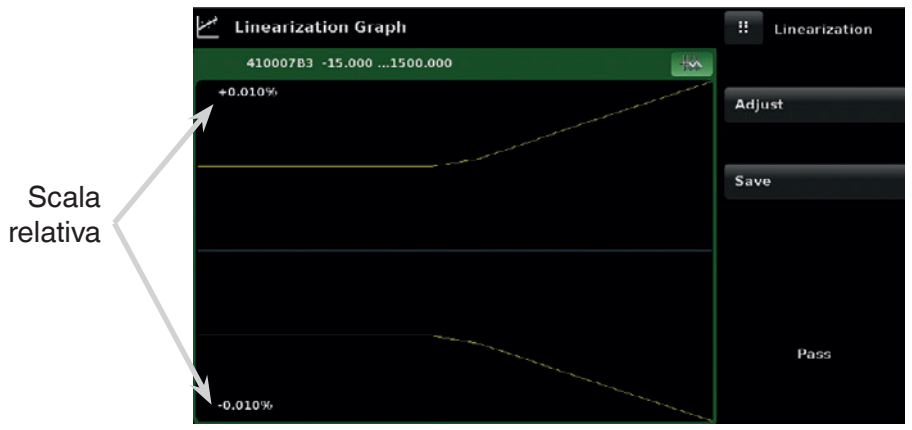

**Figure 10.9 C - Grafico degli errori di linearizzazione**

Dopo aver verificato che tutti i valori sono stati immessi correttamente, premere il tasto "Adjust" e quindi il tasto "Save" per salvare i nuovi dati di taratura nella memoria del sensore.

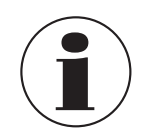

### **Nota:**

Una volta che la taratura è stata completata, ritornare all'applicazione dei dati di taratura (capitolo 10.6 "Dati di taratura") per registrare il numero di certificato, l'intervallo di taratura e la data di taratura. In questa applicazione è anche possibile ripristinare la taratura di fabbrica.

### **10.10 Pressione altimetrica**

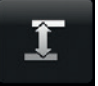

**IT**

Grazie all'applicazione "Head Pressure" (battente di pressione) è possibile calcolare automaticamente l'offset della pressione altimetrica tra uno strumento in prova e il sensore del CPC6050, in base a:

- Fluidi: pneumatici
- Altezza: la differenza tra lo strumento sottoposto a taratura e lo strumento in prova e i sensori di riferimento nel CPC6050

(Differenza = DUT - CPC6050) Ad esempio, se lo strumento in prova (DUT) è posizionato 10 pollici al di sopra del CPC6050, immettere +10 nel tasto "Height" (Altezza).

- Densità del gas: la densità dei fluidi di pressione
- Temperatura del gas
- Gravità locale

L'applicazione "Head Pressure" si trova nell'area protetta da password dell'interfaccia dell'operatore in modo da prevenire un'attivazione involontaria. Essa è stata ideata per essere utilizzata per misurare in modo preciso la pressione su una fonte esterna che si trova a un'altezza diversa rispetto al sensore CPC6050 che sta rilevando questa pressione.

I quattro parametri sono utilizzati per calcolare la pressione risultante dalle quattro altezze diverse. Essi non devono essere utilizzati quando si calibra sensori CPC6050. L'altezza deve essere impostata su zero prima di effettuare la taratura dei sensori del CPC6050.

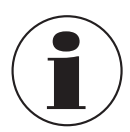

La pressione altimetrica non deve essere attivata durante la taratura di sensori CPC6050. L'altezza deve essere impostata su zero prima di effettuare la taratura dei sensori del CPC6050. La differenza di altezza tra il campione di laboratorio e il CPC6050 durante la taratura deve essere inclusa nell'analisi delle incertezze.

Figure "10.10 A - "Head pressure", pneumatica" mostra la schermata "Head Pressure" pneumatica. Qui è possibile immettere l'altezza, la densità dei fluidi (azoto o aria secca), la temperatura dei fluidi e la gravità locale base dell'impostazione specifica del sistema.

| <b>Head Pressure</b>   |                           | H.<br>Menu        |                         |
|------------------------|---------------------------|-------------------|-------------------------|
|                        |                           |                   | ≡                       |
| Height (CPC-DUT)       | $0.0$ inch                |                   | بتنبي                   |
| <b>Gas Density</b>     | Nitrogen                  | $\overline{\ast}$ |                         |
| <b>Gas Temperature</b> | 32.0 °F                   |                   |                         |
| <b>Local Gravity</b>   | 32.1740 ft/s <sup>2</sup> | مرا               |                         |
|                        |                           |                   |                         |
|                        |                           |                   |                         |
|                        |                           | 14.3856 psiA      |                         |
| <b>Units</b>           | Imperial                  |                   | $\bullet\bullet\bullet$ |

**Figure 10.10 A - "Head pressure", pneumatica**

# **11. Assistenza tecnica**

Il menu "Technical Assistance" (assistenza tecnica) consente l'accesso a menu addizionali che supportano l'utente nella risoluzione dei problemi di CPC6050. Il menu consente di attivare/disattivare le opzioni software, eseguire registrazioni della pressione in tempo reale, tarare il touchscreen e fornisce anche informazioni sull'utilizzo dello strumento.

# **11.1 Opzioni**

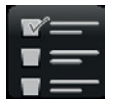

L'applicazione "Options" (Opzioni) elenca alcune delle opzioni software che possono essere attivate sul CPC6050: per alcune di queste opzioni è necessario effettuare un aggiornamento hardware dello strumento, in quanto lo strumento non verrebbe attivato se venisse abilitato senza l'hardware. Figure "11.1 A - Opzioni software (pagina uno)" mostra la schermata "Options".

Ogni opzione può essere attivata o disattivata singolarmente cliccando sulla riga dell'opzione e selezionando "ON/OFF" dal menu a cascata. Lo stato attuale di ciascuna opzione può essere visualizzato a destra della rispettiva riga dell'opzione.

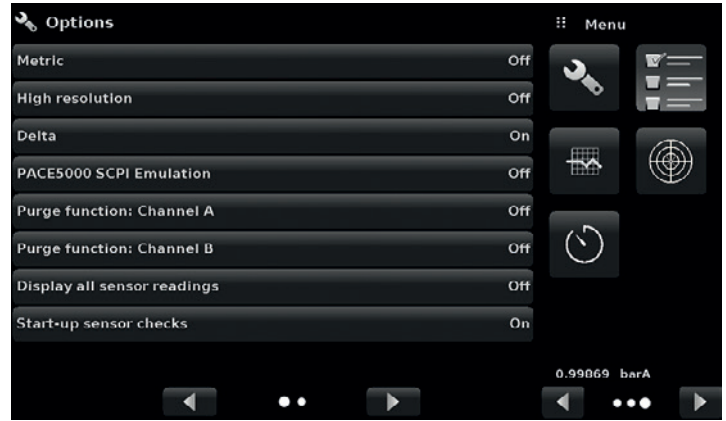

**Figure 11.1 A - Opzioni software (pagina uno)**

| Options                                          | Ħ.<br>Menu   |
|--------------------------------------------------|--------------|
| Disable bypassing remote keylock                 | Off          |
| <b>External Vent Valve: Channel A</b>            | Off          |
| <b>External Vent Valve: Channel B</b>            | Off          |
| Separate GPIB address per channel                | ma<br>Off    |
| Alarm                                            | Off          |
| Vent switch                                      | Off          |
| Disable remote error reporting                   | Off          |
| Disable automatic secondary sensor shutoff valve | Off          |
|                                                  | 0.99869 barA |
|                                                  |              |

**Figure 11.1 B - Opzioni software (pagina due)**

### **Di seguito viene riportata la lista delle opzioni con le rispettive descrizioni:**

- Metric (Metrico): quest'opzione modifica il valore misurato della pressione barometrica per visualizzare il valore metrico standard
- High resolution (Risoluzione elevata): quest'opzione modifica la risoluzione visualizzata del valore misurato della pressione attuale in 7 cifre significative
- Delta: attiva la funzione delta per consentire le uscite A+B, A-B, B+A o B-A quando è presente uno strumento a due canali
- PACE5000 SCPI Emulation (Emulazione PACE5000 SCPI): quest'opzione consente la selezione del set di comandi SCPI GE nell'applicazione "Remote Communication" (Comunicazione remota) (capitolo 6.4.9 "Applicazione "Information"")
- Purge function (Funzione di spurgo): quest'opzione abilita/disabilita la funzione "Purge" (spurgo) sui rispettivi canali con la quale viene attivato il sistema automatico di prevenzione della contaminazione.

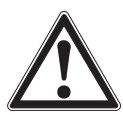

**IT**

### **ATTENZIONE!**

Non è consigliato attivare altre opzioni software senza prima consultare i centri di assistenza WIKA / Mensor (capitolo 10.1 "Servizi di taratura forniti da Mensor o WIKA nel mondo")

## **11.2 Logging**

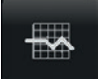

L'applicazione "Logging" (Registrazione) consente lo stoccaggio in tempo reale dell'uscita e dello stato dello strumento attuali in un dispositivo USB collegato al pannello frontale del CPC6050. Grazie a questa applicazione è possibile anche registrare qualsiasi comunicazione remota (comandi e risposte) sullo strumento. L'obiettivo primario di questa applicazione è quello di fornire dati di prova per scopi di risoluzione dei problemi.

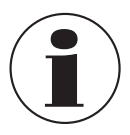

#### **Nota:**

L'applicazione "Logging" è visibile soltanto se un dispositivo USB compatibile è stato collegato al pannello frontale del CPC6050. In assenza di un dispositivo USB l'applicazione viene disattivata.

Figure "11.2 A - Applicazione "Logging" con (sinistra) e senza (destra) USB" mostra l'applicazione "Logging" con e senza una chiavetta USB.

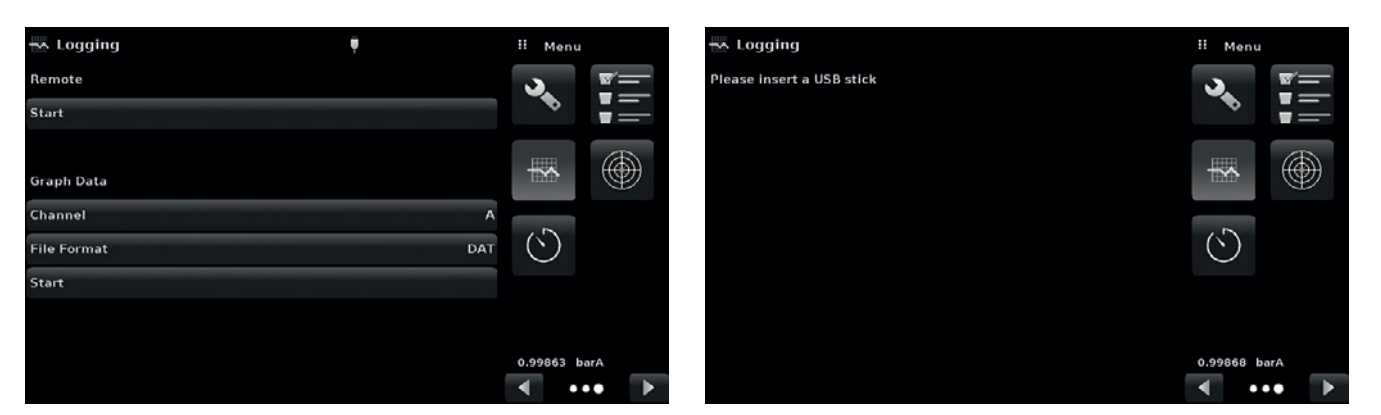

**Figure 11.2 A - Applicazione "Logging" con (sinistra) e senza (destra) USB**

# **11.2.1 Registrazione remota**

Le domande e risposte inviate tramite comunicazione remota possono essere registrate sul dispositivo USB utilizzando la funzione "Remote Logging" (Registrazione remota). Questa funzione consente il monitoraggio della comunicazione e di qualsiasi risposta errata dallo strumento. La registrazione può essere avviata premendo la riga "Start", in questo modo viene visualizzato un tastierino sullo schermo (Figure "11.2.1 - Tastierino per l'immissione del nome di file") per l'immissione del nome di file per salvare i dati di registrazione.

L'estensione di questo file è impostata di default su ".txt". Cliccare su [  $\vee$  ] per uscire dal tastierino. Questo genera automaticamente il file sul dispositivo USB e avvia la registrazione dei comandi remoti. Durante il funzionamento locale o remoto dello strumento, la funzione di registrazione continua a essere eseguita in background. Per arrestare la registrazione, premere sulla riga "Stop".

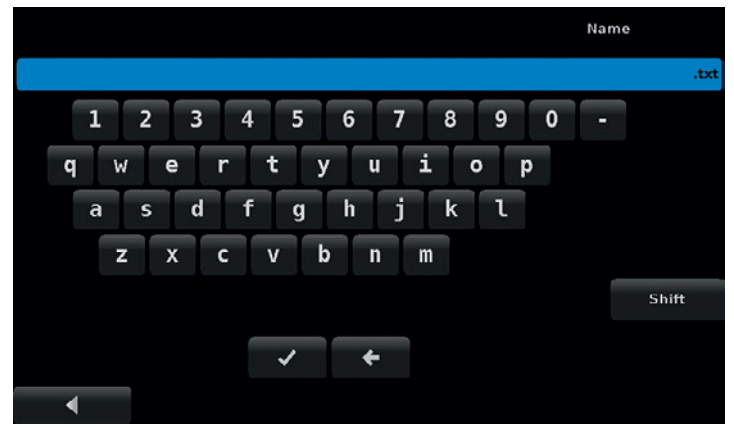

**Figure 11.2.1 - Tastierino per l'immissione del nome di file**

# **11.2.2 Registrazione di pressione**

L'applicazione "Logging" (Registrazione) consente di salvare in un file i seguenti dati: l'intervallo di tempo, il valore misurato della pressione attivo sul canale selezionato, l'intervallo di stabilità e lo stato della bandierina di controllo di stabilità. Il tasto "Channel" (Canale) alla sezione "Graph Data" (Dati del grafico) consente di selezionare il canale attivo, "File format" (Formato file) consente di scegliere tra il tipo di file ".DAT" o ".CSV" (Figure "11.2.2 - Formato file registrazione dati"). La registrazione viene avviata premendo sulla riga "Start", immettendo un nome di file sul tastierino alfanumerico e cliccando su [  $\vee$  ]. I valori continuano a essere scritti nel file fino a quando viene premuta la riga "Stop".

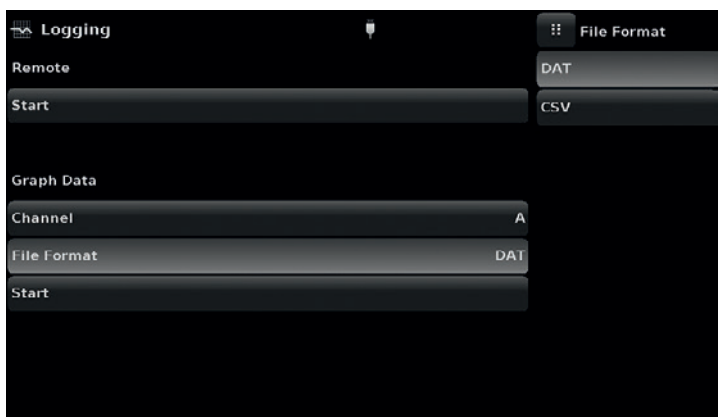

**Figure 11.2.2 - Formato file registrazione dati**

### **11.3 Taratura del touchscreen**

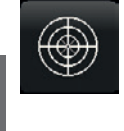

**IT**

L'applicazione "Touchscreen Calibration" (taratura del touchscreen) è utilizzata per eseguire una ritaratura e regolazione del touchscreen allineandolo al display dietro lo schermo. Questo viene eseguito guidando l'utente fino a tre punti sullo schermo. La taratura del touchscreen può essere avviata cliccando su  $\lceil \cdot \cdot \cdot \rceil$  sul lato destro dello schermo (Figure "11.3 A - Richiesta del touchscreen").

Durante la taratura, l'utente viene guidato dal CPC6050 a premere diversi punti target sullo schermo (Figure "11.3 B - Taratura del touchscreen in corso"). Una volta completata con successo la taratura, l'utente viene rimandato al menu "Technical Assistance" (Assistenza tecnica).

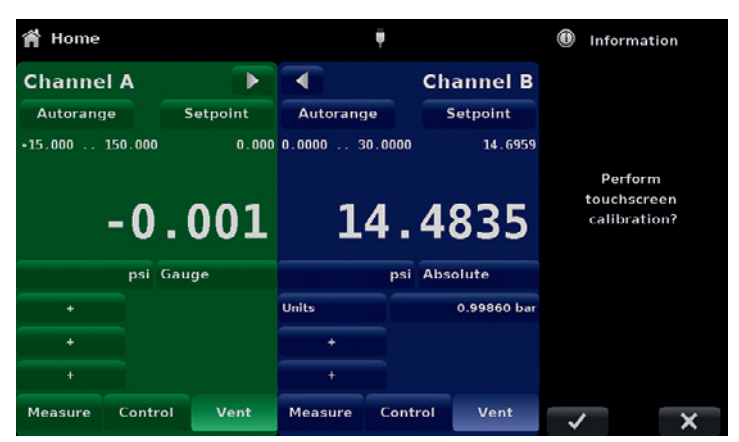

**Figure 11.3 A - Richiesta del touchscreen**

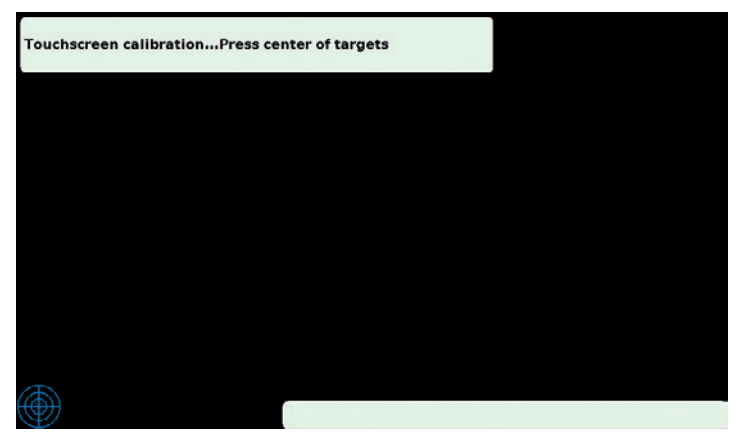

**Figure 11.3 B - Taratura del touchscreen in corso**

# **11.4 Utilizzo**

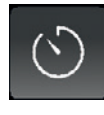

L'applicazione "Usage" (utilizzo) fornisce informazioni sul funzionamento dello strumento durante il suo ciclo di vita e sul suo utilizzo a partire dall'ultimo reset. La schermata "Usage" mostra anche l'utilizzo dei moduli di pressione di regolazione interni e il tempo di controllo totale. I campi "Operating time since last reste" (Tempo di funzionamento dall'ultimo reset) e "Control time since reset" (Tempo di controllo dal reset) possono essere riportati a 0,00 ore premendo sullo schermo il tasto "Reset" corrispondente.

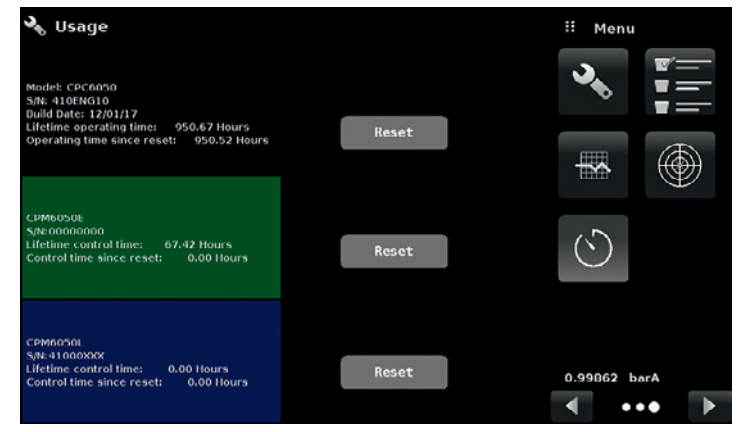

**Figure 11.4 - Utilizzo dello strumento**

# **12. Appendice**

# **12.1 Unità di misura (n. unità)**

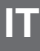

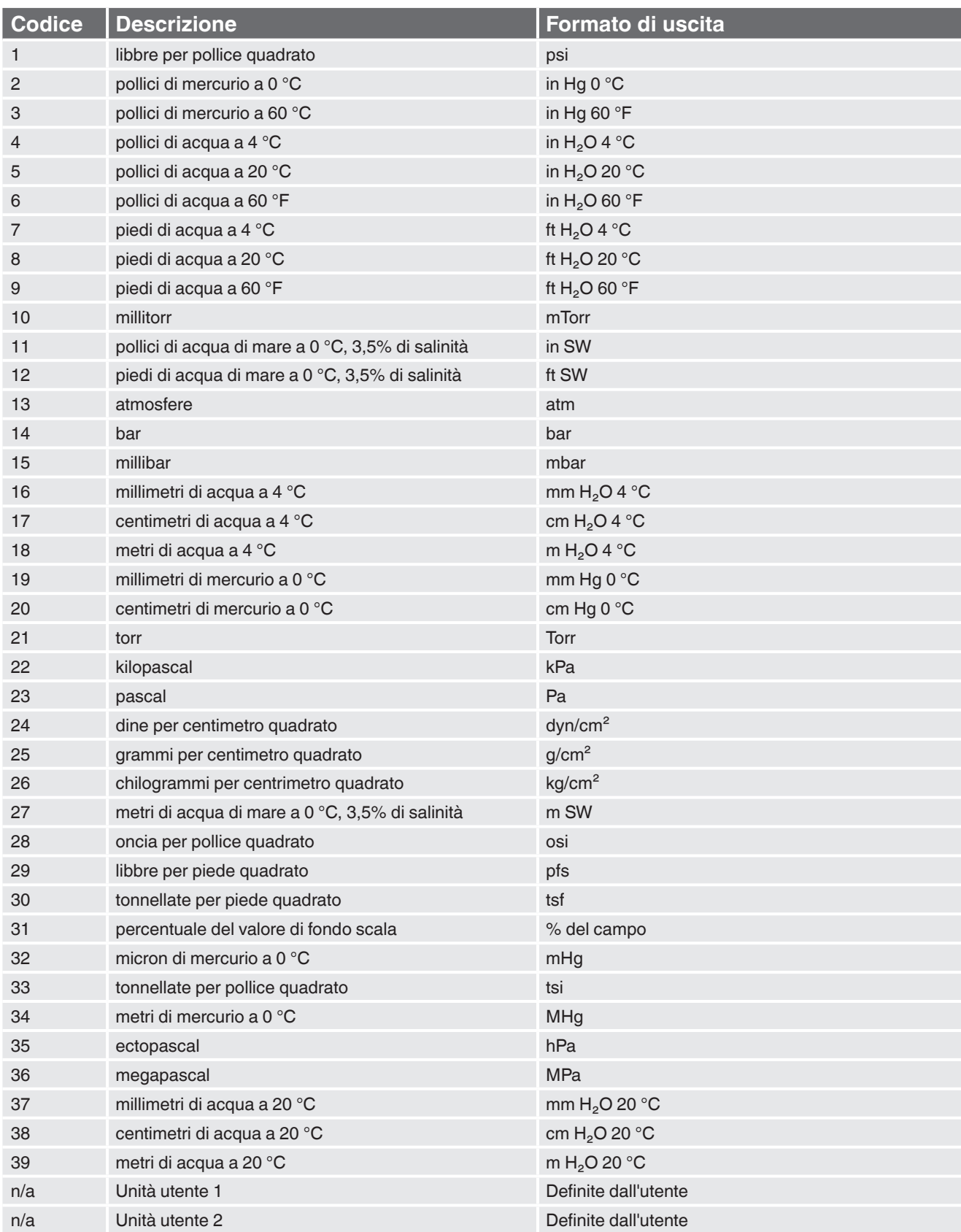

# **12.2 Fattori di conversione, PSI**

I valori elencati nella colonna "Per convertire da PSI" sono i valori inseriti nel programma dello strumento. I valori elencati in "Per convertire in PSI" rappresentano valori approssimativi calcolati internamento sulla base dei valori incorporati.

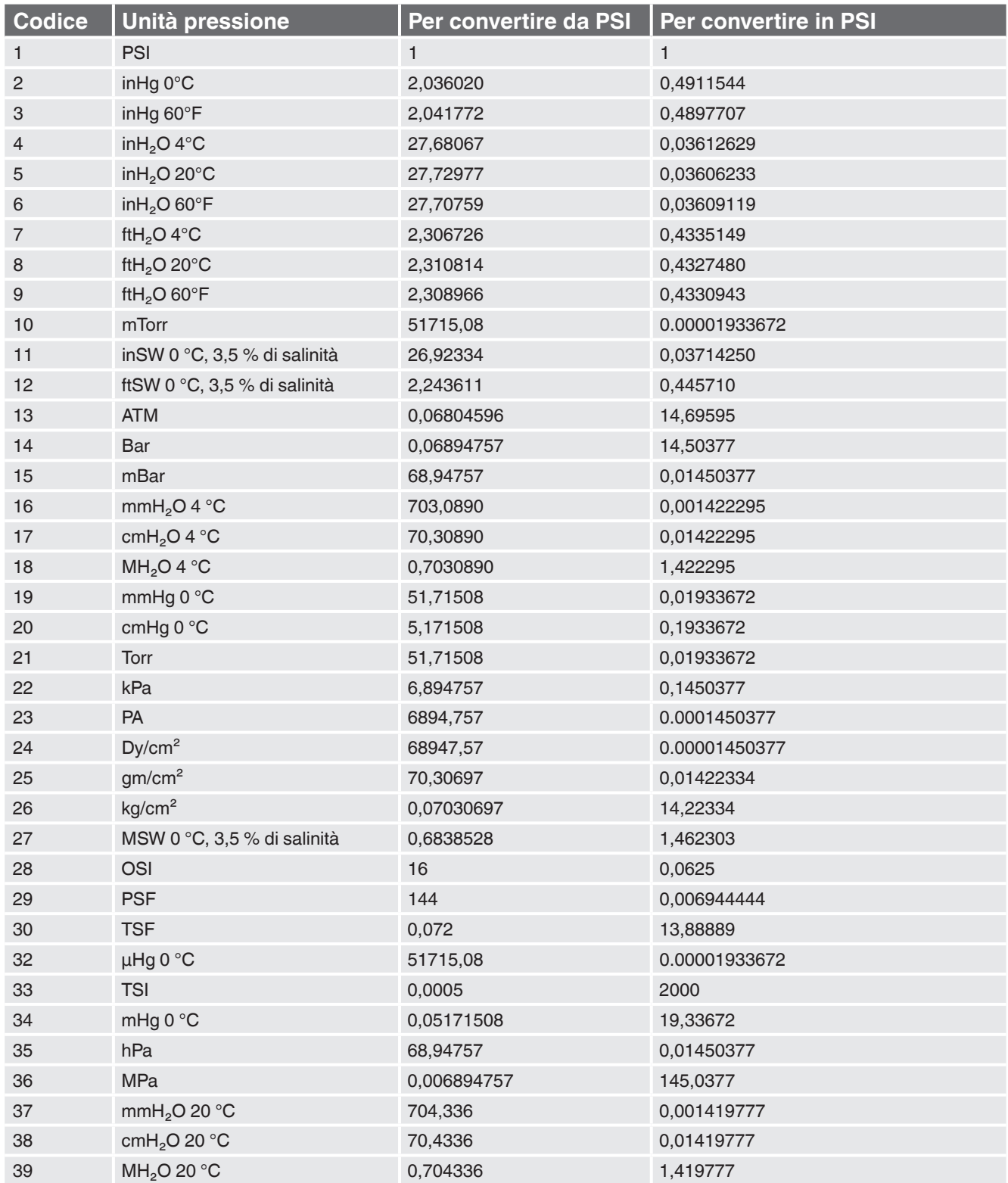

## **12.3 Fattori di conversione, millitorr**

**IT**

La seguente tabella elenca i fattori che dovrebbero essere usati come moltiplicatori quando si converte altre unità di pressione verso o da millitor.

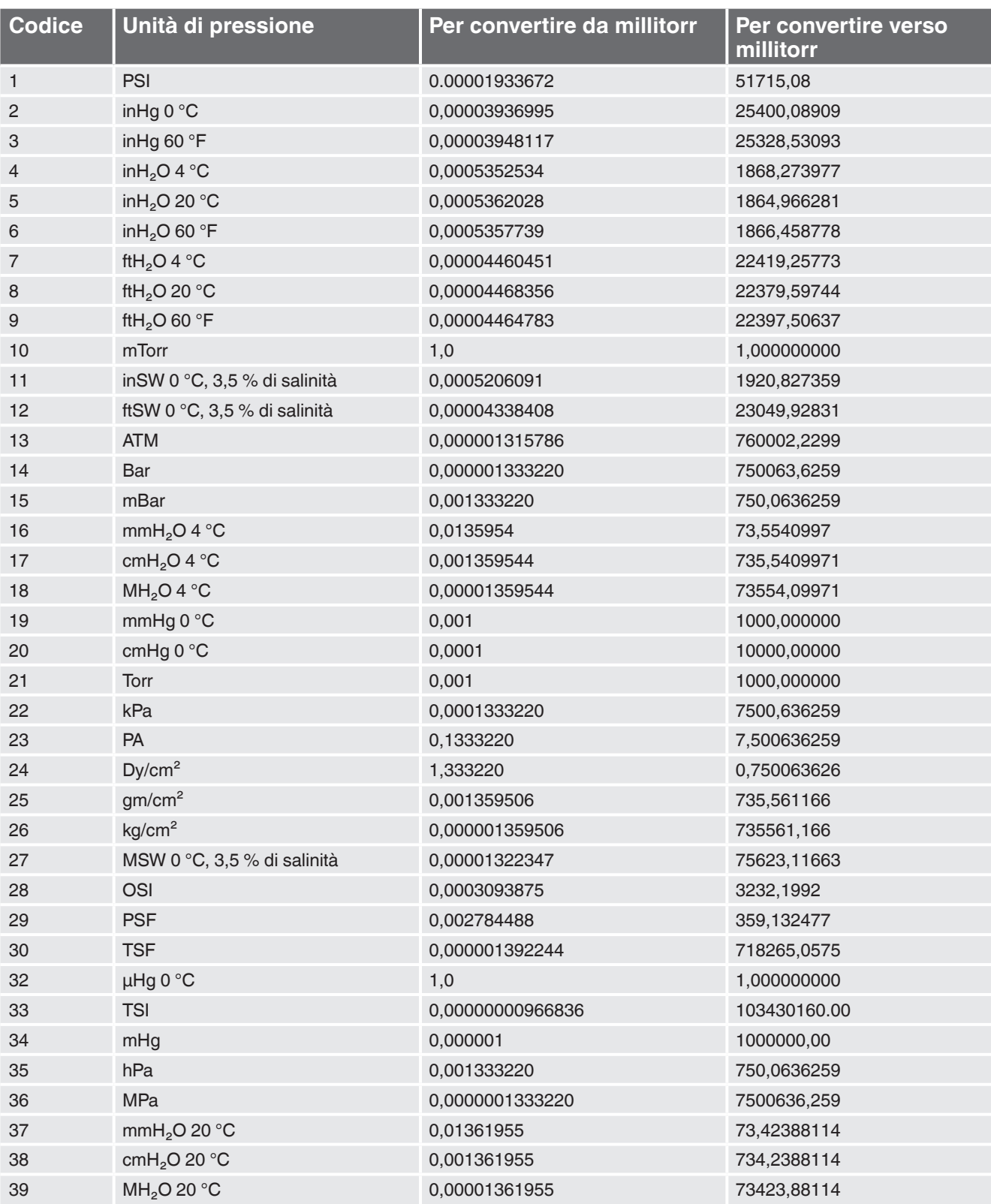

## **12.4 Fattori di conversione, pascal**

La seguente tabella elenca i fattori che dovrebbero essere usati come moltiplicatori quando si converte altre unità di pressione verso o da pascal.

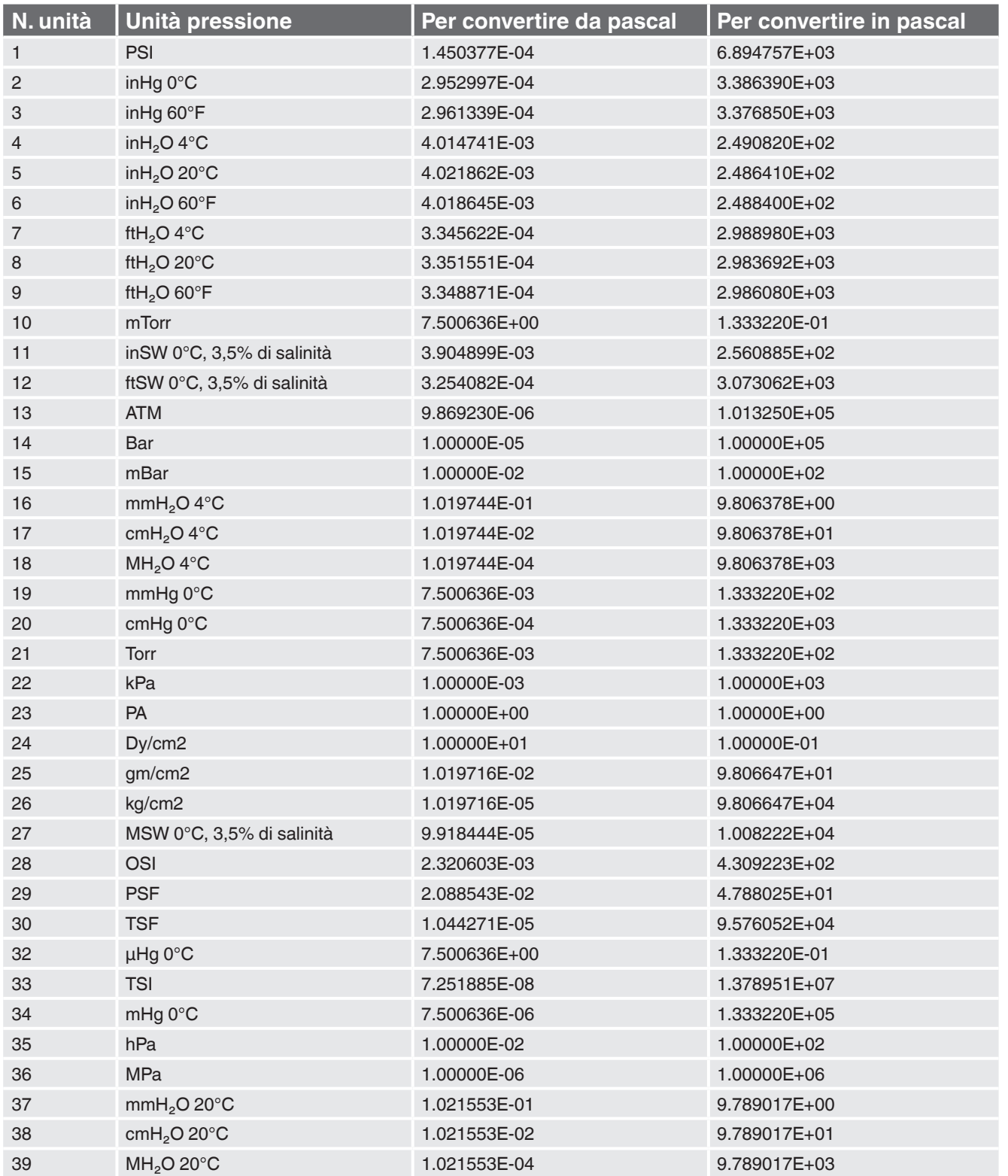

Filiali WIKA nel mondo, visitate il nostro sito www.wika.it.

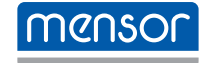

**Mensor Corporation** 201 Barnes Drive San Marcos, TX 78666 • USA Tel. (+1) 512 3964200-15 Fax (+1) 512 3961820 sales@mensor.com www.mensor.com

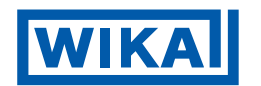

**WIKA Italia Srl & C. Sas** Via Marconi, 8 20020 Arese (Milano)/Italia Tel. +39 02 93861-1 Fax +39 02 93861-74 info@wika.it www.wika.it